# **放送を視聴する**

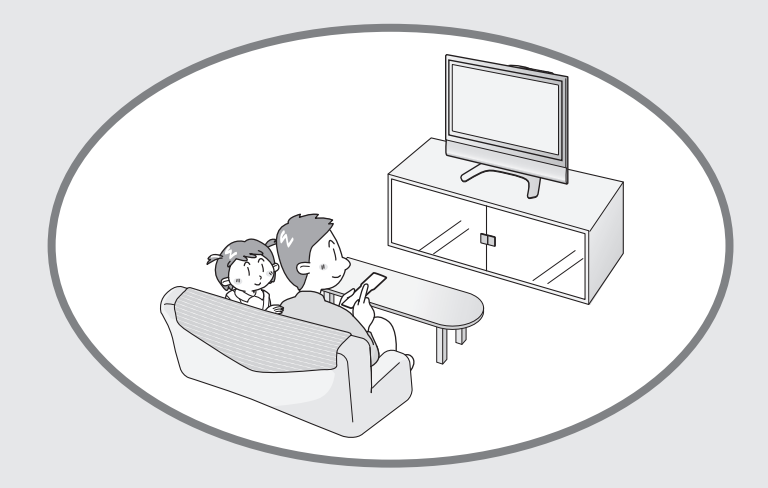

ページ 番組を選ぶ ......................................................84 番組の選択手順と操作のしかた ..................................... 84 その他の選局方法 ....................................................... 85 デジタル放送の登録チャンネルを確認する .....86 工場出荷時に設定されているデジタルチャンネル一覧 ........ 87 デジタル放送のお好みのチャンネルを 登録する ......................................................88 複数の映像や音声を切り換える ....................89 複数の映像を楽しむ ......................................................... 89 複数の音声を楽しむ ......................................................... 89 視聴中の番組の情報を見る ...........................90 テレビ放送に連動した データ放送を視聴する ...................................90

**番組を選ぶ**

### **番組の選択手順と操作のしかた**

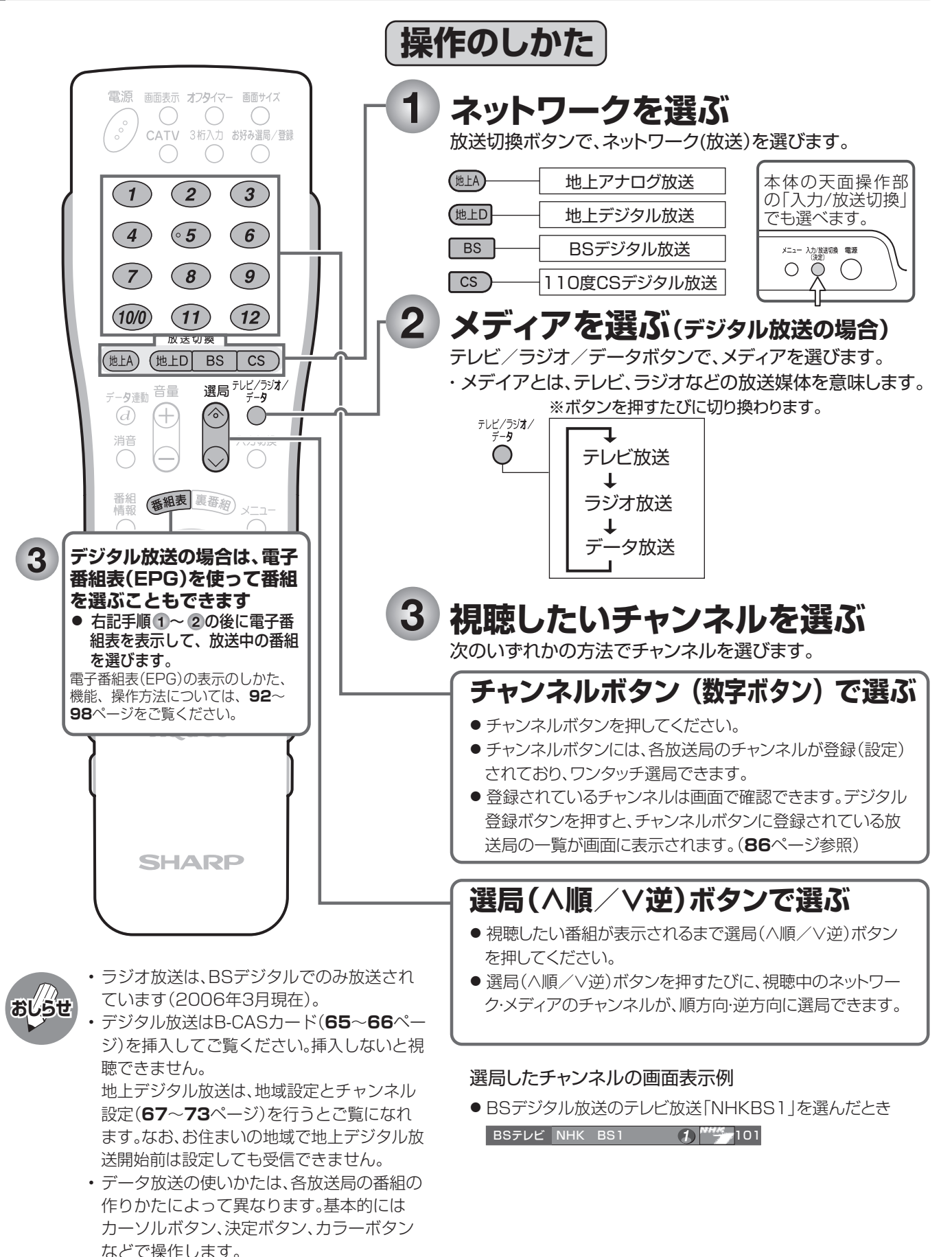

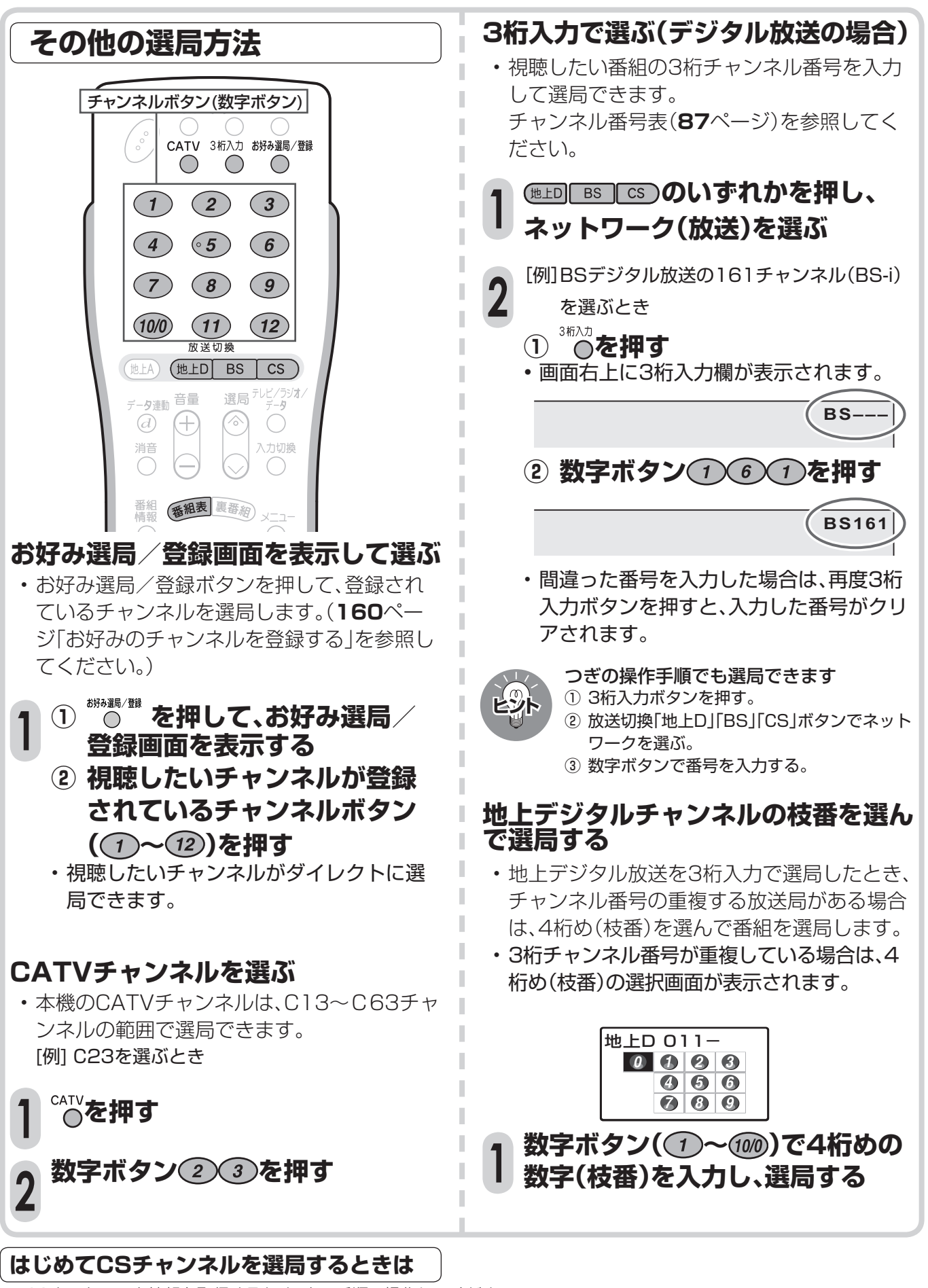

- CSネットワーク情報を取得するため、次の手順で操作してください。
- ① 放送切換ボタンの を押します。5秒程お待ちください。
- ② リモコンのチャンネルボタン を押します。5秒程お待ちください。
- ③ を押して、選局したい放送局のチャンネル番号が表示されることを確認します。
- 4 選局したい放送局のチャンネル番号が表示されない場合は、チャンネルボタン(つ)または(2)を押し、目的のチャンネル 番号が表示されるまで、再度5秒程度お待ちください。

さんじょう こうしょう しゅうしょう しゅうしゅう しゅうしゅう しゅうしゅう しゅうしゅう しゅうしゅう しゅうしゅうしゅう しゅうしゅうしゅうしょう しゅうしゅうしょう しゅうしゅうしょく

番組を選ぶ

放送を視聴する

### **デジタル放送の登録チャンネルを確 認する**

■ ワンタッチ選局に使うチャンネルボタンに現 在登録されているデジタル放送のチャンネル を確認することができます。

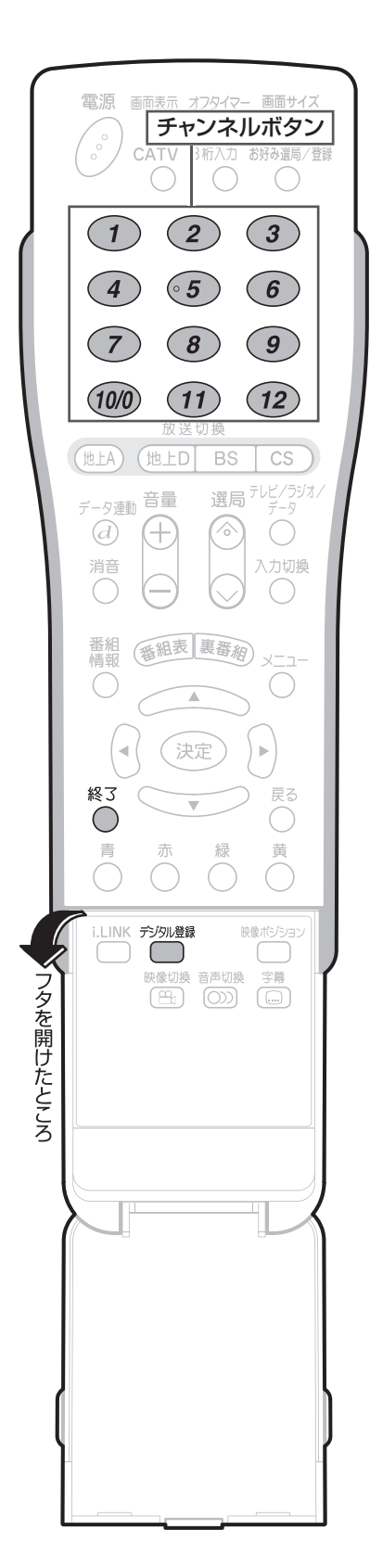

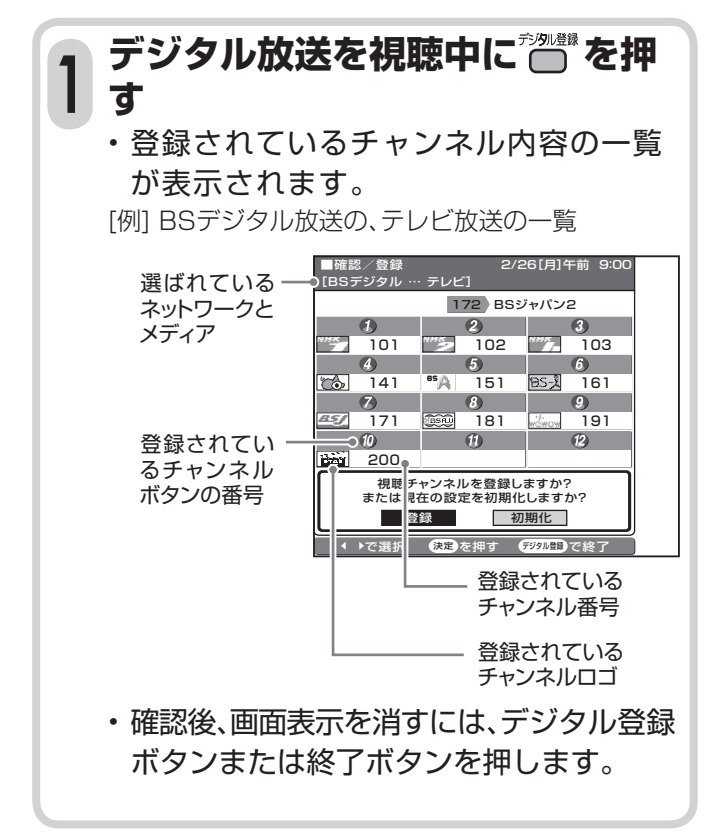

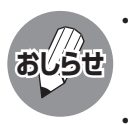

• 各デジタル放送のデジタル登録画面は、それぞ れ放送を視聴しているときにデジタル登録ボタ ンを押すと表示されます。

• デジタル登録画面を表示中に、各放送切換ボタ ンまたはテレビ/ラジオ/データボタン(メ ディア切換えボタン)を押すと、ネットワーク・ メディアが切り換わり、そのデジタル登録画面 が表示されます。

### **工場出荷時に設定されているデジタルチャンネル一覧**

#### BS(BSデジタル放送)チャンネル

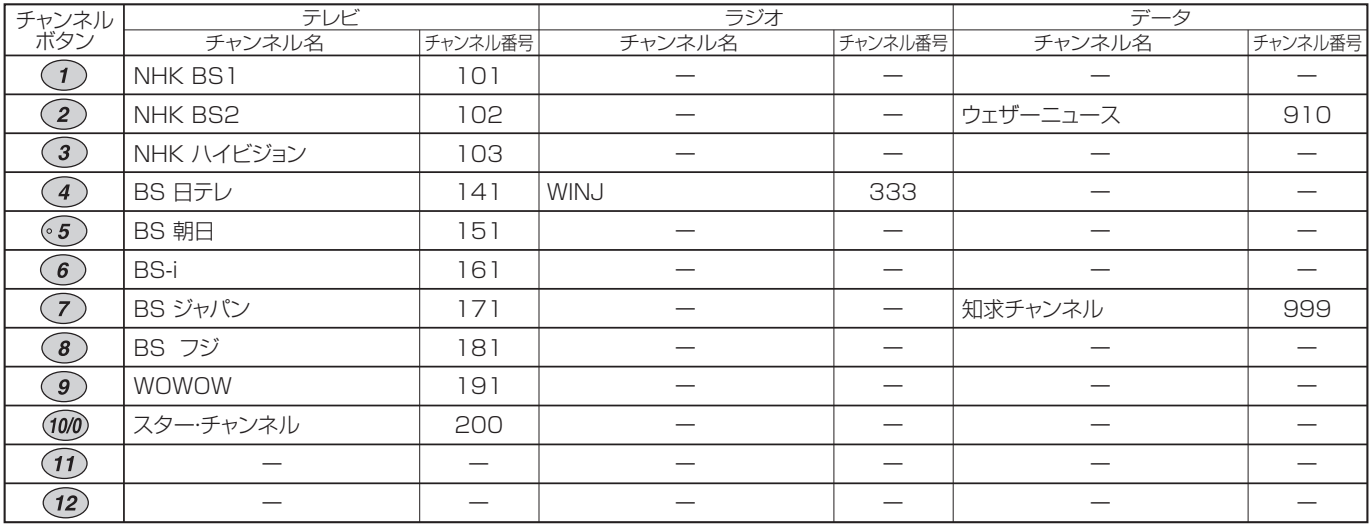

#### CS(110度CSデジタル放送)チャンネル

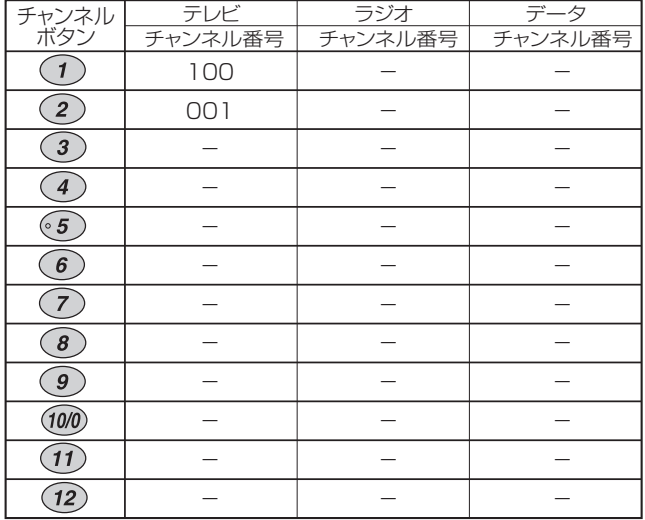

#### 地上デジタルチャンネル

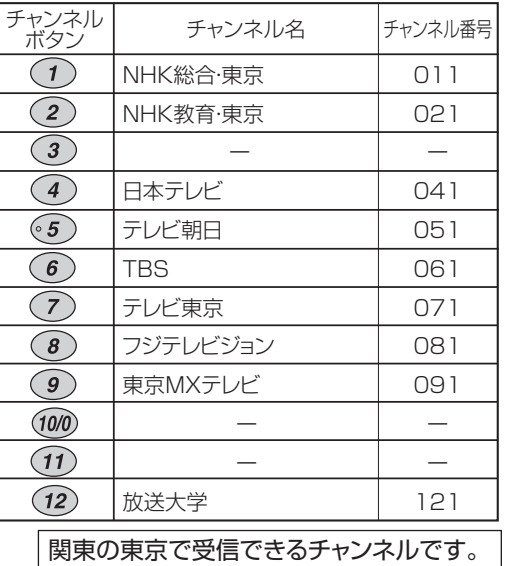

**おしらせ**

• 上記チャンネルプランは2006年4月現在のもので、変更されることもあります。

### **デジタル放送のお好みのチャンネル を登録する**

■ 各デジタル放送ネットワーク(地上D、BS、CS) の各メディア(テレビ/ラジオ/データ)につ き、登録したいチャンネルを12局まで、チャン ネルボタン(イ)~(12)に登録することができ ます。

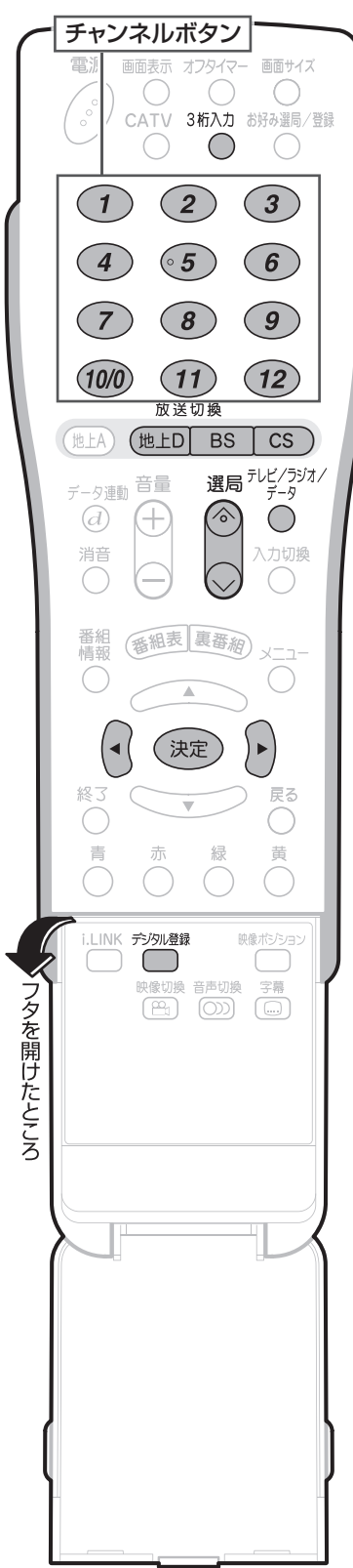

**① 登録したいチャンネルを選局 1 する ② つを押す ③ (-()-)で「登録」を選び、(決定)を 押す** 2/26[月]午前 9:00 ■確認/登録<br>[BSデジタル … テレビ] 172 BSジャパン2 ● 現在選局してい るチャンネル  $\frac{101}{9}$ 102 103 141 151 161 15 J 171 **1859 181 181 191**  $\omega$   $\omega$ nis) 200 視聴チャンネルを登録しますか? または現在の設定を初期化しますか? ■登録 ■初期化 • 設定を工場出荷時の状態に戻したいとき は、「初期化」を選んで決定ボタンを押しま す。 **登録したいチャンネルボタン**  $2$  (①~(2)を押す [例] 「BSジャパン2」(172チャンネル)を(11)に 登録する場合は、チャンネルボタン(11)を押 します。 ■確認/登録 2/26[月]午前 9:00 テレビ] 172 BSジャパン2 101 102 103  $-6$  $\omega$ **BS-1** 161 141 151  $\frac{9}{191}$ 171 181 **Heat** 200 登録先の数字ボタンを押してください。 • 登録確認画面が表示されます。 **で「する」を選び、 を押す 3** 登録しますか? する レない で選択 (決定)を押す (デタル部)で終了 デジタル登録

# **複数の映像や音声を切り換える**

■ 複数の映像(最大4つ)または音声(最大8つ)がある番組をご覧のとき、映像および音声を切り換えて楽 しむことができます。

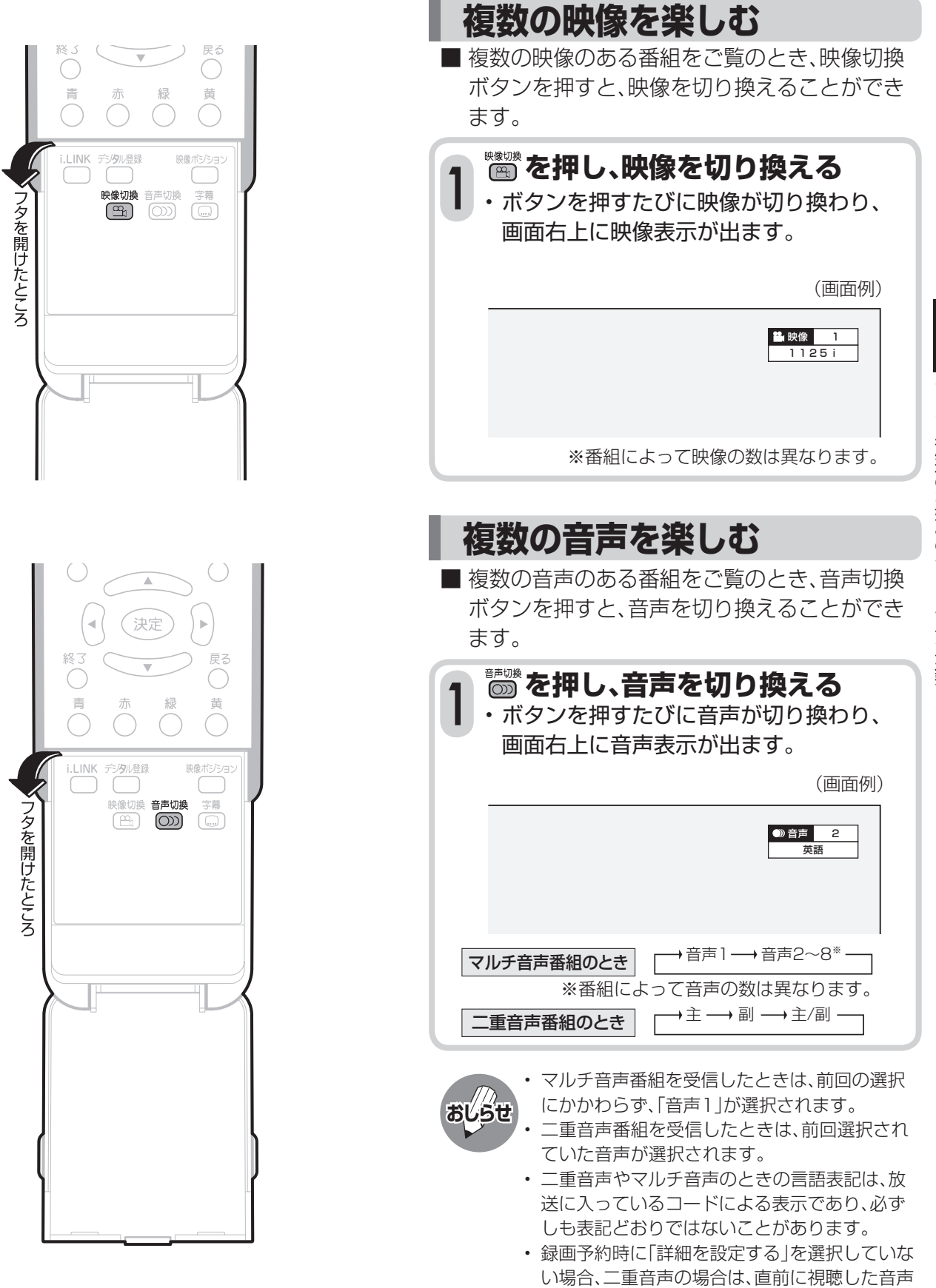

放送を視聴する

で録画します。その他の場合は、「映像1」「音声

1」で録画します。

# **視聴中の番組の情報を見る**

■ 番組視聴中に番組情報ボタンを押すと、画面に 番組情報が表示されます。

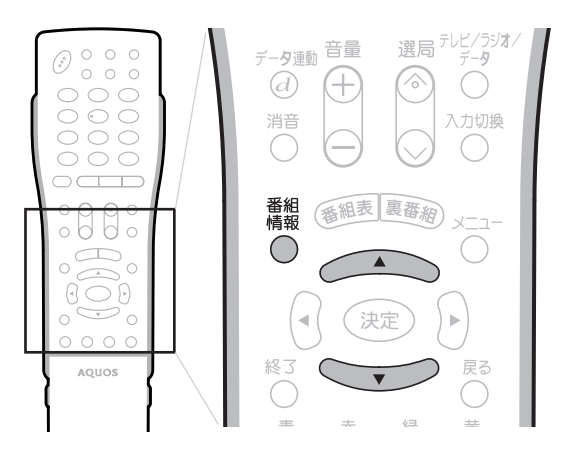

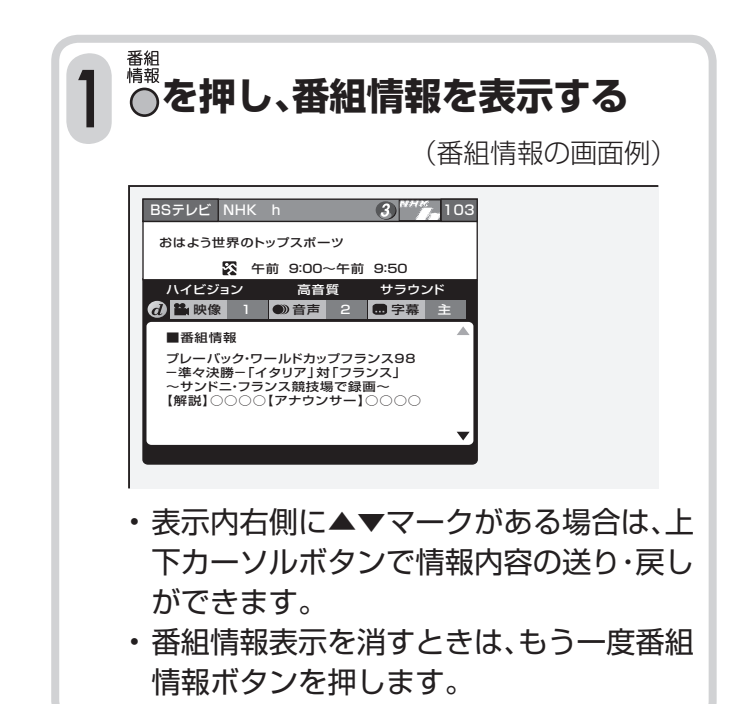

### **テレビ放送に連動したデータ放送を 視聴する**

■ テレビ放送に連動したデータ放送がある場合 は、データ連動ボタンを押すと、連動データ放 送を見ることができます。

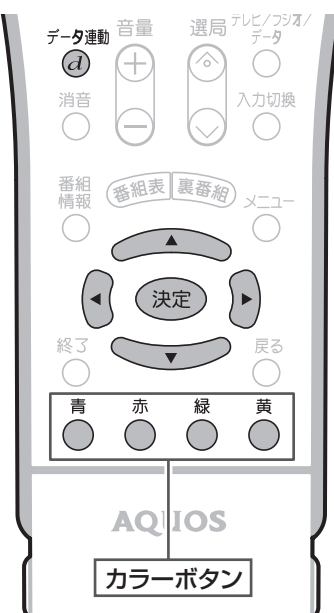

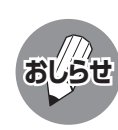

電源を入れた直後やチャンネル切換えをした 直後は、データ連動 $({\bf \overline d})$ ボタンを押しても連動 データ放送画面が表示されないことがありま す。この場合は、テレビ放送受信後しばらく(約 20秒)待ってから操作してください。(表示さ れるまでの時間は、放送内容によって異なりま す。)

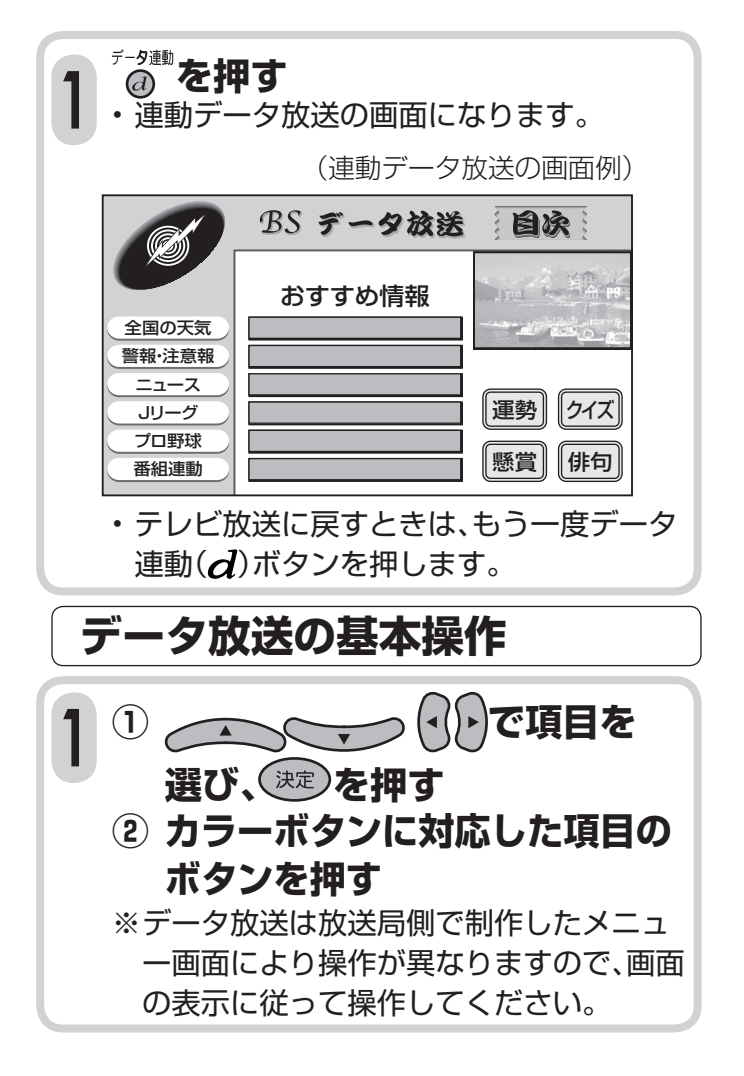

# **電子番組表(EPG)の 使いかた**

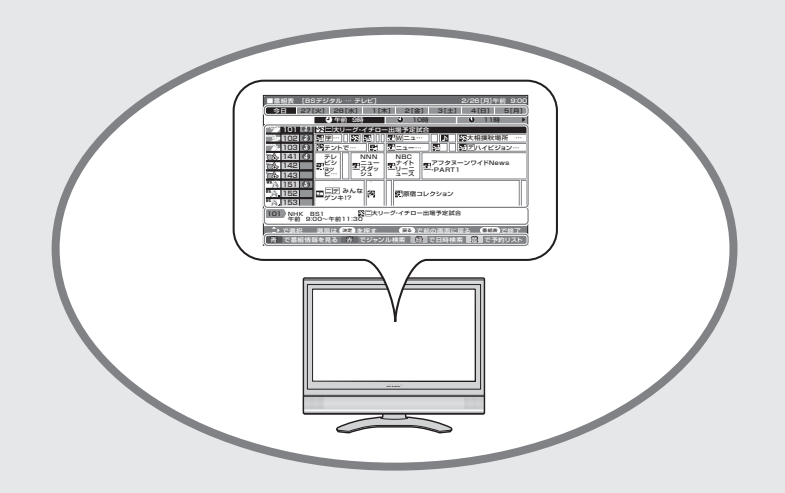

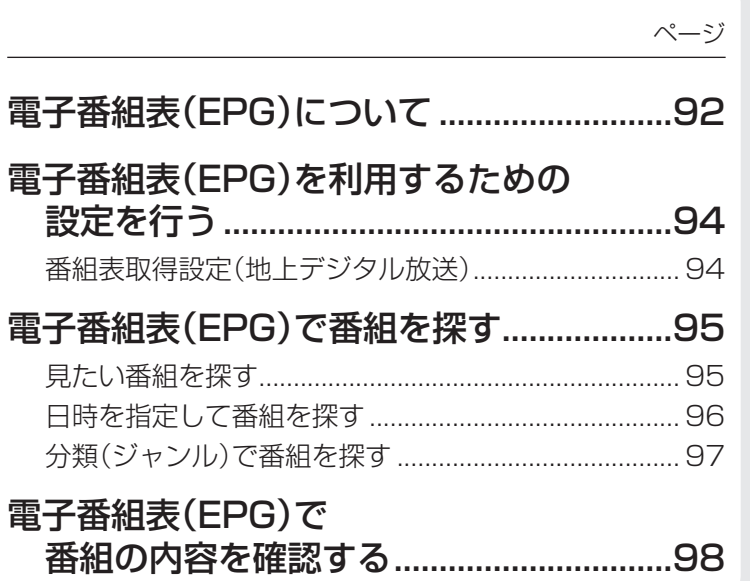

# **電子番組表(EPG)について**

■デジタル放送では、電子番組表(EPG)の情報が送信されており、見たい番組を探したり、番組情報を見 たり、番組を予約したりするのに、この電子番組表を使います。

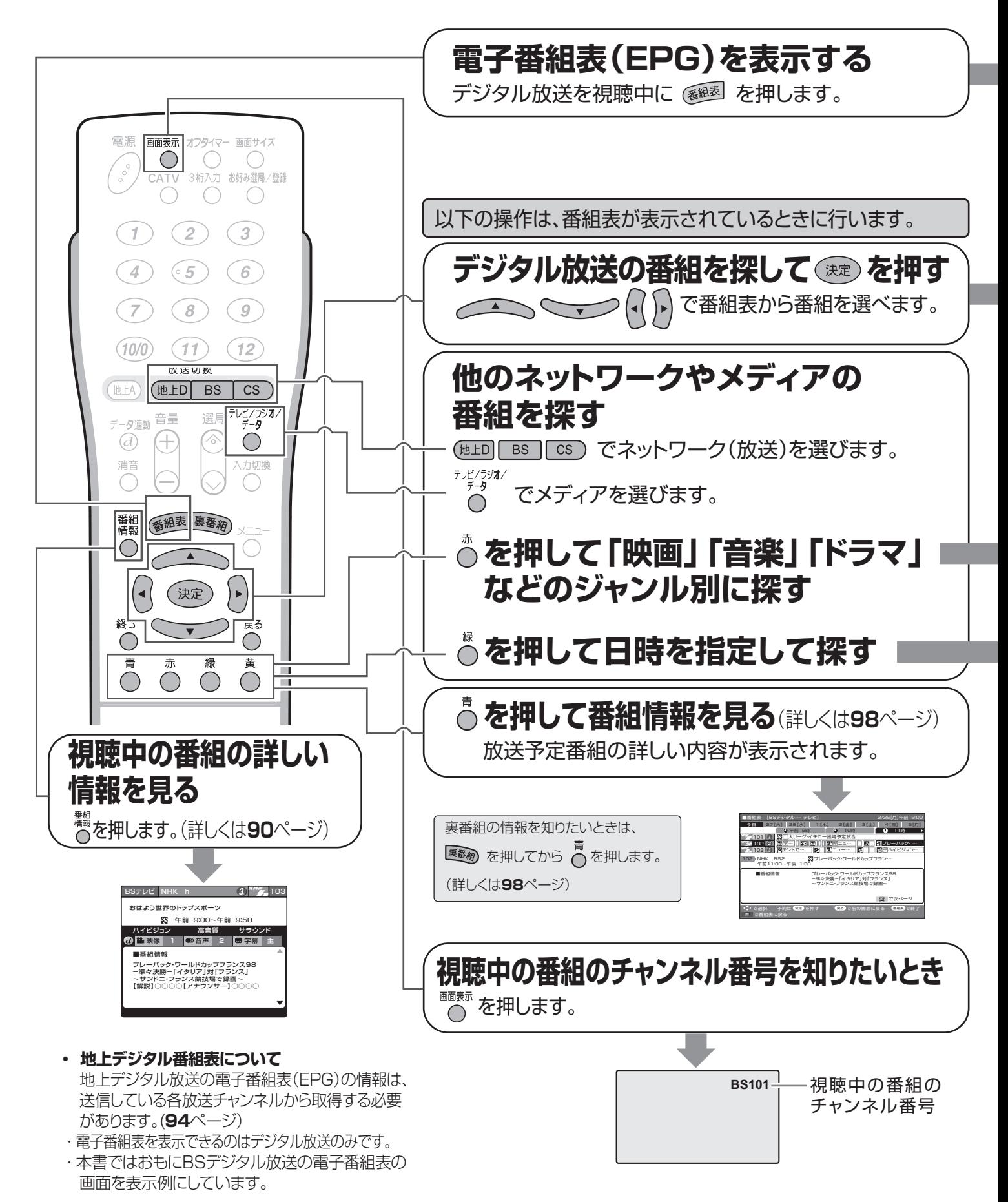

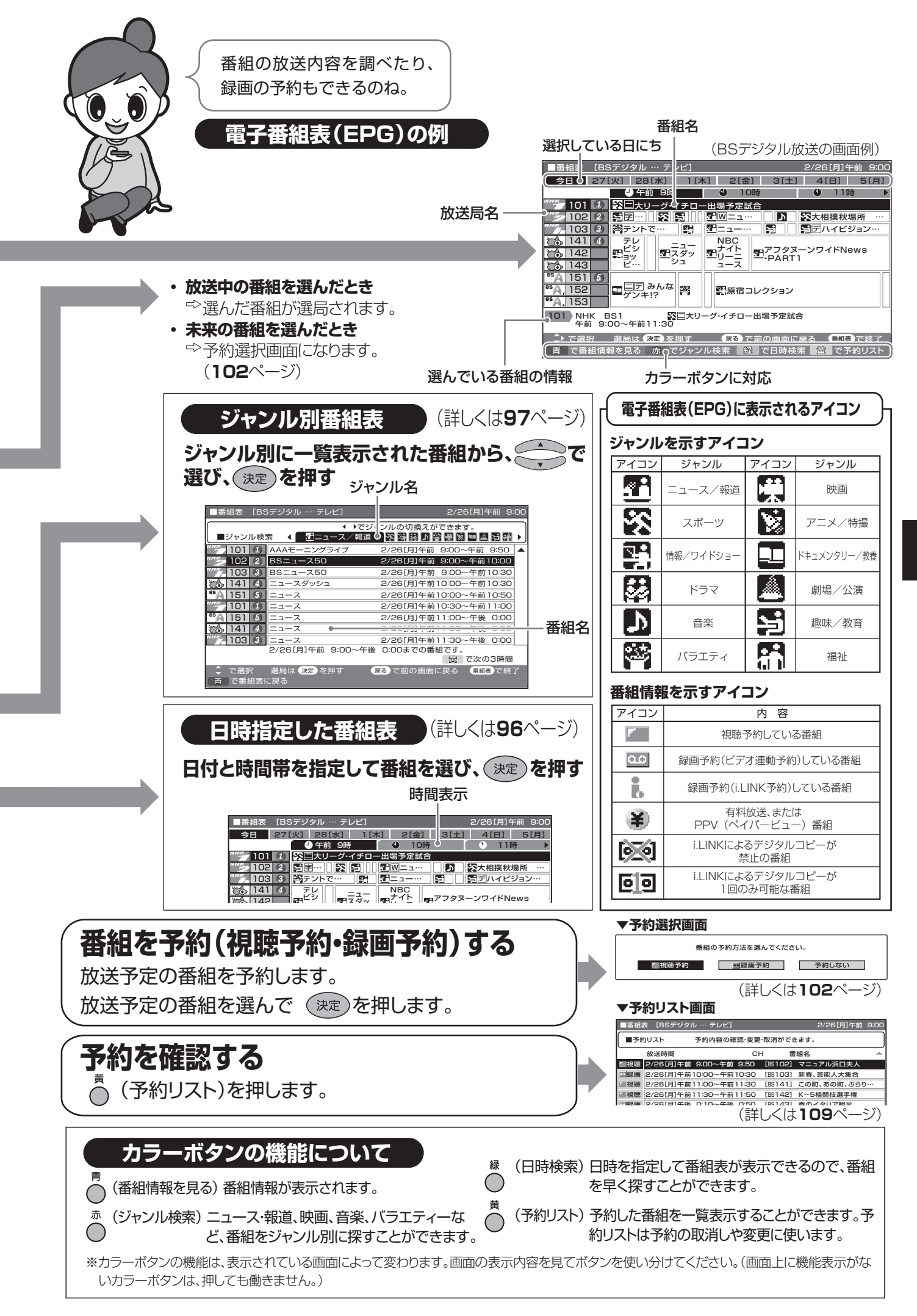

電子番組表(EPG)の使いか **マー・ス (EPG) の使いかに (EPG) の使いかたん** Ϊt

電子番組表(EPG)について - キャンプ にっぽん (EPG) にっぽん (EPG) にっぽん

## **電子番組表(EPG)を利用するための 設定を行う**

### **番組表取得設定(地上デジタル放送)**

■ 地上デジタル放送の電子番組表(FPG) を取得、表示するときの詳細な設定です。 設定を「する」にしておくと、電源待機中に自 動取得し、電子番組表(EPG)の表示が早くな ります。

• 番組表取得設定を「する」に設定した場合、リモコンで電源を 「切」にしても、電源が切れるまでにしばらく時間がかかるこ とがあります。(本機が放送局の番組情報を取得しているため です。)

 また、本体の電源スイッチで「切」にした場合は、番組情報を取 得できません。

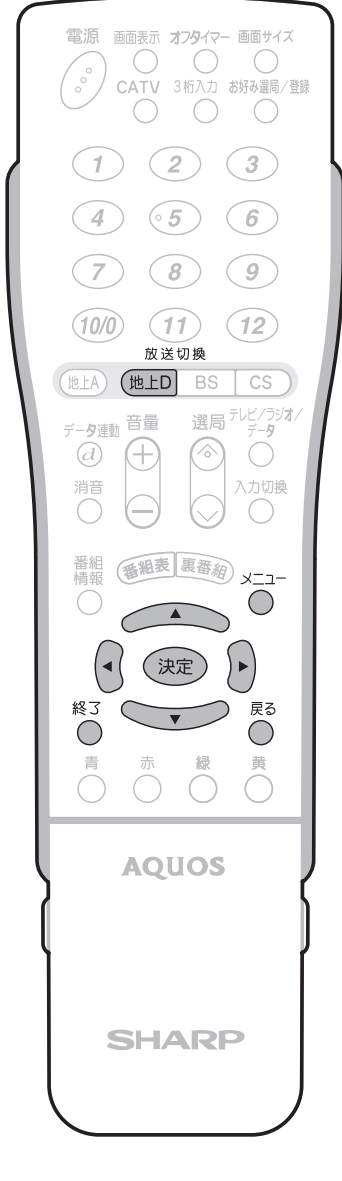

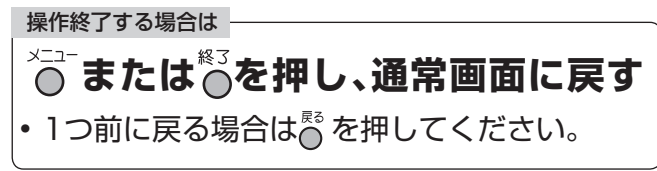

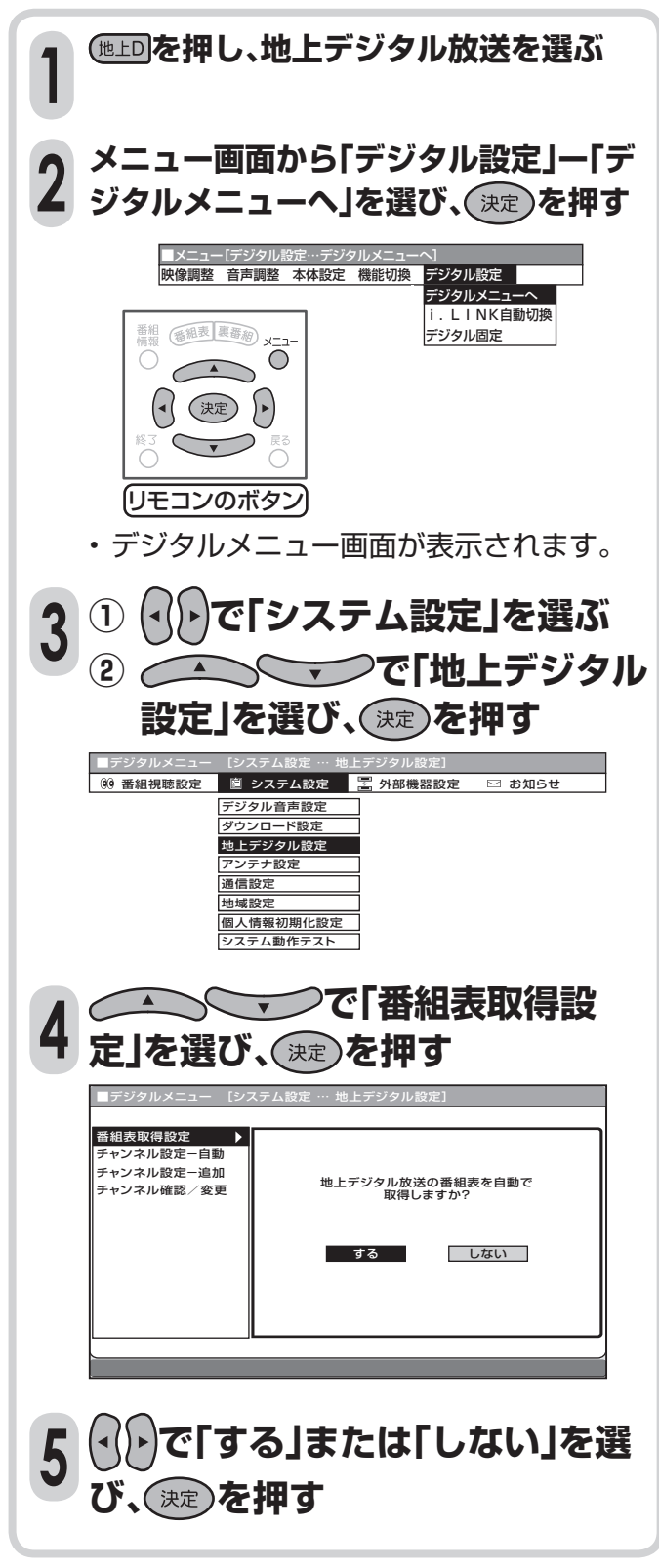

# **電子番組表(EPG)で番組を探す**

### **見たい番組を探す**

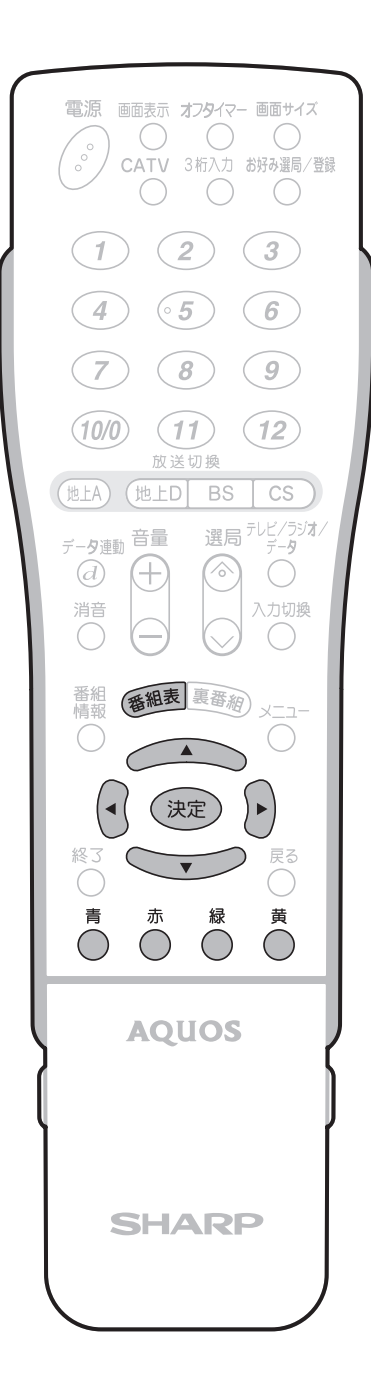

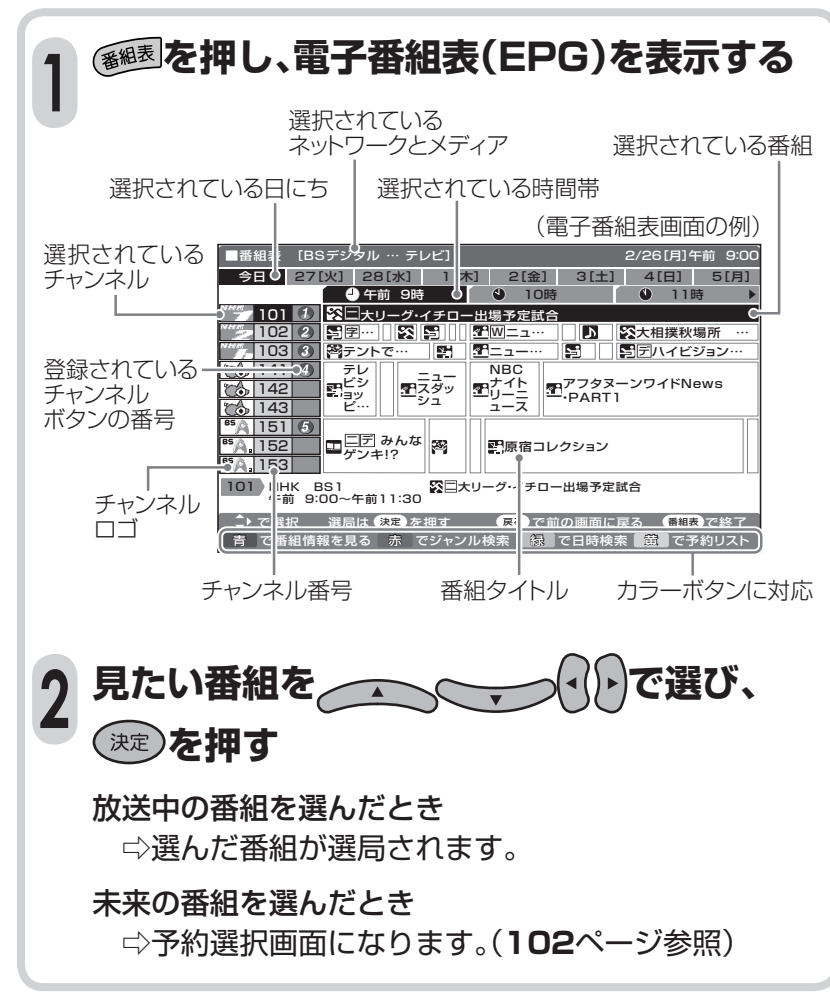

# 電子番組表(EPG)の使いか 无

#### 電子番組表の表示内容

- テレビ放送……8日分
- ラジオ放送……3日分
- データ放送……最低1日分
- ※ 電源を入れてからすぐに番組を選んだと きは、表示されるまでに時間のかかる場合 があります。

# 電子番組表(EPG)で番組を探す(つづき)

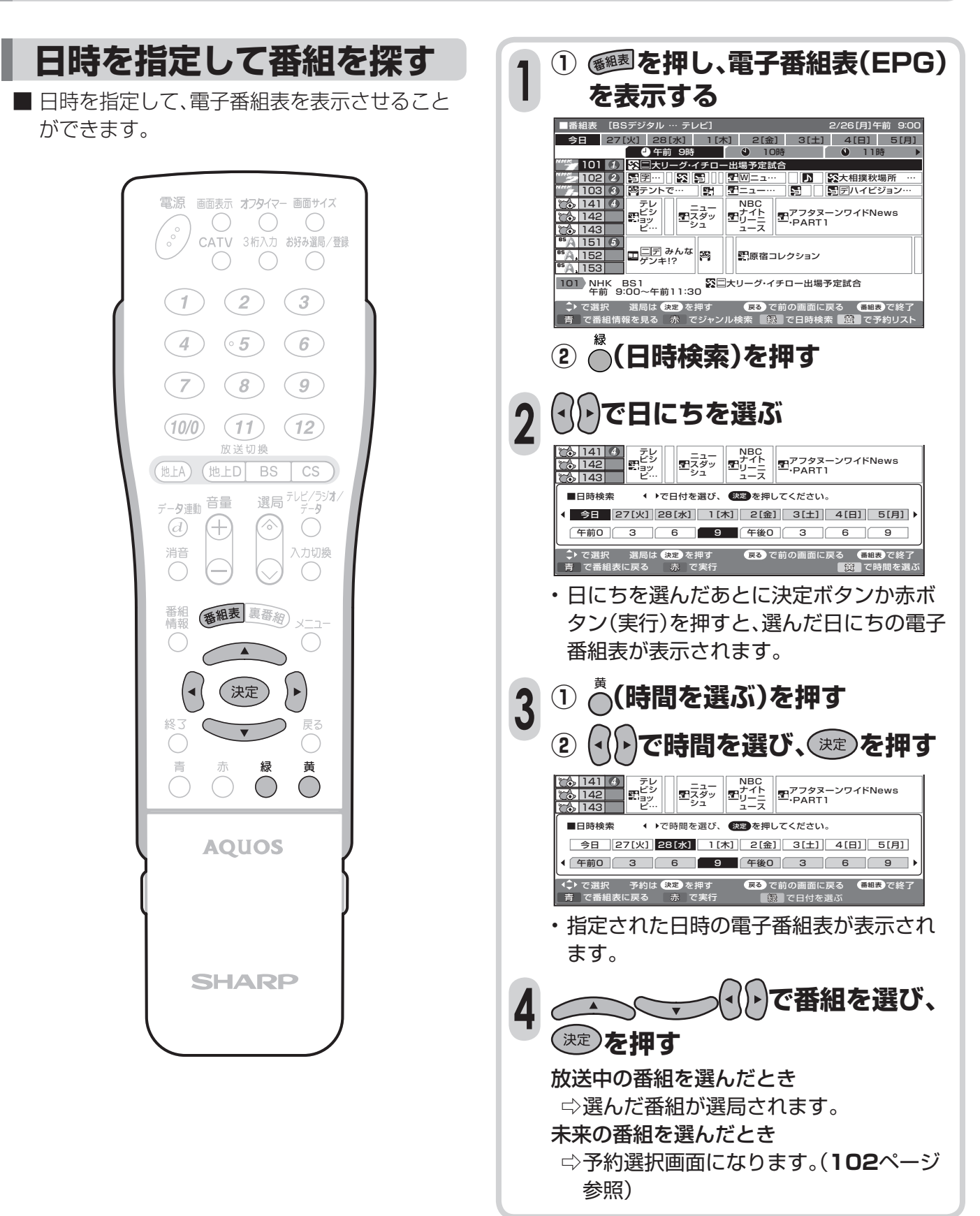

2/26[月]午前 9:00

|大相撲秋場所 …<br>|<mark>デ</mark>ハイビジョン… アフタヌーンワイドNews

▲

2/26[月]午前 9:00

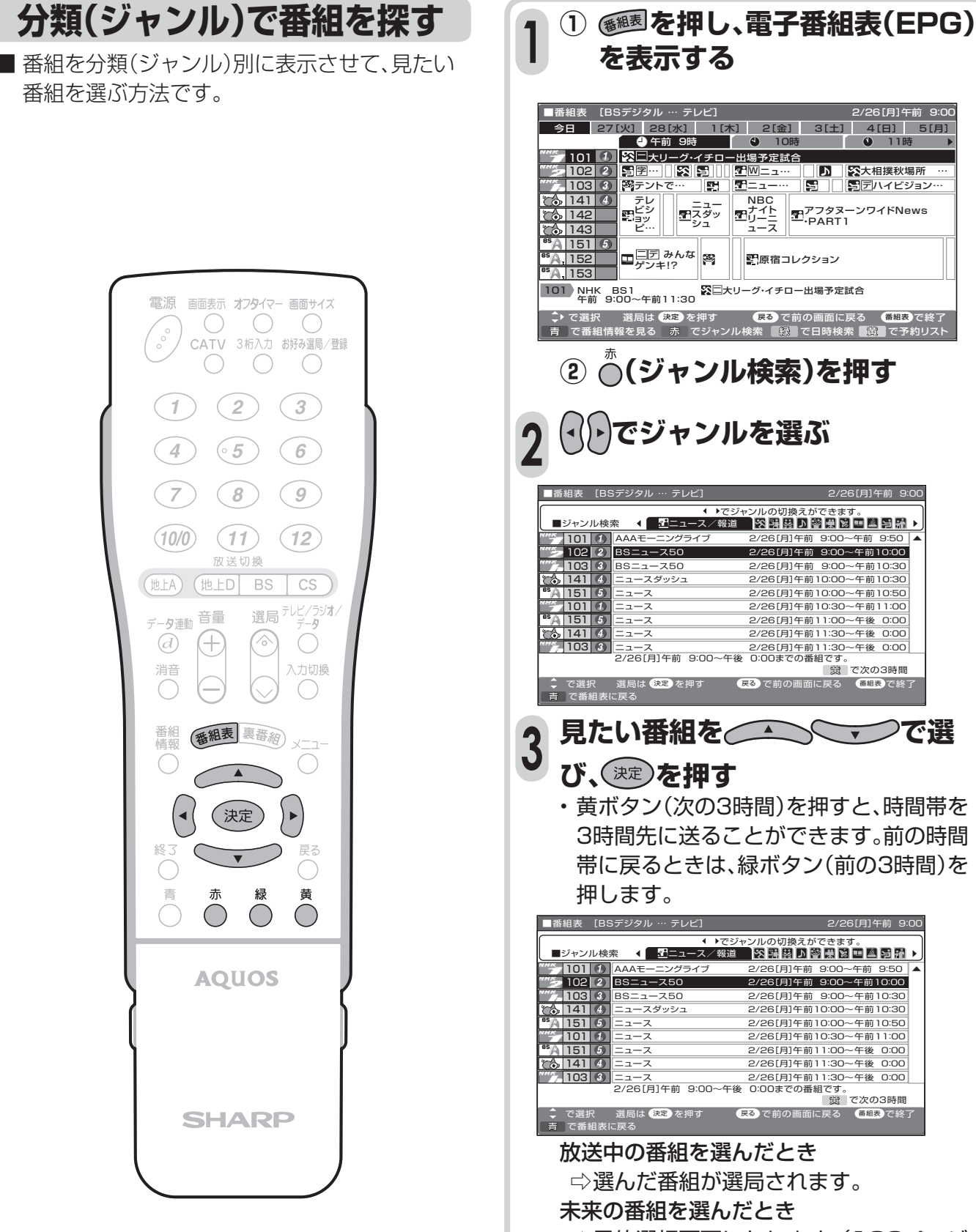

⇨予約選択画面になります。(**102**ページ 参照)

番組表 黄 で次の3時間

2/26[月]午前 9:00

▲

▼

97

### **電子番組表(EPG)で番組の内容を 確認する**

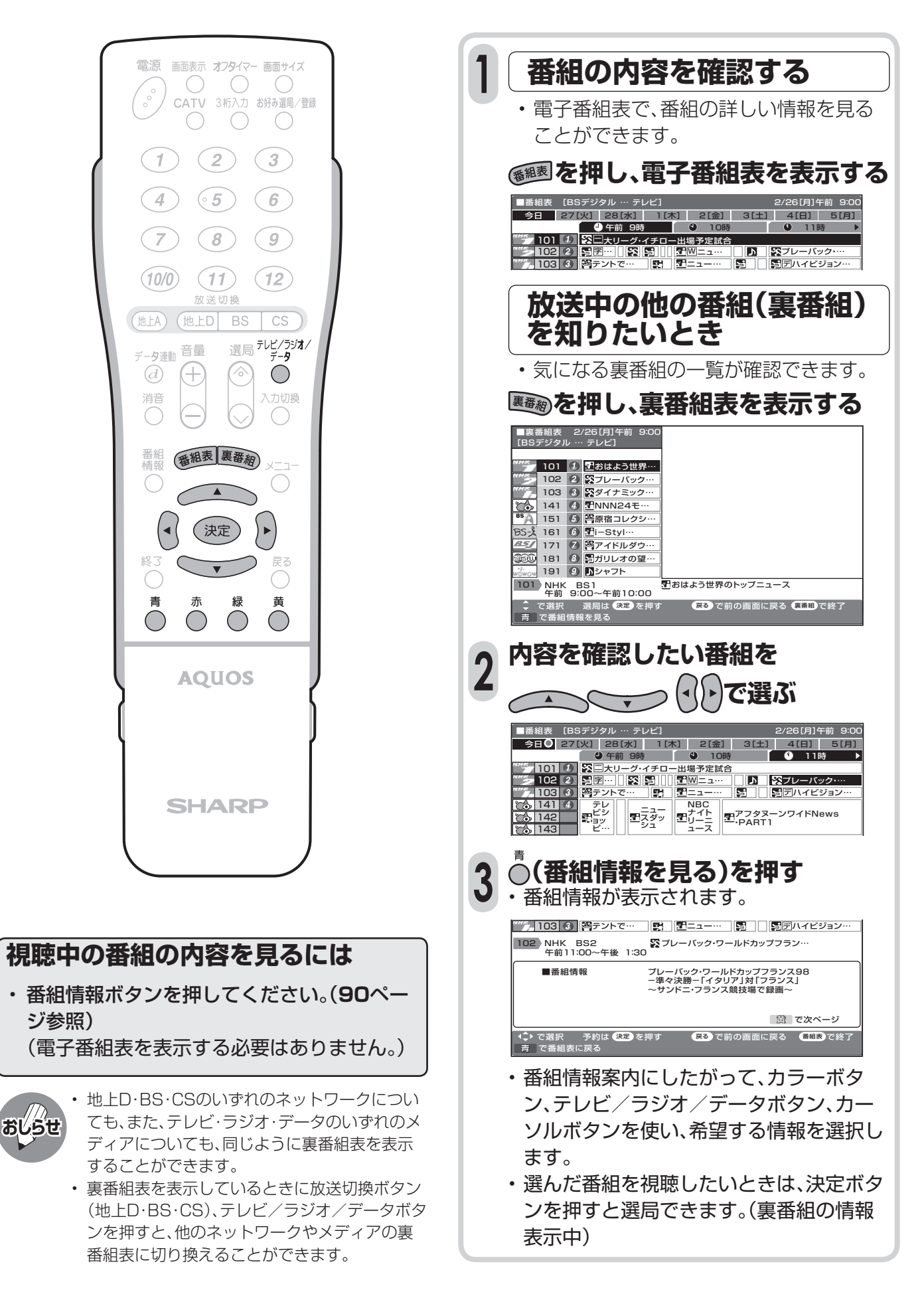

# **デジタル放送の予約と録画**

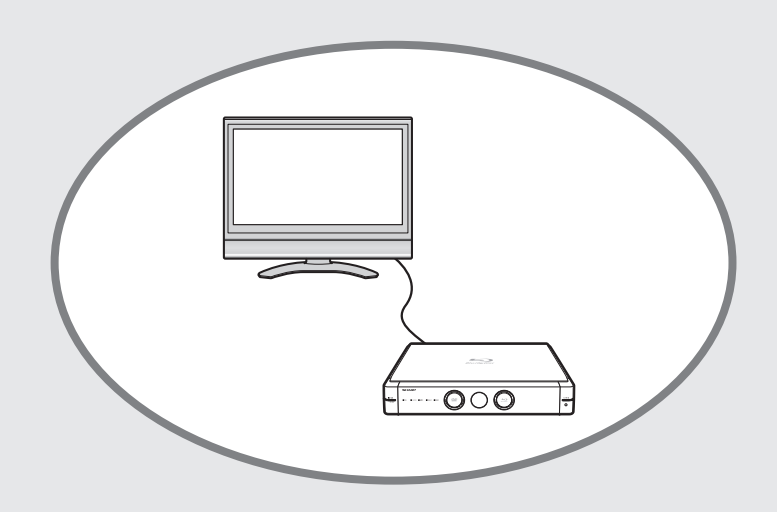

ページ

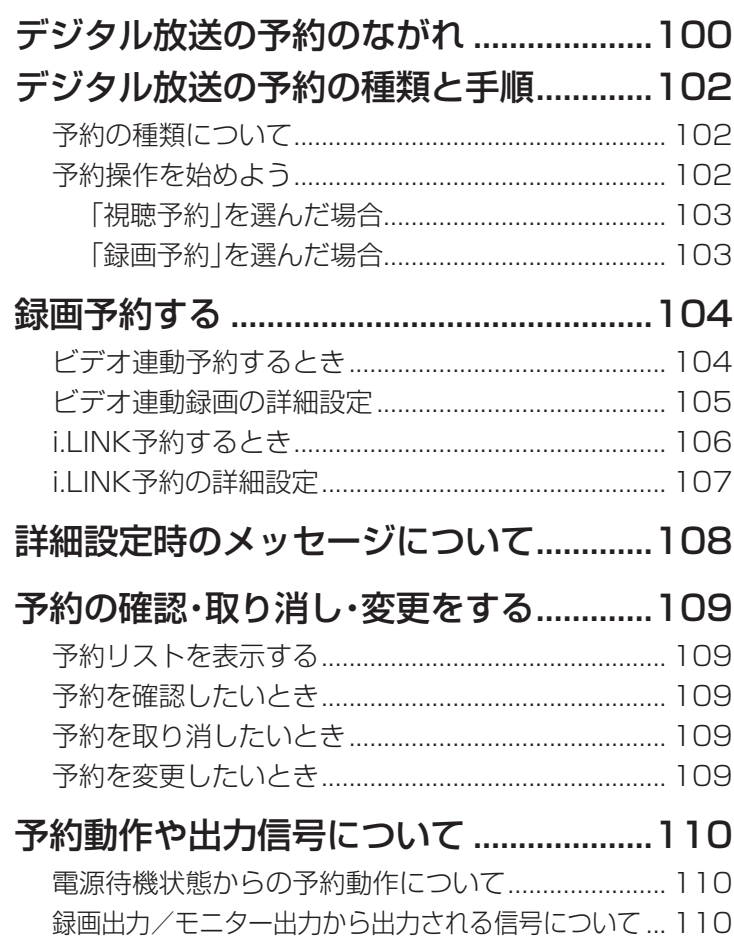

**デジタル放送の予約のながれ**

### **電子番組表(EPG)から番組を予約する**

■ デジタル放送の番組を電子番組表 (EPG)から予約して視聴したり、外部録画機器に録画できます。 ■ 予約の種類は「視聴予約」と「録画予約」の 2 種類があります。

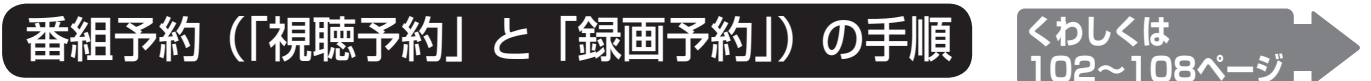

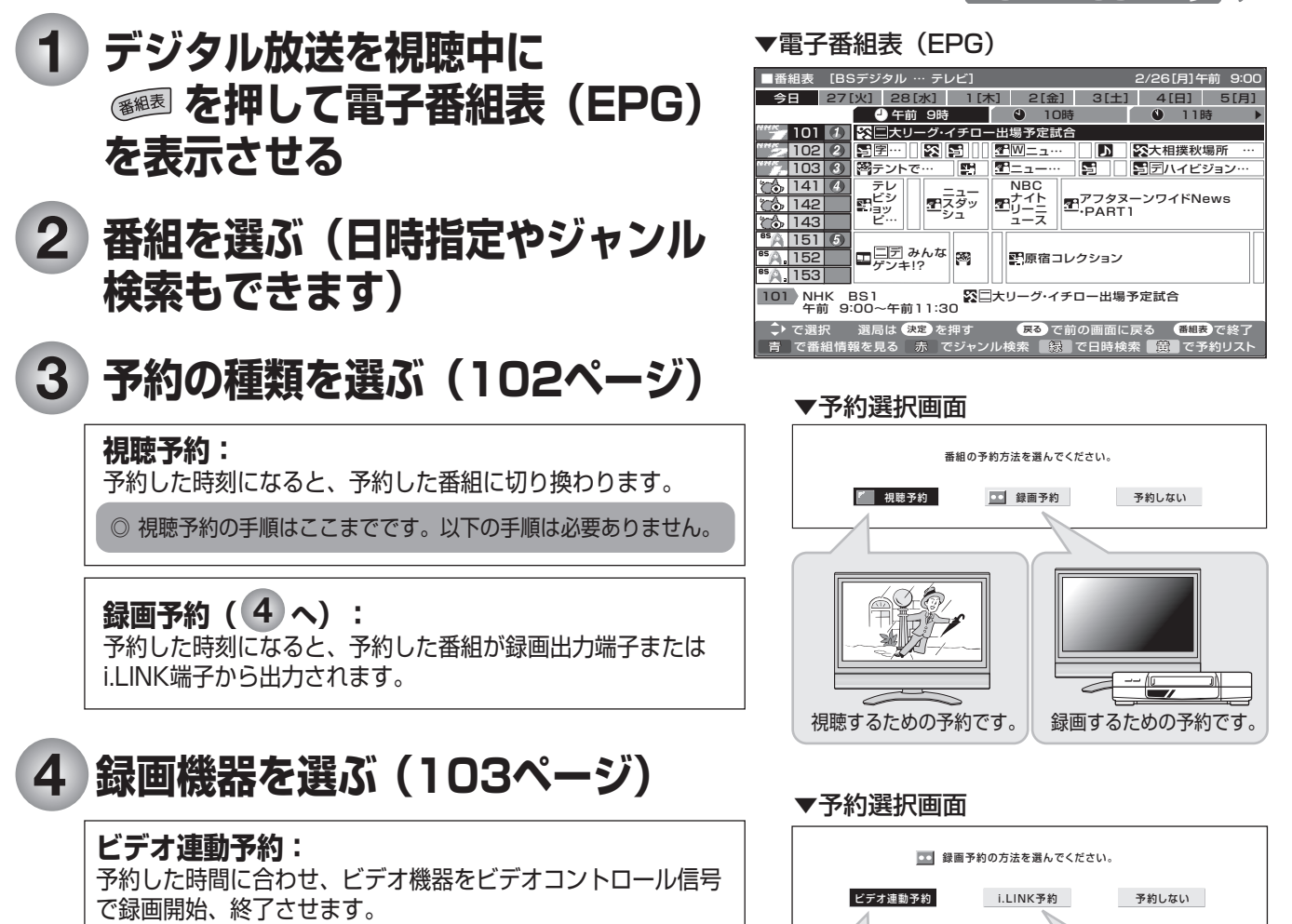

デジタル放送を出力するためには、ビデオ2設定を「録画出力」 に設定してください。(**127**ページ)

#### **i.LINK予約:**

予約した時間に合わせ、i.LINK接続に対応した機器を録画開始、 終了させます。

**予約しない:** 予約をしないで、番組表に戻ります。

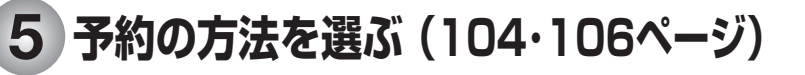

**予約する(次ページの 7 へ):** 無料放送や契約済みの番組を簡単予約します。

詳細を設定する(次ページの<sup>66</sup>へ) : 録画する音声や録画機器の選択、PPVの事前購入などを行います。

긁 ビデオデッキ D-VHSビデオデッキ

#### ▼予約選択画面

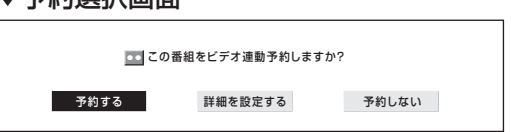

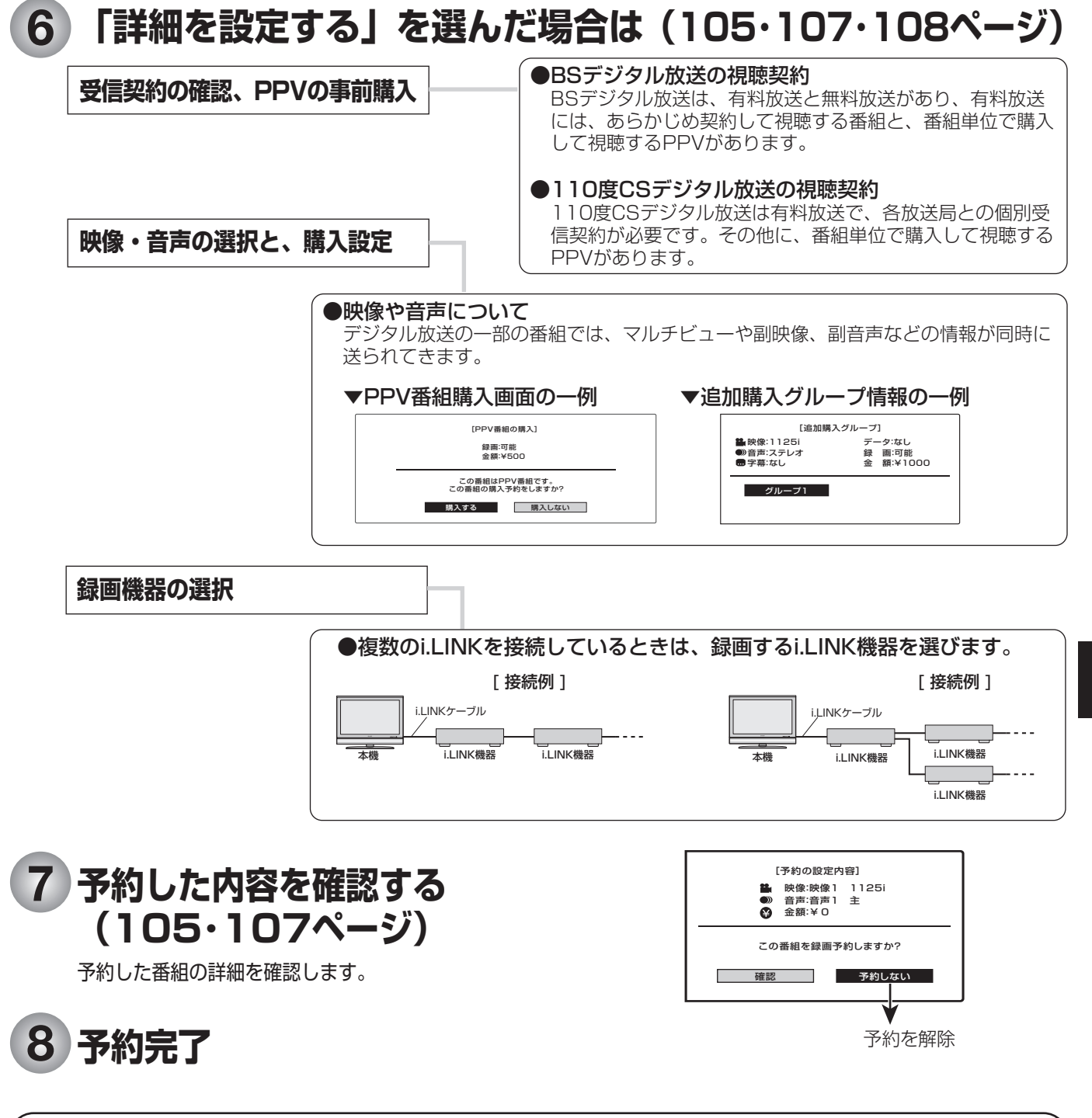

### **デジタル放送の録画に関するご注意**

デジタル放送のほとんどの番組には「1回だけ録画可能」のコピー制御信号が加えられています。この信号と ともに録画された番組は、他のデジタル機器へのダビングができません。

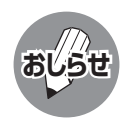

• 有料放送を視聴・予約する場合は、有料放送を行うプラットフォームや放送局とあらかじめ受信契約を済ませてください。 • 契約していない有料放送は、番組表から予約しても予約どおりに視聴や録画ができません。

■おしらせ】・ <sub>米約し くい/よい有料放达は、 奋組表か り か約し くも か約とおりに 視聴 や録画か ぐきません。<br>■ お<mark>しらせ</mark> ・ 番組が開始する 2 分前までに予約を完了してください。 開始 2 分前になると、予約ができません。</sub>

デジタル放送の予約のながれ**デジタル放送の予約と録画**

デジタル放送の予約のながれ

テジタル放送の予約と録画

# **デジタル放送の予約の種類と手順**

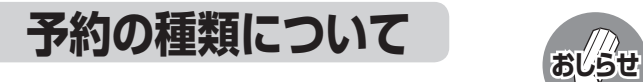

- 電子番組表から、見たい番組の視 聴予約や録画予約ができます。
- 有料放送を予約する場合は、有料放送のプラットフォームや放 送局と、あらかじめ契約をしておく必要があります。契約をして いないと、予約どおりの視聴や録画はできません。
- 前に入れた予約と日時が重なっている場合は、前の予約を破棄 して新たな予約をするか、しないかを選択します。
- 最大16番組まで予約できます。すでに16番組を予約していて、 新たな予約をしたい場合は、予約の取り消し(**109**ページ)が必 要です。
- 番組を見逃したくない インストン インストン インタン 視聴予約 (103 ページ) 録画予約 (**103** ページ) **→ ビデオ連動予約(104** ページ) **→ i.LINK 予約(106** ページ) (**109** ページ) ● 番組をビデオテープやハード ディスク、DVD ディスクに 録画したい ● 予約の確認や取り消し、変更を したい

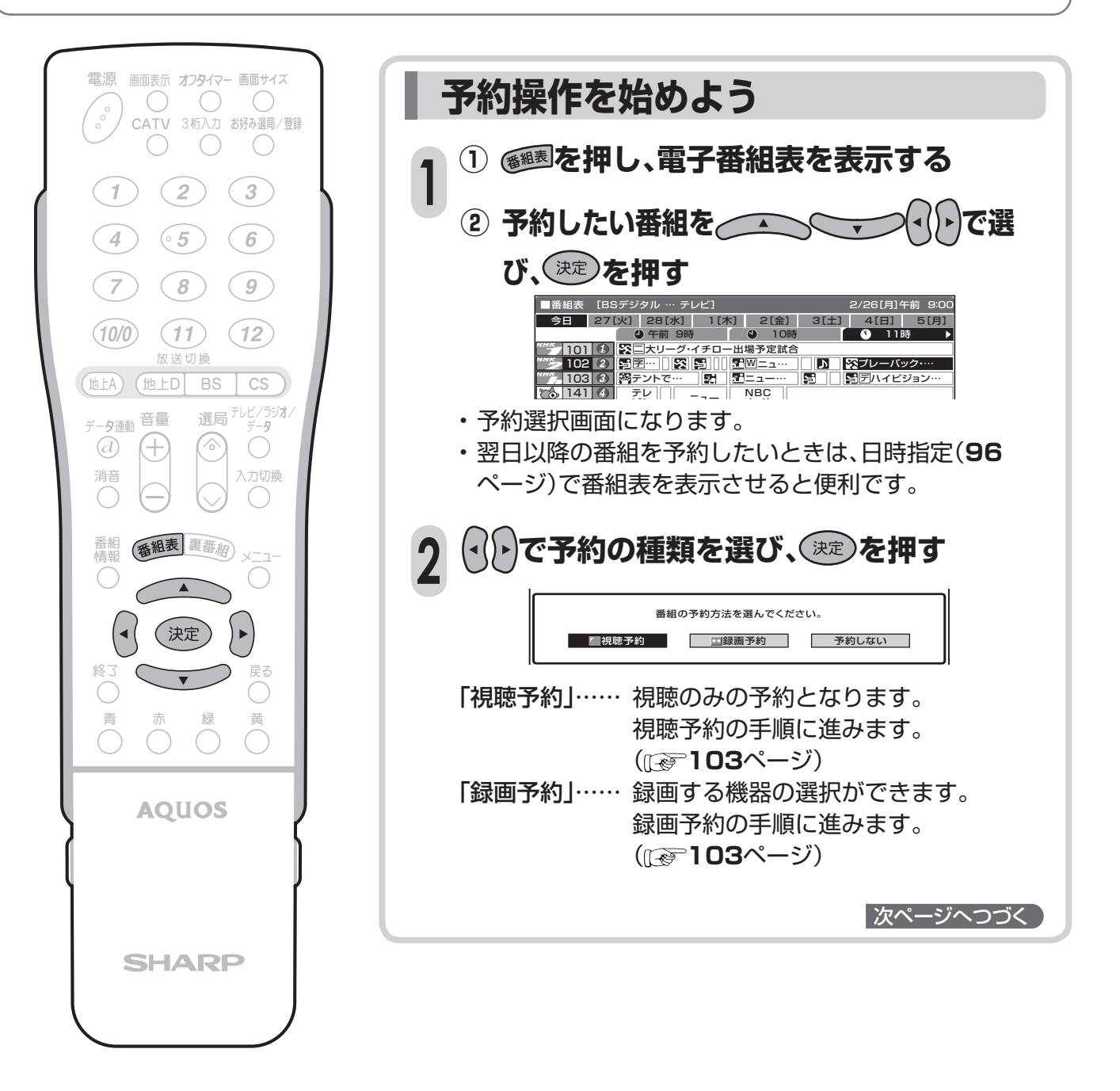

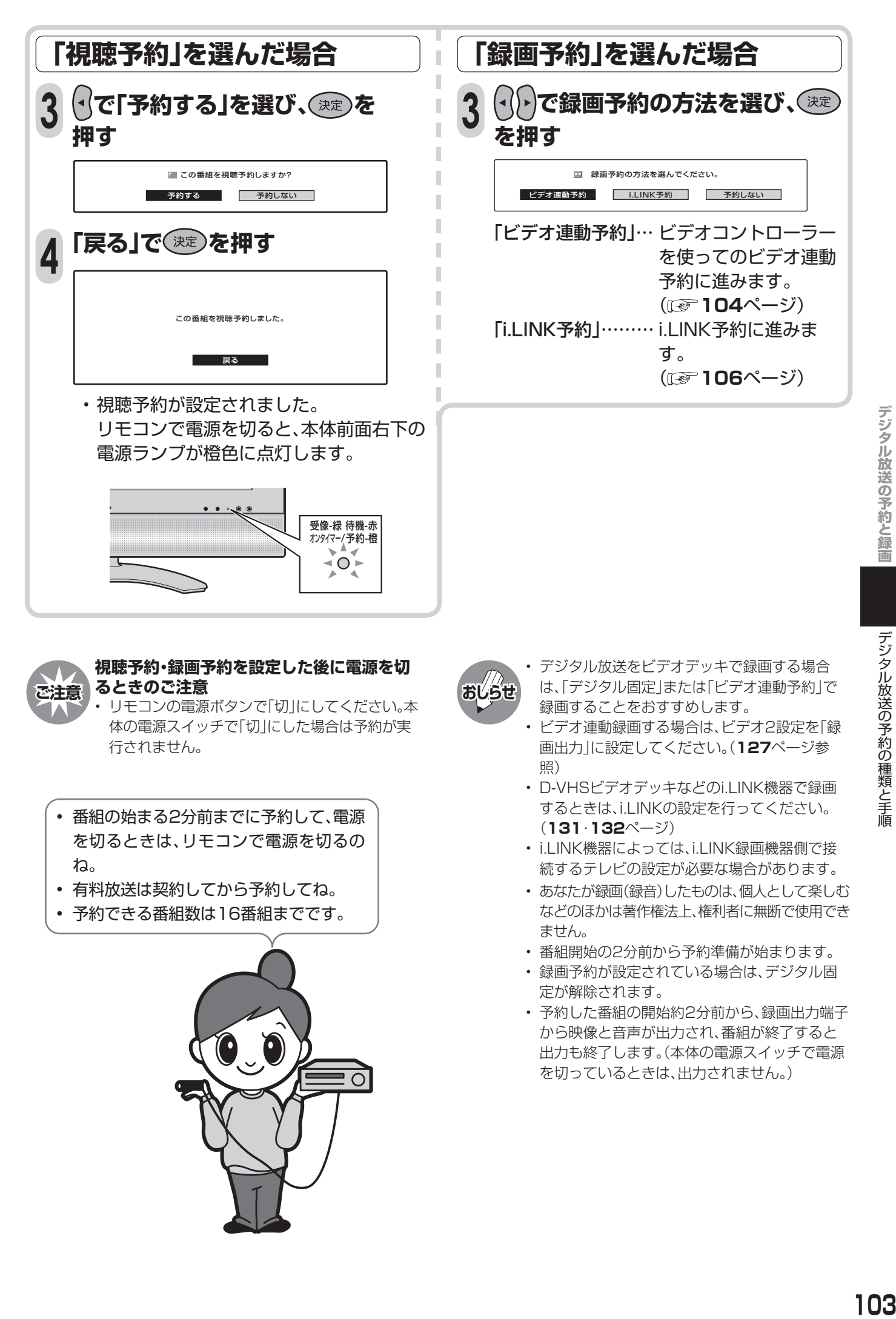

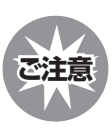

#### **視聴予約・録画予約を設定した後に電源を切 るときのご注意 ご注意 おしらせ**

• リモコンの電源ボタンで|切」にしてください。本 体の電源スイッチで「切」にした場合は予約が実 行されません。

- 番組の始まる2分前までに予約して、電源 を切るときは、リモコンで電源を切るの ね。
- 有料放送は契約してから予約してね。
- 予約できる番組数は16番組までです。

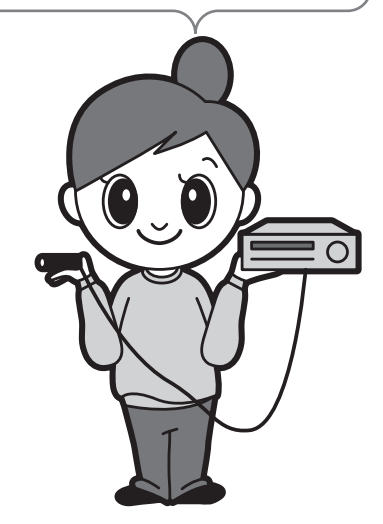

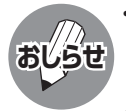

- デジタル放送をビデオデッキで録画する場合 は、「デジタル固定」または「ビデオ連動予約」で 録画することをおすすめします。
- ビデオ連動録画する場合は、ビデオ2設定を「録 画出力」に設定してください。(**127**ページ参 照)
- D-VHSビデオデッキなどのi.LINK機器で録画 するときは、i.LINKの設定を行ってください。 (**131**・**132**ページ)
- i.LINK機器によっては、i.LINK録画機器側で接 続するテレビの設定が必要な場合があります。
- あなたが録画(録音)したものは、個人として楽しむ などのほかは著作権法上、権利者に無断で使用でき ません。
- 番組開始の2分前から予約準備が始まります。
- 録画予約が設定されている場合は、デジタル固 定が解除されます。
- 予約した番組の開始約2分前から、録画出力端子 から映像と音声が出力され、番組が終了すると 出力も終了します。(本体の電源スイッチで電源 を切っているときは、出力されません。)

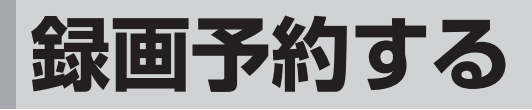

### **ビデオ連動予約するとき**

■ ビデオ連動予約とは、付属のビデオコントロー ラーを使い、予約時間に合わせてビデオデッキ の録画を開始・終了させ、予約したデジタル放

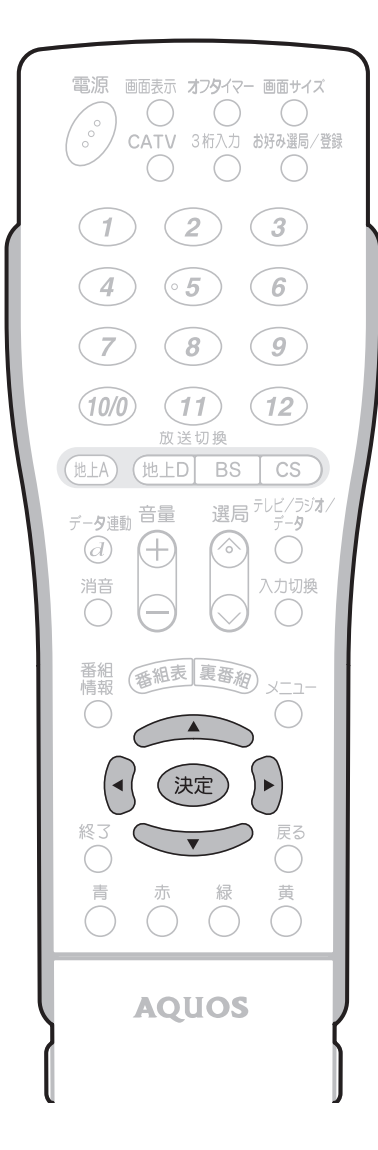

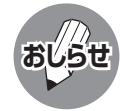

• デジタル放送をビデオデッキで録画する場合 は、「デジタル固定」または「ビデオ連動予約」で 録画することをおすすめします。

- ビデオ連動録画する場合は、ビデオ2設定を「録 画出力」に設定してください。(**127**ページ参 照)
- ラジオ放送をMDで録音するときは、デジタル 放送音声出力(光)端子の設定を「PCM」にして ください。(**137**ページ)
- あなたが録画(録音)したものは、個人として楽 しむなどのほかは著作権法上、権利者に無断で 使用できません。

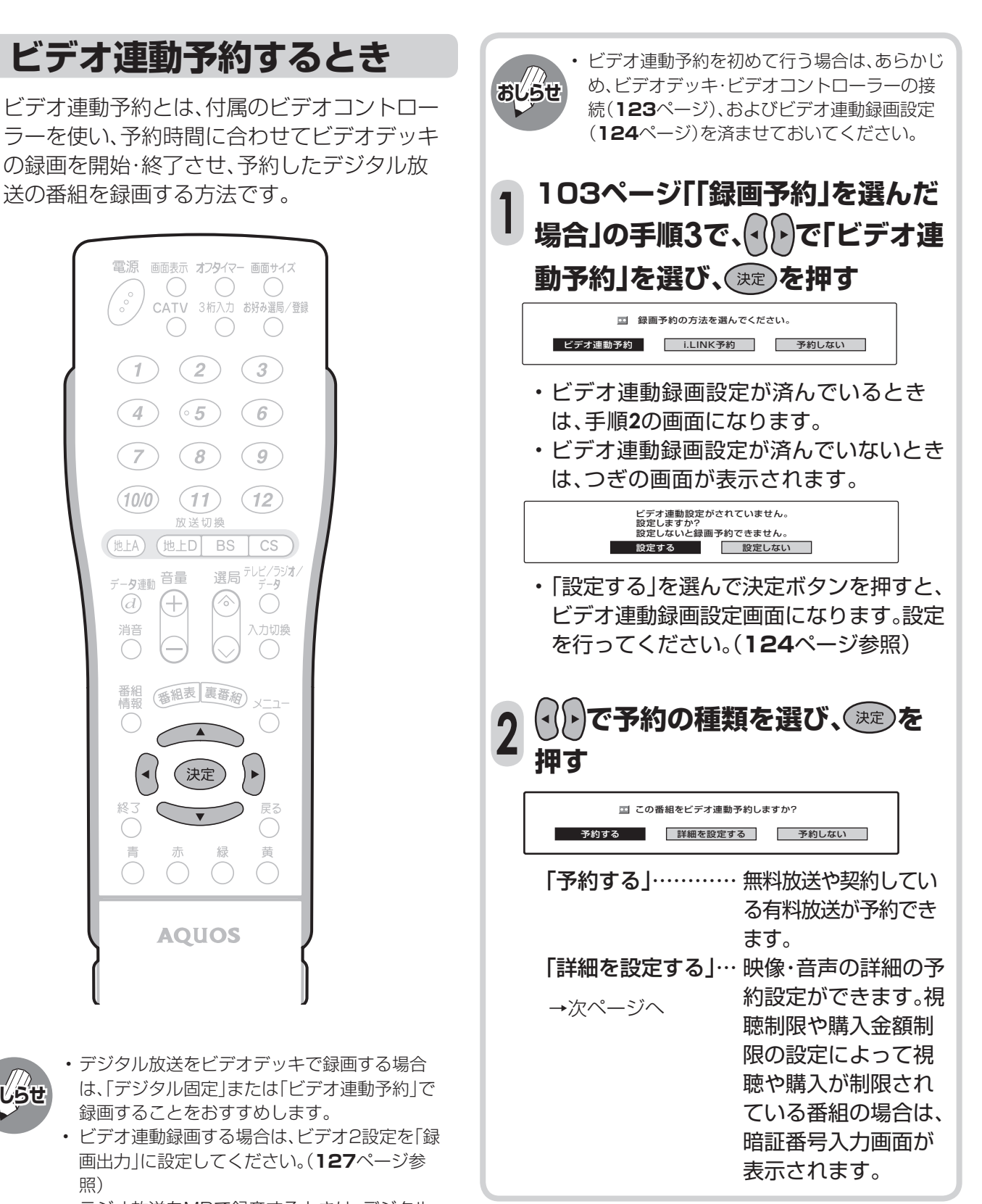

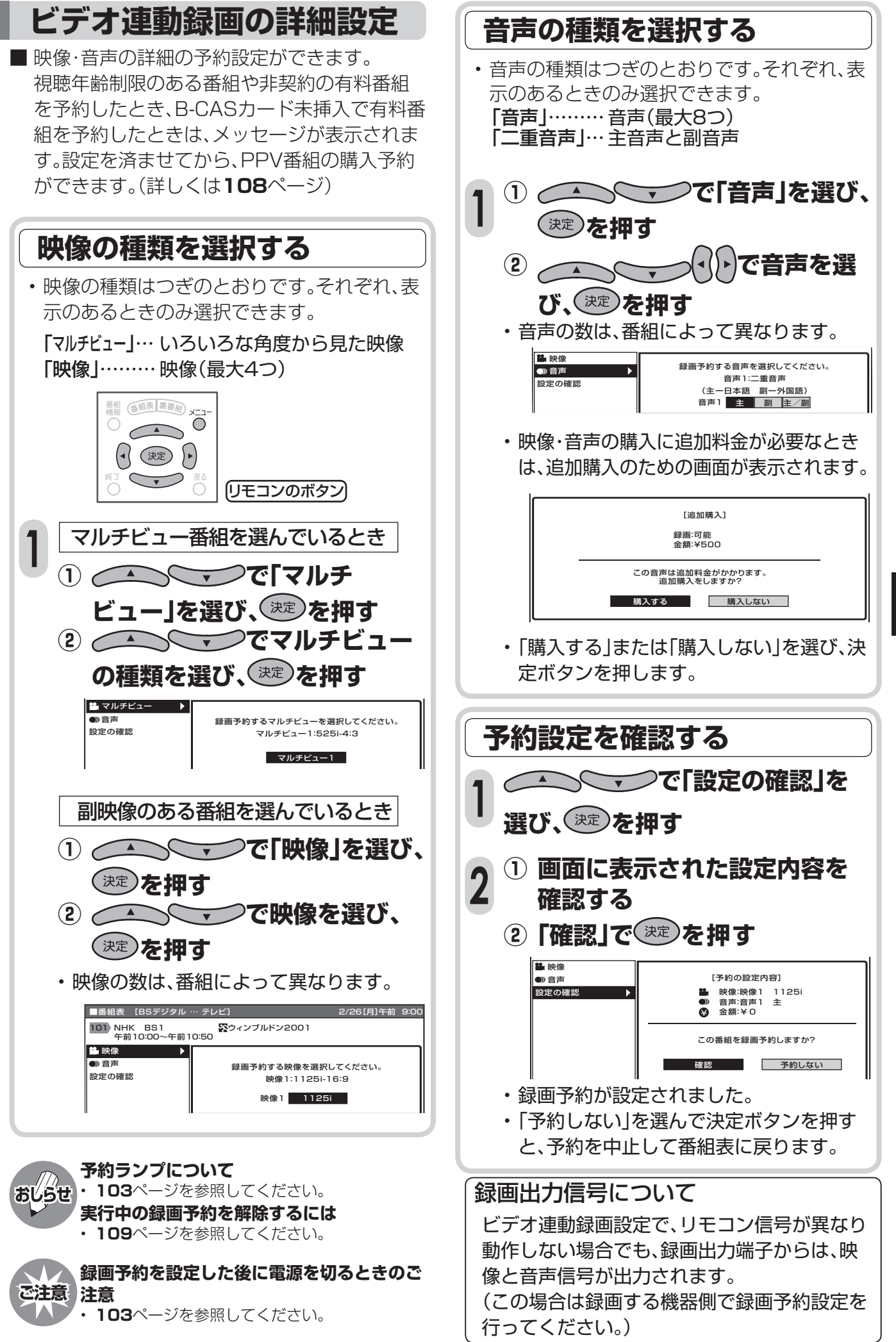

テジタル放送の予約と録画 **デジタルのデジタルのデジタルの予約と認証を認証します。** 

> 録画予約する 録画予約する

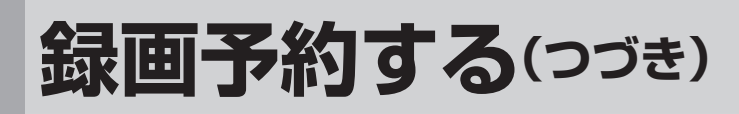

### **i.LINK予約するとき**

■i.LINK予約とは、本体背面のi.LINK端子に接続し たD-VHSビデオデッキなどのi.LINK機器を予約 時間に合わせて録画開始・終了させ、予約したデ ジタル放送の番組を録画する方法です。

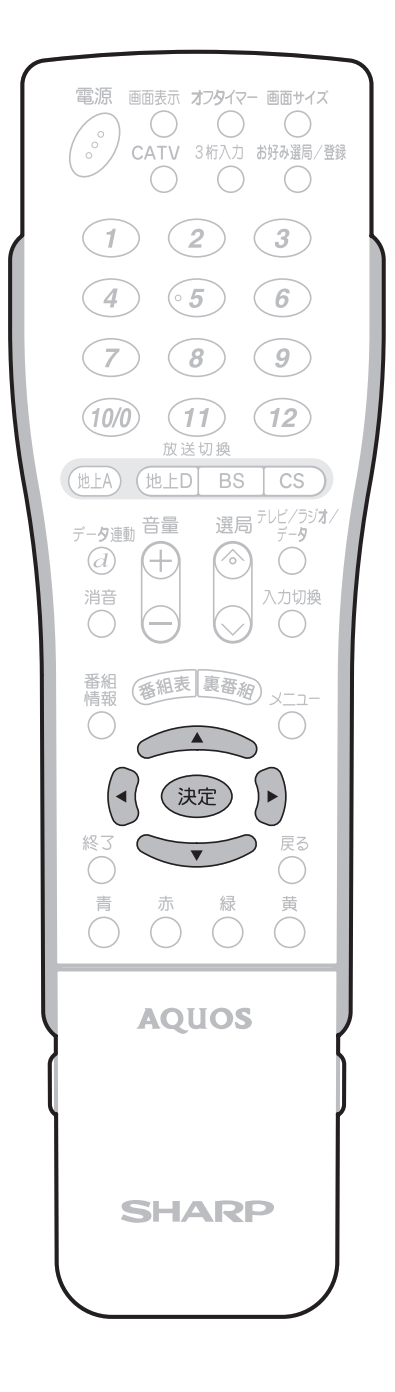

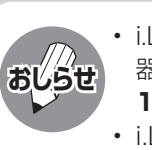

- i.LINK予約するときは、あらかじめ、i.LINK機 器の接続(**130**ページ)とi.LINK設定(**131・ 132**ページ)を済ませておいてください。
- i.LINK予約をするときは、i.LINK機器を本機と 1対1で接続してください。複数のi.LINK機器 を接続すると、i.LINK予約の実行に失敗するこ とがあります。
- i.LINK機器によっては、i.LINK録画機器側で接 続するテレビの設定が必要な場合があります。

#### **103ページ「「録画予約」を選んだ 場合」の手順3で、 で「i.LINK予 約」を選び、 を押す 1**

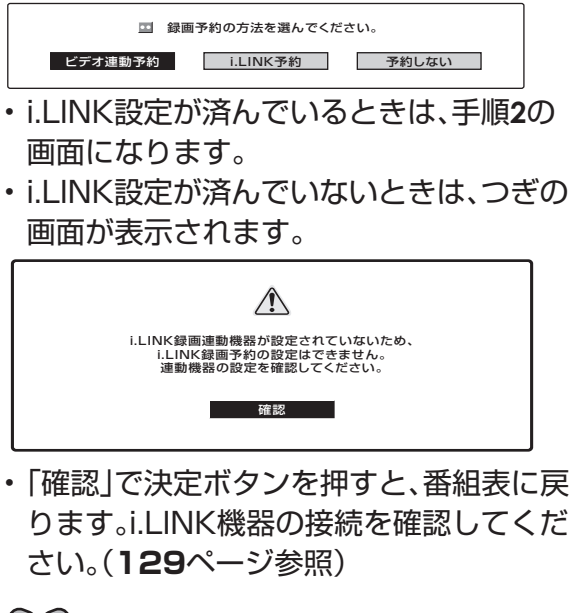

**2 で予約の方法を選び、 を押**  $(\blacktriangleleft)$ **す**

> この番組をi.LINK予約しますか? 予約する 詳細を設定する 予約しない

「予約する」………… 無料放送や契約してい る有料放送が予約でき ます。 「詳細を設定する」… 視聴制限や購入金額制 限の設定によって視聴 や購入が制限されてい る番組の場合は、暗証 番号入力画面が表示さ れます。 「予約しない」……… 予約をしないで、番組 表に戻ります。 →次ページへ

### **i.LINK予約の詳細設定**

■ 追加購入する映像·音声の組合せを選んだり、使用するi.LINK機器を変更することができます。 ■ 視聴年齢制限のある番組や非契約の有料番組を予約したとき、B-CASカード未挿入で有料番組を予約 したときは、メッセージが表示されます。設定を済ませてから、PPV番組の購入予約ができます。(詳し くは**108**ページ)

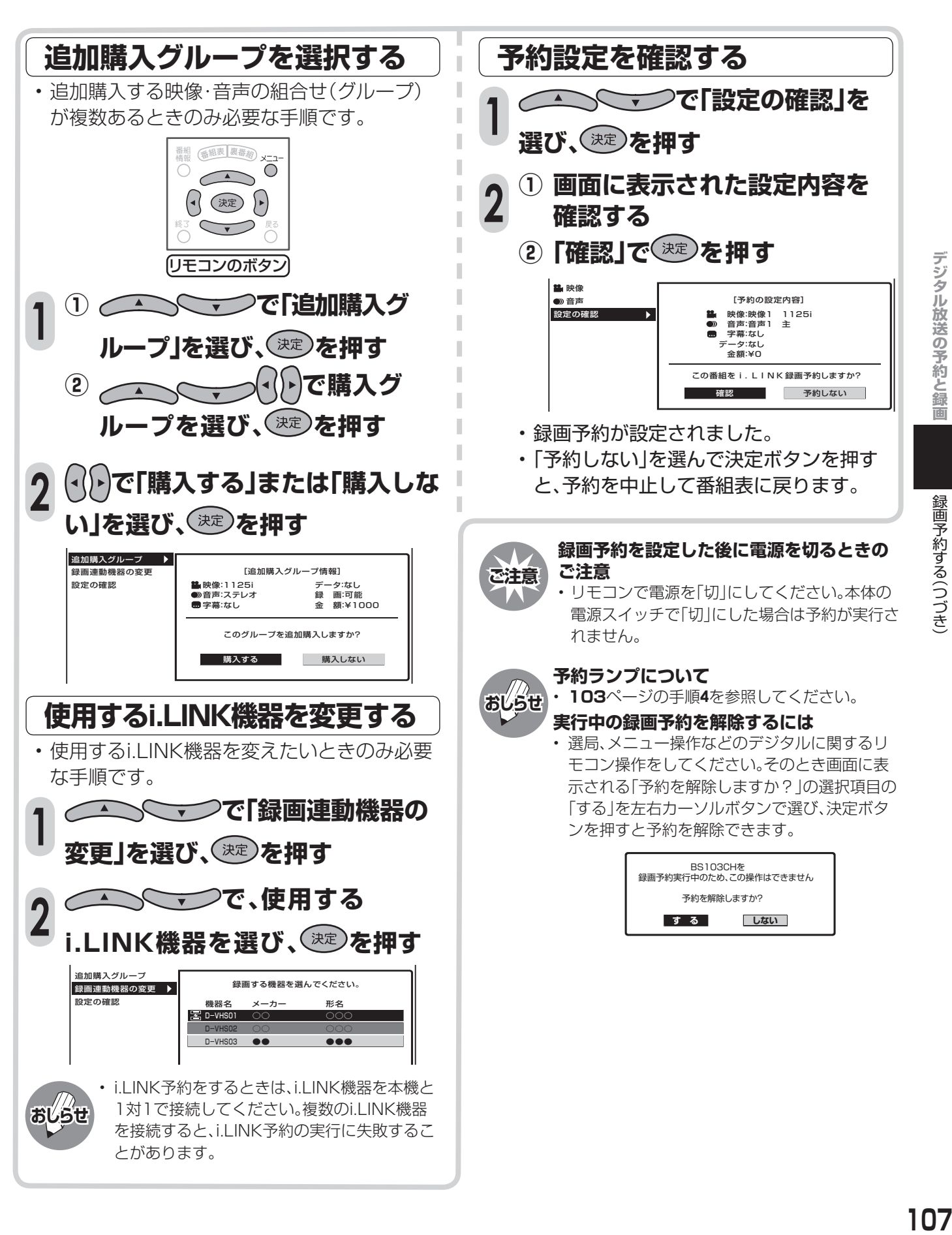

# **詳細設定時のメッセージについて**

■ ここでは詳細設定を選んだときに表示されるメッセージについて説明します。

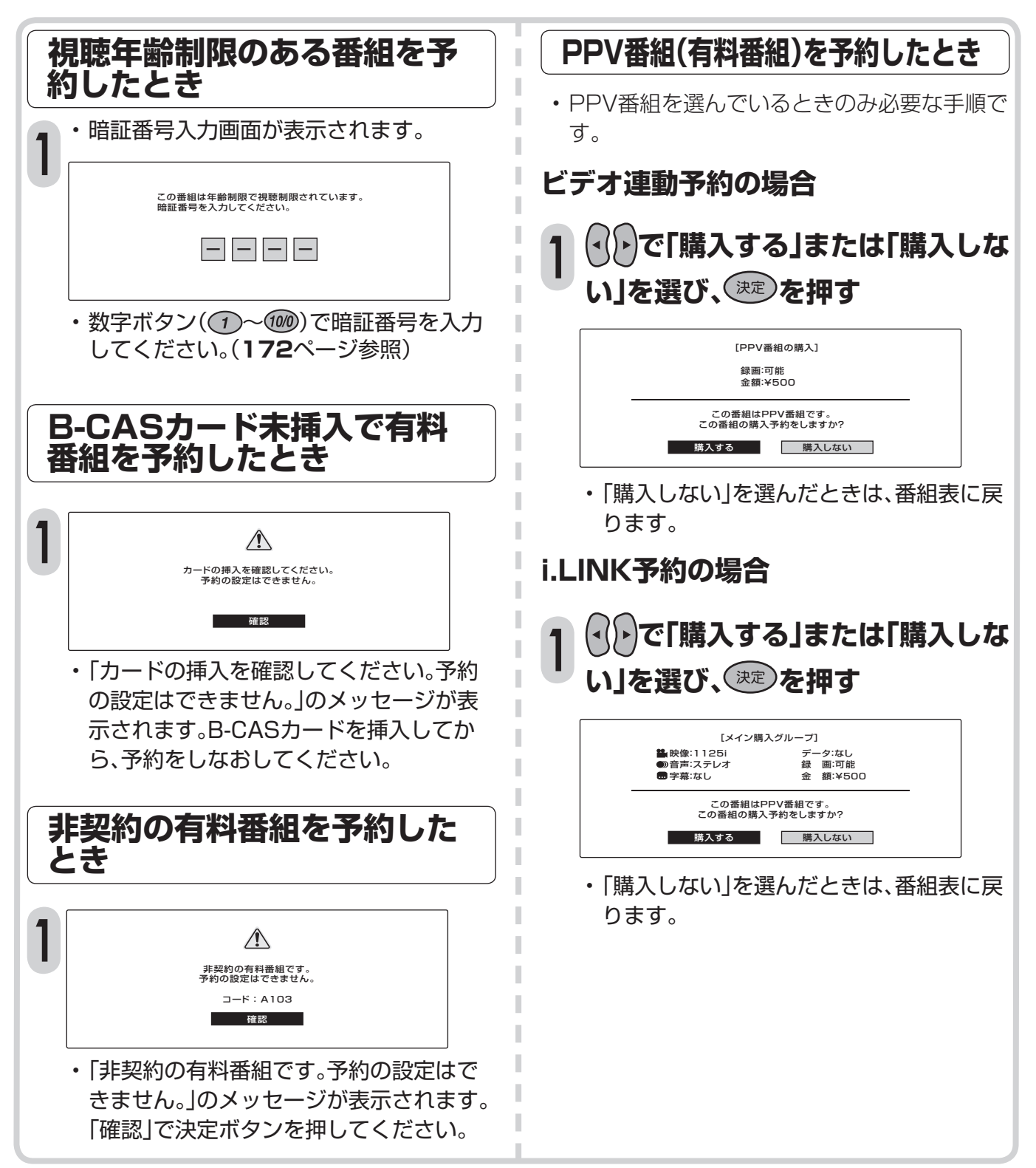

# **予約の確認・取り消し・変更をする**

■ 番組表から予約リストを表示させ、予約の確 **予約を確認したいとき** 認、取り消しや変更をすることができます。 **予約リストから/\_\_\_\_\_\_\_で確 1**  $\circ$   $\circ$ 番組 番組表 裏番約  $\circ$  $\circ$   $\circ$ **認したい予約を選び、 を押す**  $\circlearrowright$  $\bigcirc$   $\bigcirc$   $\bigcirc$  $\circ$  $\circ$ [BSテレビ番組の予約設定] 決定 映像:映像1 1125i 音声:音声1 ステレオ 字幕:詳細設定なし データ:なし 録画:ビデオ録画 金額:¥0  $\odot$  $\circ$  $\bigcap$ 予約番組の取り消し、または予約の内容を変更しますか?  $\cap$ 青 黄 取り消す | 変更する | 変更しない  $\bigcirc$ - 12 -6  $\bigcap$  $\cap$  $\circ \circ \circ \circ$ • 予約した番組の設定内容が表示されます。 AOUOS **AOUOS 予約を取り消したいとき 予約リストから/\_\_\_\_\_\_\_で取** <u>● ラジン・・・・ファン、マンス</u><br>■ 10消したい予約を選び、<sup>決定</sup>を押す (<) > で「取り消す」を選び、(\*\*\*)を **2 押す 予約リストを表示する で「する」を選び、 を押す 3 ① を押し、電子番組表を表示 1 する 実行中の録画予約を解除するには おしらせ** • デジタルに関するリモコン操作をしてくださ **② (予約リスト)を押し、予約リ** い。そのとき画面に表示される「予約を解除し **ストを表示する** ますか?」の選択項目の「する」を左右カーソル ボタンで選び、決定ボタンを押すと予約を解除 **▼予約リストの例** できます。 BS103CHを 録画予約実行中のため、この操作はできません 放送日時・チャンネル・番組名 予約を解除しますか? 視聴のみの予約 上カーソルボタン **す る しない** ■番組表 [BSデジタル … テレビ] 2/26[月]午前 9:00 | ■予約リスト 予約内容の 形設·変更·取消ができます。 放送時間 CH 番組名 **予約を変更したいとき** 視聴 2/26[月]午前 9:30~午前 9:50 [BS102] マニュアル浜口夫人 録画 2/26[月]午前10:00~午前10:30 [BS103] 新春、芸能人大集合 [BS141] この町、あの町、ぶらり<br>[BS161] K-5格闘技選手権 視聴 2/26[月]午前11:00~午前11:30 ■視聴 2/26[月]午前11:30~午前11:50 [BS161] **予約リストから / マーマーマ変** 録画 <mark>2/26[月]午後 0:10~午後 0:50 [BS171] 春のイタリア観光</mark><br>録画 <mark>2/26[月]午後 1:00~午後 1:15 [BS101] ウィンブルドン2001</mark> 録画 <mark>2/26[月]午後 2:00~午後 2:15 [BS181] 俺は待ってないぜ<br>視聴 2/26[月]午後 3:00~午後 3:45 [BS103] 午後のスポーツニュース</mark> **更したい予約を選び、 を押す 1** 戻るで前 決定 〜 で項目を選択 (<mark>決定</mark>)で次へ (<mark>戻る</mark>)で前の画面に戻る (<mark>聶組表</mark>)で終了<br>青 で番組表に戻る **で「変更する」を選び、 を 2** 録画予約 下カーソルボタン **押す** • 予約リストで現在の予約内容を確認しま • 予約選択画面になります。 す。 • 表示内右側に▲▼マークがある場合は、上 **予約操作をやりなおす 3** 下カーソルボタンで予約リストの送り・戻

しができます。

• **102**~**108**ページの操作手順を参照し てください。

# **予約動作や出力信号について**

### **電源待機状態からの予約動作について**

• デジタル放送を予約したときは、設定や条件によって動作が異なります。

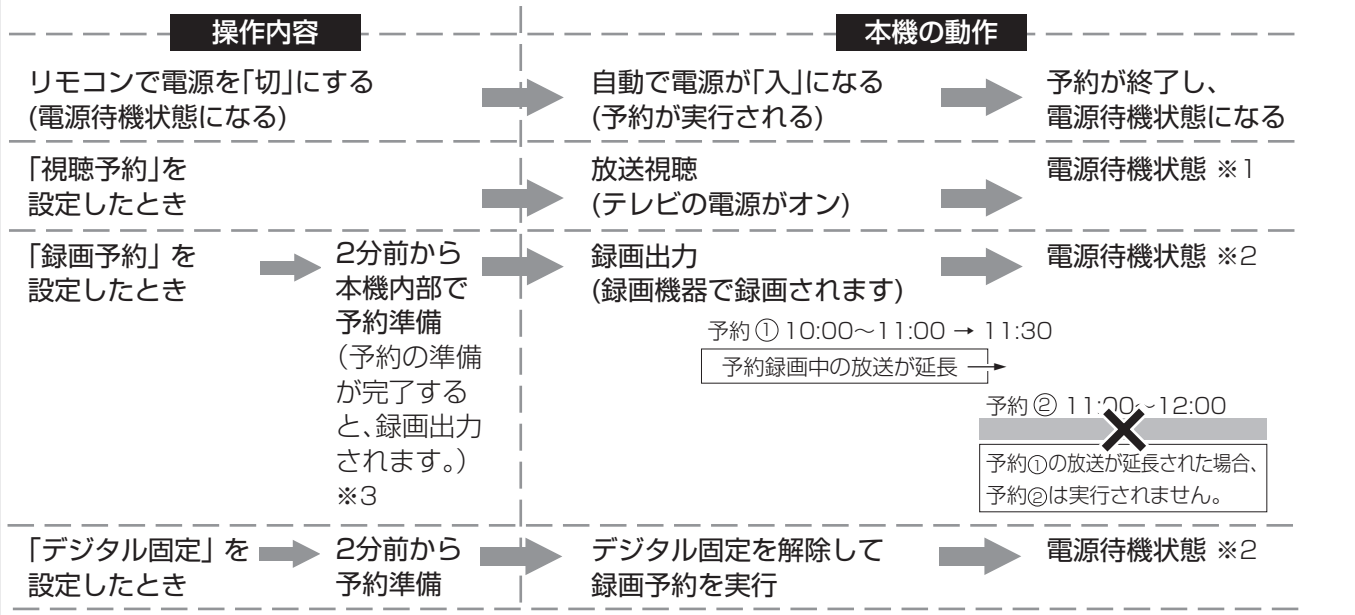

※1 視聴予約実行中に何らかのボタン操作をすると、視聴予約は終了します。この場合、予約した番組が終了しても電源待機状 態にはなりません。

※2 電源待機状態で予約実行中は、リモコンで電源オンした場合、録画中の番組の視聴および地上アナログ放送の選局や、外部 入力に切り換えることはできますが、デジタル放送(地上D、BS、CS)の選局ができません。

※3 録画機器の外部自動録画(シンクロ予約)機能を使って録画する場合は、予約した時刻の約2分前から録画が始まります。

### **録画出力/モニター出力から出力される信号について**

• 「録画出力」に設定したときと「モニター出力」に設定したときとでは、出力される信号が異なります。

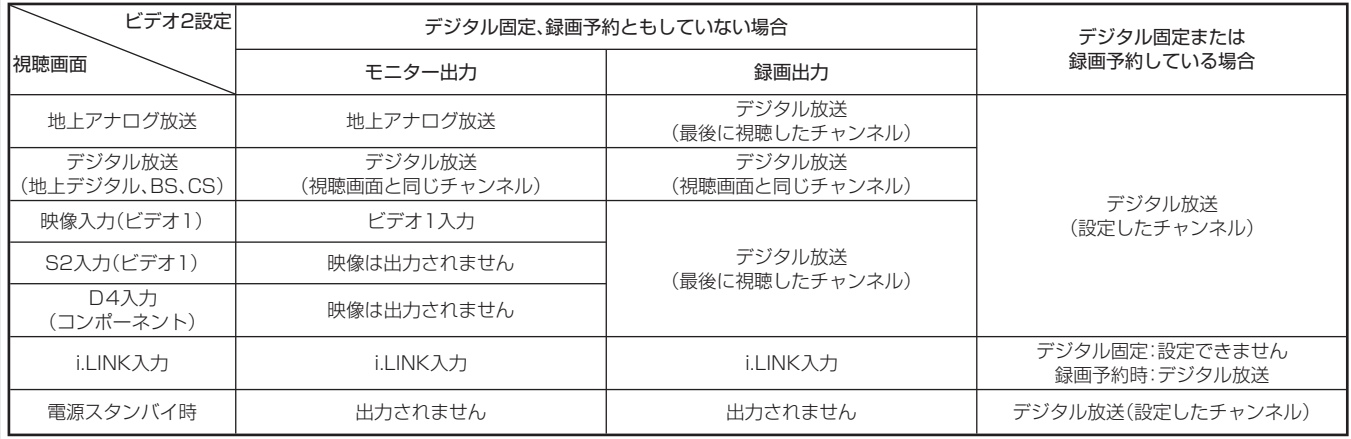

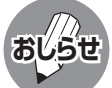

• デジタル放送録画出力端子から、デジタルメニュー画面、電子番組表、データ放送画面、字幕などの画面表示も出力 されます。

• 有料放送を視聴・予約する場合は、有料放送を行うプラットフォームや放送局とあらかじめ受信契約を済ませてください。

- 契約していない有料放送は、番組表から予約しても予約どおりに視聴や録画ができません。
- 番組が開始する2分前までに予約を完了してください。開始2分前になると、予約ができません。

• 録画予約を選択した場合、録画開始2分前になると、選局、メニュー操作などのデジタルに関するリモコン操作を受 けつけなくなります。また、予約録画の実行中もリモコン操作を受けつけません。 操作を行う場合は、デジタルに関するリモコン操作をし、そのとき画面に表示さ れる「予約を解除しますか?」の選択項目の「する」を左右カーソルボタンで選 び、決定ボタンを押して予約を解除してください。 **す る** BS103CHを 録画予約実行中のため、この操作はできません 予約を解除しますか? **しない**

# **録画や再生などの機器の接続**

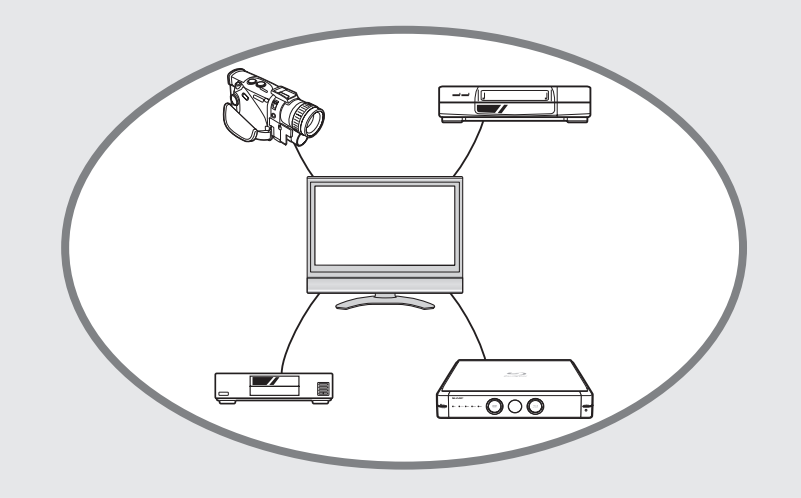

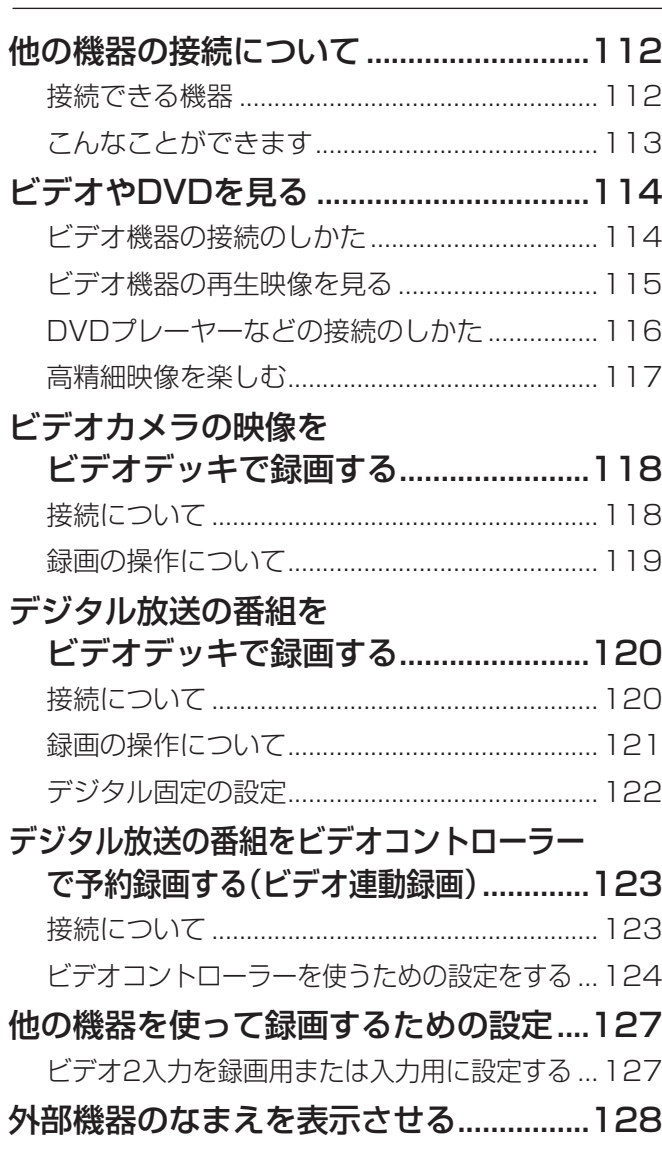

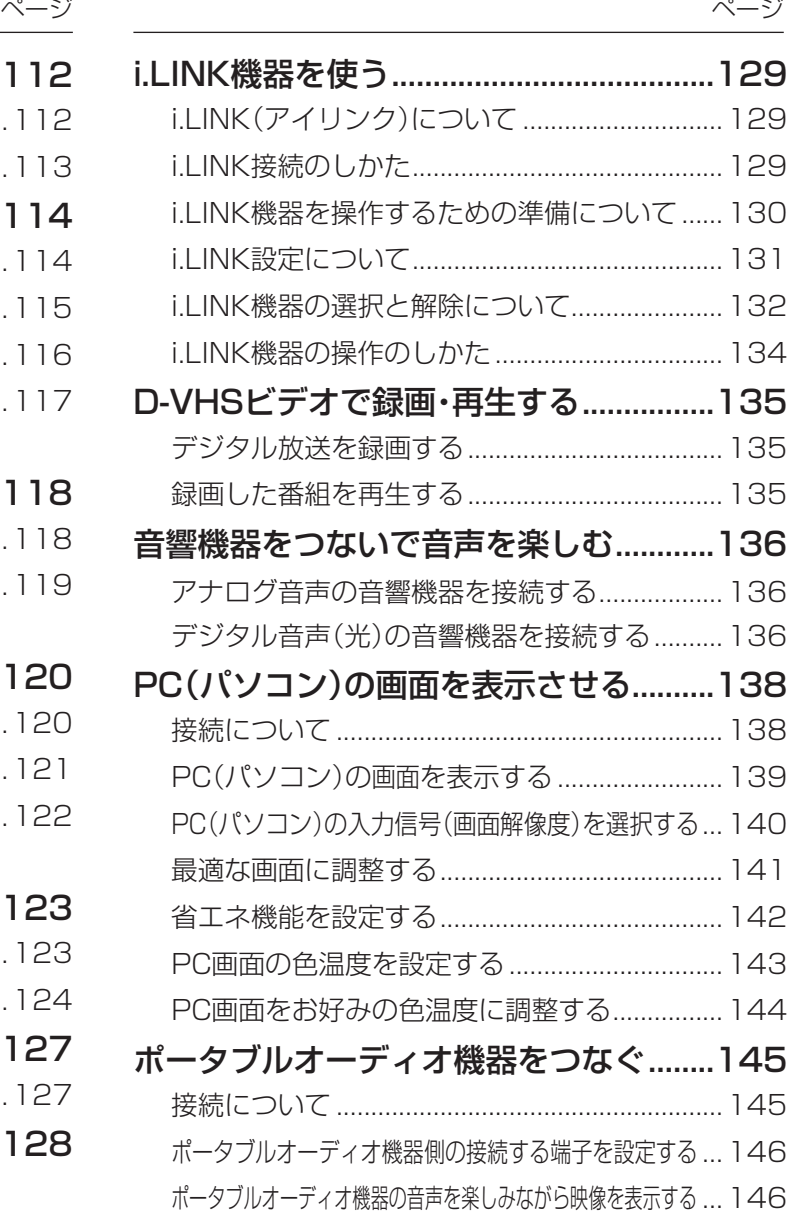

# **他の機器の接続について**

### **接続できる機器**

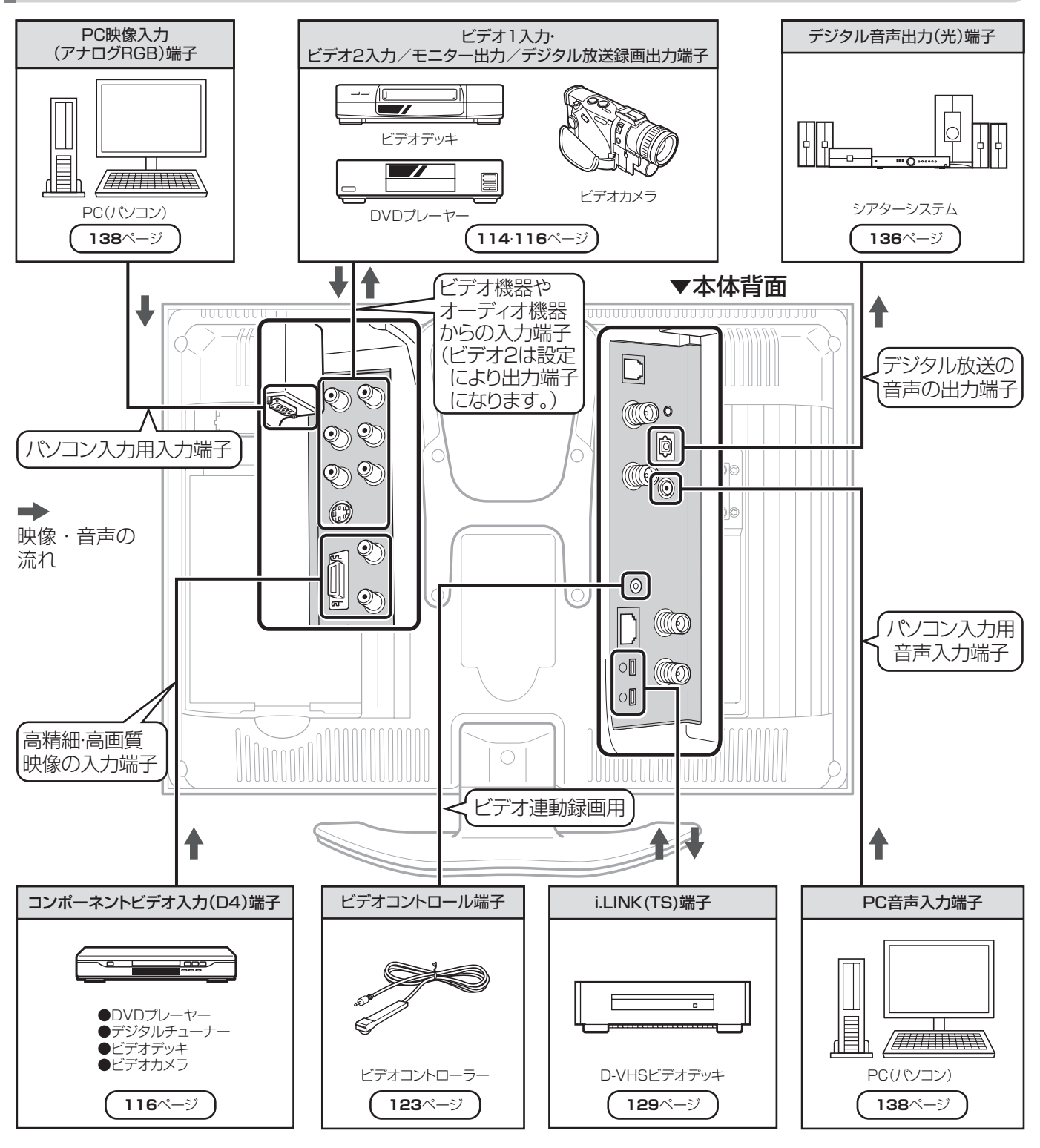

#### **接続した機器を使うときは**

• ビデオ1入力端子に接続した機器の再生画像を見たいとき は、入力切換ボタンを押し、「ビデオ1」を選びます。

#### **接続した機器の名前を表示させるには**

• ビデオ1入力端子に接続した機器がビデオデッキの場合、入 力切換画面の表示を「ビデオ」に設定することもできます。 (**128**ページ)  $\overline{z}$   $\overline{z}$   $\overline{$ 

### **こんなことができます**

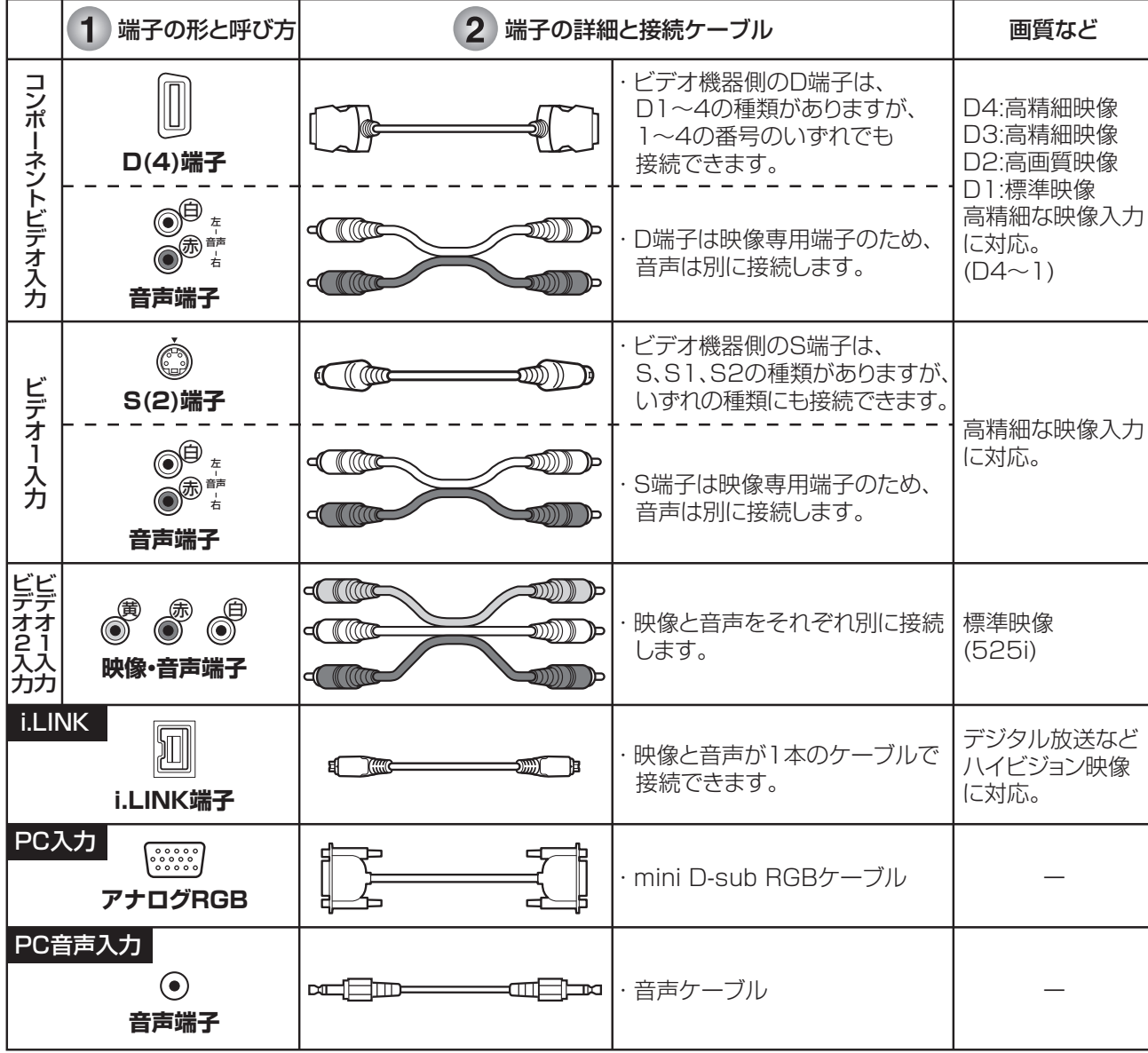

 接続するビデオ機器側の端子の形を確認する ※ビデオ機器側の端子の番号は必ずしも本機のものと同じではありません。 本機とビデオ機器を専用のケーブルで接続する  $\left( 2\right)$ 

※接続ケーブルは付属しておりません。市販品をお求めください。

#### **入力切換の飛び越しを設定する(スキップ設定)**

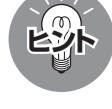

- 本体やリモコンの入力切換ボタンを押したと きに、接続していない入力や受信しない放送 を飛び越して(スキップ)選ぶことができる機 能です。
	- ① メニュー画面から「本体設定」ー「入力設定」

を選び、(決定)を押す

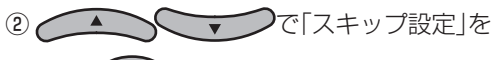

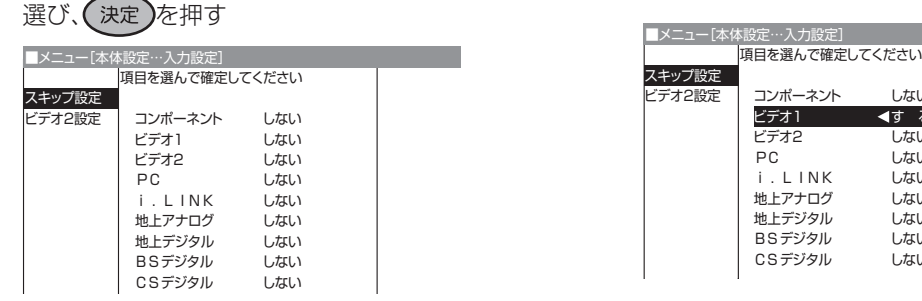

 本体の入力/放送切換ボタンでは、テレビの放 送(地上アナログ、地上デジタル、BSデジタル、 CSデジタル)も切り換えることができます。

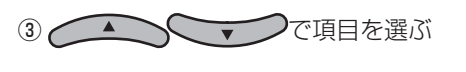

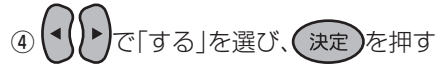

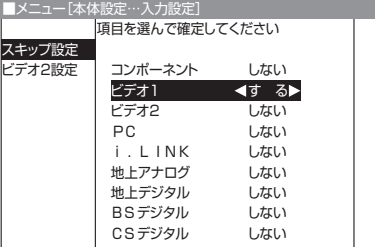

# **ビデオやDVDを見る**

- 本機はビデオ入力端子を3系統備えており、ビデオデッキやDVDプレーヤーなどの外部再生機器を3 台まで接続することができます。
- 接続する機器に応じて、それぞれの端子に合う接続ケーブルをご用意ください。

#### **■ 接続上のご注意**

**おしらせ**

- 接続をするときは、本機や接続する機器の保護のため電源を切ってください。
- 接続ケーブルのプラグは奥まで完全に差し込んでください。不完全な接続は、画像や音声にノイズや雑音が出る 原因となります。
- 接続ケーブルを端子から抜くときは、ケーブルを引っぱらずにプラグを持って抜いてください。
- 複数の機器を接続したときは、お互いの干渉を防ぐため、使わない機器の電源を切っておいてください。
- 接続した機器と本機の画像や音にノイズや雑音が出るときは、お互いを十分に離してください。

### **ビデオ機器の接続のしかた**

#### **映像入力端子、S2映像入力端子に接続する**

- 音声はそれぞれの音声端子(左/右)に接続してください。
- ビデオ1入力のS2映像・音声入力端子または、ビデオ1入力・ビデオ2入力の映像・音声入力端子に接続できます。
- ビデオ2入力に接続するときは、ビデオ2入力端子設定を「ビデオ2入力」に設定してください。(**127**ページ)
- 接続する機器の取扱説明書を併せてお読みください。

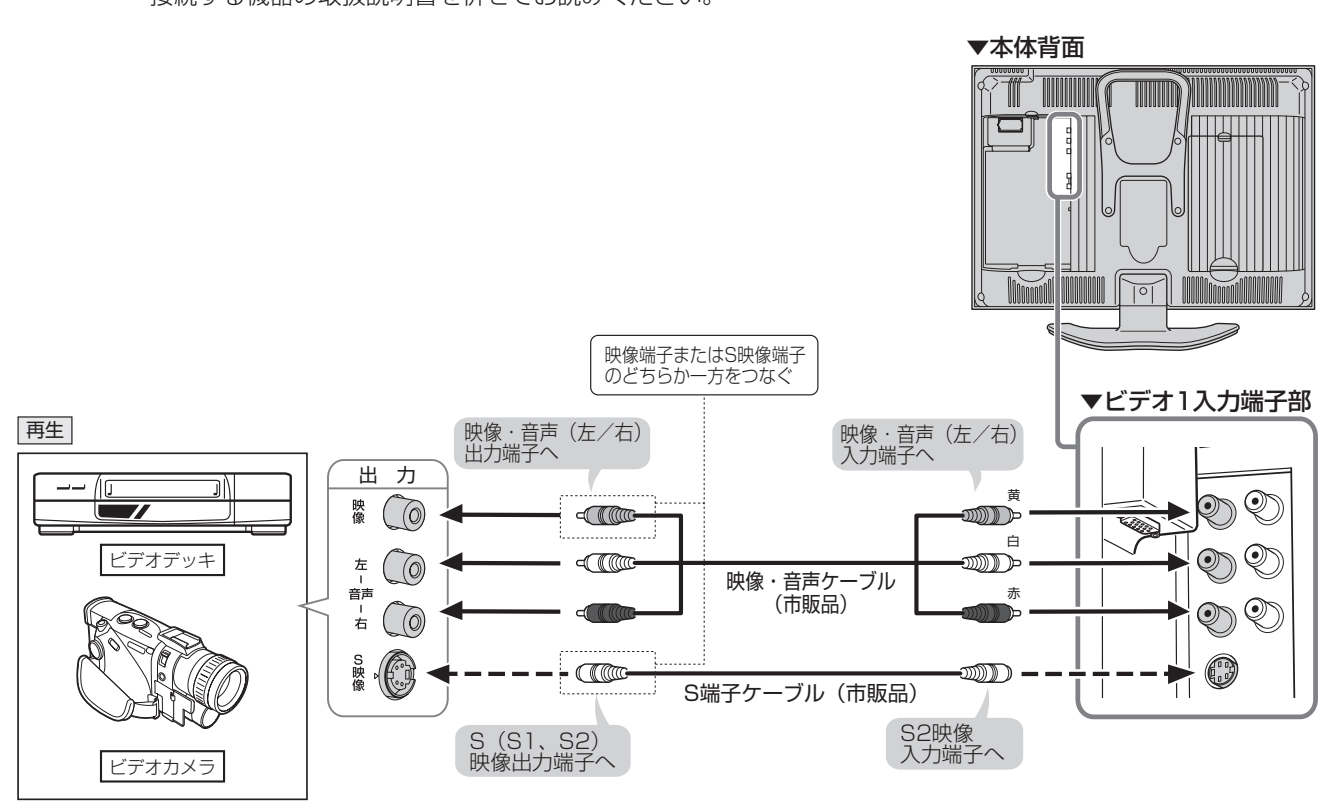

#### S2映像入力端子について

- S2映像入力端子は、映像端子(ビデオ映像端子)に対し、より高画質な映像で再生するためにS端子ケーブルを使って外 部機器を接続するときの端子です。
- 本機のS2映像端子に外部機器のS映像出力端子を接続しても、映像を楽しむことができます。(S端子接続の場合、画面 サイズ制御信号には対応していません。)

### **ビデオ機器の再生映像を見る**

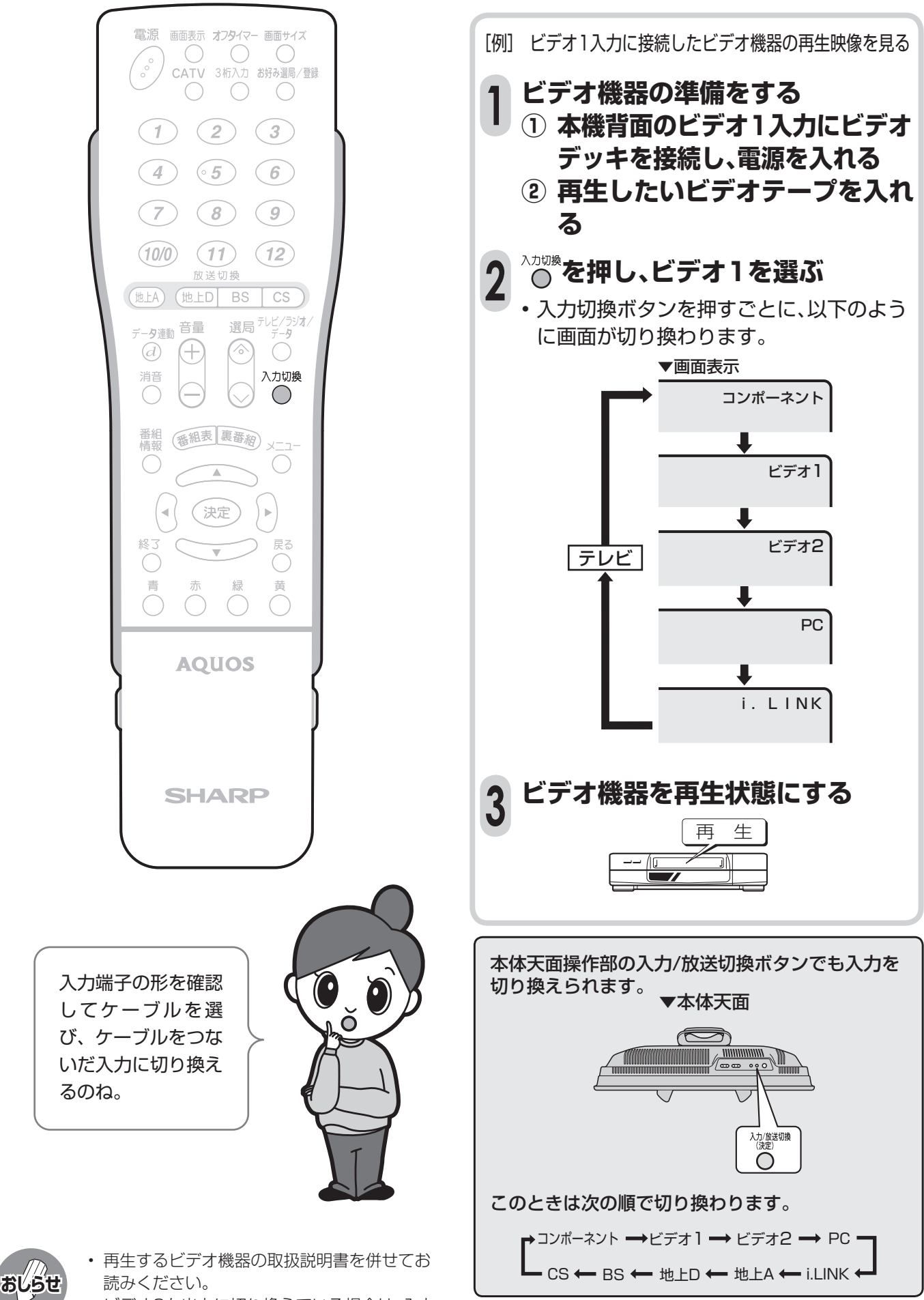

• ビデオ2を出力に切り換えている場合は、入力 切換ボタンでビデオ2は選べません。

# **ビデオやDVDを見る(つづき)**

### **DVDプレーヤーなどの接続のしかた**

■ DVDプレーヤーなどに、D端子、S端子などの高精細映像に対応した出力端子がついている場合は、 その出力端子に合った接続をお選びください。より高画質な映像を楽しむことができます。

#### **D4映像入力端子、S2映像入力端子に接続する**

**おしらせ**

- 音声はそれぞれの音声端子(左/右)に接続してください。
- コンポーネントビデオ入力のD4映像・音声入力端子またはビデオ1入力のS2映像・音声入力端子に接続できます。
	- 接続する機器の取扱説明書を併せてお読みください。

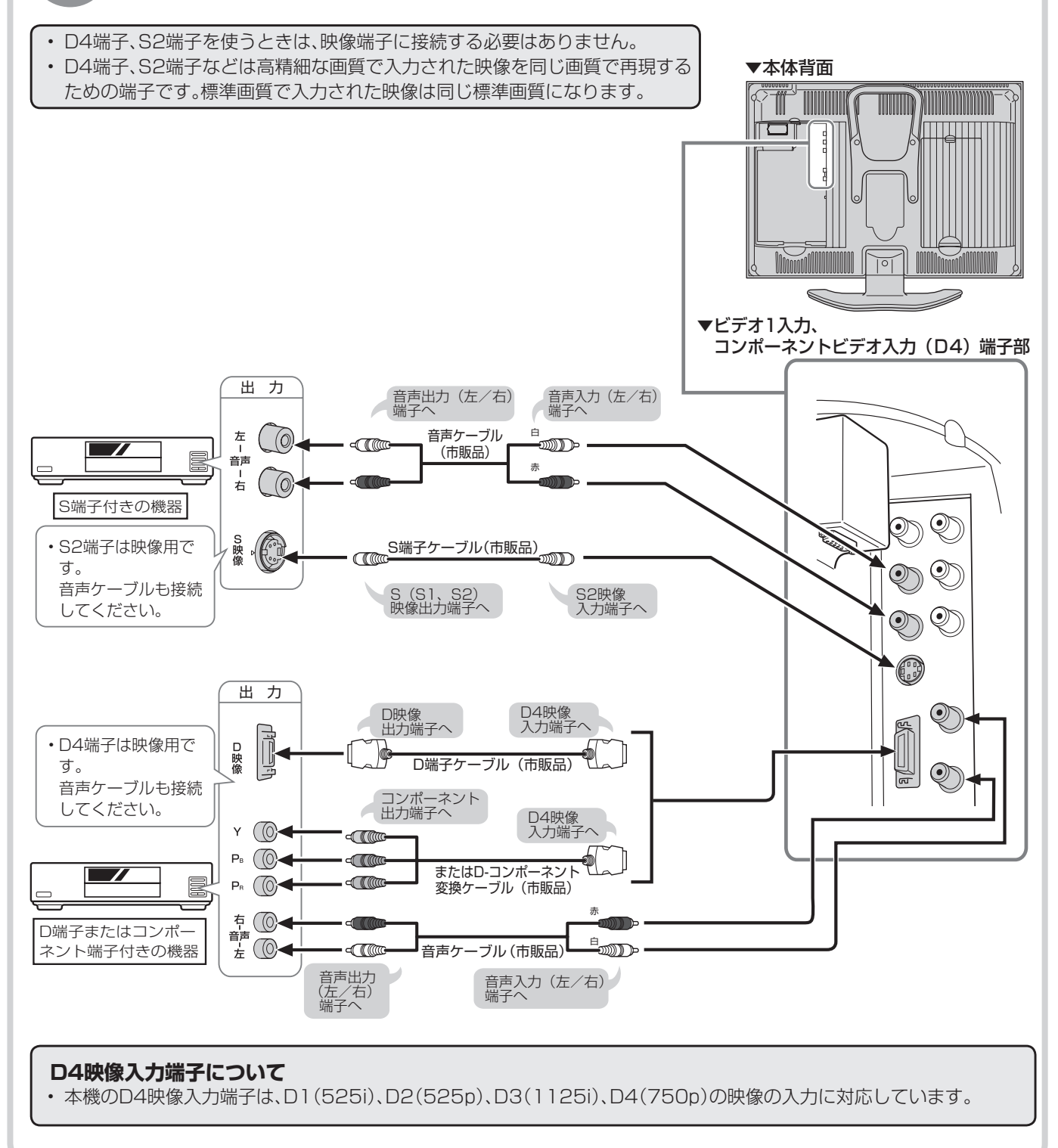

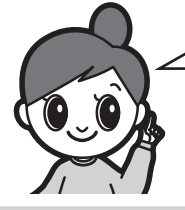

ビデオを見るための接続のしかたです。

• 映像を見るときは、本機の入力と接続機器の出力をつなぎます。

• デジタル放送を録画するときは、本機の録画出力端子と接続機器の入力をつなぎ ます。

### **高精細映像を楽しむ**

■ 本体背面のコンポーネントビデオ入力(D4映 像)端子にDVDプレーヤーなどの機器を接続 して、より高画質の映像を楽しむことができま す。

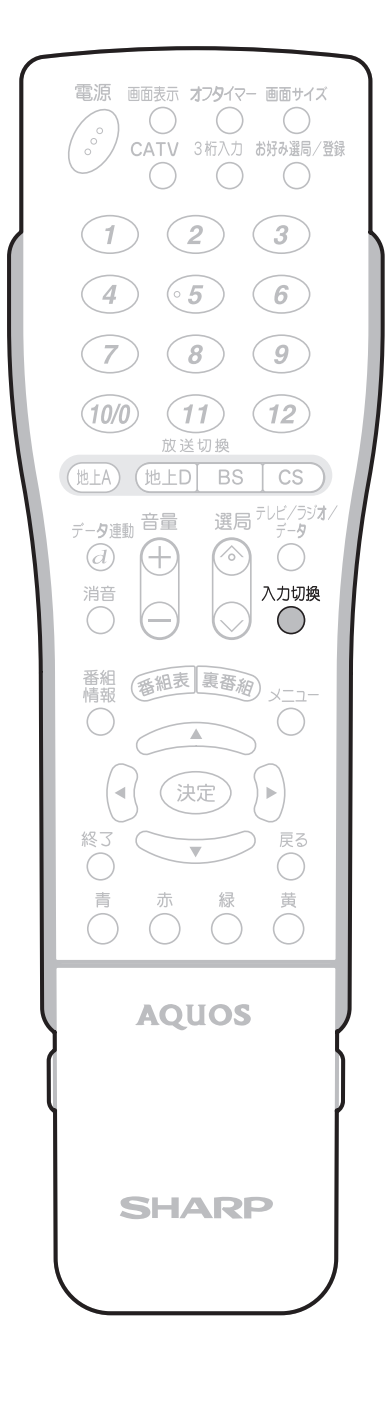

- [例] コンポーネントビデオ入力(D4映像)端子 に接続したDVDプレーヤーの再生映像を 見る
- **DVDプレーヤーの準備をする ① 本体背面のコンポーネントビデオ 入力端子にDVDプレーヤーを接 続し、電源を入れる 1**
	- **② 再生したいディスクを入れる**
- **<br />
べつかんコンポーネント入力を 選ぶ 2**

コンポーネント

**DVDプレーヤーを再生状態にする 3** 再 生 厚

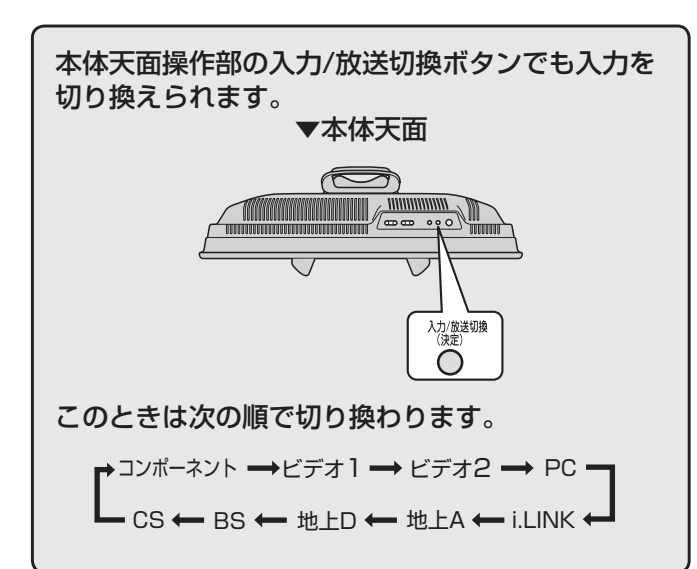

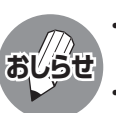

• 詳しくは、DVDプレーヤーの取扱説明書を併せ てお読みください。

• DVDプレーヤーなどの機器を接続するときは、本 機に直接接続してください。ビデオデッキを通し て本機で映像を見ると、コピーガード機能の働き により、映像が正常に映らないことがあります。

### **ビデオカメラの映像をビデオデッキ で録画する**

### **接続について**

[例] 本機背面のビデオ1入力に接続したビデオカメラの映像を、モニター出力端子(「モニター出力/音 声固定」に設定)につないだビデオデッキに録画する

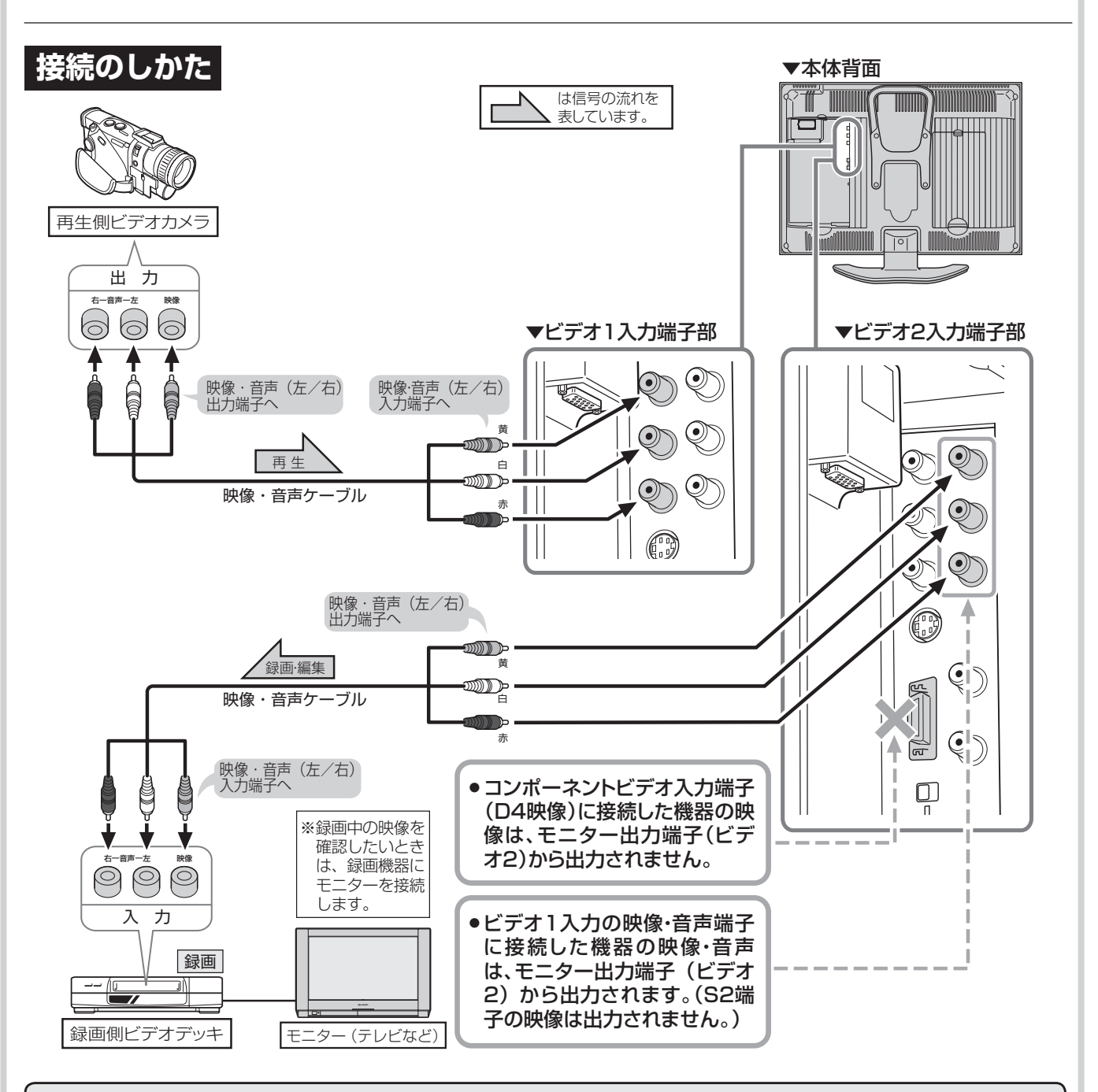

#### **ビデオ2入力端子について**

• メニュー設定により「入力」「モニター出力(音声固定または音声可変)」「録画出力」を切り換えて使います。予約録画中、 デジタル固定中は、「モニター出力(音声固定または音声可変)」に設定していても「録画出力」になります。

• モニター出力(固定または可変)として使う場合 S2映像またはD4映像入力端子から入力された映像信号は、モニター出力から出力されません。(音声のみ出力されま す。)

#### • 録画出力として使う場合

デジタル放送を録画するときに使います。 デジタル放送のハイビジョン画質(1125i)の映像は、標準画質(525i)に変換して出力します。したがって、接続された ビデオデッキでは標準画質で録画されます。
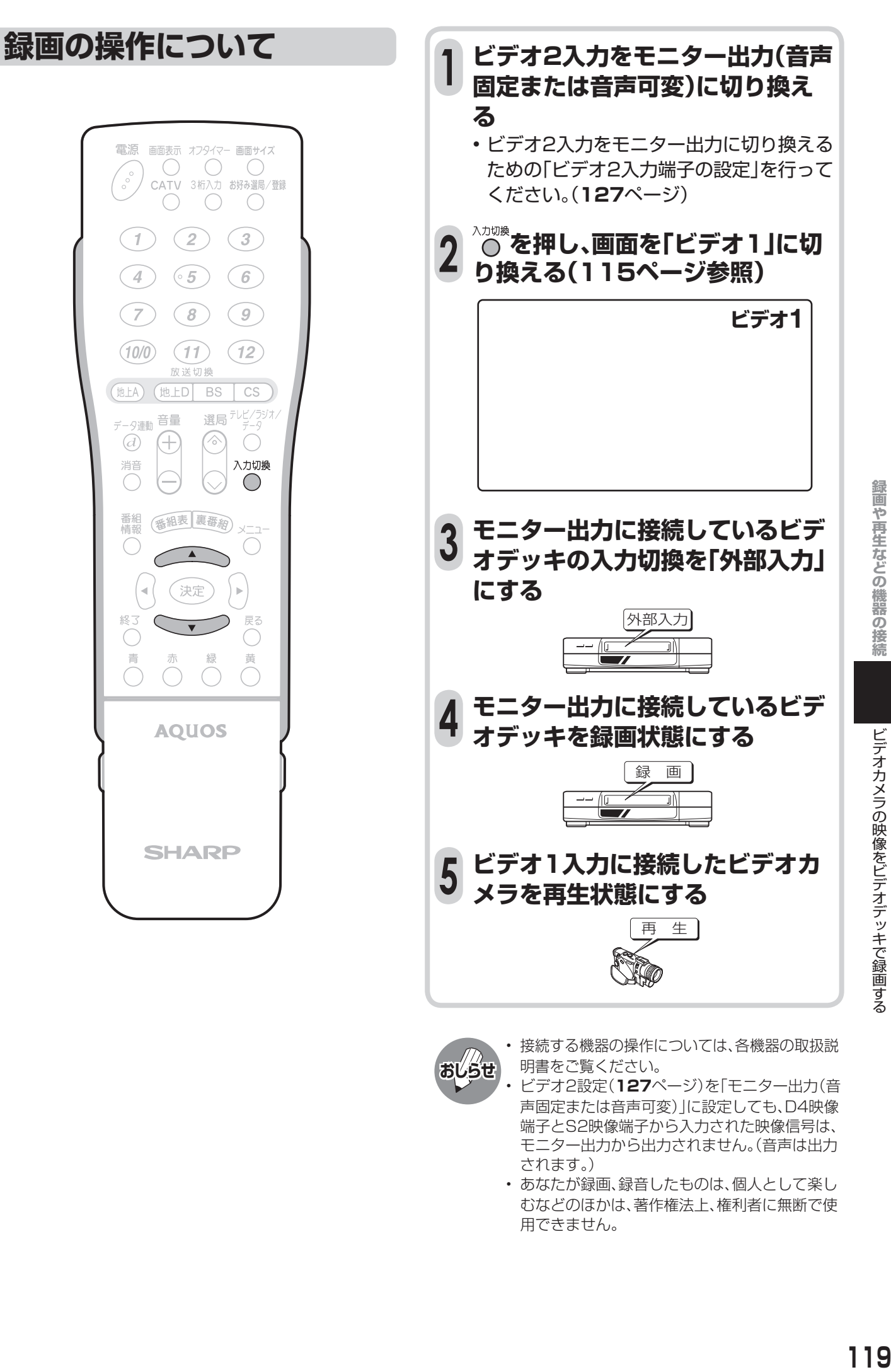

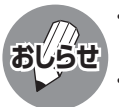

- 接続する機器の操作については、各機器の取扱説 明書をご覧ください。
- ビデオ2設定(**127**ページ)を「モニター出力(音 声固定または音声可変)」に設定しても、D4映像 端子とS2映像端子から入力された映像信号は、 モニター出力から出力されません。(音声は出力 されます。)
- あなたが録画、録音したものは、個人として楽し むなどのほかは、著作権法上、権利者に無断で使 用できません。

ビデオカメラの映像をビデオデッキで録画する

## **デジタル放送の番組をビデオデッキ で録画する**

## **接続について**

■ 本機背面の録画出力端子にビデオデッキなどの録画機器を接続して、デジタル放送を録画すること ができます。

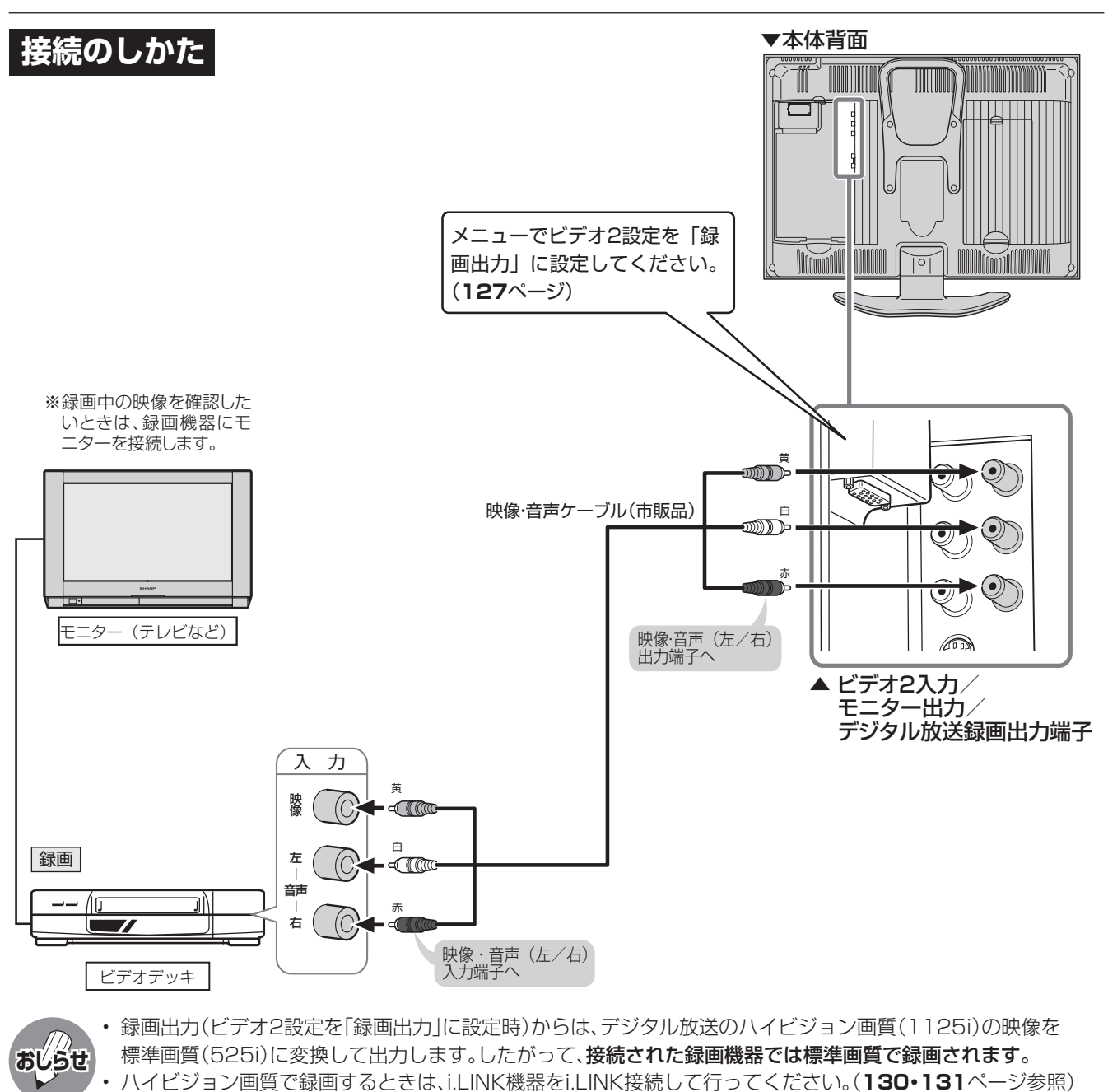

- 番組により、録画・録音が制限されている場合などがあります。
- 著作権保護された番組をビデオデッキなどで録画する際、著作権保護のための機能が働き、正しく録画できま せん。また、この機能により、再生目的でもビデオデッキを介してモニター出力した場合には画質劣化する場合 がありますが、機器の問題ではありません。著作権保護された番組を視聴する場合は本製品とモニターを直接 接続してお楽しみください。

録画機器に外部自動録画機能(シンクロ予約機能)がある場合

• 本機は電源が入っていると、デジタル放送録画出力端子から、常にデジタル放送が出力されます。そのため、録 画機器の外部自動録画(シンクロ予約)が設定されている場合、テレビの電源を入れると自動的に録画機器で録 画が始まります。不要な録画を避けるためには、録画予約するとき以外は、録画機器の外部自動録画(シンクロ 予約)を設定しないでください。

## **録画の操作について**

- デジタル放送は、チャンネルを固定して録画するこ とができます。(デジタル固定…**122**ページ)
- デジタル放送は、ビデオコントローラーで予約録画 することができます。(ビデオ連動録画…**123**ペー ジ)

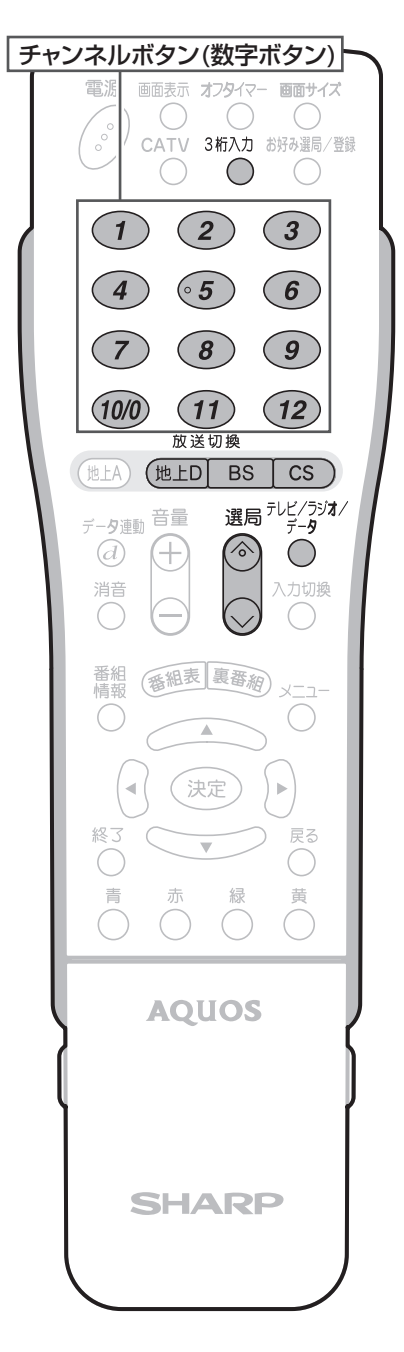

#### 録画出力される信号について

ビデオ2設定を「録画出力」に設定すると ビデオ2入力/モニター出力/デジタル 放送録画出力端子からは、デジタル放送 の信号のみ出力されます。

[例] NHKハイビジョンの番組を録画するとき

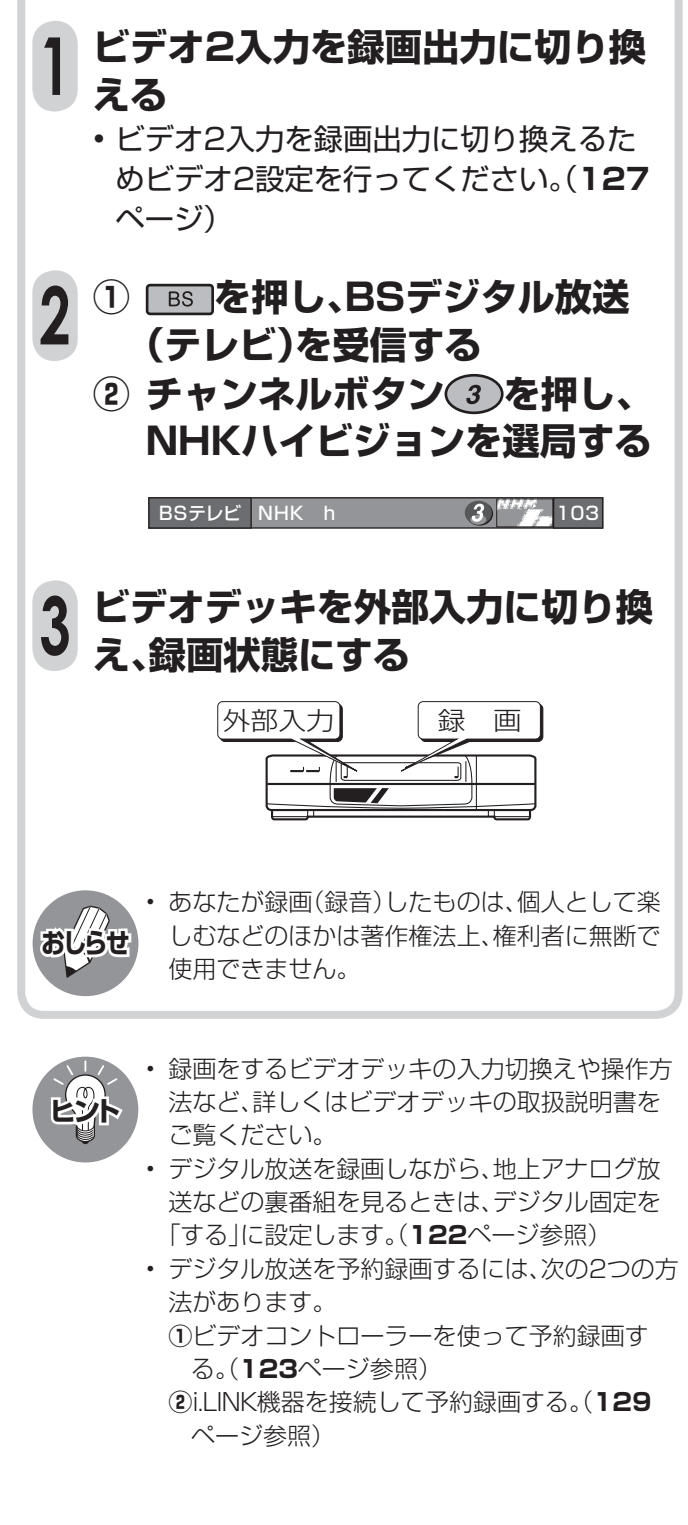

## **デジタル放送の番組をビデオデッキ で録画する(つづき)**

## **デジタル固定の設定**

■ 「デジタル固定」とは、現在受信しているデジタル | ■ スルを選局する 放送のチャンネルに固定する機能です。

#### **操作の前に**

#### **こんなときに便利です**

- デジタル放送の番組を録画しているとき、誤ってチャンネ ルを変えてしまうのを防ぐことができます。
- デジタル放送の番組を録画しながら地上アナログ放送の チャンネルの裏番組を視聴したり、ビデオ機器の再生映像 を楽しんだりすることができます。
- リモコンで電源を「切」(電源待機状態)にしても、録画出力 からデジタル放送の映像・音声が出力されるので、録画を 続けることができます。

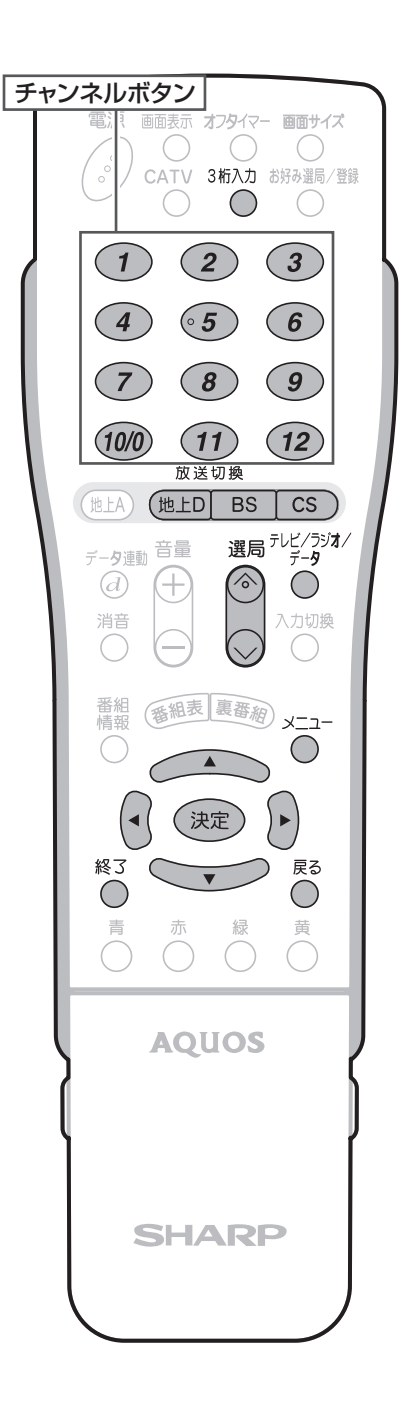

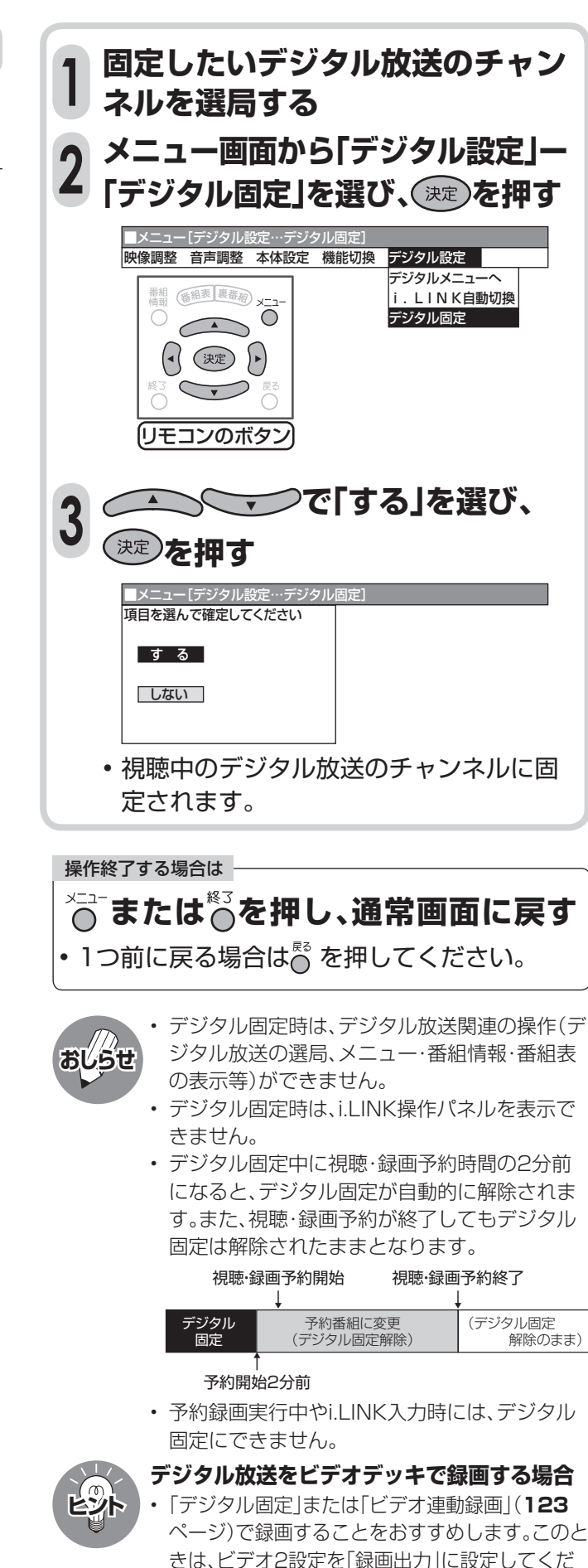

さい。(**127**ページ)

## **デジタル放送の番組をビデオコントローラーで 予約録画する(ビデオ連動録画)**

## **接続について**

ビデオコントローラーを使うと、予約した時刻にビデオコントローラーからビデオデッキ にリモコン信号が送信され、ビデオデッキの電源の入/切や録画の開始/停止を行い、本機 の予約機能と連動してデジタル放送の番組を録画(ビデオ連動録画)することができます。 この場合、ビデオデッキの予約設定は必要ありません。

**接続のしかた**(ビデオコントローラーと映像・音声ケーブルをつなぎます) ※ ビデオデッキの機種によっては、リモコン信号が異なるため動作しない場合があります。そのとき は、ビデオコントローラーは使用できません。また、ビデオデッキ内蔵型テレビにも録画できません。

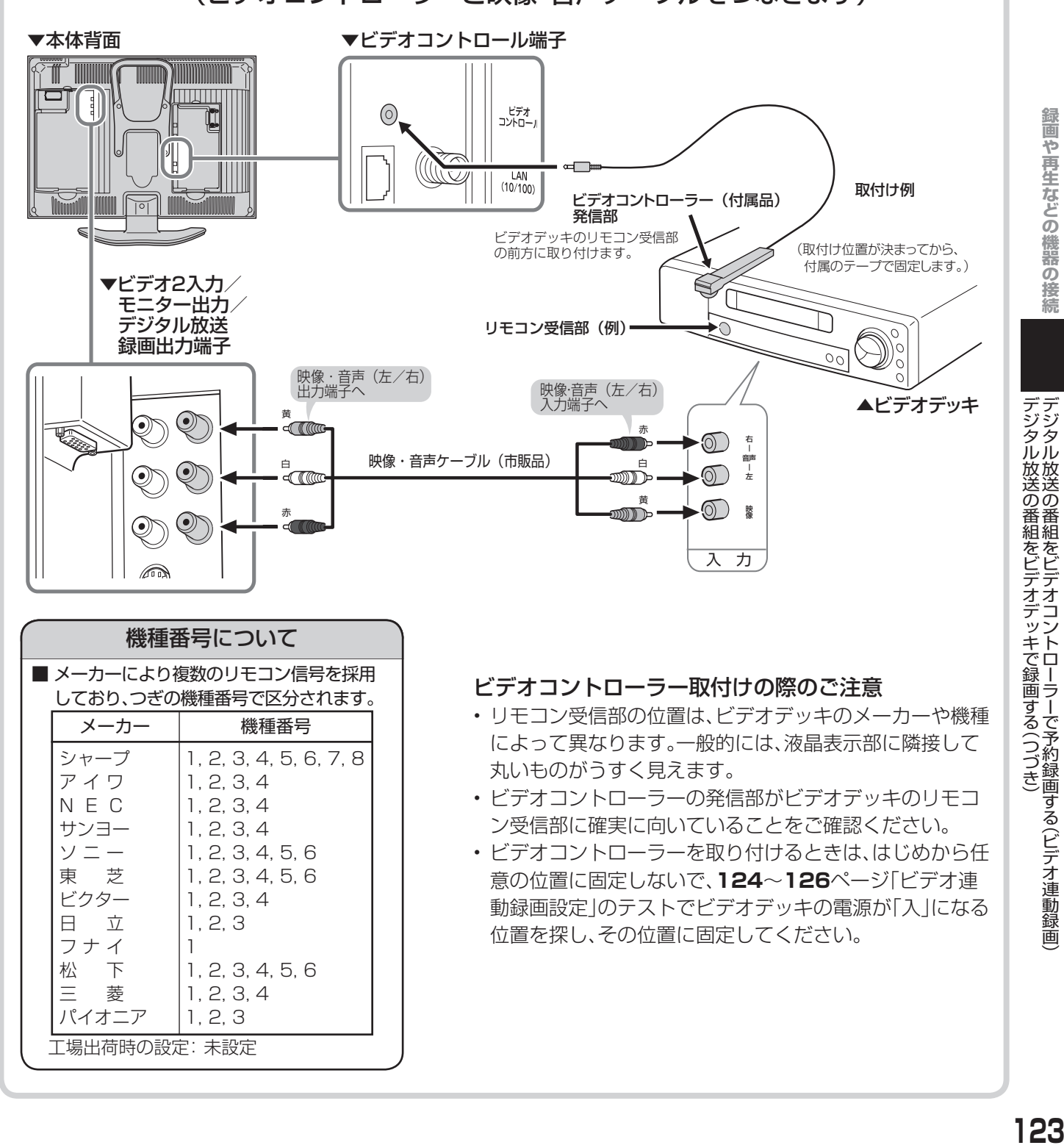

デジタルがある (つづき) はっぽん (つづき) はっぽん (つづき) はっぽん (つづき) はっぽん (つづき) はっぽん

デジタル放送の番組をビデオコントローラーで予約録画する (ビデオ連動録画)

録画や再生などの機器の接続

## **デジタル放送の番組をビデオコントローラーで 予約録画する(ビデオ連動録画)(つづき)**

**ビデオコントローラーを 使うための設定をする**

- ビデオ連動録画設定が必要なのは初回のみです。 (ただし接続している機器を変更したときは、再度設 定が必要です。)
- ビデオ連動録画できるのは、デジタル放送のみです。 地上アナログ放送、CATV放送などはビデオ連動録画 ができません。

#### **操作の前に**

- 録画出力信号について ビデオ連動録画設定で、リモコン信号が異なり動作しな い場合でも、録画出力端子からは、映像と音声信号が出力 されます。(この場合は録画する機器側で録画予約設定を 行ってください。)
- ビデオデッキの準備について ビデオデッキ側は起動時に選局しているチャンネルの映像 を録画しますので、外部入力チャンネルに切り換えた上で 電源を「切」にして待機してください。 他のチャンネルでのタイマー録画が先に実行されると外 部チャンネルが変更されてしまい、他のチャンネルが録画 されます。

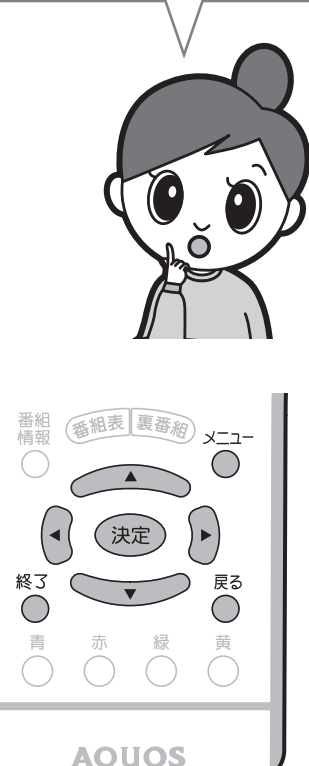

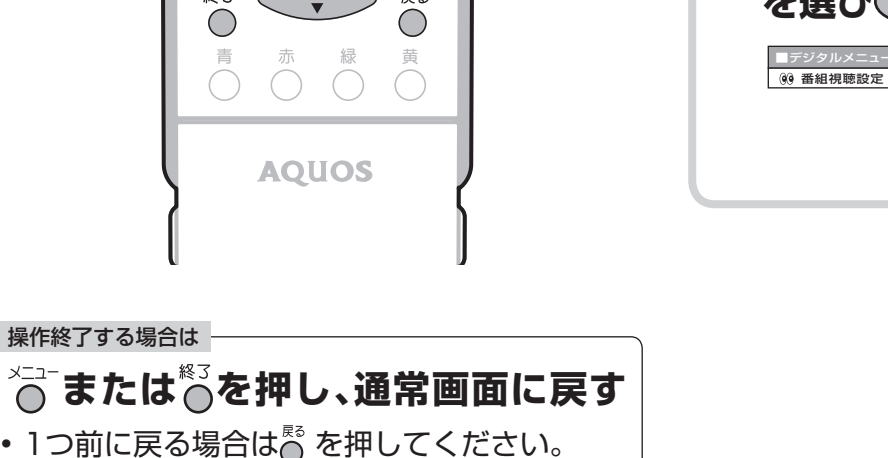

**③** 外部入力に切り換える **④** 録画用ビデオテープを入れる **⑤** ビデオのリモコンで電源を 「切」にする 外部入力 | 電源切 **ビデオ2入力端子の設定を「録画出 力」に切り換える(127ページ参 2 照) メニュー画面から「デジタル設 定」ー「デジタルメニューヘ」を 3 選び、 を押す** ■メニュー[デジタル設定…デジタルメニューへ] 映像調整 音声調整 本体設定 機能切換 デジタル設定 ー<br>デジタルメニ<u>ュ</u> 番組 (番組表 裏番約) メニュ i . L I N K自動切換 デジタル固定  $\left(\begin{matrix} \cdot & \cdot \\ \cdot & \cdot \end{matrix}\right)$  $\widetilde{\mathcal{C}}$ リモコンのボタン

**ビデオデッキの準備をする ■ 2つカン フィンキ品をする**<br>■ ① 本機につなぐ(123ページ参照)

**②** ビデオコントローラーを取り付

ける (**123**ページ参照)

■デジタルメニュー [外部機器設定 … ビデオ連動録画設定] **デジタルメニュー画面で「外部機 器設定」ー「ビデオ連動録画設定」 を選び を押す 4**

| (0) 番組視聴設定 | 2 システム設定 | 2 <mark>※</mark> 外部機器設定 | 23 お知らせ i . L I N K設定 ビデオ連動録画設定 次ページへつづく

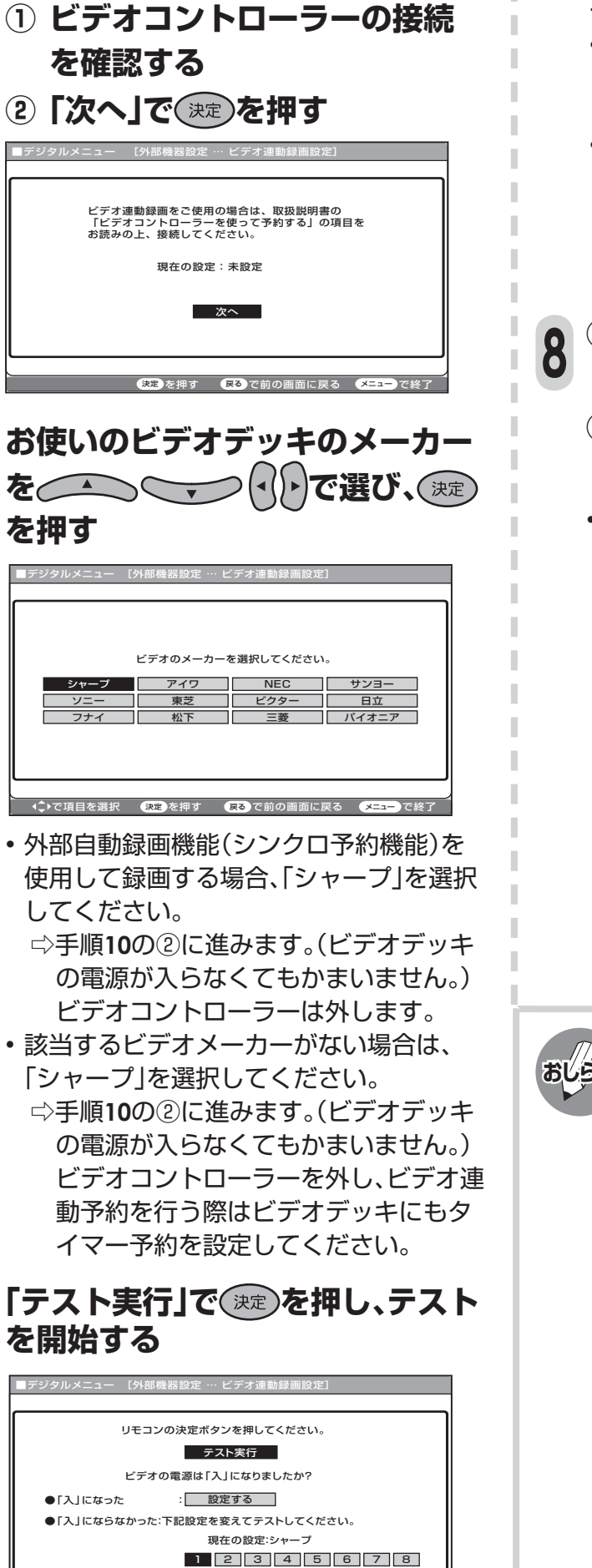

**(決定) を押す ぼる) で前の画面に戻る ぼくこ** 

ソニー フナイ

**を押す**

**6**

**5**

**7**

- テストの結果
- ビデオデッキの電源が「入」になったとき (正常)

⇨手順**10**に進みます。

- ビデオデッキの電源が「入」にならなかっ たとき
	- ⇨ビデオデッキの接続、ビデオコントロー ラーの取付け、メーカーを確認し、手順 **8**に進みます。
- **① でカーソルを機種番号 の欄に移動する**
	- **② でメーカーの機種番号を選 び、 を押す**
	- **123**ページ左下にある「機種番号につい て」の表を参考に機種番号を選んでくださ い。機種番号が複数あるメーカーの場合は、 お使いのビデオデッキが操作できるように なるまで手順**8**・**9**をくり返してください。

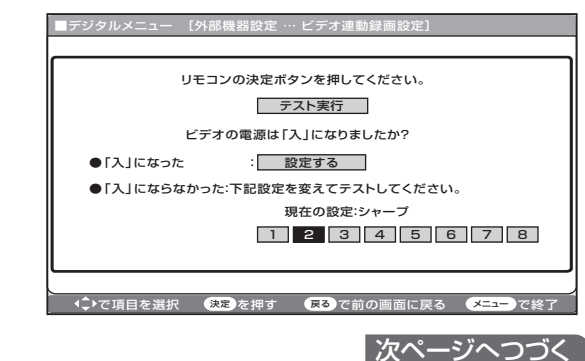

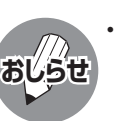

• ビデオコントローラーの取付け位置が適切で ないために、ビデオデッキの電源が「入」になら ないことがあります。その場合は、手順**8**・**9**でテ ストをくり返しながらビデオデッキの電源が 「入」になる位置を見つけ、その位置にビデオコ ントローラーを固定してください。

**録画や再生などの機器の接続**

琢画や再生などの機器の接

猵

## **デジタル放送の番組をビデオコントローラーで 予約録画する(ビデオ連動録画)(つづき)**

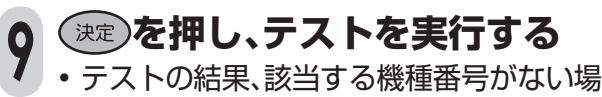

合は「1」を選択し、手順**10**の②に進みます。 (ビデオデッキの電源が入らなくてもかま いません。)ビデオコントローラーを外し、 ビデオ連動予約を行う際はビデオデッキに もタイマー予約を設定してください。

#### **① ビデオデッキの電源が「入」に なったことを確認する ② 「設定する」で を押す 10**

• これでビデオ連動録画の設定は完了です。

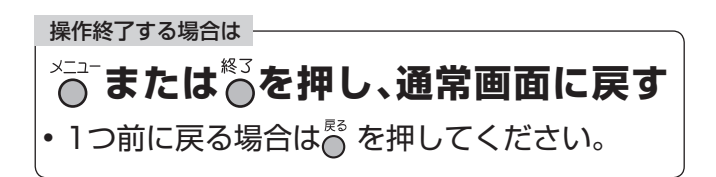

#### **設定が終了したら、再度ビデオデッキの電 源を「切」にします。**

- 予約した時刻になると、ビデオデッキの電源 が入り、録画が開始されます。
- 録画予約のしかたについては、**102**~**108** ページをご覧ください。

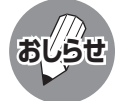

• ビデオコントローラーのテストで、どの機種番 号を選んでもビデオデッキの電源が「入」にな らない場合は、ビデオコントローラーの発信部 がビデオデッキのリモコン受信部に確実に向 いているか、再度ご確認ください。

• ビデオ連動録画設定が必要なのは初回のみで、 つぎに予約するときは、再設定の必要はありませ  $h_{\circ}$ 

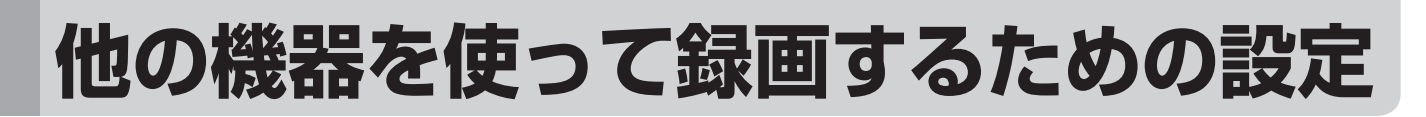

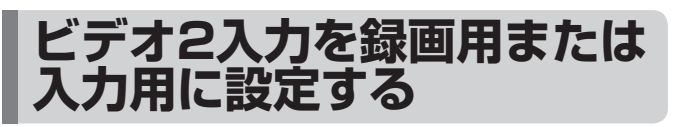

■本機背面のビデオ2入力端子は、録画用と入力 用に使い分けることができます。

#### **操作の前に**

#### • 録画出力

デジタル放送を録画するときに選びます。

- モニター出力/音声固定 音声出力端子から出力される音量レベルは一定で、スピー カーの音量を調整しても端子の出力レベルは変化しませ ん。
- モニター出力/音声可変 スピーカーからは音声が出ません。音声出力端子から出力 される音量レベルを、音量ボタンで調整することができま す。

#### **ビデオやDVDを見るときの設定**

• ビデオ2入力(工場出荷時の設定)

 ビデオ再生機器をつなぐなど、入力端子として使うときに 選びます。

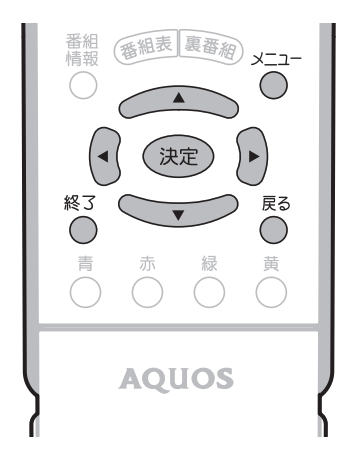

#### • モニター出力/録画出力される映像信号について

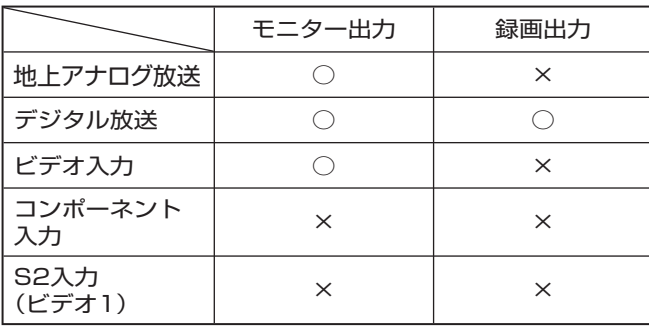

操作終了する場合は

## **↓△△**<br>◇ または◇を押し、通常画面に戻す

• 1つ前に戻る場合は☆ を押してください。

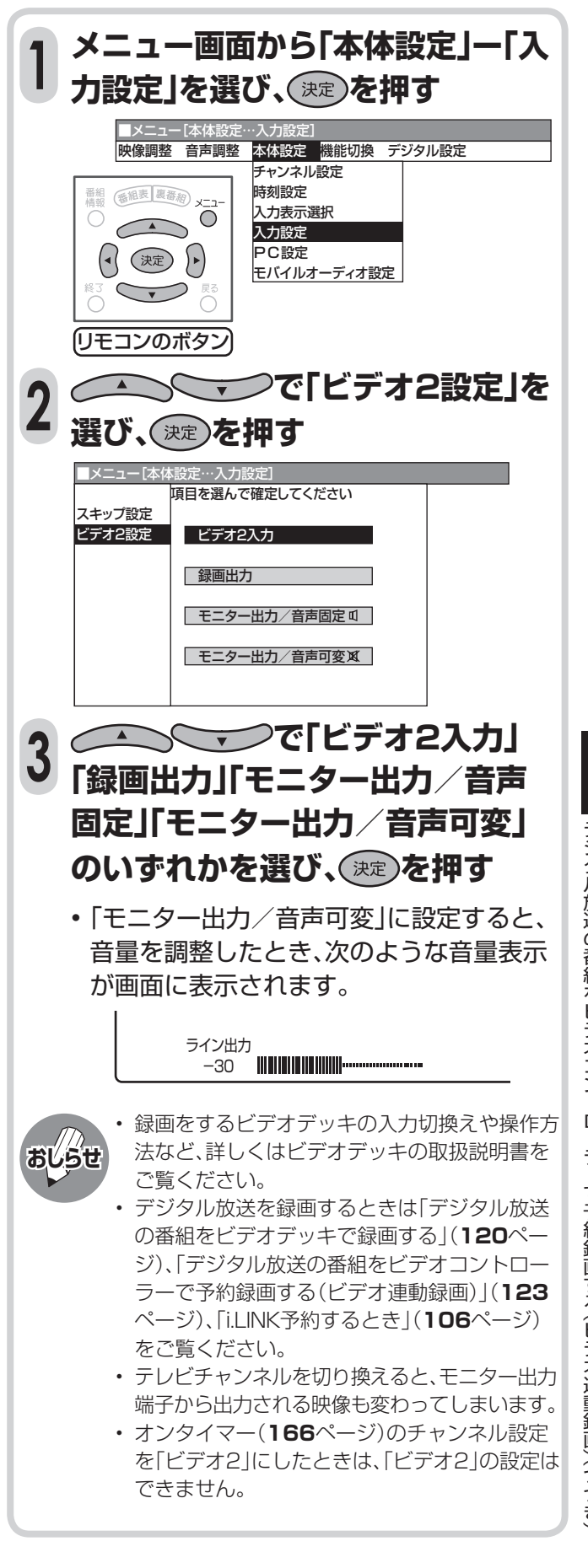

## **外部機器のなまえを表示させる**

■ ビデオ入力やコンポーネントビデオ入力、PC入<br>- 「リーウザ」でいると記念記号へ」リエーエー、 「例」ビデオ1の表示を「ゲーム」に変える 力に接続している外部機器に合わせて、表示さ れる機器の名称を選択することができます。

#### **表示できる名称について**

#### **コンポーネントビデオ入力**

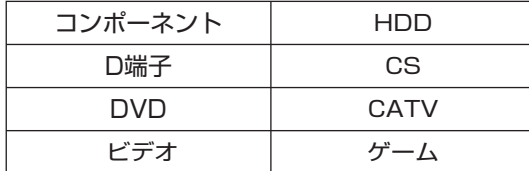

#### **ビデオ1入力**

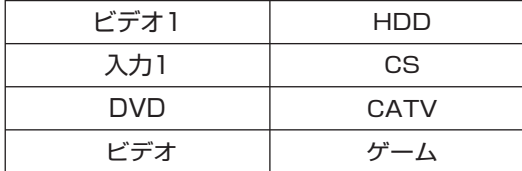

#### **ビデオ2入力**

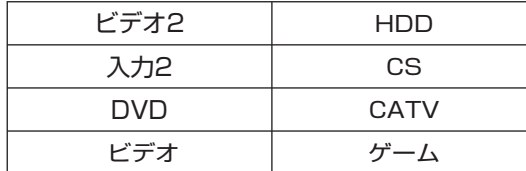

#### **PC入力**

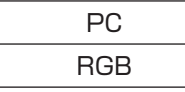

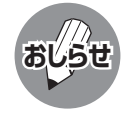

#### **ゲーム機との接続について**

• 光線銃などを使い、画面を標的にするゲームは 使用できません。

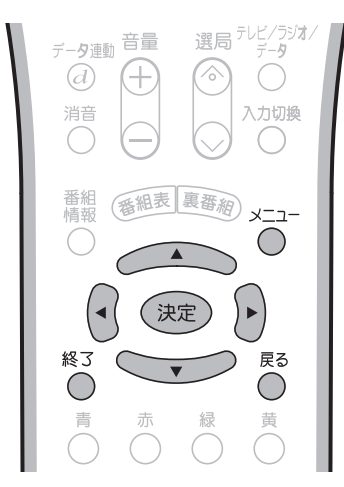

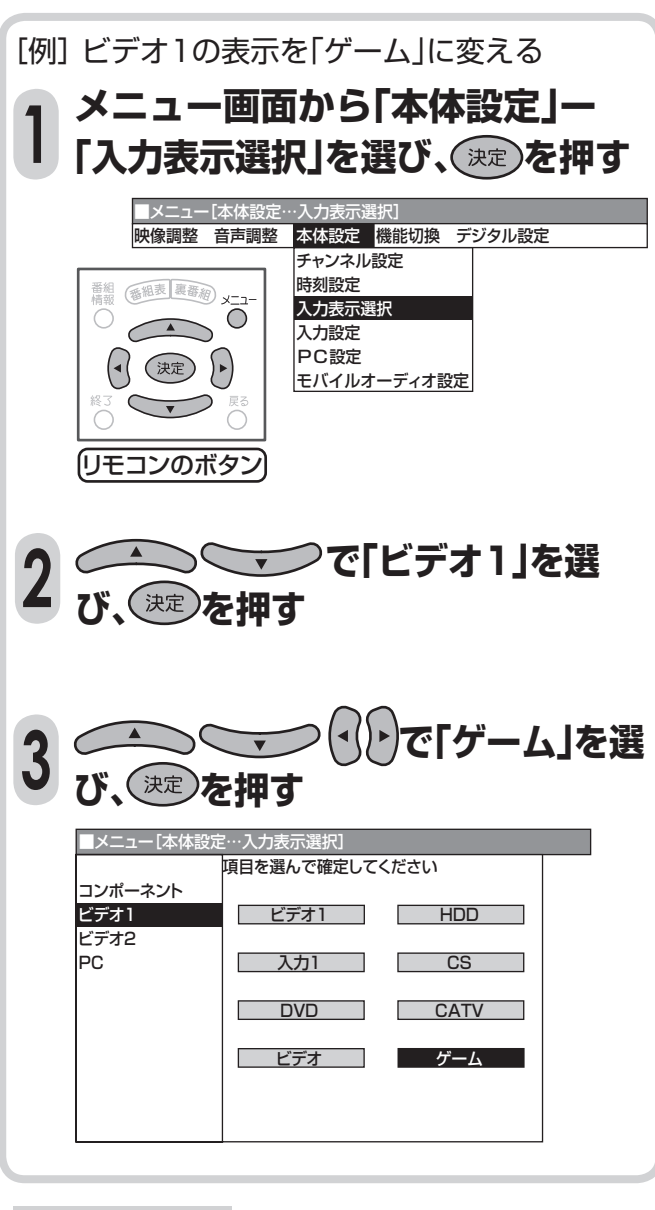

操作終了する場合は

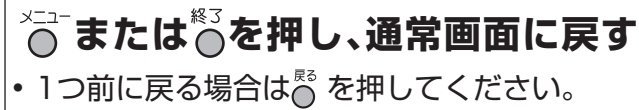

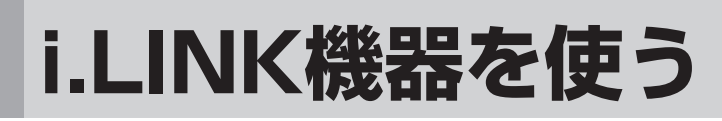

## **i.LINK(アイリンク)について**

■i.LINKは、i.LINK端子を持つ機器間で、デジタル映像やデジタル音声などのマルチメディア系のデータ 転送や、接続した機器の操作ができるシリアル転送方式のインターフェースで、i.LINKケーブル1本で接 続することができます。

 i.LINKは、IEEE1394の呼称で、IEEE(米国電子電気技術者協会)によって標準化された国際標準 規格です。現在、100Mbps/200Mbps/400Mbpsの転送速度があり、それぞれS100/S200/ S400と表示されます。本機では最大400Mbpsの転送が可能です。

### **本機に接続できるi.LINK機器について**

■ 本機が対応しているi.LINK機器はD-VHSビデオデッキのみです。DVDレコーダーやデジタルビデ オカメラ等のDV機器、PC(パソコン)、PC周辺機器などは、仕様が異なりますので接続できません。

#### **i.LINKで録画できる内容について**

■ 本機とi.LINK機器をi.LINK接続して録画できるのは、デジタル放送のみです。それ以外のテレビ(地 上アナログ放送)、外部入力(ビデオ1入力・ビデオ2入力)は、i.LINK録画ができません。

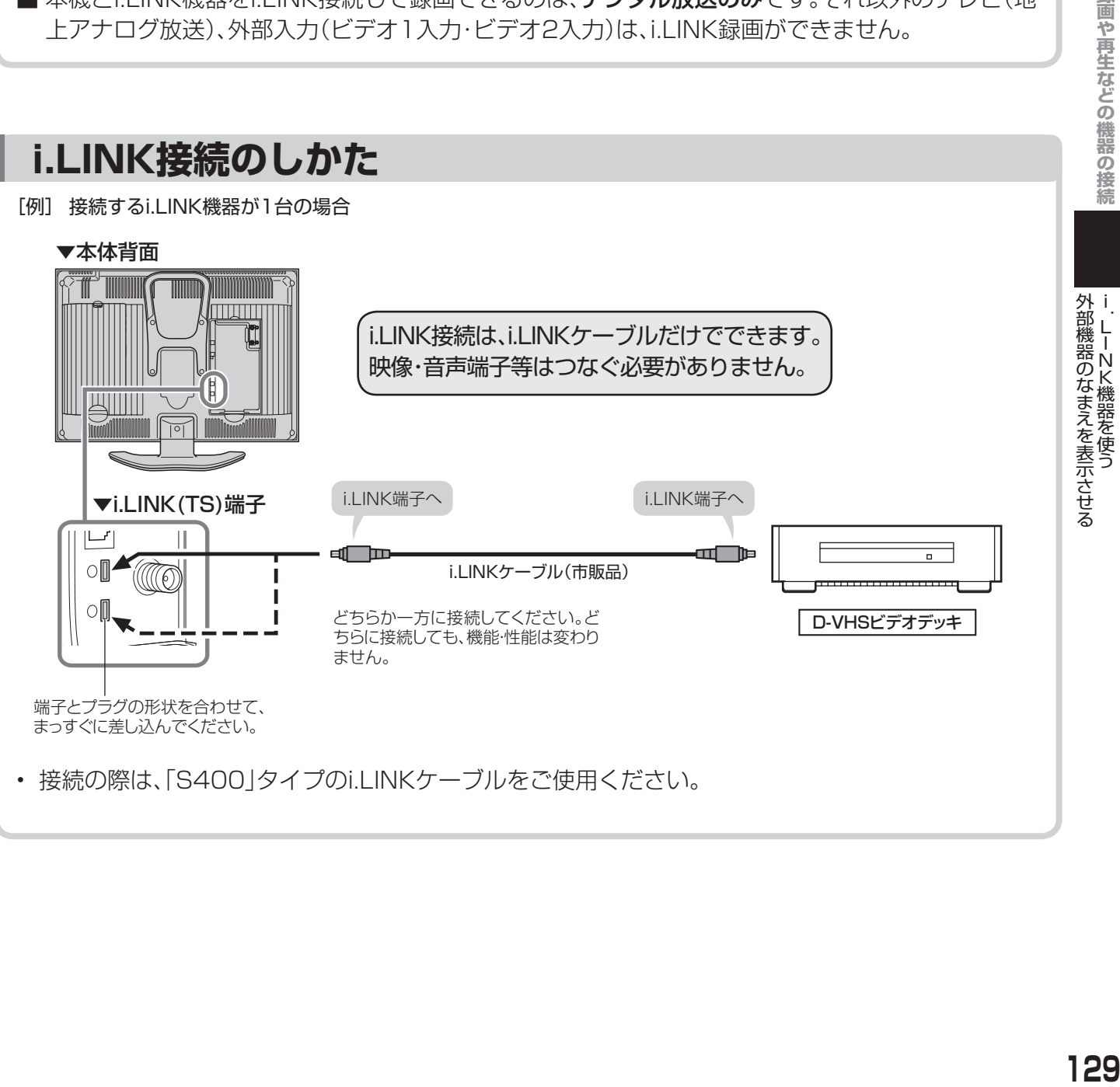

# **i.LINK機器を使う(つづき)**

### **i.LINK機器(D-VHS)が2台 以上のとき**

- ■i.LINKケーブルを使い、デイジー·チェーン(数 珠つなぎ)で接続します。この接続では、i.LINK 機器を最大16台までつなぐことができます。
- ■i.LINK端子が3つ以上ある機器の場合は、分岐 をしてつなぐこともできます。分岐接続する場 合は、i.LINK機器を最大62台までつなぐこと ができます。

### **接続に関するご注意**

- 一部のi.LINK機器では、その機器の電源が切られ ているとデータを中継できない場合があります。 この場合は、その機器を終端に接続してください。
- 図のようなループ(輪)接続をしないでください。
- i.LINK機能使用中は、使用していないi.LINK機器で

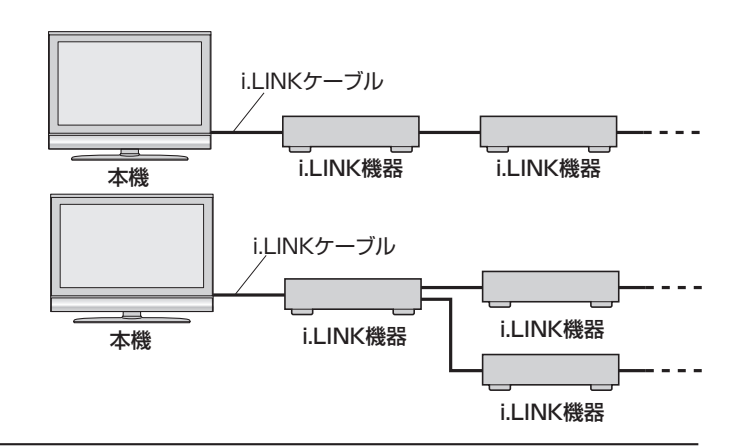

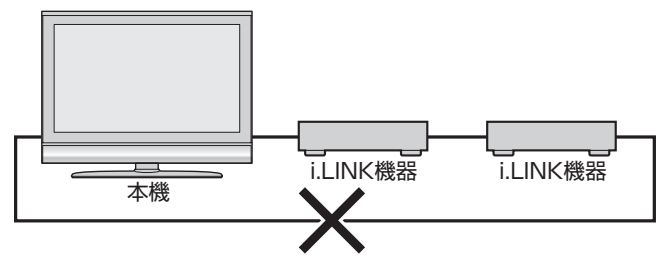

- あっても、ケーブルを抜いたり、電源を切ったりしないでください。映像・音声が乱れることがあります。 • DVDレコーダーやデジタルビデオカメラ等のDV機器、PC(パソコン)、PC周辺機器など、本機が対応
- していない機器を同時に接続していると、誤動作することがあります。
- 接続したi.LINK機器の認識やコントロール、録画・再生が正しくできなくなったときは、i.LINKケーブ ルの抜き差しを行うことで、復帰する場合があります。
- 複数のi.LINK機器を接続して使用する場合、接続機器の仕様や相互接続性により、動作が安定しない場 合があります。この場合、使用していない機器の接続を外したり、接続のしかたを変更すると安定する 場合があります。

## **i.LINK機器を操作するための準備について**

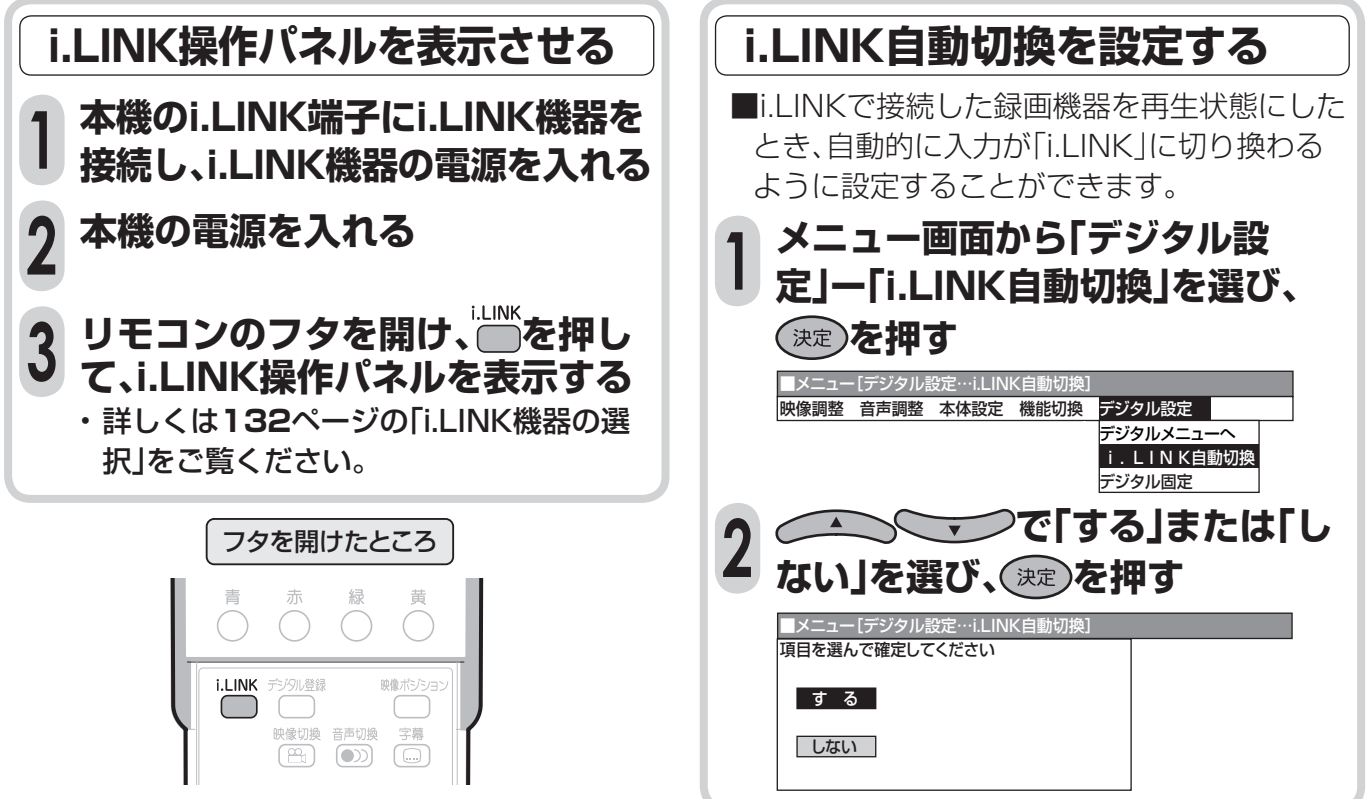

## **i.LINK設定について**

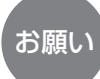

• 複数のi.LINK機器をi.LINKケーブルで接続した場 合、本機の「電源待機設定」を「しない」に設定して 電源を待機状態(電源ランプ赤または橙色点灯)に すると、本機を中継して接続されているi.LINK機器 間のデータのやりとりができなくなります。本機 をi.LINK機器の中間に接続している場合は、本機の 「電源待機設定」を「する」に設定するか、下図のよう に本機をi.LINK機器の末端に接続してください。

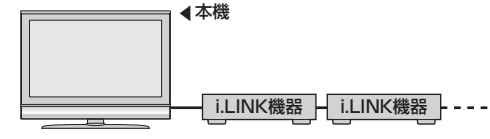

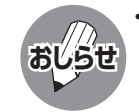

• 現在発売されているi.LINK機器のほとんどは、記録 している映像・音声の伝送レートを自動認識し録画 モードを制御するため、本機の「録画モード設定」は 通常「しない」に設定してください。 • i.LINK機器の種類や、i.LINK機器で記録しようとし

- ている放送の内容によっては、本機から録画モード を正常に制御できない場合があります。この場合 は、本機の「録画モード設定」を「しない」に設定して ください。
- 本機の電源が待機状態(電源ランプ赤または橙色 点灯)のときは、外部機器からのi.LINK制御コマン ドを受けつけることができません。これは「電源待 機設定」を「する」に設定しても同じです。外部機器 から本機をi.LINK制御する場合は、本機の電源を 「入」(電源ランプ緑色点灯)にしてから行ってくだ さい。

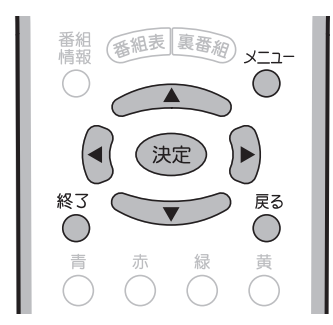

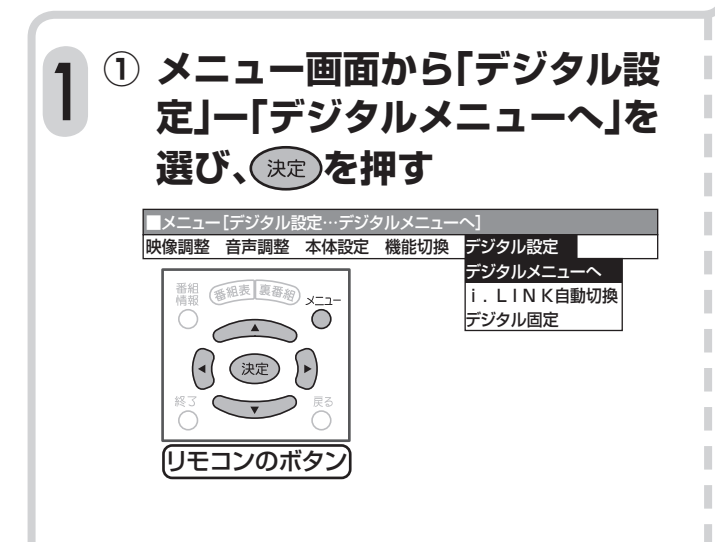

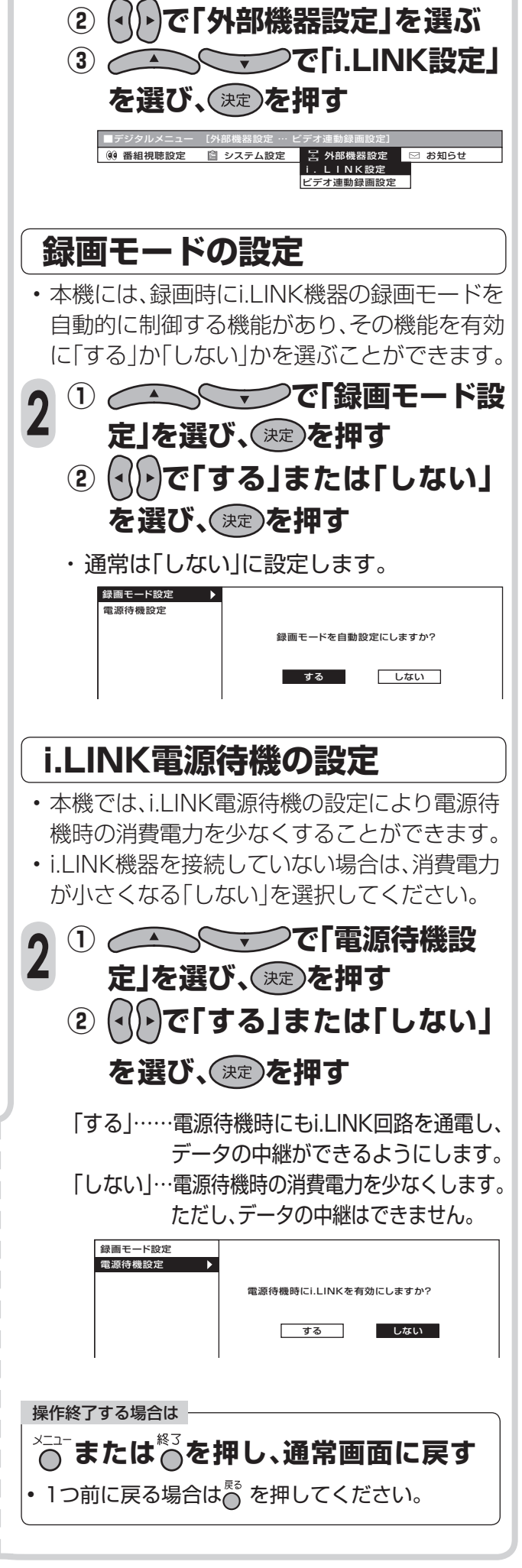

# **i.LINK機器を使う(つづき)**

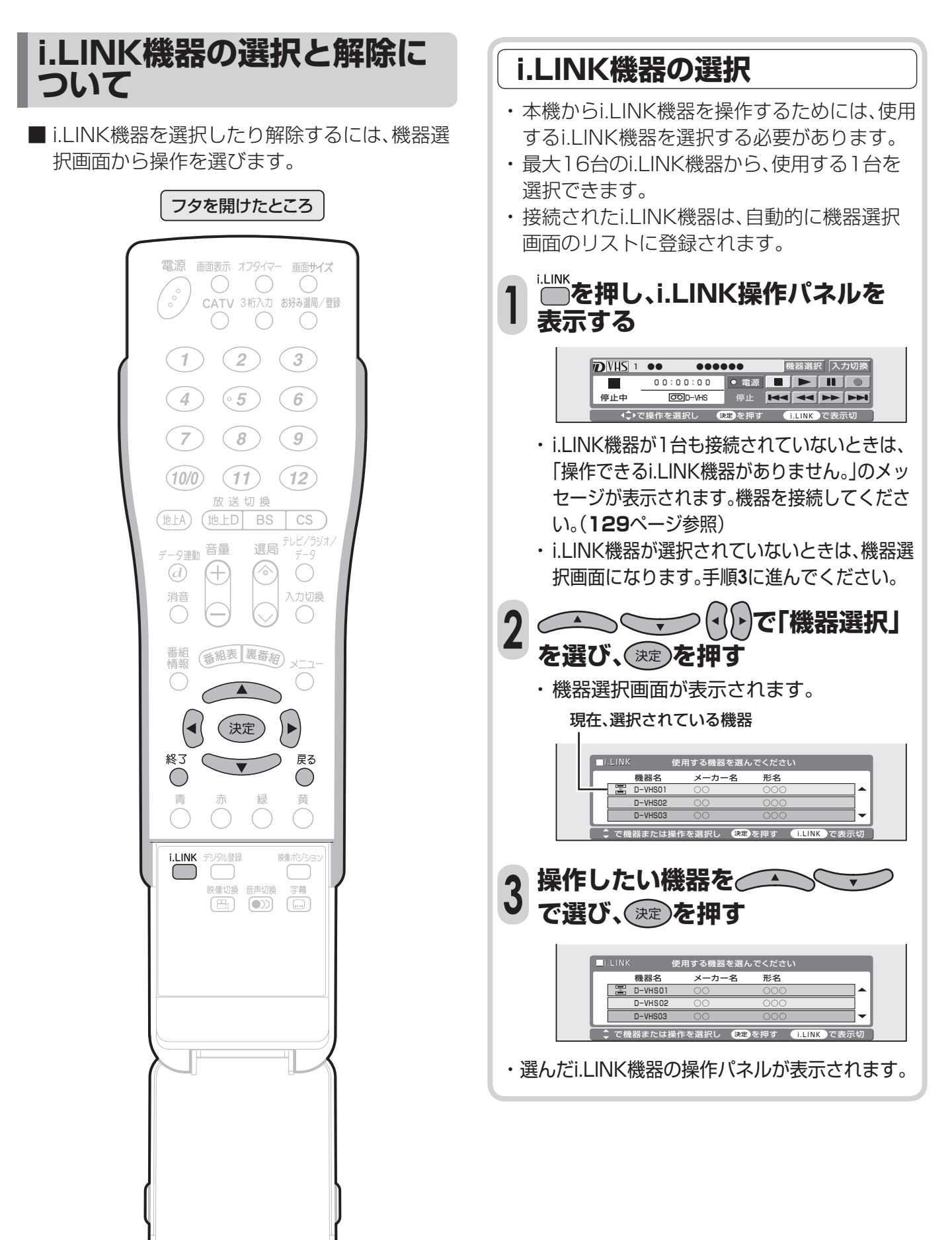

## **i.LINK機器の使用解除**

- 登録されたi.LINK機器の使用を解除できます。
- i.LINK機器の使用を解除することにより、その 機器を別のi.LINK機器から使用できるように なります。
- **① 「i.LINK機器の選択」の手順1・2 を行う 1**

**② で、リストの一番下にあ る「機器使用解除」を選び、 を押す**

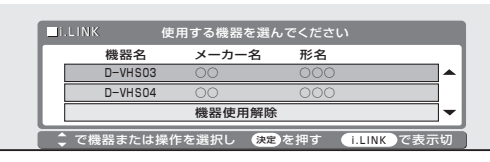

• i.LINK機器の使用が解除されます。

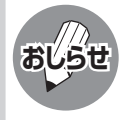

• 本機で使用しているi.LINK機器を他のi.LINK機 器で使用するためには、本機の機器選択画面か ら「機器使用解除」を行ってください。

## **i.LINK機器の登録削除**

- 機器選択画面に登録されているi.LINK機器 を、リストから削除できます。
- 接続されているi.LINK機器は、削除できません。

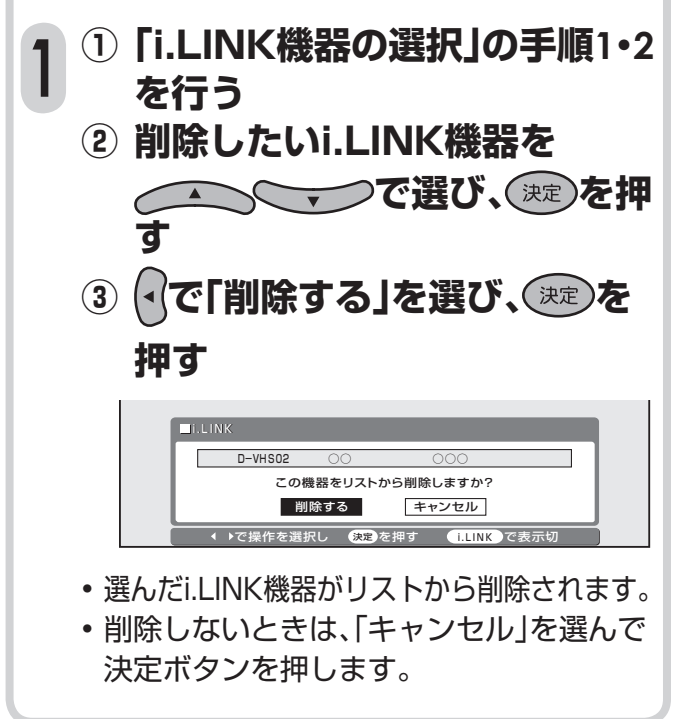

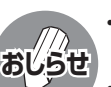

本機で認識することができない機器は、機器選択 画面のリストに表示されません。

- 接続したi.LINK機器によっては、メーカー名や機 器名が正しく表示されないことがあります。 接続したi.LINK機器のメーカー名や機器名が正 しく表示されない場合は、i.LINKケーブルを抜き、 「i.LINK機器の登録削除」の手順により、一度登録 されているi.LINK機器を削除してからi.LINKケー ブルを接続し直してください。
	- 機器選択画面のリスト項目が暗くなっているi.LINK 機器は、本機が対応していない機器であり、使用する ことができません。
	- デジタル放送以外でi.LINKボタンを押すと、入力 モードが「i.LINK」に切り換わります。

#### 操作終了する場合は

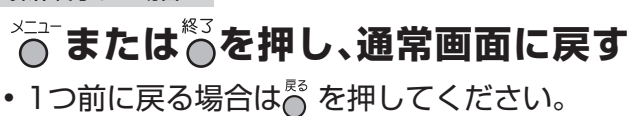

# **i.LINK機器を使う(つづき)**

## **i.LINK機器の操作のしかた**

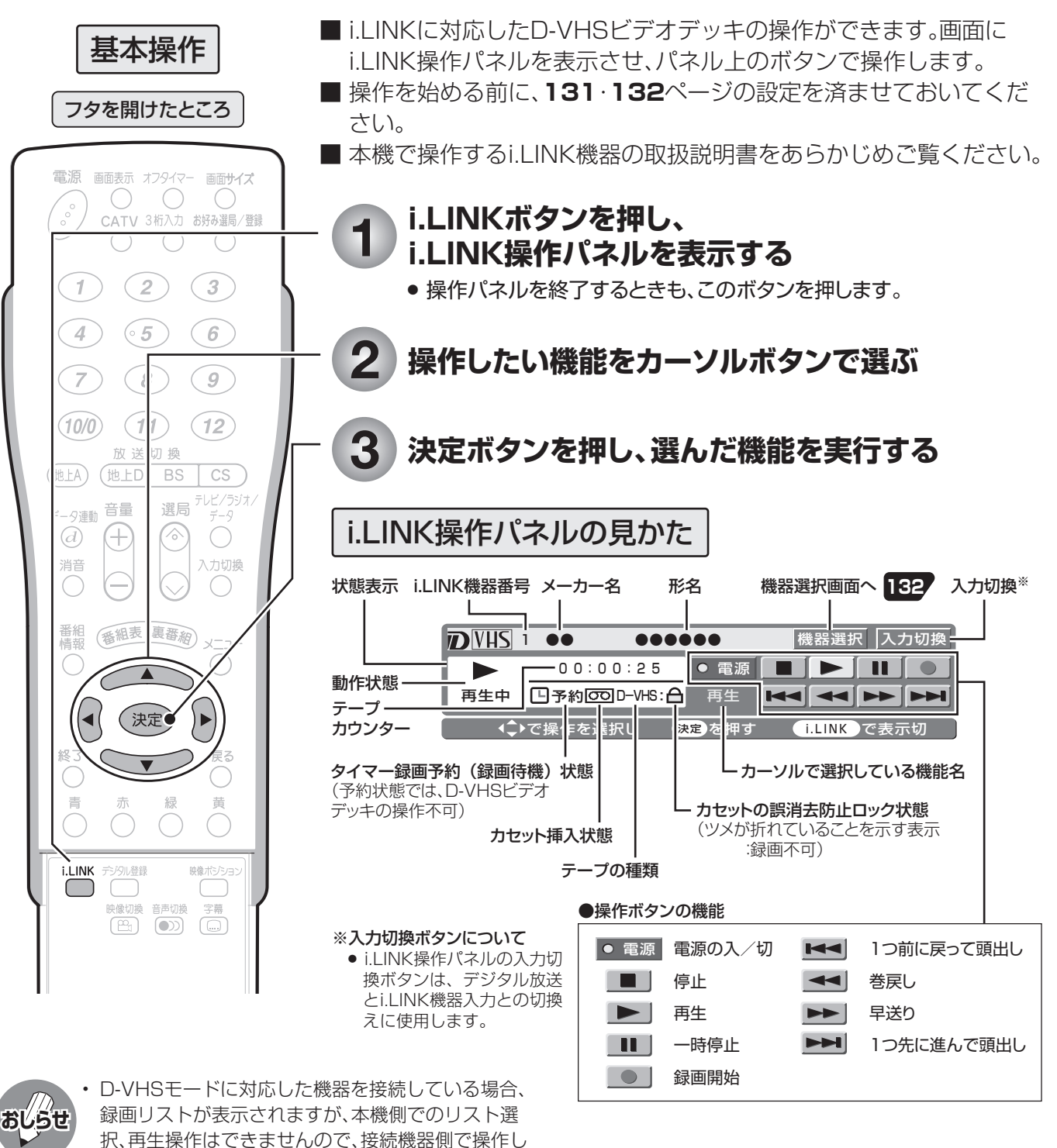

- IEEE1394は、米国電子電気技術者協会(IEEE)によって標準化された国際標準規格です。
- i.LINK(アイリンク)とi.LINKロゴは、ソニー株式会社の登録商標です。

てください。

• 著作権保護に対応したi.LINK対応機器には、デジタルデータのコピー・プロテクション技術が採用されています。この技術 は、DTLA(The Digital Transmission Licensing Administrator)というデジタル伝送における著作権保護技術の管理 運用団体から許可を受けているものです。このDTLAのコピー・プロテクション技術を搭載している機器間では、コピーが 制限されている映像、音声、データにおいて、i.LINKでのデジタルコピーができない場合があります。また、DTLAのコピー・ プロテクション技術を搭載している機器と搭載していない機器との間では、映像、音声、データのやりとりができない場合 があります。

# **D-VHSビデオで録画・再生する**

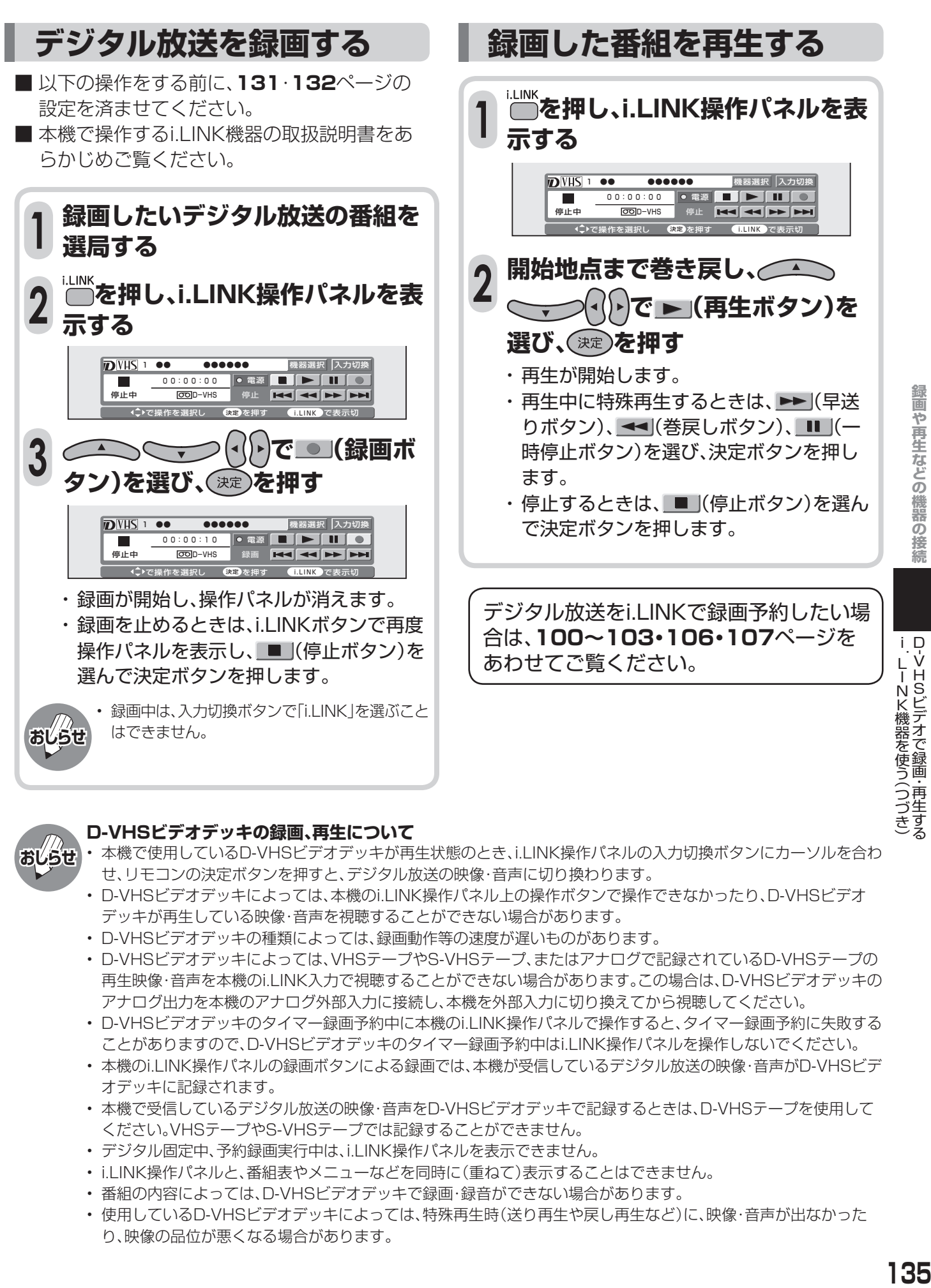

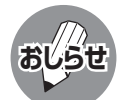

#### **D-VHSビデオデッキの録画、再生について**

- 本機で使用しているD-VHSビデオデッキが再生状態のとき、i.LINK操作パネルの入力切換ボタンにカーソルを合わ せ、リモコンの決定ボタンを押すと、デジタル放送の映像・音声に切り換わります。
- D-VHSビデオデッキによっては、本機のi.LINK操作パネル上の操作ボタンで操作できなかったり、D-VHSビデオ デッキが再生している映像・音声を視聴することができない場合があります。
- D-VHSビデオデッキの種類によっては、録画動作等の速度が遅いものがあります。
- D-VHSビデオデッキによっては、VHSテープやS-VHSテープ、またはアナログで記録されているD-VHSテープの 再生映像・音声を本機のi.LINK入力で視聴することができない場合があります。この場合は、D-VHSビデオデッキの アナログ出力を本機のアナログ外部入力に接続し、本機を外部入力に切り換えてから視聴してください。
- D-VHSビデオデッキのタイマー録画予約中に本機のi.LINK操作パネルで操作すると、タイマー録画予約に失敗する ことがありますので、D-VHSビデオデッキのタイマー録画予約中はi.LINK操作パネルを操作しないでください。
- 本機のi.LINK操作パネルの録画ボタンによる録画では、本機が受信しているデジタル放送の映像・音声がD-VHSビデ オデッキに記録されます。
- 本機で受信しているデジタル放送の映像・音声をD-VHSビデオデッキで記録するときは、D-VHSテープを使用して ください。VHSテープやS-VHSテープでは記録することができません。
- デジタル固定中、予約録画実行中は、i.LINK操作パネルを表示できません。
- i.LINK操作パネルと、番組表やメニューなどを同時に(重ねて)表示することはできません。
- 番組の内容によっては、D-VHSビデオデッキで録画・録音ができない場合があります。
- 使用しているD-VHSビデオデッキによっては、特殊再生時(送り再生や戻し再生など)に、映像・音声が出なかった り、映像の品位が悪くなる場合があります。

D- V H

録画や再生などの機器の接続

Sビテオで録画・再生する

## **音響機器をつないで音声を楽しむ**

## **アナログ音声の音響機器を接続する**

- 本体背面のモニター出力端子(「モニター出力 (音声固定または音声可変)」に設定時)に、お手 持ちの音響機器をつないで音声を楽しむなど の使いかたができます。
- 接続する機器の取扱説明書を併せてお読みくだ さい。 **おしらせ**

• モニター出力の音声端子(「モニター出力」に設 定時)から出力される音声の出力レベルを「音 声固定」にするか「音声可変」にするか選択する ことができます。操作のしかたなど、詳しくは **127**ページをご覧ください。

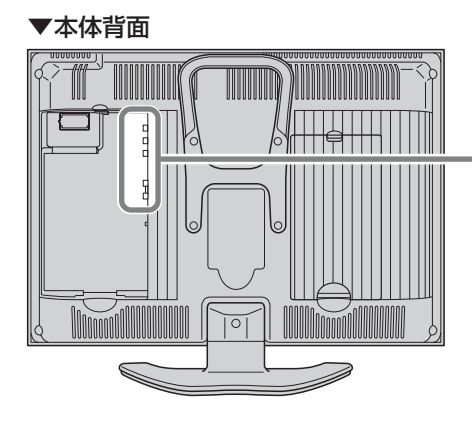

## **デジタル音声(光)の音響機器を接続する**

■ デジタル音声ケーブルを使って、「デジタル音声入力(光)端子」のある音響機器と接続すると、 デジタル放送の音声を高音質で録音できます。

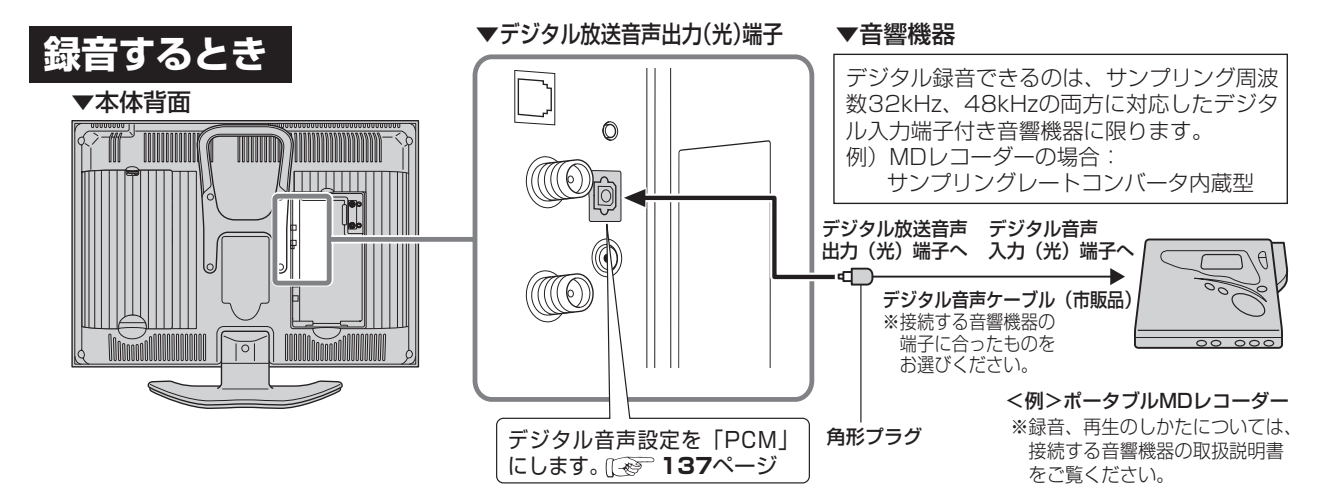

■また、本機のデジタル放送音声出力(光)端子は、MPEG2 AAC音声フォーマットを出力することがで きます。AAC対応の音響機器を接続すると、サラウンド放送の番組を迫力ある音声で楽しめます。

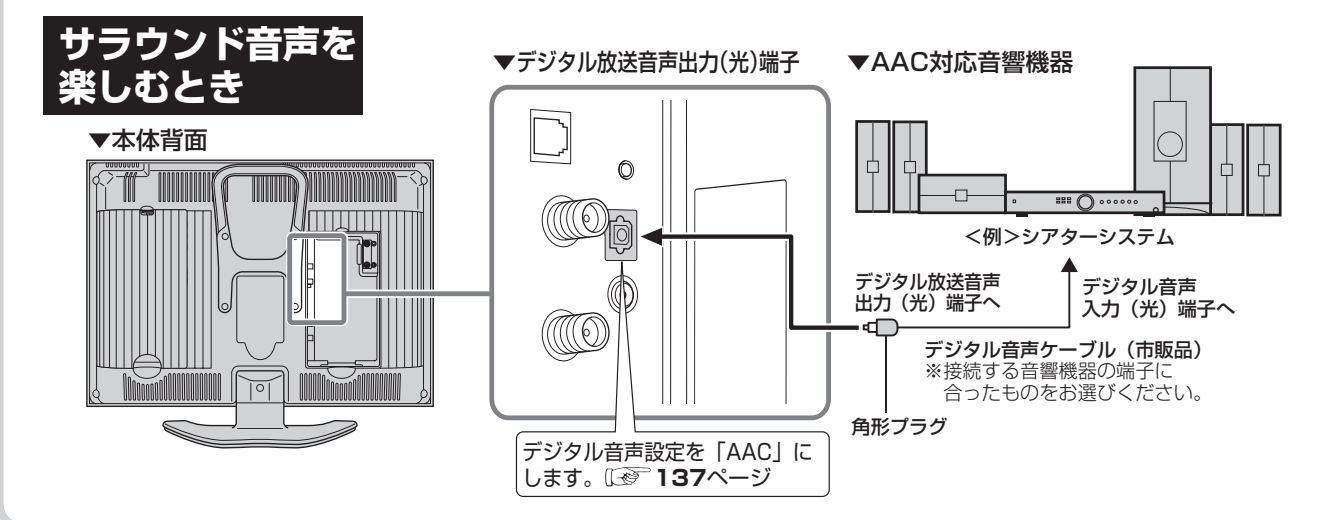

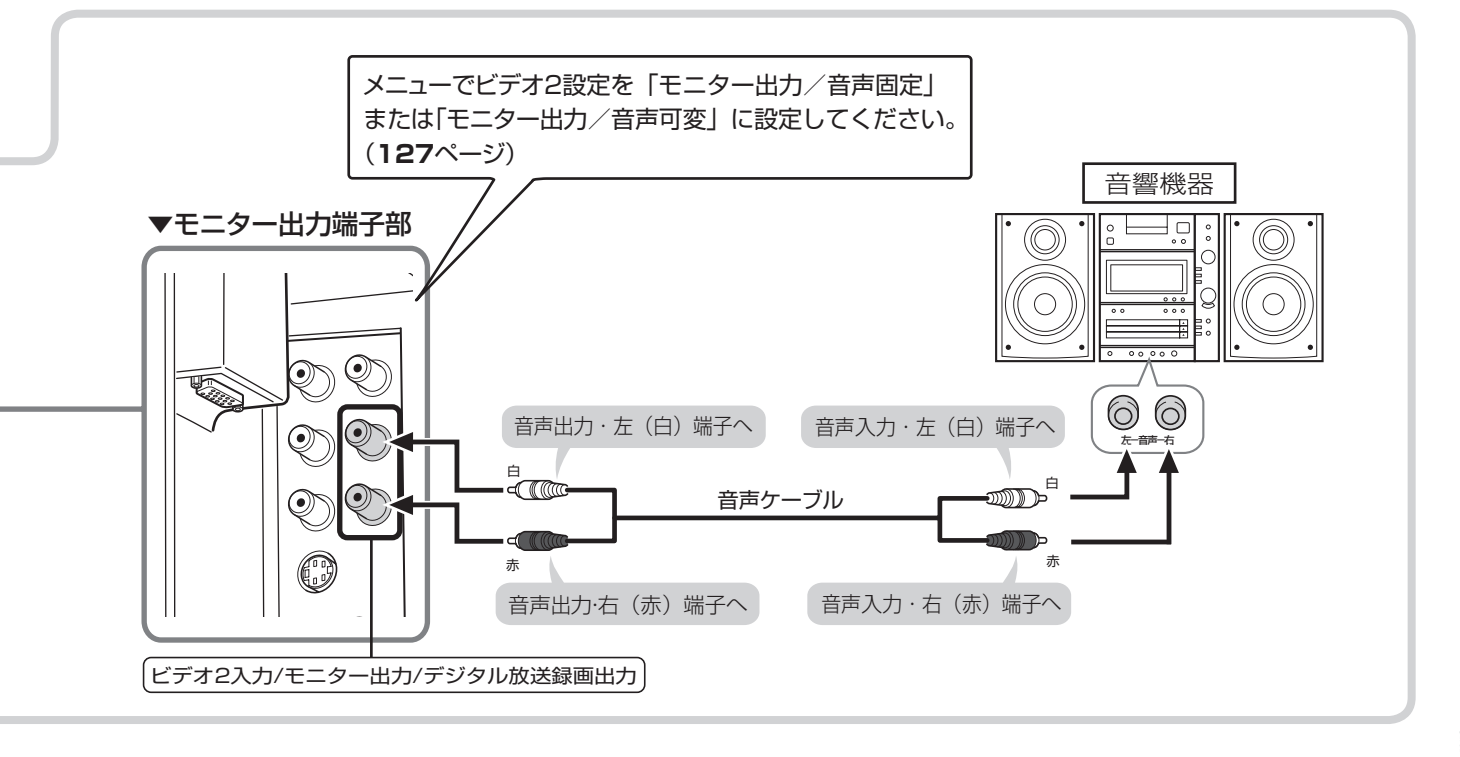

### **デジタル放送音声出力(光)端 子の設定について**

■ 本体背面のデジタル放送音声出力(光)端子の出力信号

形式を、接続する音響機器に合わせて選択できます。

- 接続する機器がAAC/PCMの自動切換えに対応していない場 合は、機器側の設定を手動で切り換えてください。
- デジタル放送音声出力(光)端子からは、デジタル放送音声以外 は出力されません。
- 「AAC」に設定した場合、字幕放送や一部のデータ放送の音声が 出力されません。

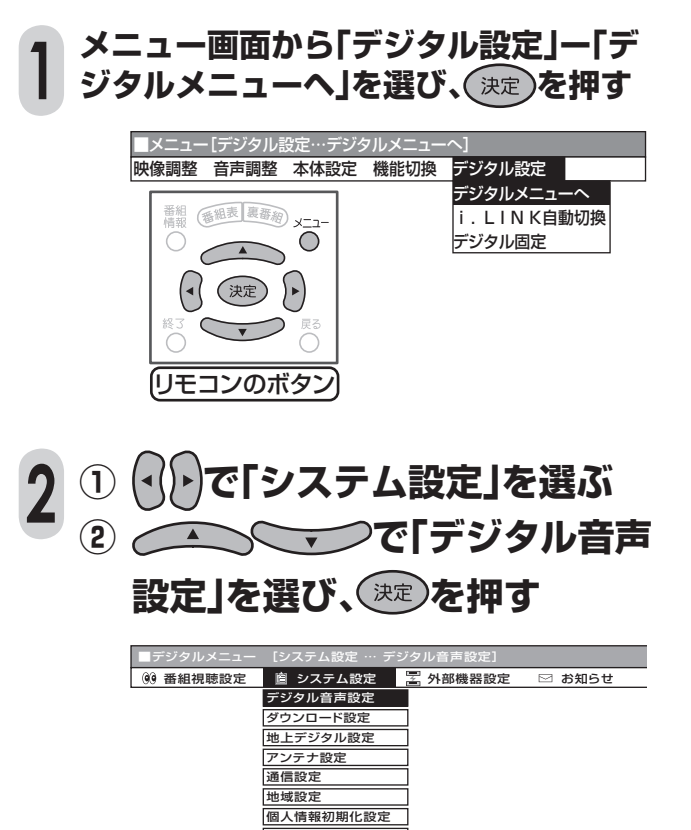

システム動作テスト

**接続する機器に合わせて「PCM」または 「AAC」を ▲ ● ● で選び、(決定) を押す** 「PCM」……… 音声AACに対応していない音響機器 **3**

(例.MDレコーダー、MDコンポなど) に接続するとき 「AAC」……… 音声AAC対応のAVアンプなどに接続 するとき

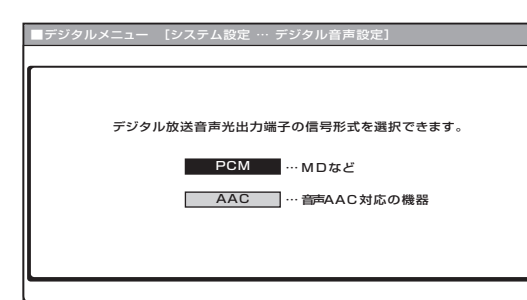

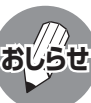

- 詳しくは、接続する音響機器の取扱説明書をご 覧ください。
- 接続する前に本機と音響機器の電源を切って ください。
- 本機では、常にデジタル放送の音声がデジタル 放送音声(光)端子から出力されます。
- デジタル音声設定を「AAC」にしているとき、字 幕放送やデータ放送の一部の音声は、本機のデ ジタル放送音声出力(光)端子から出力されま せん。
- 番組により録音・録画が制限されている場合が あります。
- 一部のラジオ放送は、デジタル録音することが できません。
- あなたが録画(録音)したものは、個人として楽 しむなどのほかは著作権法上、権利者に無断で 使用できません。

# **PC(パソコン)の画面を表示させる**

## **接続について**

■本機とPC(パソコン)を接続し、PC(パソコン)の画面内容を表示させることができます。 ■ 本機とPC(パソコン)を接続するときは、RGBケーブル(市販品)をご使用ください。 また、音声ケーブル(市販品)も接続してください。

■ 接続する前に、本機およびPC(パソコン)の電源を切ってください。

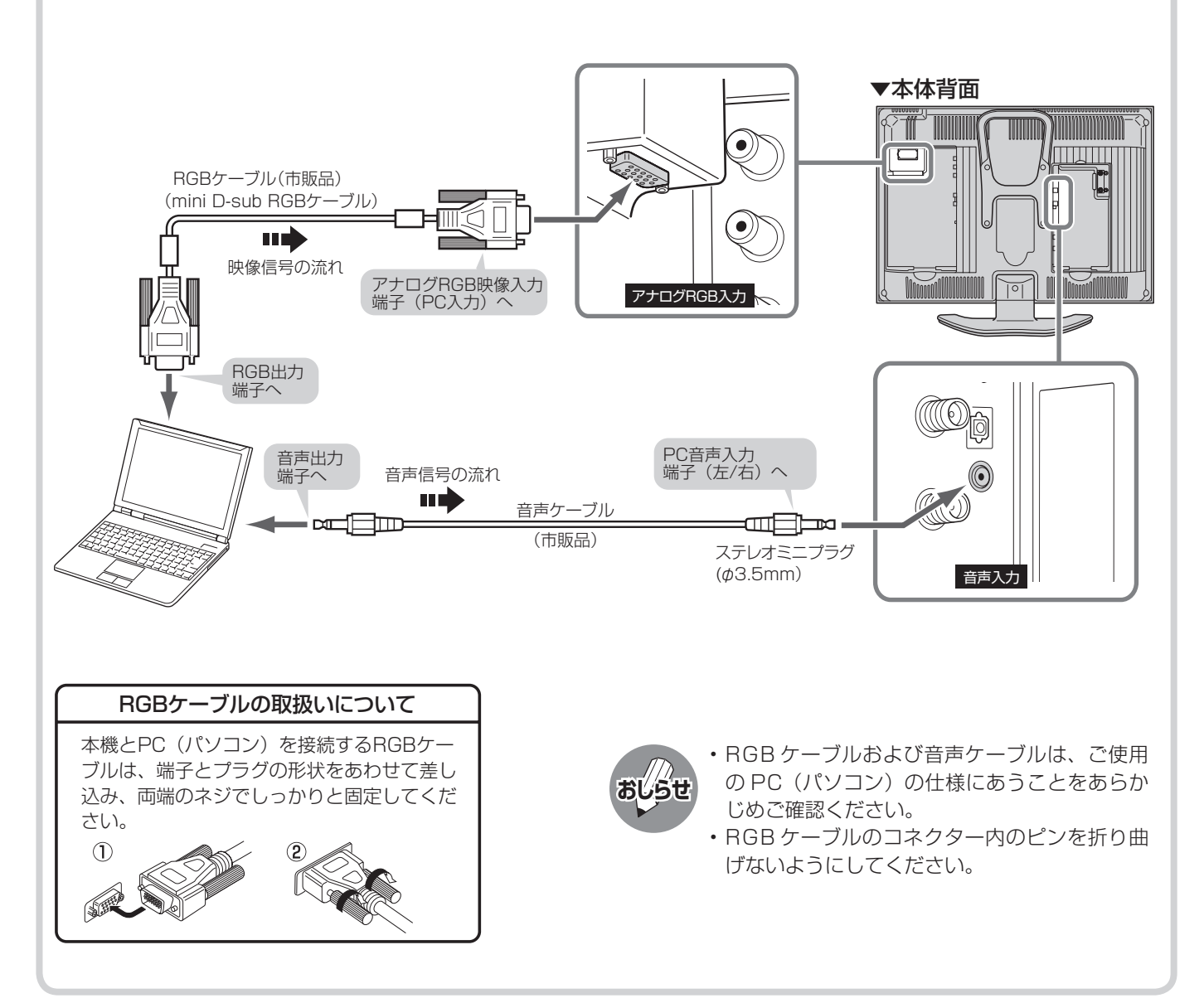

## **PC(パソコン)の画面を表示する**

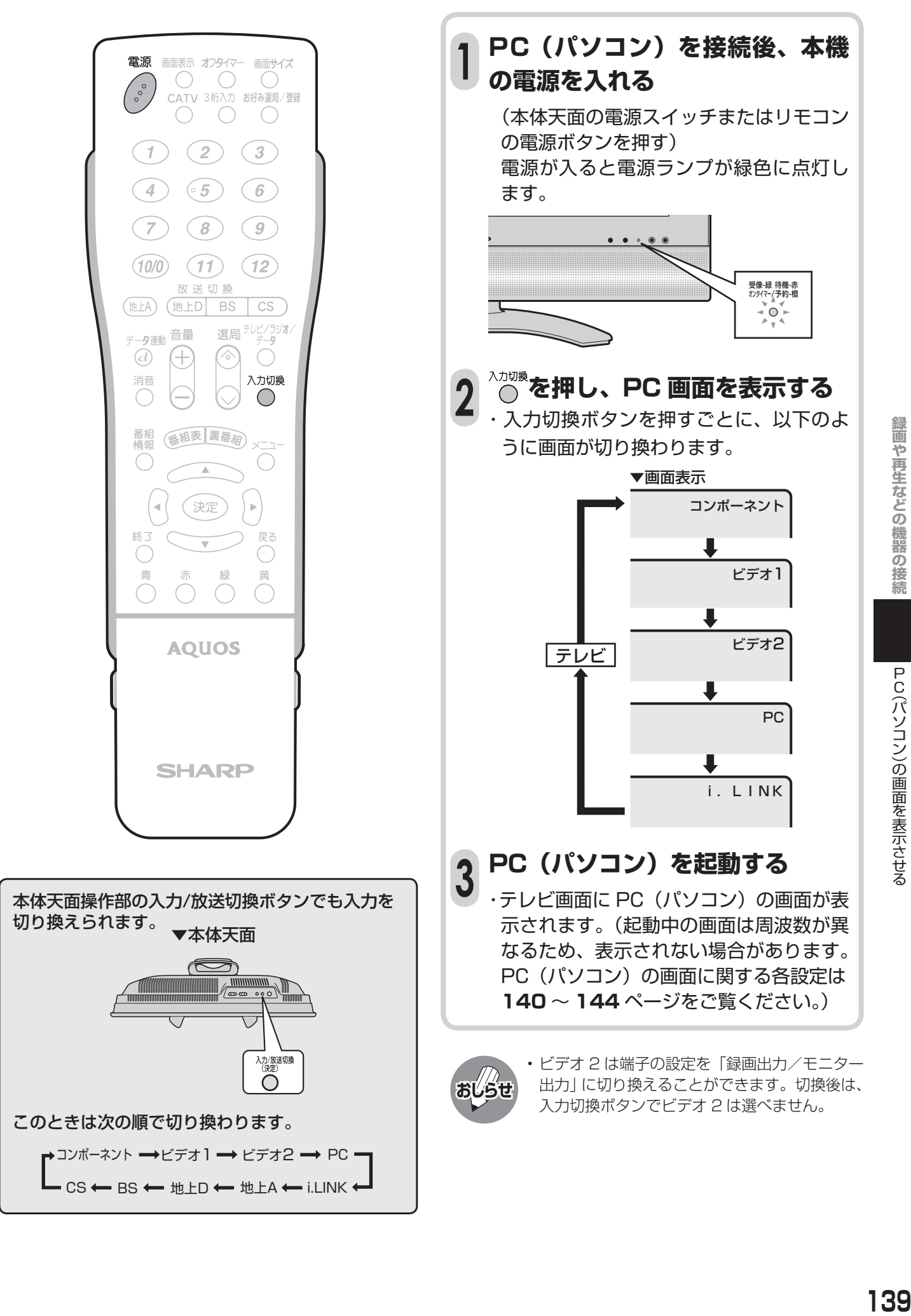

## **PC(パソコン)の画面を表示させる(つづき)**

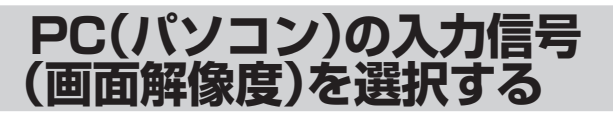

- ■接続した PC (パソコン)の入力信号(画 面解像度)にあった画素数を選びます。 WXGA1280×768、XGA1024×768、 SVGA 800×600、VGA640×480 のいず れかを選択します。
- 出荷時の設定は「1024×768」になってい ます。

#### ■対応信号タイミング

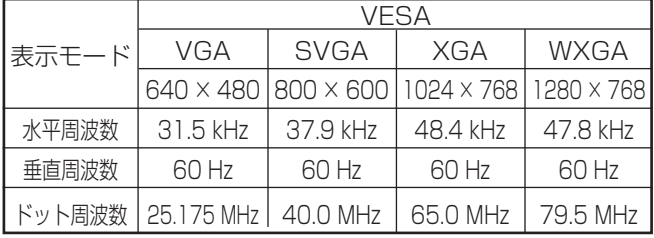

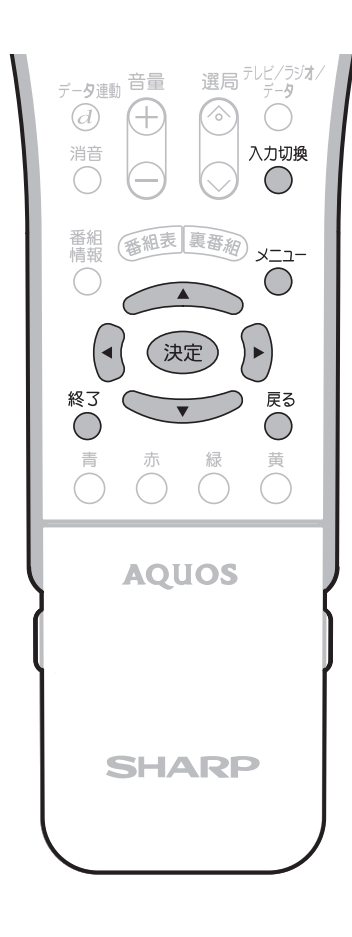

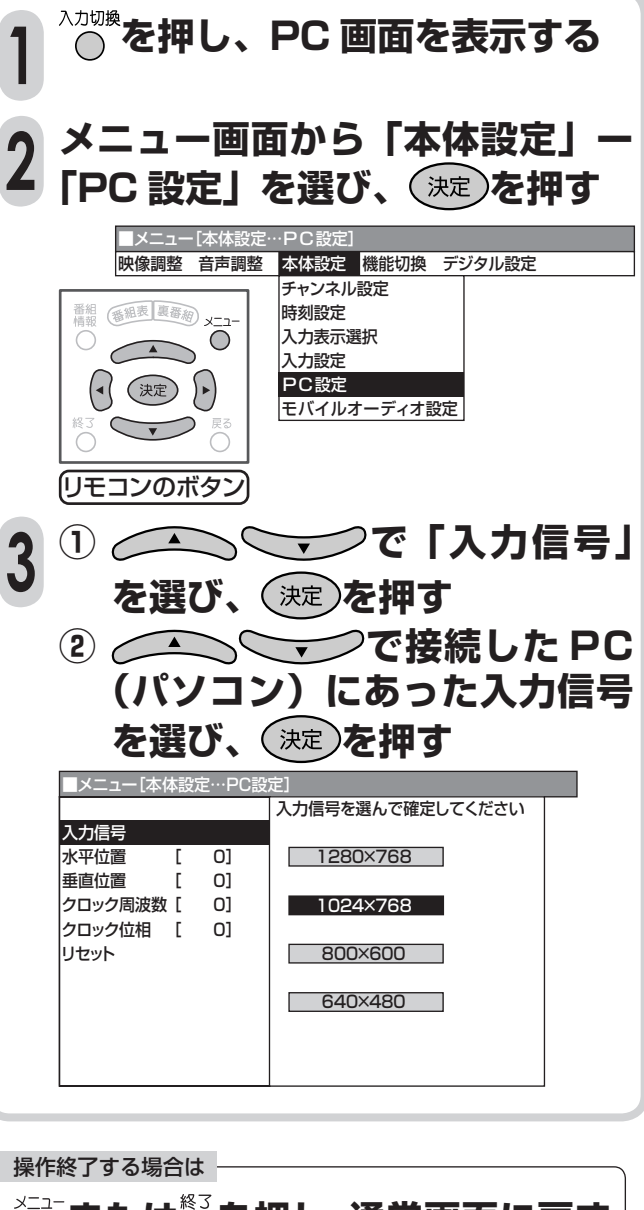

- **または を押し、通常画面に戻す**
- 1つ前に戻る場合は を押してください。

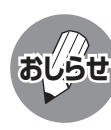

PC(パソコン)の画面が表示されないときは

- 他のPC(パソコン)モニターなどにPC(パソコ ン)を接続し、PC(パソコン)の画面解像度が「対 応信号タイミング」にあっているか確認してく ださい。
- ※PC(パソコン)の画面解像度の確認のしかたに ついては、PC(パソコン)の取扱説明書をご覧く ださい。

### **最適な画面に調整する**

#### 「画面調整」とは • PC(パソコン)画面の表示位置や映り具合 を最適化するための機能で、つぎの調整項 目があります。 「水平位置」…… 画像が右寄り、または左寄 りの状態にあるときに調 整します。 「垂直位置」…… 画像が上がり過ぎ、または 下がり過ぎの状態にある ときに調整します。 「クロック周波数」… 縦じま状のチラツキがあ るときに調整します。 「クロック位相」… 文字などを表示したとき に、映像のチラツキが出た り、コントラストがつかな いときに調整します。

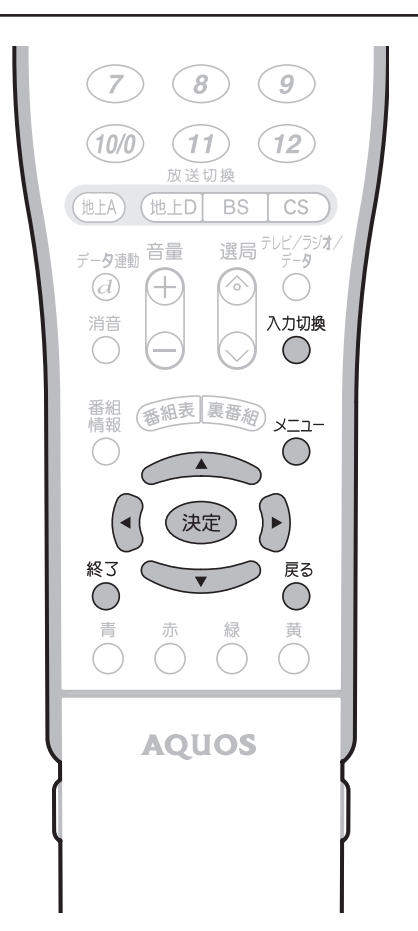

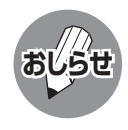

#### 工場出荷時の設定に戻したいとき

- **①**手順**4**の**①**で「リセット」を選び、決定ボタンを 押します。
- **②**上下カーソルボタンで「する」を選び、決定ボタ ンを押します。
- **・** 入力信号はリセットされません。

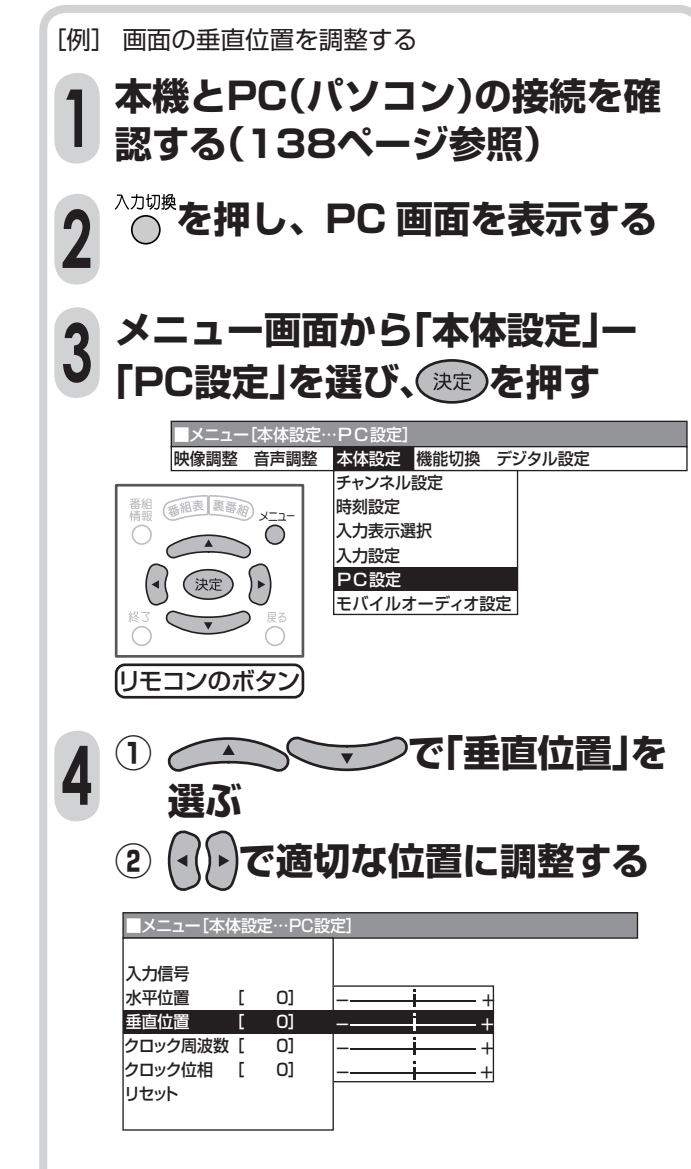

#### 各項目の調整範囲

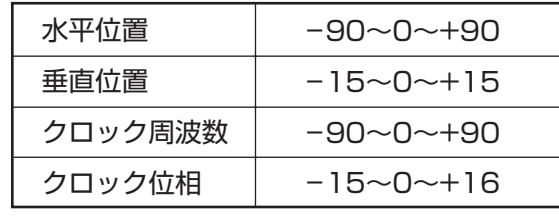

#### 操作終了する場合は

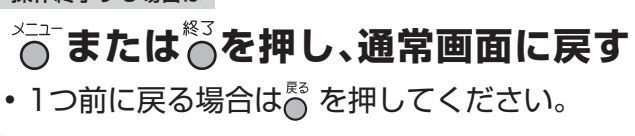

# **PC(パソコン)の画面を表示させる(つづき)**

## **省エネ機能を設定する**

■ PC(パソコン)入力のとき、映像信号がなくなっ てからしばらくすると自動的に電源が切れるよ うに設定することができます。(パワーマネージ メント)

切 パワーマネージメントを行いません。 入 無信号になったとき、約8分後に自動的に電 源が切れる機能です。 電源が切れる5分前から、画面に残り時間が 表示されます。

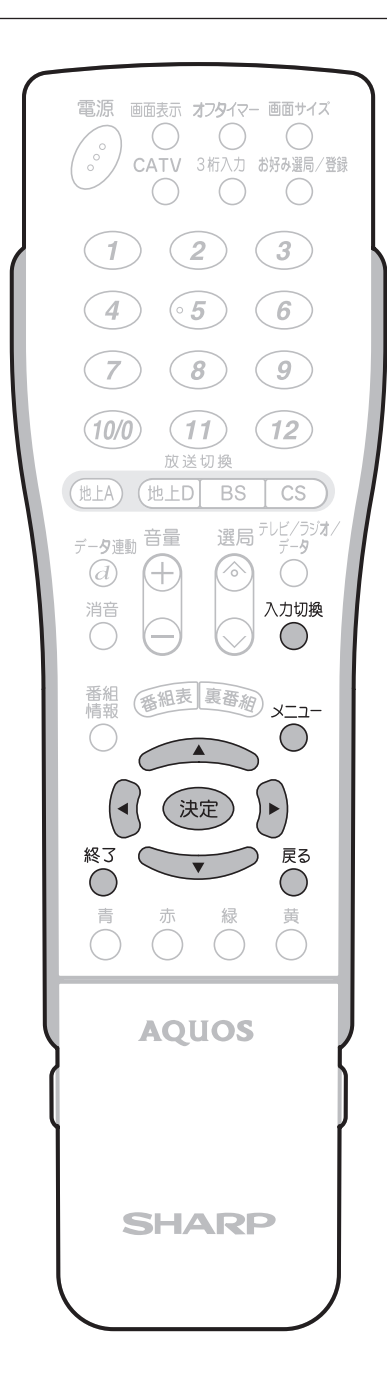

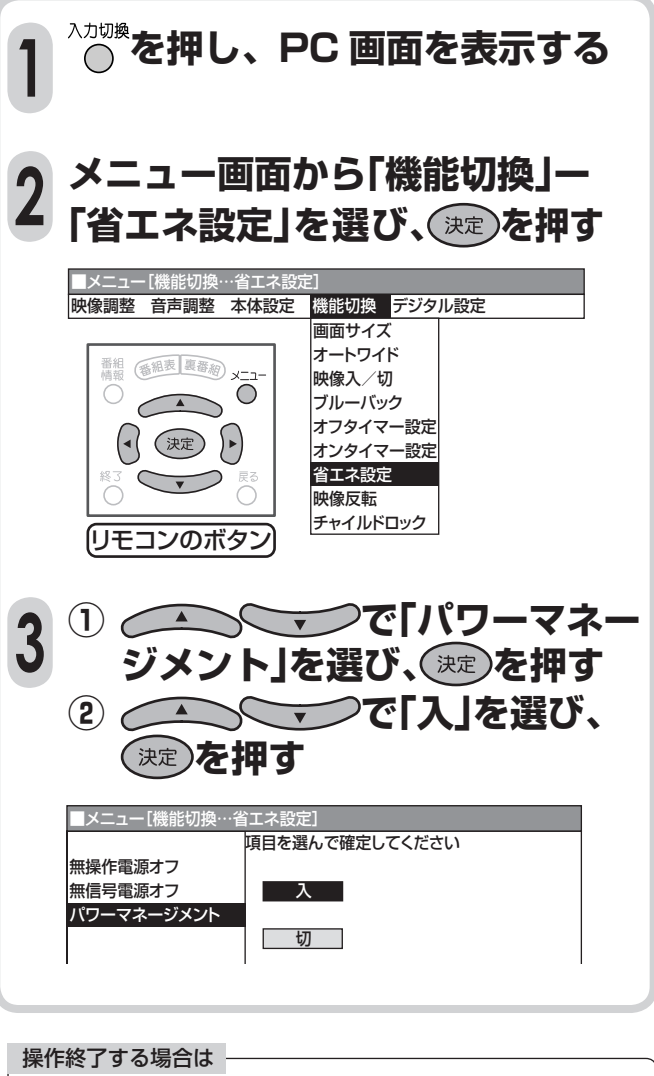

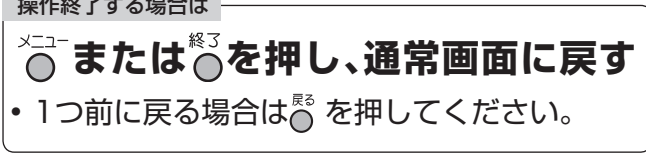

## **PC画面の色温度を設定する <sup>1</sup>**

- ユーザー設定または、高、中、低の3つを選 択できます。
- PC (パソコン)とその他(テレビ、コンポー ネント、ビデオ 1、ビデオ 2)は別々に設定で きます。

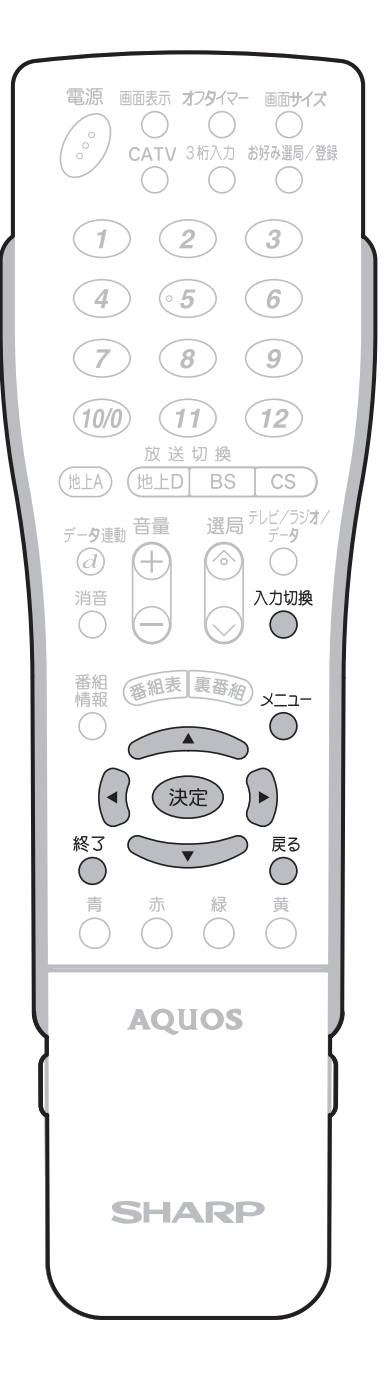

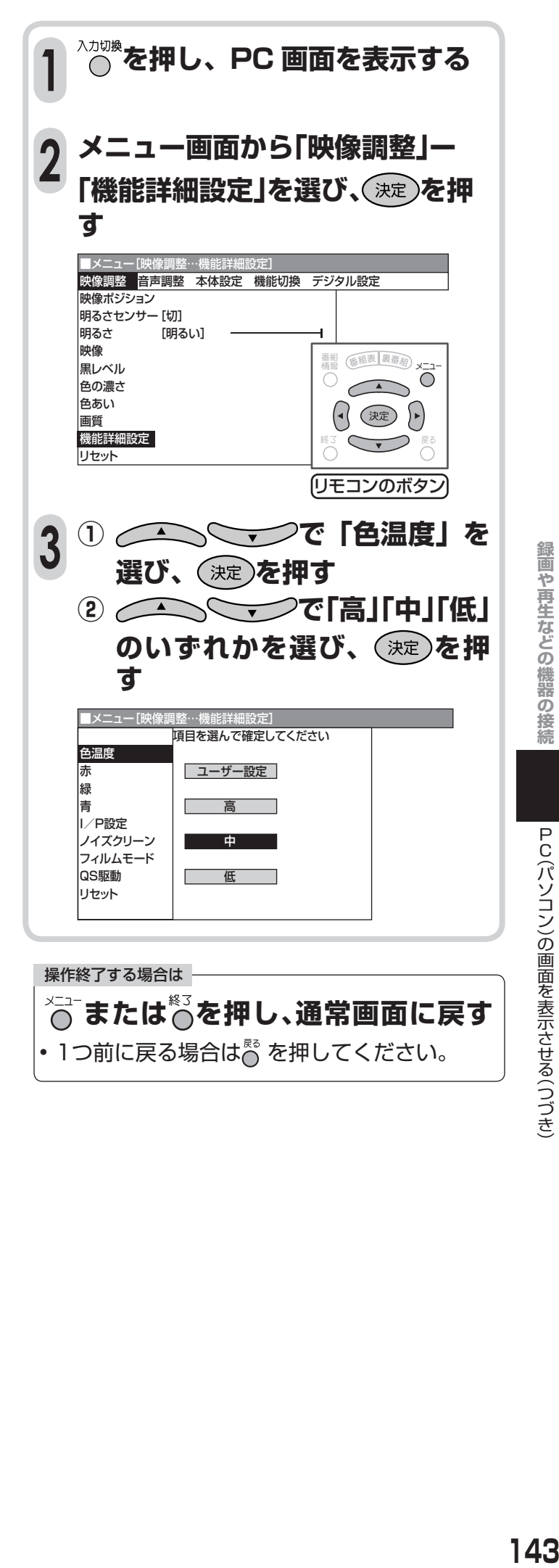

# **PC(パソコン)の画面を表示させる(つづき)**

### **PC 画面をお好みの色温度に調整する <sup>1</sup>**

■ 色温度の調整方法について

「ユーザー設定」に設定したときのみ、「赤/ 緑/青」をお好みで調整することができます。 色温度の調整は PC(パソコン)とその他(テ レビ、コンポーネント、ビデオ 1、ビデオ 2) を個別に設定できます。

[例] PC(パソコン)以外の色温度を[中] に設定し、PC(パソコン)の色温度を 「ユーザー設定」にして「赤」「緑」「青」 をそれぞれ調整している場合

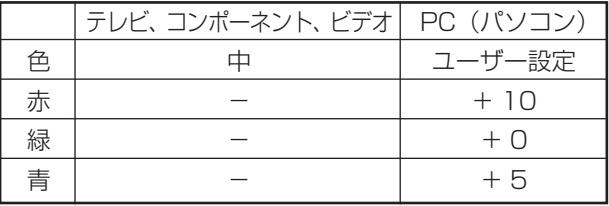

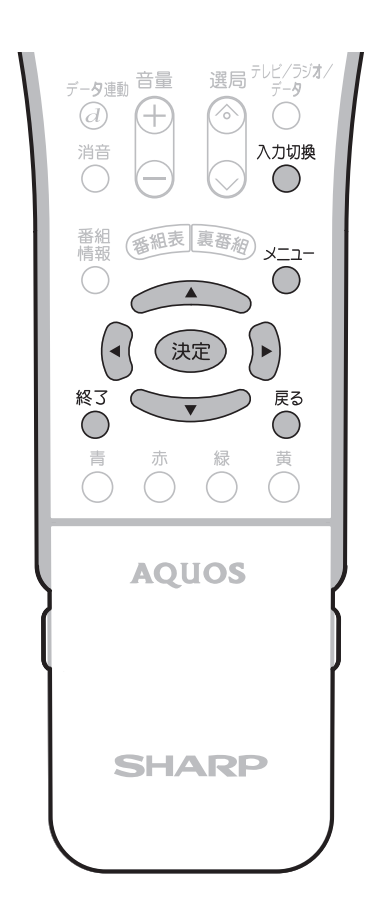

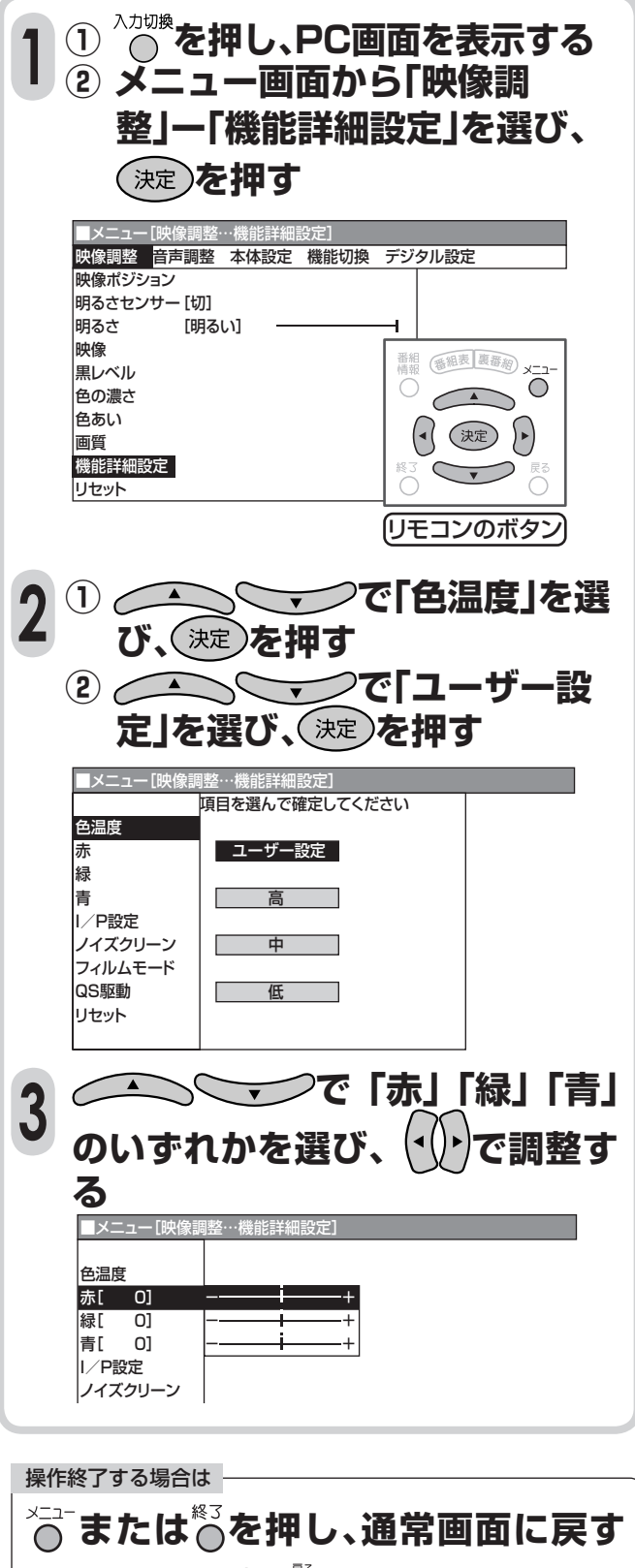

• 1つ前に戻る場合はる を押してください。

## **ポータブルオーディオ機器をつなぐ**

## **接続について**

■ 市販のポータブルオーディオ機器をつないで、本機のスピーカーでポータブルオーディオ機器の音声 を楽しめます。

#### 接続する前に

- ポータブルオーディオ機器をつなぐと映像は表示されなくなり、スピーカーからはポータブルオー ディオ機器の音声のみ出ます。 ポータブルオーディオ機器の音声を楽しみながら、テレビやビデオの映像を見たいときは「ポータ ブルオーディオ機器の音声を楽しみながら映像を表示する」(**146**ページ)をご覧ください。 • ポータブルオーディオ機器のライン出力端子と接続するときは、「モバイルオーディオ設定」の「端 子設定|を「ライン出力(音量小)|に設定してください。出荷時の設定は「ヘッドホン端子|になって
- います。(**146**ページ)

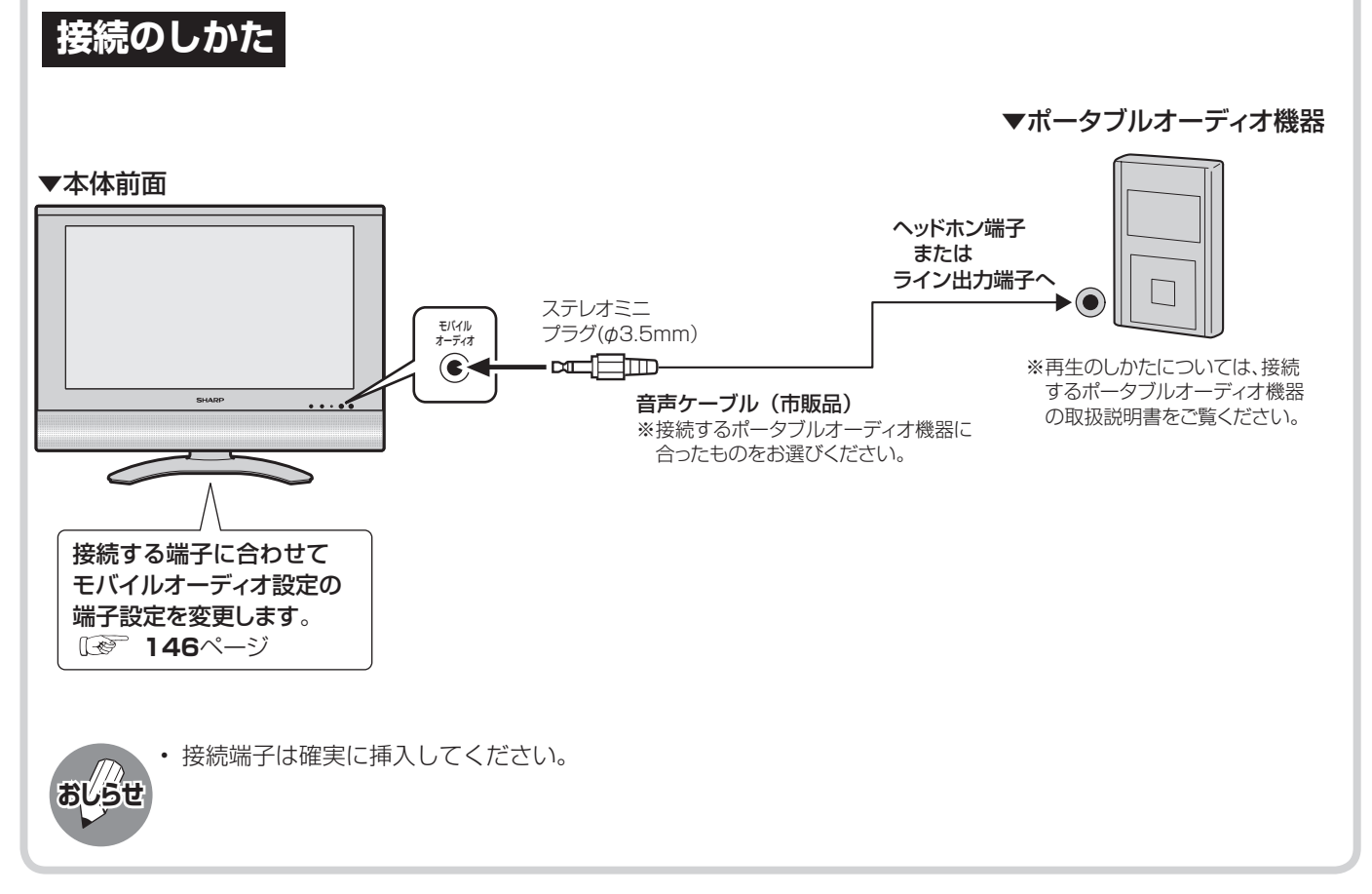

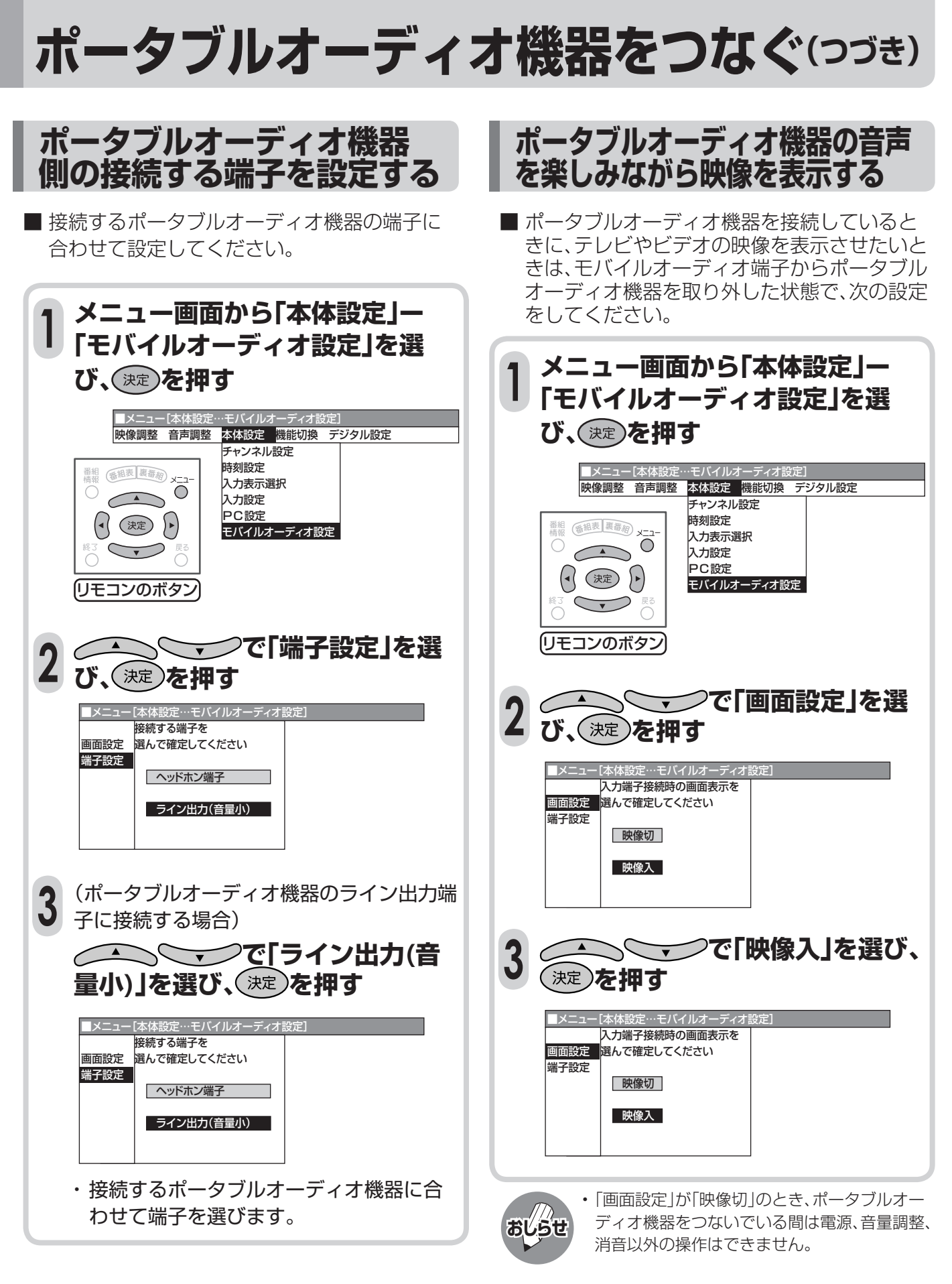

操作終了する場合は

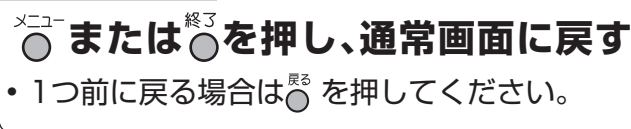

# **画面や映像・音声の調整**

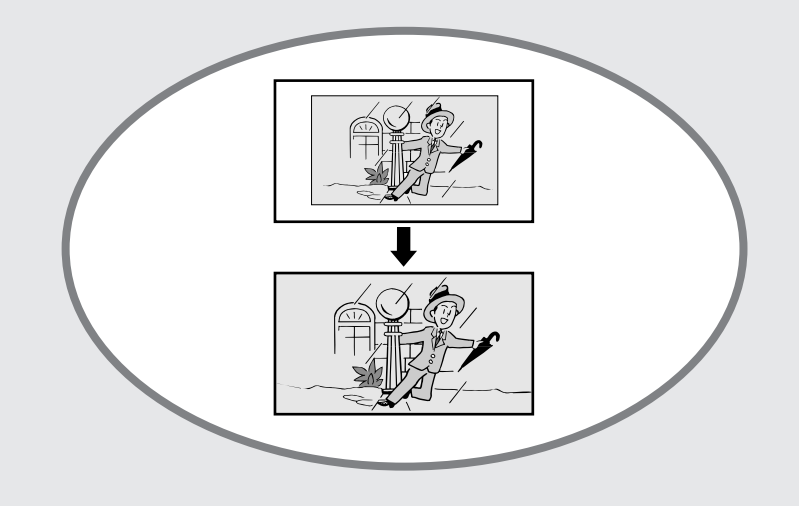

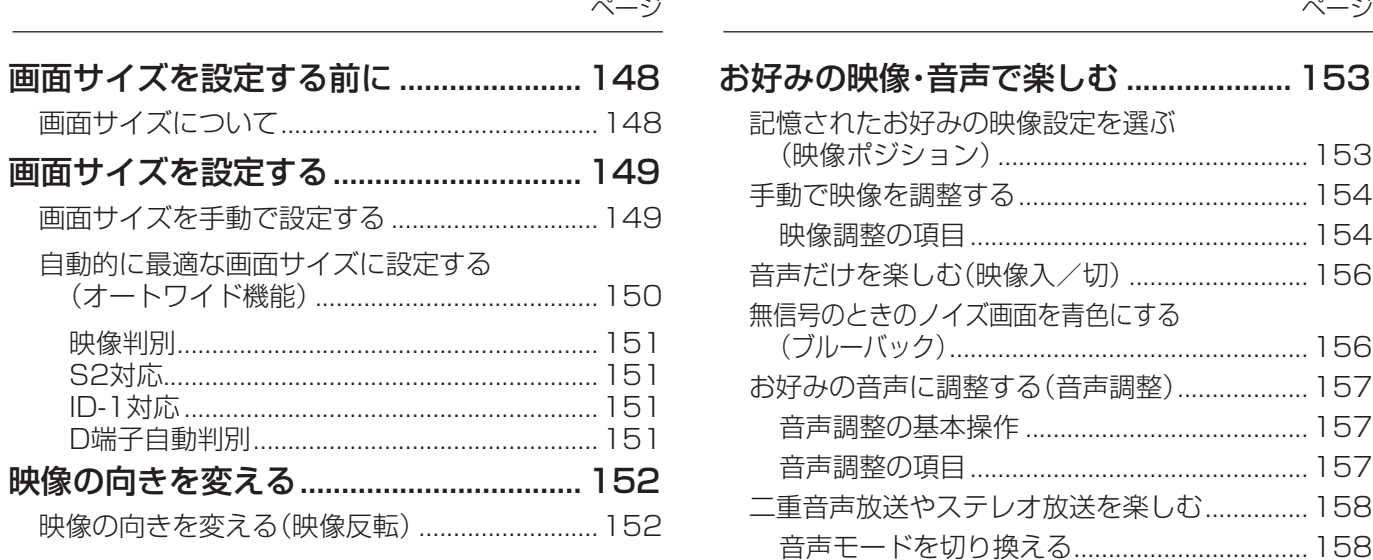

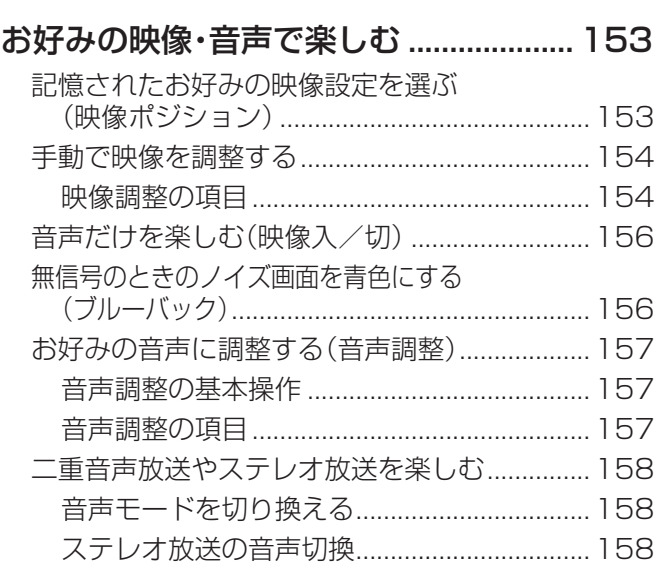

## **画面サイズを設定する前に**

## **画面サイズについて**

- 手動でお好みの画面サイズを選べるだけでな く、放送やソフトの内容によって画面サイズが 自動的に切り換わるように設定することがで きます。
- つぎの4つの画面サイズから選択できます。

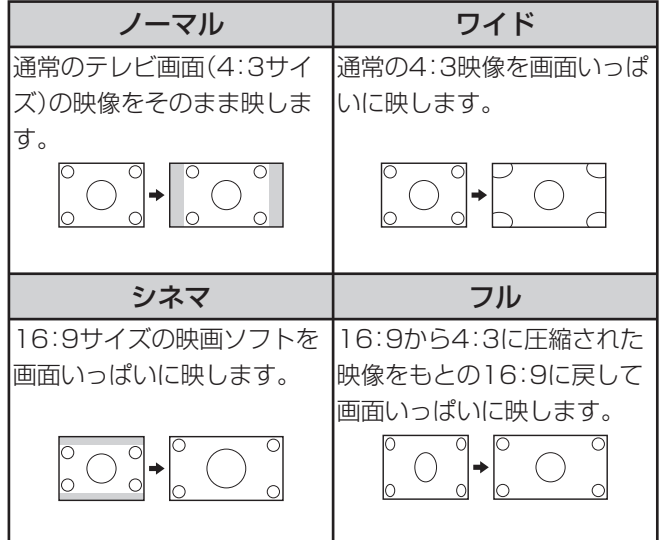

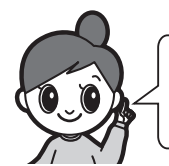

画面サイズの設定には手動と自動があります。 • 手動で選ぶ→画面サイズボタンで切り換えます。 • 自動設定→オートワイド機能で設定します。

### **オートワイド機能について**

• 画面サイズ制御信号を識別して、ディスプレイに表示 される画面サイズを自動で設定する機能です。 ( **150**ページ)

- 本機の画面サイズ切換え機能を使うとき、テレビ番組やビデオソフトなど、オリジナル映像の画面比率と異なる画面 サイズを選択すると、本来の映像とは見えかたが変わります。この点にご留意の上、画面サイズをお選びください。
- ワイド映像でない通常(4:3)の映像を、画面サイズ切換え機能を利用して画面いっぱいに表示してご覧になると、画 像周辺部分が一部見えなくなったり、変形して見えます。制作者の意図を尊重したオリジナルな映像をご覧になると きは、画面サイズを「ノーマル」にしてください。
- オリジナル映像のサイズ(シネスコサイズなど)によっては、上下に黒い帯が残る場合があります。
- 市販ソフトによっては、字幕など画像の一部が欠けることがあります。このようなときは、画面サイズ切換え機能で 最適なサイズに切り換えてください。このとき、ソフトによっては画面の端や上部にノイズや曲がりが生じることが ありますが、故障ではありません。
- テレビを営利目的または公衆に視聴させることを目的として、喫茶店、ホテル等にて、画面サイズ切換機能(オートワ イド機能を含む)を利用して画面の圧縮や引き伸ばしなどを行うと、著作権法上で保護されている著作者の権利を侵 害するおそれがありますので、ご注意ください。
- 手動で他のサイズを選んだ場合でも入力切換や、入力信号/放送が変わったときは、自動的に最適なモードに戻るこ とがあります。
- デジタル放送および i.LINKでフルモード制御信号が入った映像の場合、上記設定に関わらず、必ず最初は「フル」に なりますが、手動で設定変更できます。
- 1125iおよび750pの信号入力時にはノーマルは選べません。
- PCモードではワイドとシネマは選べません。

**おしらせ**

# **画面サイズを設定する**

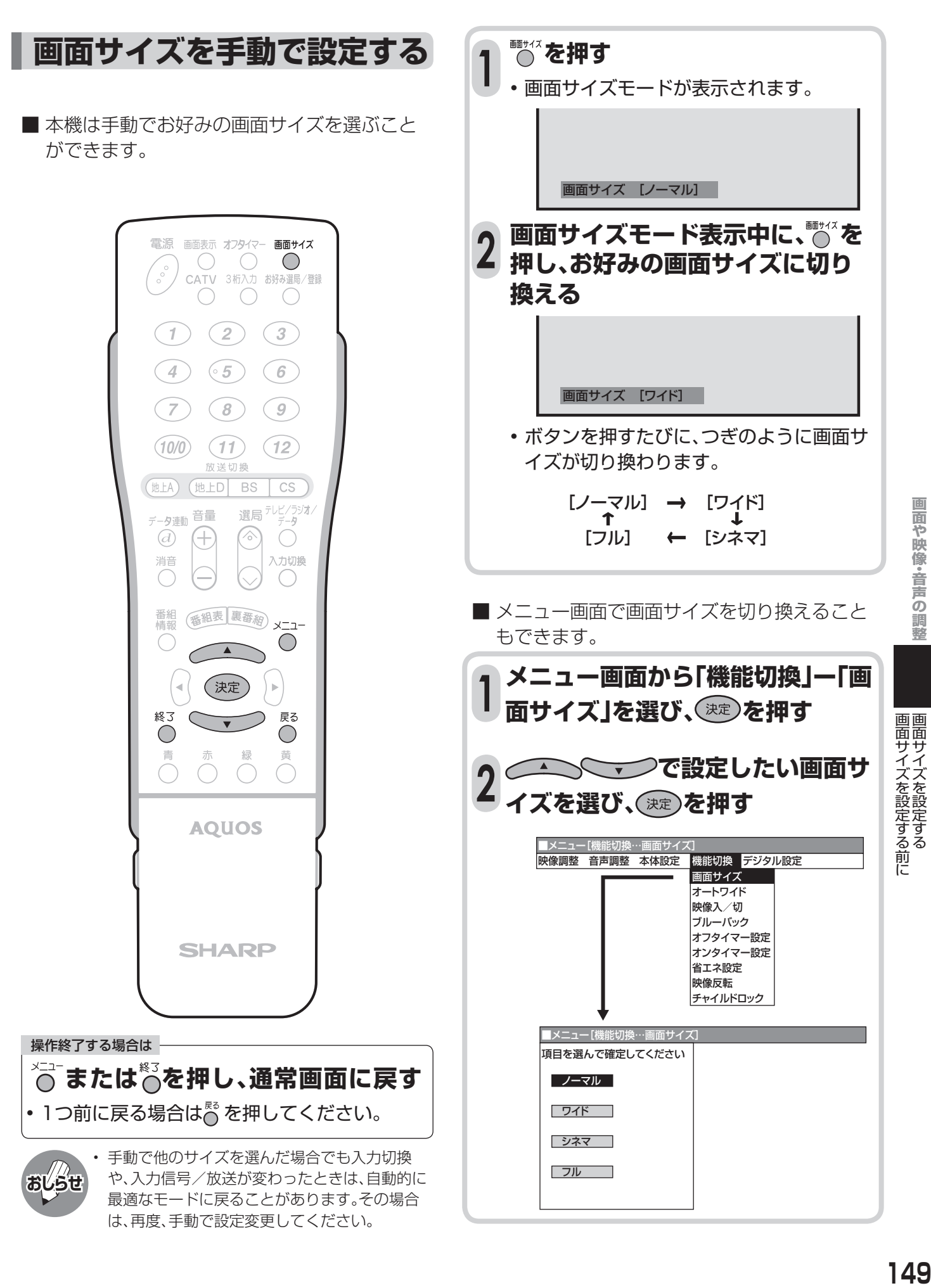

画面や映像・音声の調整

149

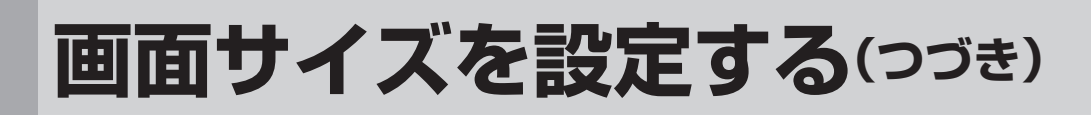

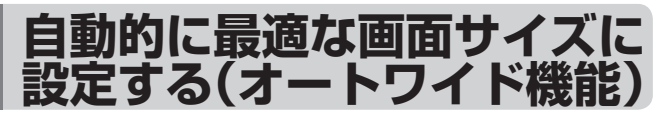

- オートワイドとは、受信している放送や外部入 力されたソフトの映像を自動的に最適な画面 サイズに切り換える機能です。
- オートワイド機能には4つの項目があります。 詳しくはつぎのページをご覧ください。各項目 はメニューの操作で設定します。

#### オートワイド機能を働かせたときの画面表示例

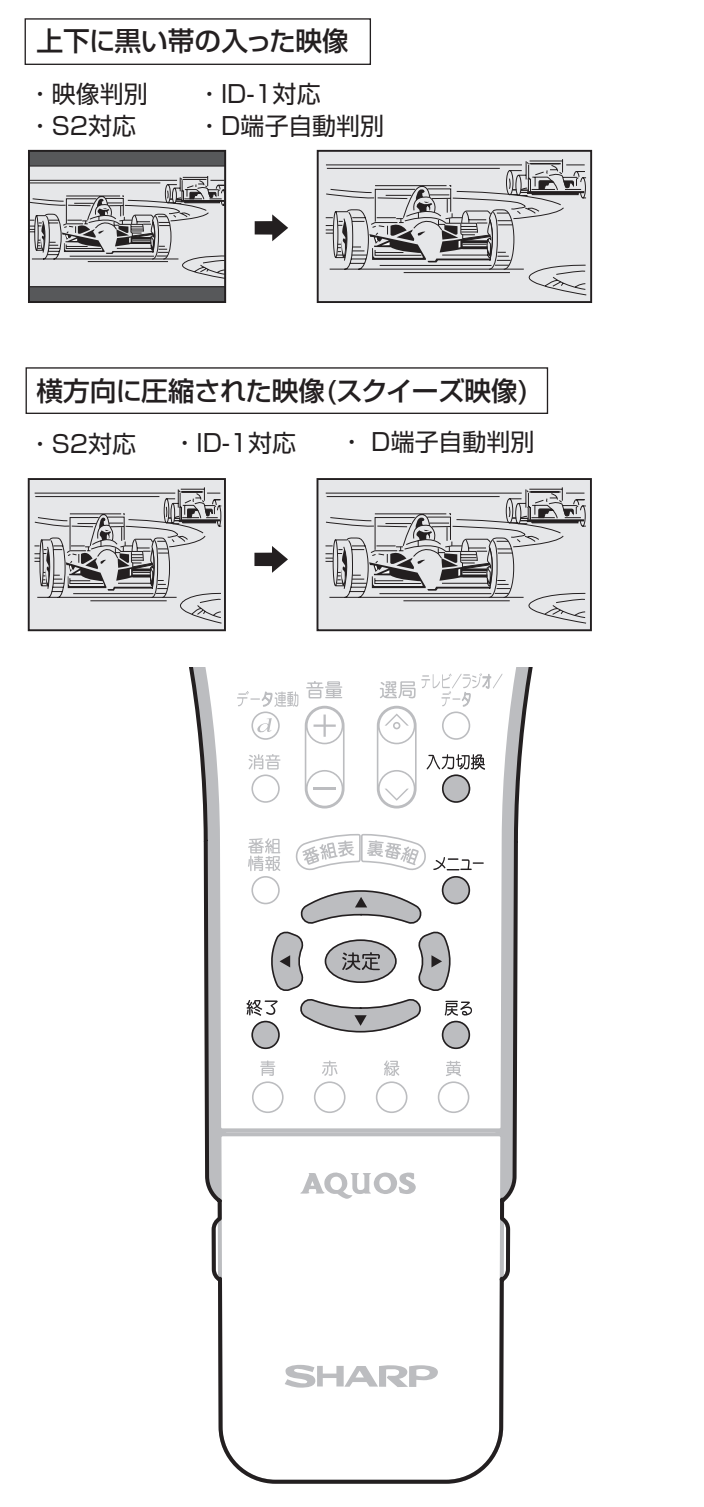

**•「S2対応」を設定する場合は 1** <sup>∧カツ機</sup>を押し、S映像ケーブルを接続してい る入力(ビデオ1)を選びます。 **•「D端子自動判別」を設定する場合 は** △☆<sub>『<sup>》衆を押し、</sup>D端子ケーブルを接続してい</sub> る入力(コンポーネント)を選びます。 **メニュー画面から「機能切換」ー 2 「オートワイド」を選び、 を 押す** ■メニュー[機能切換…オートワイド] 映像調整 音声調整 本体設定 機能切換 デジタル設定 画面サイズ オートワイド 番組 (番組表 裏番約) x 映像入/切  $\overline{O}$  $\sqrt{2}$ ブルーバック オフタイマー設定  $\left(\begin{matrix} \cdot & \cdot \\ \cdot & \cdot \end{matrix}\right)$ オンタイマー設定  $\searrow$ 省エネ設定 映像反転<br>チャイルドロック (リモコンのボタン) **① で設定したい項 3 目を選び、 を押す ② つへへ〜つで「入」または 「切」を選び、 を押す** (映像判別の画面例) -トワイド 頂目を選んで確定してください 映像判別 S2対応 入 ID-1対応 D端子自動判別 切

#### 操作終了する場合は

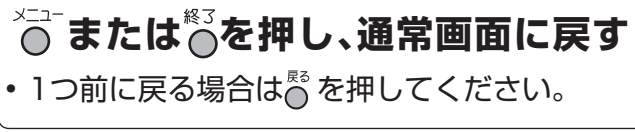

### **映像判別**

- 受信している放送や外部入力されたソフトの 映像の上下に黒い帯があるとき、画面サイズを 自動的に「シネマ」にする機能です。
	- 映像判別機能は、テレビ(アナログ放送)の受信時、ビ デオ入力時、コンポーネント525i/525pの信号入力 時に働きます。
	- **入力が1125i、750p、PCの信号に対しては働きませ**  $\mathcal{h}_{\nu}$
	- デジタル放送の映像に対しては働きません。

### **S2対応**

- S2映像端子から入力された映像に画面サイズ 制御信号が含まれているとき、自動的に最適な 画面サイズで表示する機能です。
	- S2対応を「入」に設定しても、S2映像端子から入力さ れた映像によっては、最適な画面サイズにならない場 合があります。

### **ID-1対応**

- 画面サイズ制御信号が含まれた映像の画面サ イズを自動的に最適にする機能です。
	- ID-1対応は、テレビ(アナログ放送)の受信時、ビデオ入力 時、コンポーネント525i/525pの信号入力時に働きま す。

### **D端子自動判別**

- D4端子の画面サイズ制御信号により、自動的 に最適な画面サイズで表示する機能です。
- 1125i/750p信号入力時は、この設定にかか わらず最初は「フル」になりますが、手動で画面 サイズを変更できます。
- オートワイド機能が働かないようにするには
- オートワイド機能が働いているとき画面が大きくなった り小さくなったりすることがあります。 これは表示している映像に最適な画面サイズを探そうと

しているために起こる現象で、故障ではありません。 気になる場合は、つぎの手順を行い、オートワイド機能が 働かないようにしてください。

- ① メニューボタンを押し、メニュー画面を表示する。
- ② 左右カーソルボタンで「機能切換」を選ぶ。
- ③ 上下カーソルボタンで「オートワイド」を選び、決定ボ タンを押す。
- ④ 画面に表示されているすべての項目(「映像判別」「S2 対応」「ID-1対応」「D端子自動判別」)を「切」に設定す る。

• 詳しい操作方法については、**150**ページをご覧くだ さい。

- ⑤ メニューボタンまたは終了ボタンを押し、通常画面に 戻す。
- 注:デジタル放送および i.LINKでフルモード制御信号が入った映像 の場合、上記設定に関わらず、必ず最初は「フル」になります が、手動で設定変更できます。

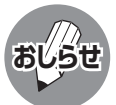

• ビデオ機器やゲーム機などをS2映像端子やD映 像端子で接続した場合でも、機器やソフトなど によってオートワイド機能が働かない場合があ ります。

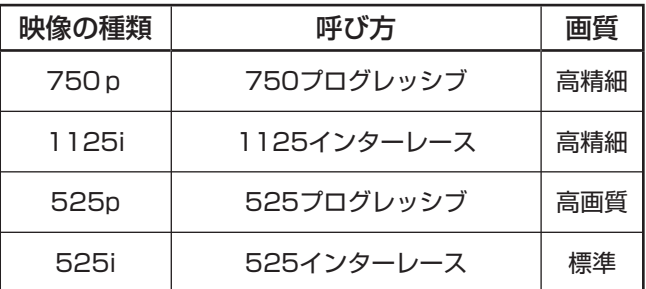

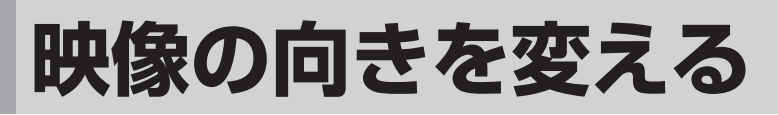

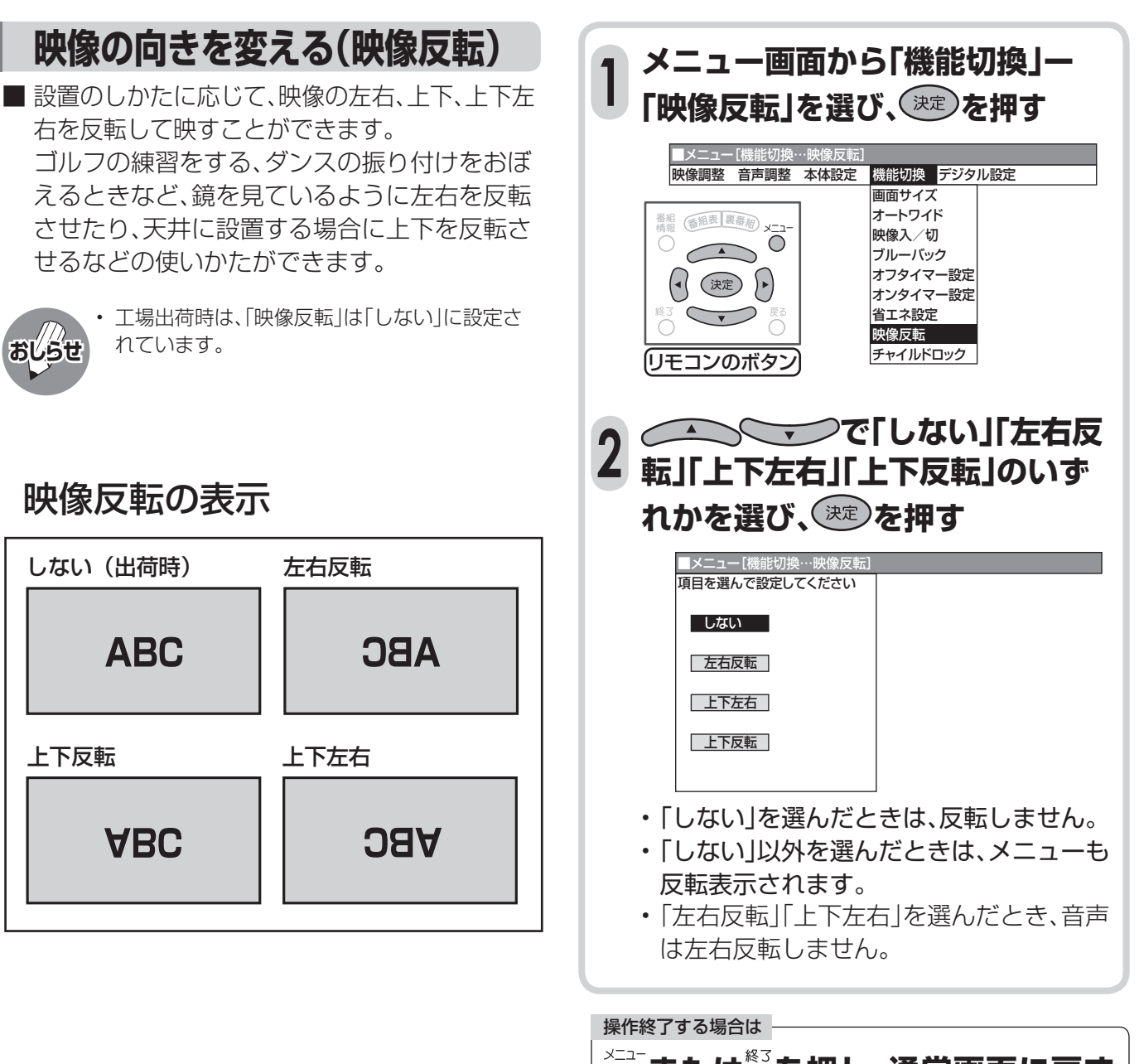

**または を押し、通常画面に戻す** • 1つ前に戻る場合は $\bar{\tilde{}}$  を押してください。

## **お好みの映像・音声で楽しむ**

■ お好みの映像・音声を設定する方法には、次の2つがあります。

- 映像ポジションを選ぶ
- 映像・音声を個別の設定項目ごとに設定する

### **記憶されたお好みの映像設定を選ぶ(映像ポジション)**

#### 映像ポジションとは

- 部屋の明るさや再生ソフトの内容に合わせて、記憶されたお好みの映像調整に設定する機能です。 「標準」 .......................... 画質の設定がすべて標準値になります。
	- 「ダイナミック」........... くっきりと色鮮やかな映像で見るとき。(工場出荷時の設定です。)
	- 「ダイナミック(固定)」... 明るい部屋で見るとき。(このポジションを選んだときは、映像調整ができません。)
	- 「映画」 .......................... コントラスト感を抑えることにより、暗い映像を見やすくします。
	- 「ゲーム」 ...................... テレビゲームなどの映像を、明るさを抑えて目にやさしい映像にします。

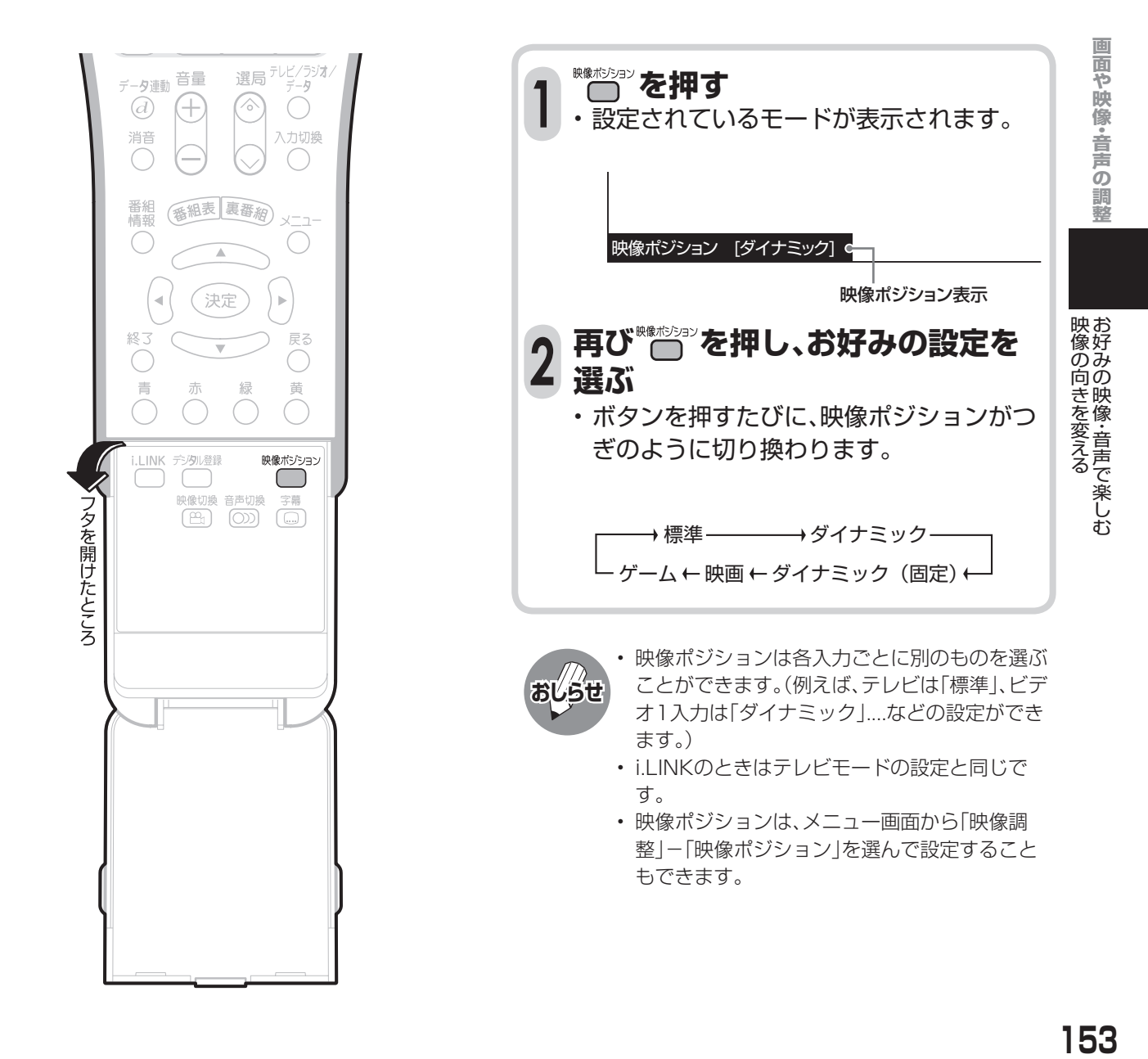

## **お好みの映像・音声で楽しむ(つづき)**

## **手動で映像を調整する**

■ 「映像調整」とは、映像の濃淡や明るさ、色のぐ あいなどを、お好みの状態に調整する機能で す。

現在視聴している入力により、別の調整項目に なっています。

- ■映像ポジションごとに、お好みの映像に調整 し、調整内容を記憶させることができます。映 像調整は、さきに映像ポジションを選んでから 行ってください。(**153**ページ参照)
- ■映像ポジション「ダイナミック(固定)」では、映 像調整ができません。
- 「機能詳細設定 |では映像の状態をお好みに応 じてさらにきめ細かく調整できます。

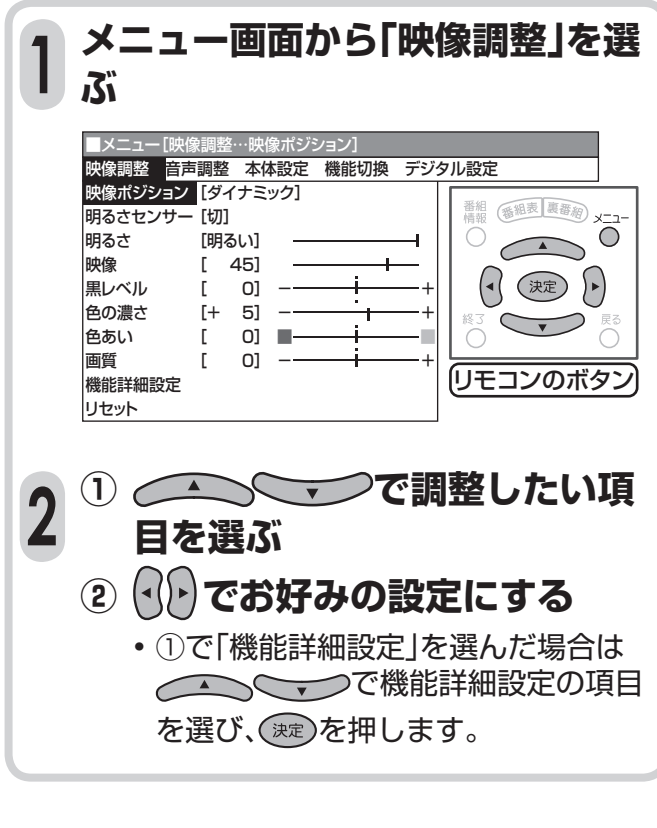

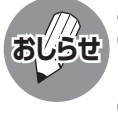

#### **工場出荷時の設定に戻したいとき**

- ① 手順**2**の**①**で「リセット」を選び、決定ボタンを押 します。
- ② 上下カーソルボタンで「する」を選び、決定ボタ ンを押します。

### **映像調整の項目**

### **明るさセンサー**

- 室内の照明状況など周囲の明るさに応じて画 面の明るさが自動的に調整されるよう設定す ることができます。(明るさセンサー機能)
- 放送や再生ソフトの映像内容に合わせ、画面 をお好みの明るさに手動調整することができ ます。(映像調整の項目「明るさ」参照)

#### 明るさセンサー [切]

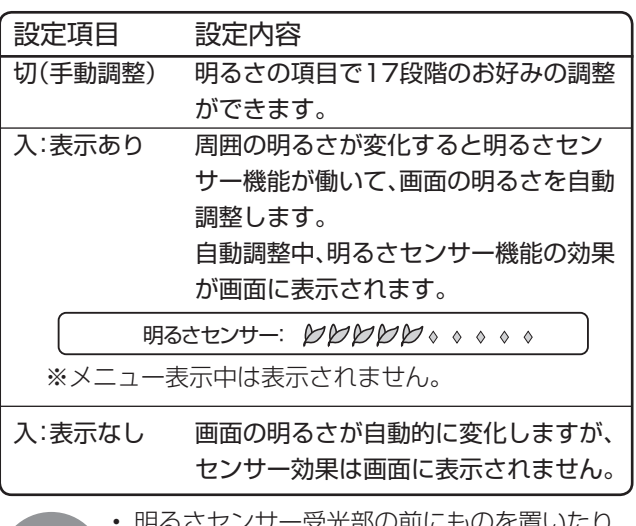

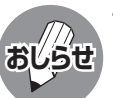

• 明るさセンサー受光部の前にものを置いたり すると、明るさを感知できなくなります。

#### **明るさ**

• 放送番組や再生ソフトなど映像内容に合わせて、画面 をお好みの明るさに手動調整することができます。

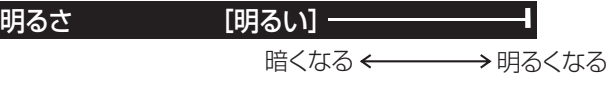

#### **映像**

• 映像の強弱を手動調整することができます。

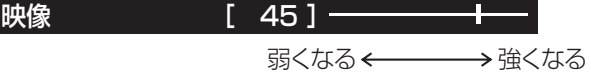

### **黒レベル**

• 画面を見やすい明るさに調整することができ ます。

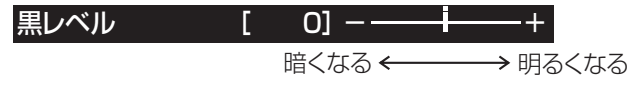
#### **色の濃さ**

• 映像の色の濃さを手動調整することができま す。

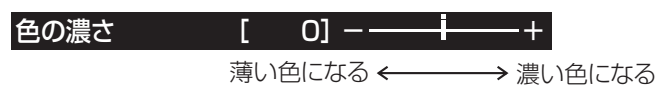

#### **色あい**

• 肌色を手動調整することができます。

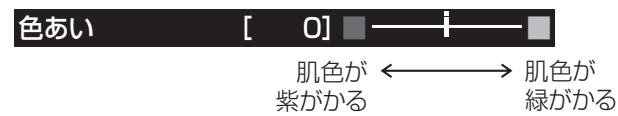

#### **画質**

• 画面をお好みの画質に手動調整することができます。

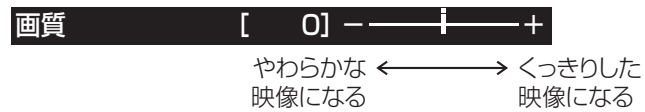

### **機能詳細設定の項目**

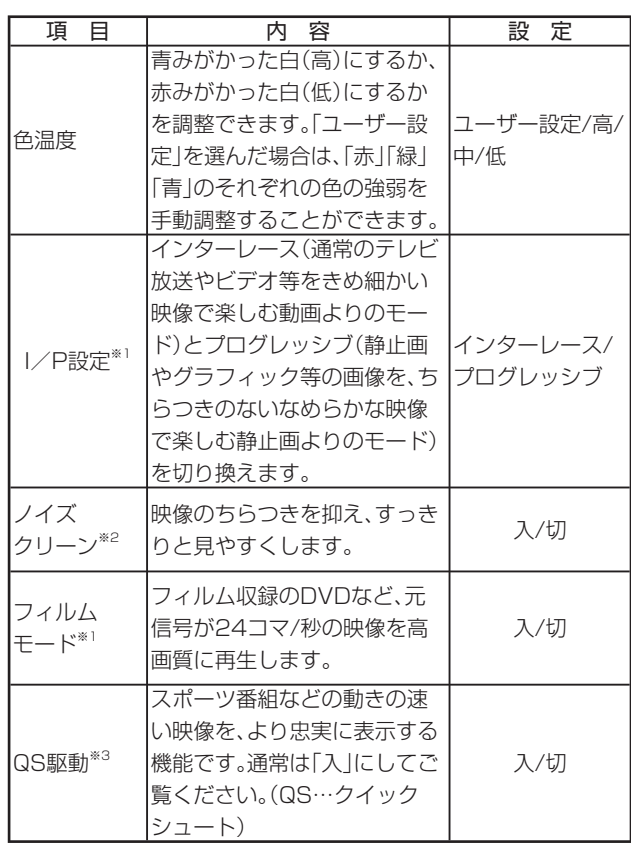

- ※1 デジタル放送、i.LINK、コンポーネントビデオ入力で「525p」 「1125i 」「750p 」と表示されるような映像およびPC を 視聴している場合は、選択できません。
- ※2 デジタル放送、i.LINK、コンポーネントビデオ入力で「1125i」 「750p」と表示されるような映像およびPC を視聴している 場合は、選択できません。
- ※3 PCの画面を表示しているときは、選択できません。

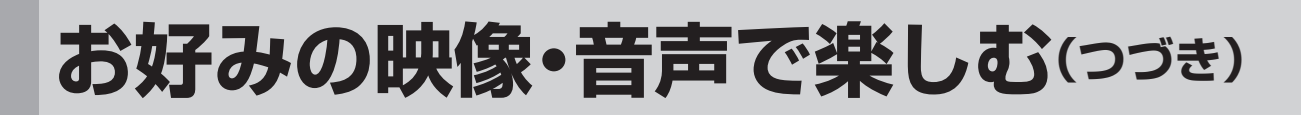

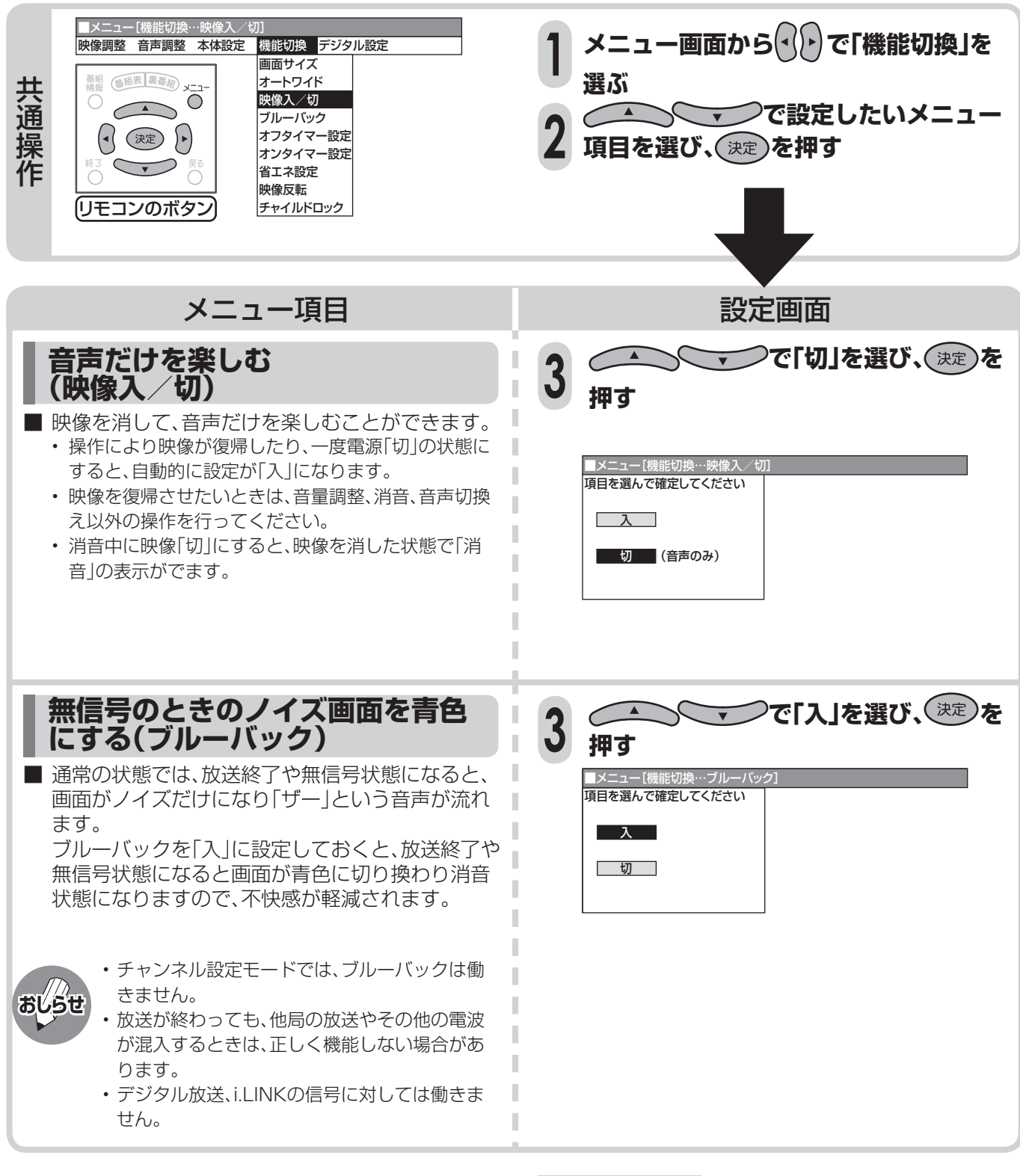

操作終了する場合は **★コート または☆ を押し、通常画面に戻す** • 1つ前に戻る場合は $\frac{1}{2}$ を押してください。

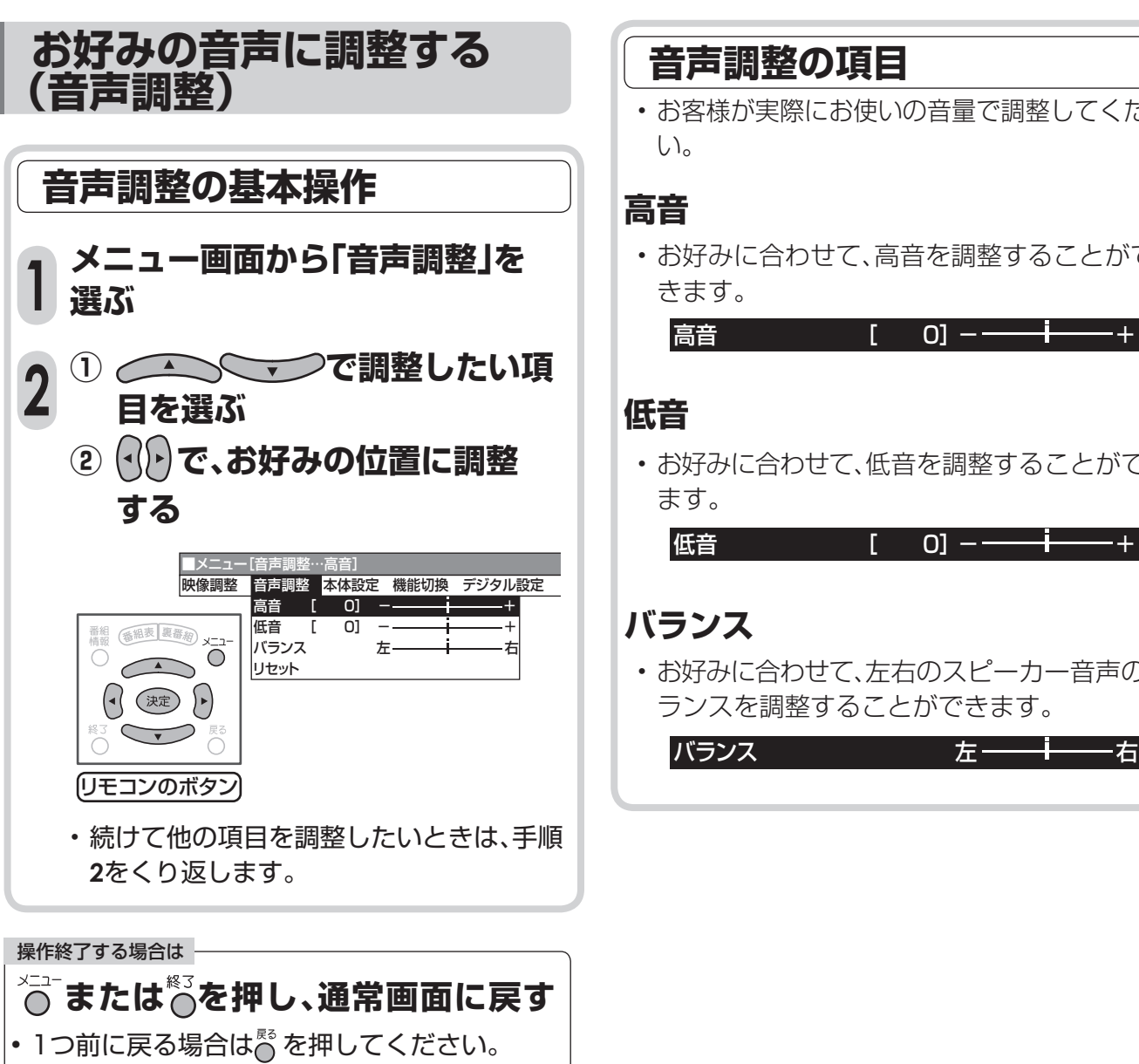

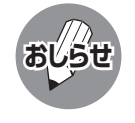

#### 工場出荷時の設定に戻したいとき

① 手順**2**の**①**で「リセット」を選び、決定ボタンを 押します。 ② 上下カーソルボタンで「する」を選び、決定ボタ

ンを押します。

- お客様が実際にお使いの音量で調整してくださ
- お好みに合わせて、高音を調整することがで
- お好みに合わせて、低音を調整することができ

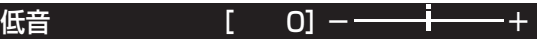

• お好みに合わせて、左右のスピーカー音声のバ ランスを調整することができます。

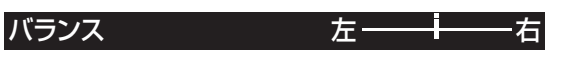

## **お好みの映像・音声で楽しむ(つづき)**

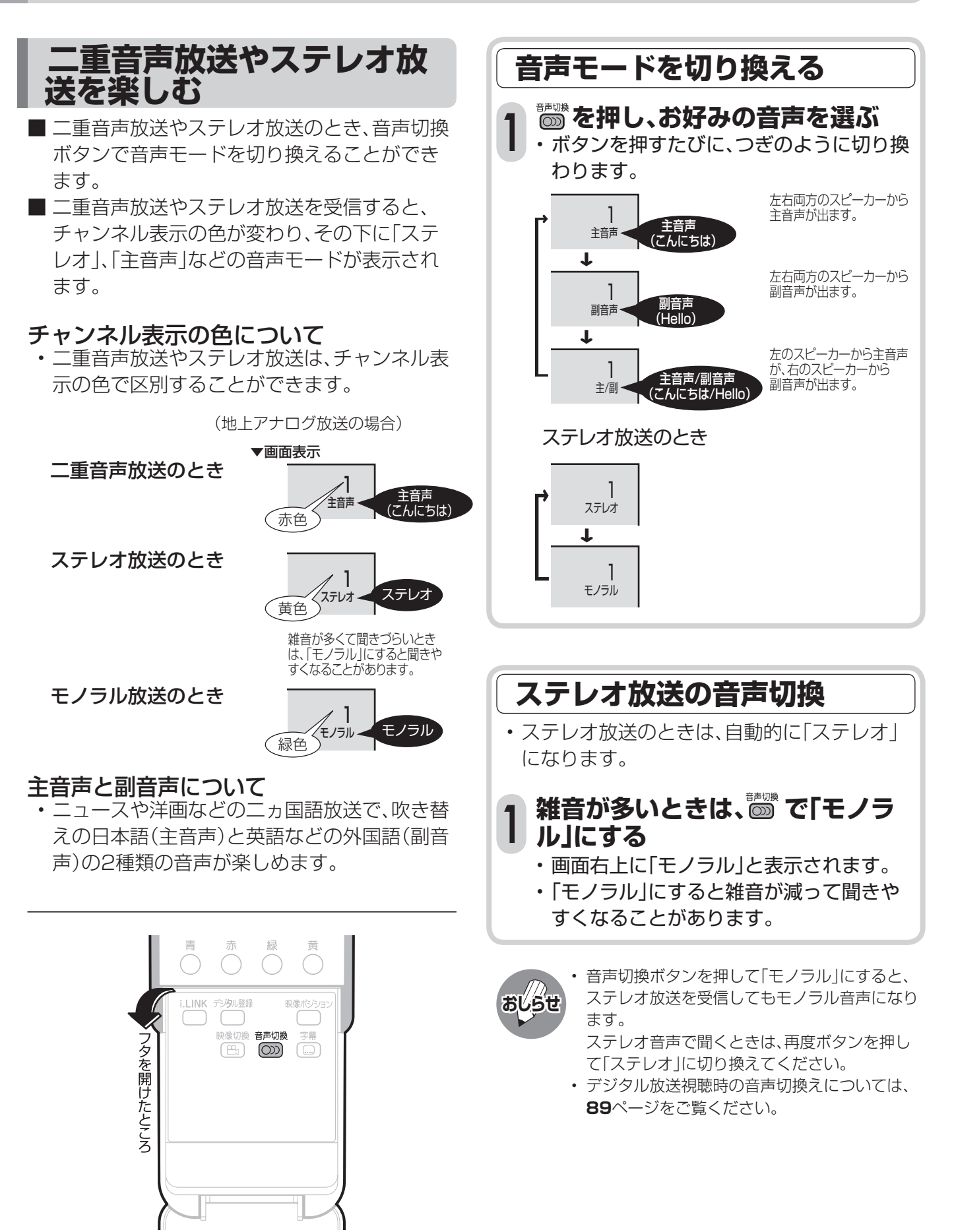

## **便利な機能**

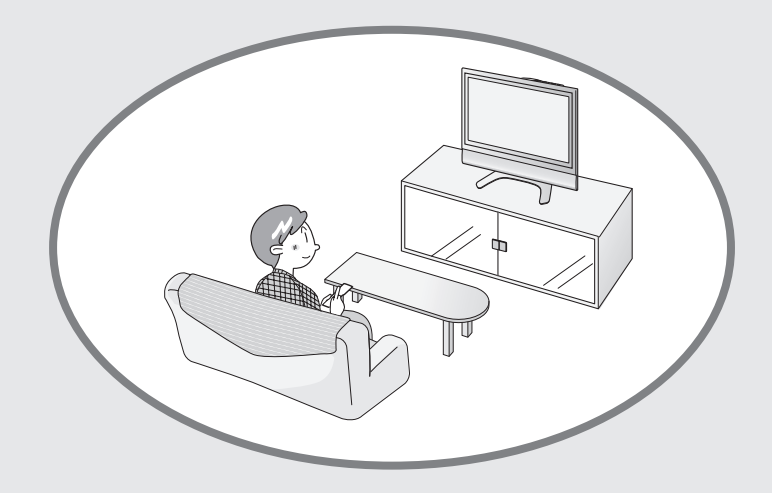

ページ

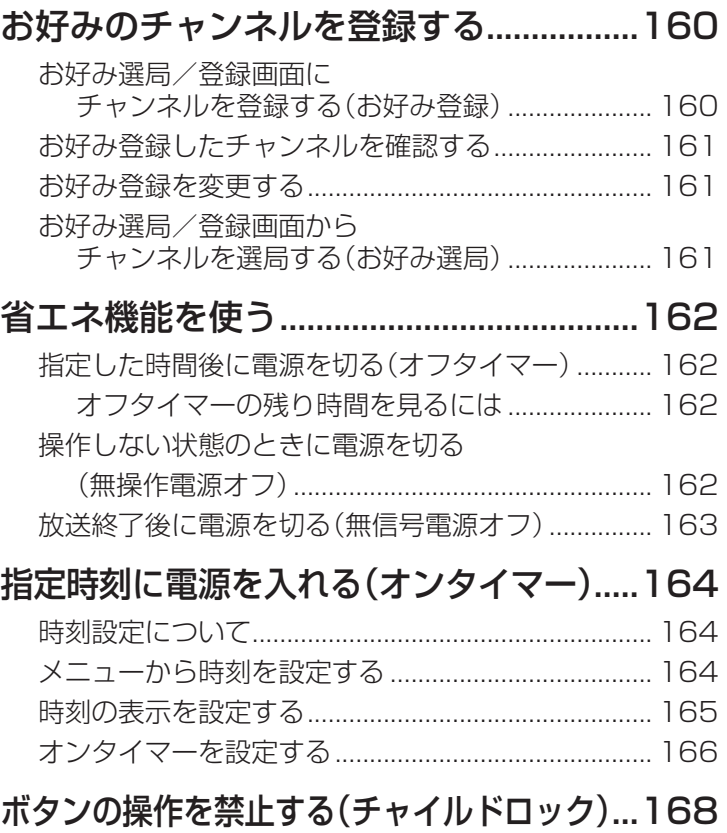

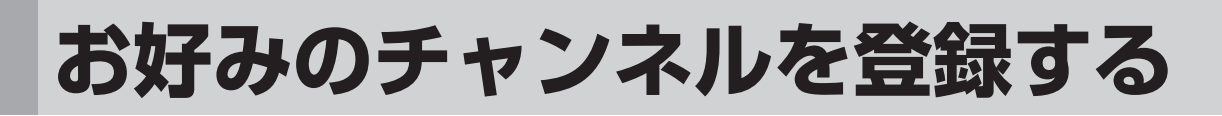

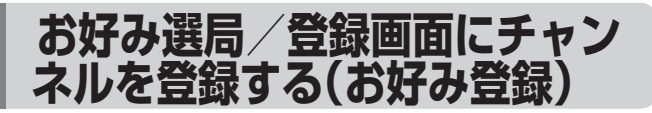

- よく見るチャンネルをお好み選局/登録画面 に登録できます。
- ネットワーク(地上アナログ、地上デジタル、 BSデジタル、110度CSデジタル)やメディア (テレビ、ラジオ、データ)を混在させた登録が できます。
- ※お好み選局/登録画面は、工場出荷時の状態で は、地上アナログ放送に設定されています。

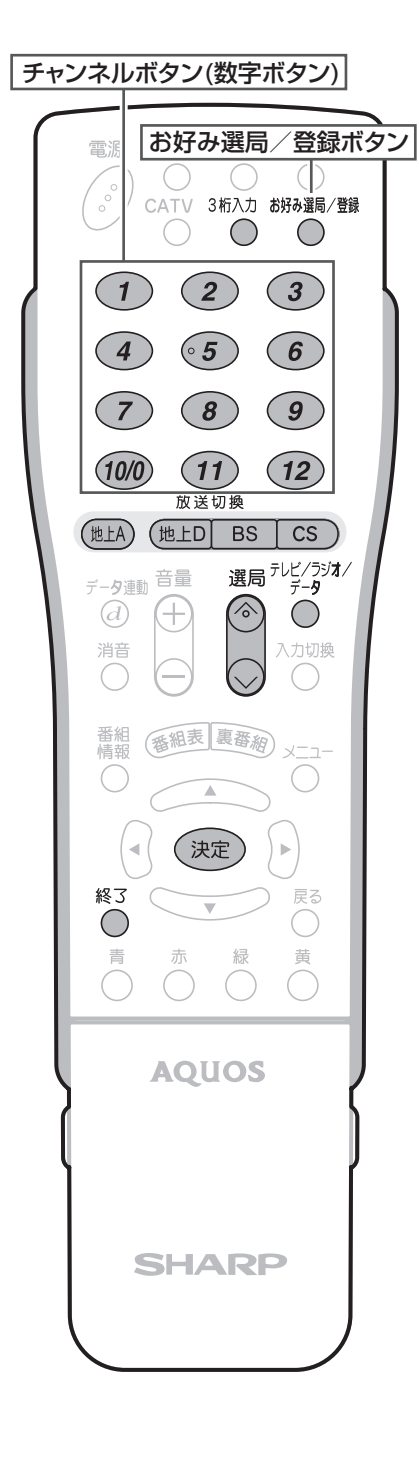

[例] BSデジタルのテレビ放送の103チャンネルをお好 み選局/登録画面の「5」(チャンネルボタン 5))に 登録する **① を押し、BSデジタル放送 1 (テレビ)を選ぶ ② 103チャンネルを選局する** ① <sup>胡猫/ 。</sup>を押す 2 · 3<br>2 ·お好み選局/登録画面が表示されます。 ■お好み選局/登録 選局するときはチャンネルボタンを押してください 登録するときは「決定」キーを押してください **地上A 3 地上A 1 地上A 2 2 3 地上A 4 地上A 5 地上A 6 4 5 6 地上A 7 地上A 8 地上A 9 6 7 8 地上A 10 地上A 11 地上A 12 10 11 12**  (2) (決定) を押す ■お好み選局/登 チャンネル : BS テレビ 103 登録したいチャンネルボタンを押してください **地上A 1 地上A 11 地上A 2 地上A 3 1 2 3 上 地上A 4 地上A 5 4 5 6 地上A 8 地上A 9 地上A 7 6 7 8 地上A 10 地上A 11 地上A 12 10 11 登録したいチャンネルボタン 3 (登録先のボタン)を押す** ■お好み選局/登録 チャンネル : BS テレビ 103 お好みチャンネル[ 5]に登録しました **地上A 2 地上A 3 地上A 1 1 2 3 地上A 4** BS 5 **地上A 6** 103 **4 6 地上A 9 地上A 8 地上A 7 6 7 8** • 上下左右カーソルボタンで登録したい チャンネルを選ぶこともできます。カーソ ルボタンで選んだときは、(決定)を押しま す。 **■ 『<sup>続編/觀</sup>または♡を押し、画面表示を**  $\bigcirc$ **消す 4** • お好み選局/登録ボタンまたは終了ボタ ンを押さなくても、しばらくすると画面表 示は消えます。

### **お好み登録したチャンネル を確認する**

■ お好み選局/登録画面(「1|~「12|)に登録さ れているチャンネルの内容を画面で確認する ことができます。

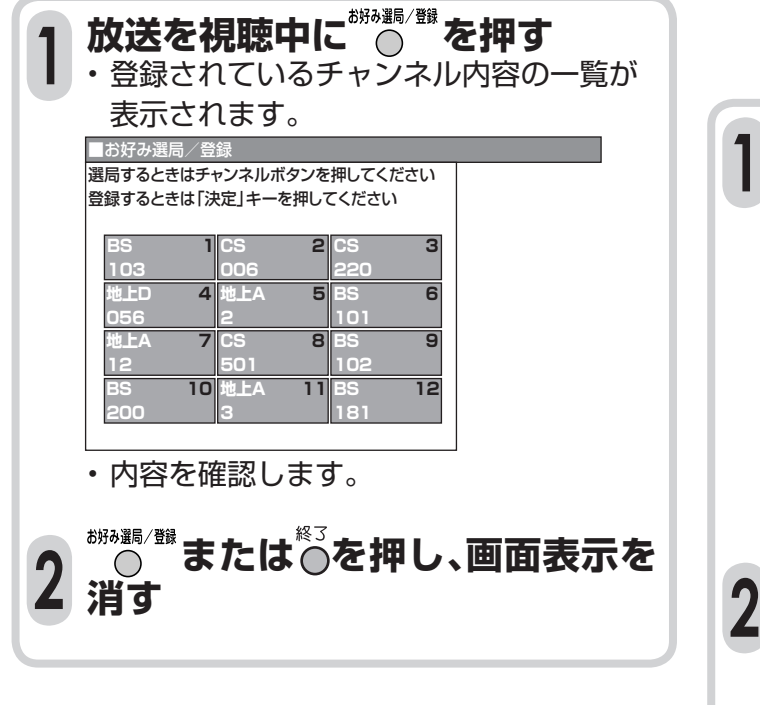

### **お好み登録を変更する**

**160ページ手順1~4の操作を行 い、お好み登録されているお好み 1 選局/登録画面に新たなチャンネ ルを登録しなおす**

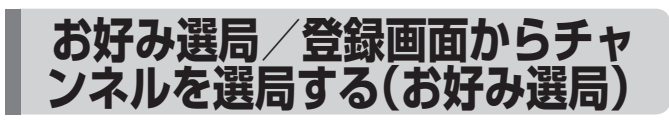

- お好み選局/登録画面に登録したチャンネル を選局します。
- ■ネットワーク(地上アナログ、地上デジタル、 BSデジタル、110度CSデジタル)やメディア (テレビ、ラジオ、データ)を切り換えることな く、チャンネルを選べます。

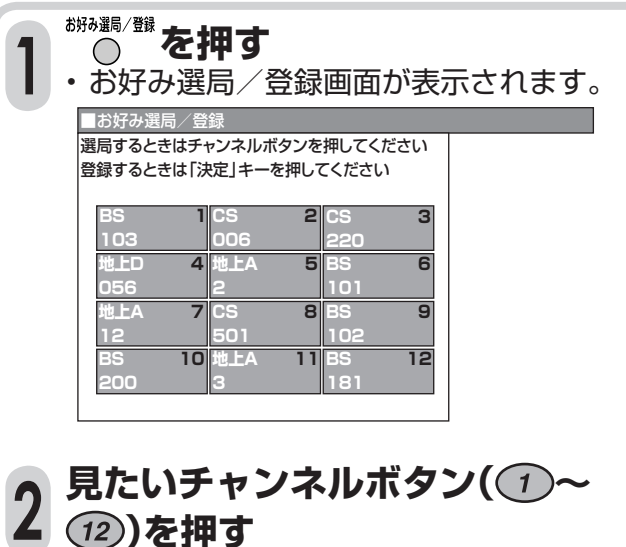

• 選んだチャンネルの画面になります。

## **省エネ機能を使う**

■本機は省エネに役立つつぎのような機能を備 えています。

### **指定した時間後に電源を切る (オフタイマー)**

■「オフタイマー」を使うと、指定した時間後に 電源を切ることができます。テレビを見なが らおやすみになるときなどに便利です。

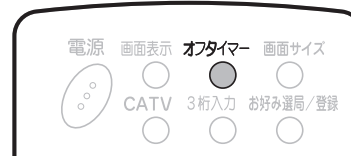

#### オフタイマ **を押す ┃ ・ オフタイマーがすでに設定されている場合は、**

オフタイマーの残り時間が表示されます。設定 されていないときは「一時間--分」と表示さ れます。

### **オフタイマー表示が出ている間に** <del>2</del> 再び <sup>オクタマ-</sup>を押し、電源が切れるま **での時間を選ぶ**

• ボタンを押すたびに、設定時間がつぎのよ うに切り換わります。

しない → 0時間30分 → 1 時間00分

└ 2時間30分 ← 2時間00分 ← 1時間30分 ←

• オフタイマーは、メニューの「機能切換」ー 「オフタイマー設定」でも設定できます。

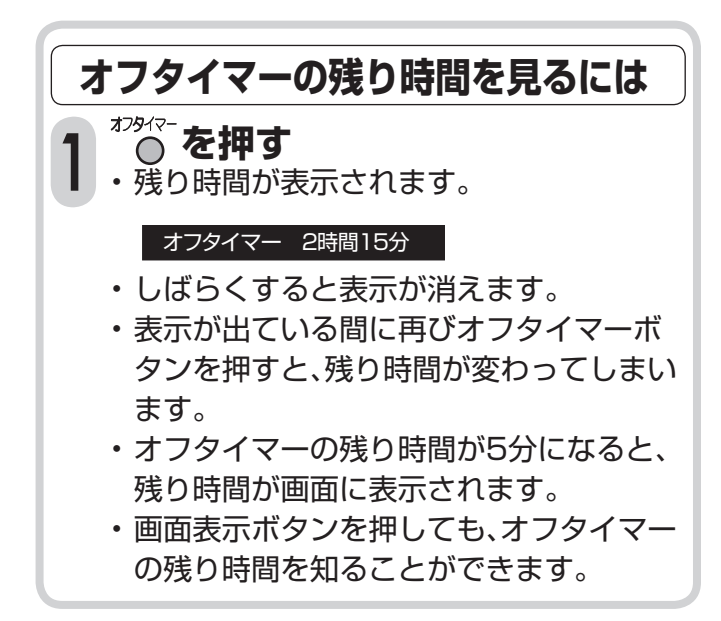

**操作しない状態のときに電源を 切る(無操作電源オフ)**

■ 操作しない状態が3時間以上経過すると、自動 的に電源が切れるように設定できます。 ■ 工場出荷時は、「しない」に設定されています。

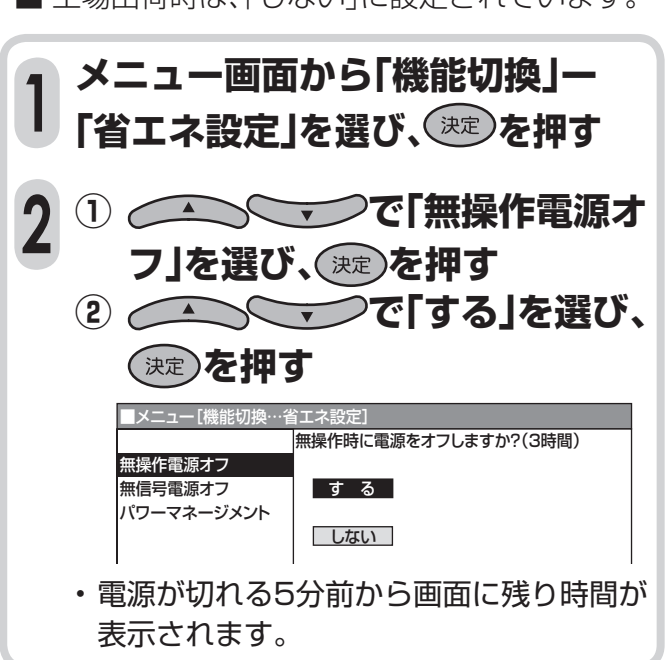

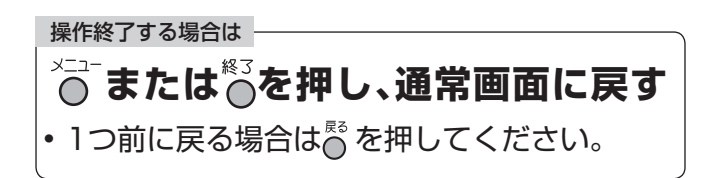

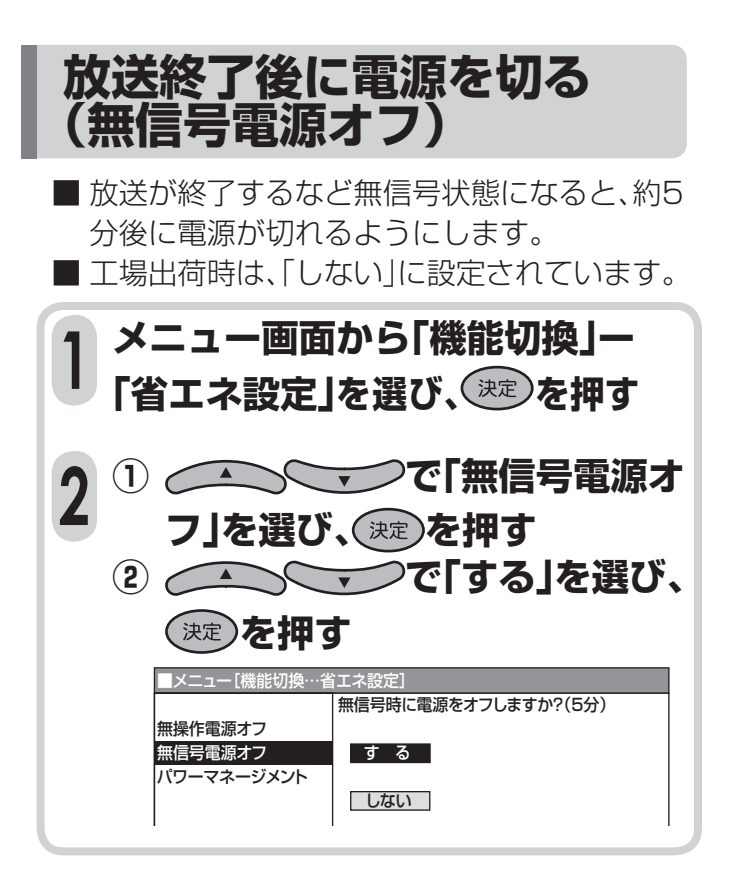

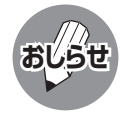

#### 無信号電源オフ機能について

- 放送が終了しても、他局の放送やその他の電波 が混入するときや、ブルーバックなどのビデオ 信号が入力されているときは、正しく動作しな い場合があります。
- 放送電波の状態などにより、放送を見ていると きに無信号オフ機能が働いて電源が切れる場 合は、設定を「しない」にしてください。
- デジタル放送、i.LINK、外部入力(コンポーネン ト、ビデオ)モードのときは、無信号電源オフは 働きません。
- PC入力のときは、別項目(パワーマネージメン ト)の設定となります。(**142**ページ参照)

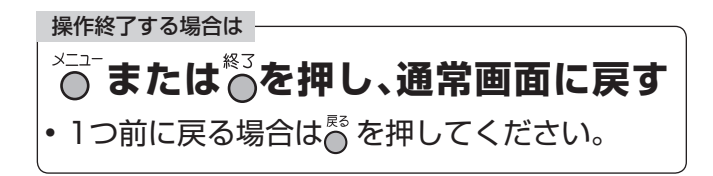

## **指定時刻に電源を入れる(オンタイマー)**

۰

### **時刻設定について**

■ 本機は、メニュー画面に現在時刻を表示する時 計機能や、指定した時刻に電源を自動的に入れ るオンタイマー機能を備えています。これらの 機能を使うには、本機の内蔵時計が正しくあっ ていることが必要です。

■ 自動時刻設定機能について

 本機はBSデジタル放送などから時刻情報を取 得し、内蔵時計を自動設定する機能を備えてい ます。

 BSデジタル放送などが受信できない状態にあ るときなど、自動設定されていない場合は、右 記の手順によりテレビメニュー画面で時刻設 定することができます。

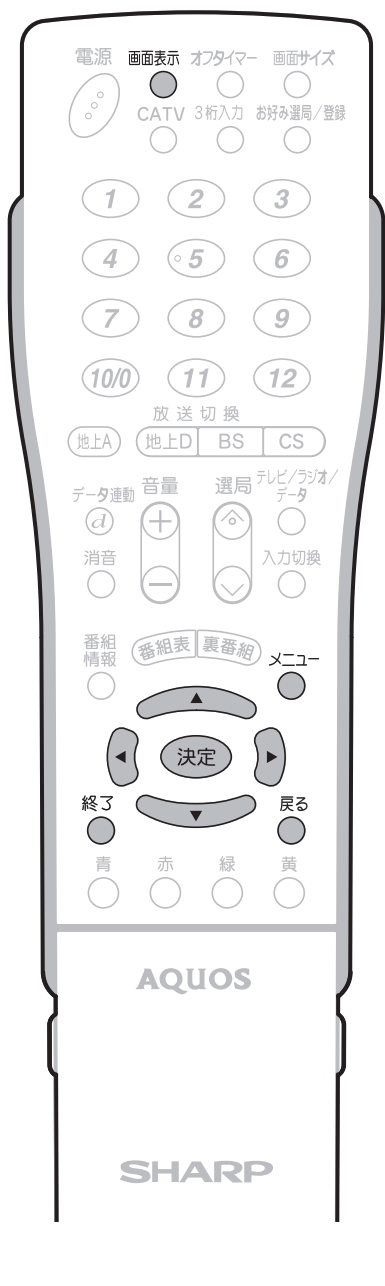

## **メニューから時刻を設定する**

- [例] 午前10時30分にあわせる
- **メニュー画面から「本体設定」ー「時 <sup>1</sup> 刻設定」を選び、 を押す** ■メニュー[本体設定 映像調整 音声調整 本体設定 機能切換 デジタル設定 チャンネル設定 時刻設定 番組 (番組表 裏番約) ×  $\bigoplus_{\alpha}$ 入力表示選択 入力設定 同 (決定) ▶ PC設定 モバイルオーディオ設定  $\searrow$ リモコンのボタン **で「時計あわせ」を選 <sup>2</sup> び、 を押す** ■メニュー[本体設定…時刻設定] 時刻をあわせて確定してください 時計あわせ 時刻表示 時刻 <午前 0時00分▶ • 時刻が自動設定されている場合、「時計あ わせ」は設定できません。 **で「10時30分」にあわせ、 <sup>3</sup> を押す** メニュー[本体設定 時刻をあわせて確定してください 時計あわせ 時刻表示 時刻 ◆午前 10時30分▶ •雷話などの時報にあわせて、(決定)を押して ください。 画面表示 •設定後、現在時刻を確認したいときは、 **おしらせ** 押してください。画面右下に現在時刻が表示さ れます。

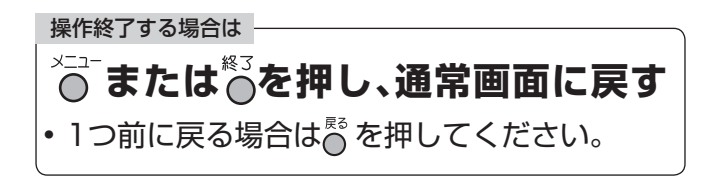

#### 設定できる時刻の範囲

■ 12時間表示 ■ 時刻設定

午前11時59分 → 午後0時00分(昼の12時) ••• 午後11時00分 •••

午後11時59分 →午前0時00分(夜の12時) ••• 午前11時00分 •••

(-1)→を押すごとに1分ずつ切り換わり、押し続けると 10分単位で切り換わります。

を押すごとに(メニュー内の時刻表示)

 と切り換わります。 午前0時50分→午前0時51分 ••• →午前1時00分 •••

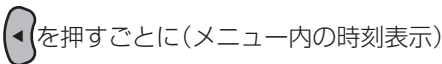

 と切り換わります。 午前1時00分→午前0時59分 ••• →午前0時40分 •••

## **時刻の表示を設定する**

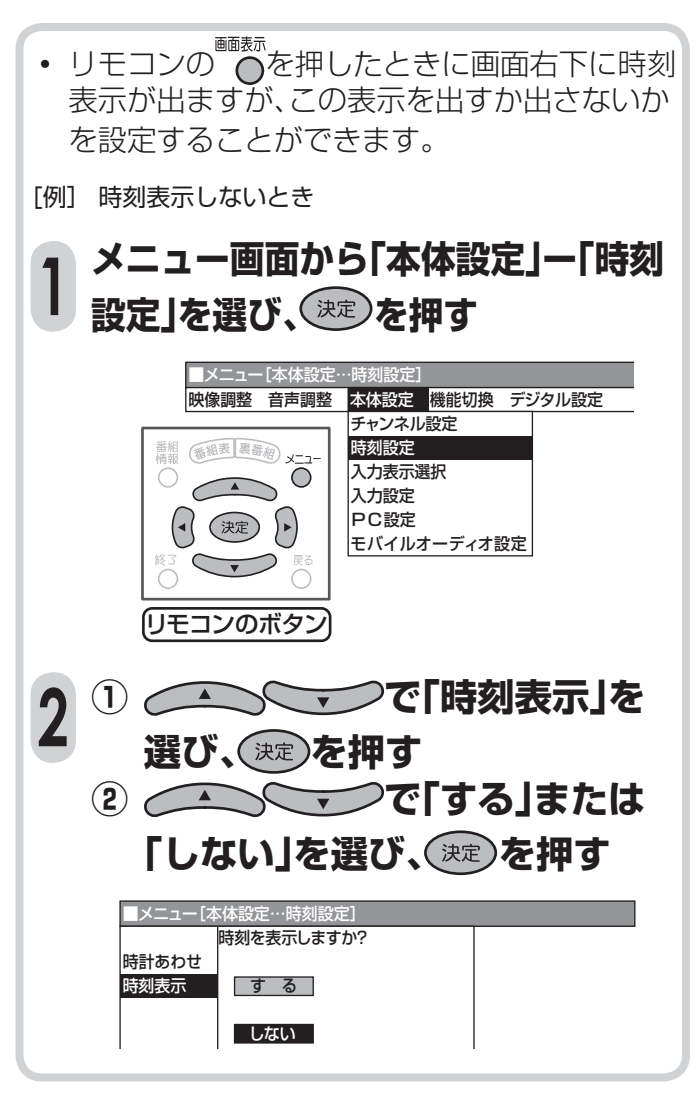

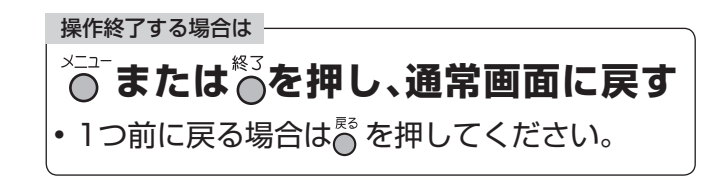

## **指定時刻に電源を入れる(オンタイマー)(つづき)**

### **オンタイマーを設定する**

• オンタイマー設定の前に時刻設定をしてくだ さい。(**164**ページ参照)

#### 設定できる内容

- オンタイマー設定 入←→切
- オン時刻 午前0時00分~午後11時59分
- チャンネル オンタイマー時のチャンネルを設定できます。 設定範囲:CH1~CH20、C13~C63、コン ポーネント、ビデオ1、ビデオ2、PC、デジタル ※チャンネル設定(または入力設定)でスキッ プが設定されているチャンネルおよび入力 モードは設定できません。(お好み登録チャ ンネルは選べません。)
- 音量

**1**

で電源を入れる

 $\bigtriangledown$ 

 オンタイマー時の音量値を設定できます。 設定範囲: 0~60

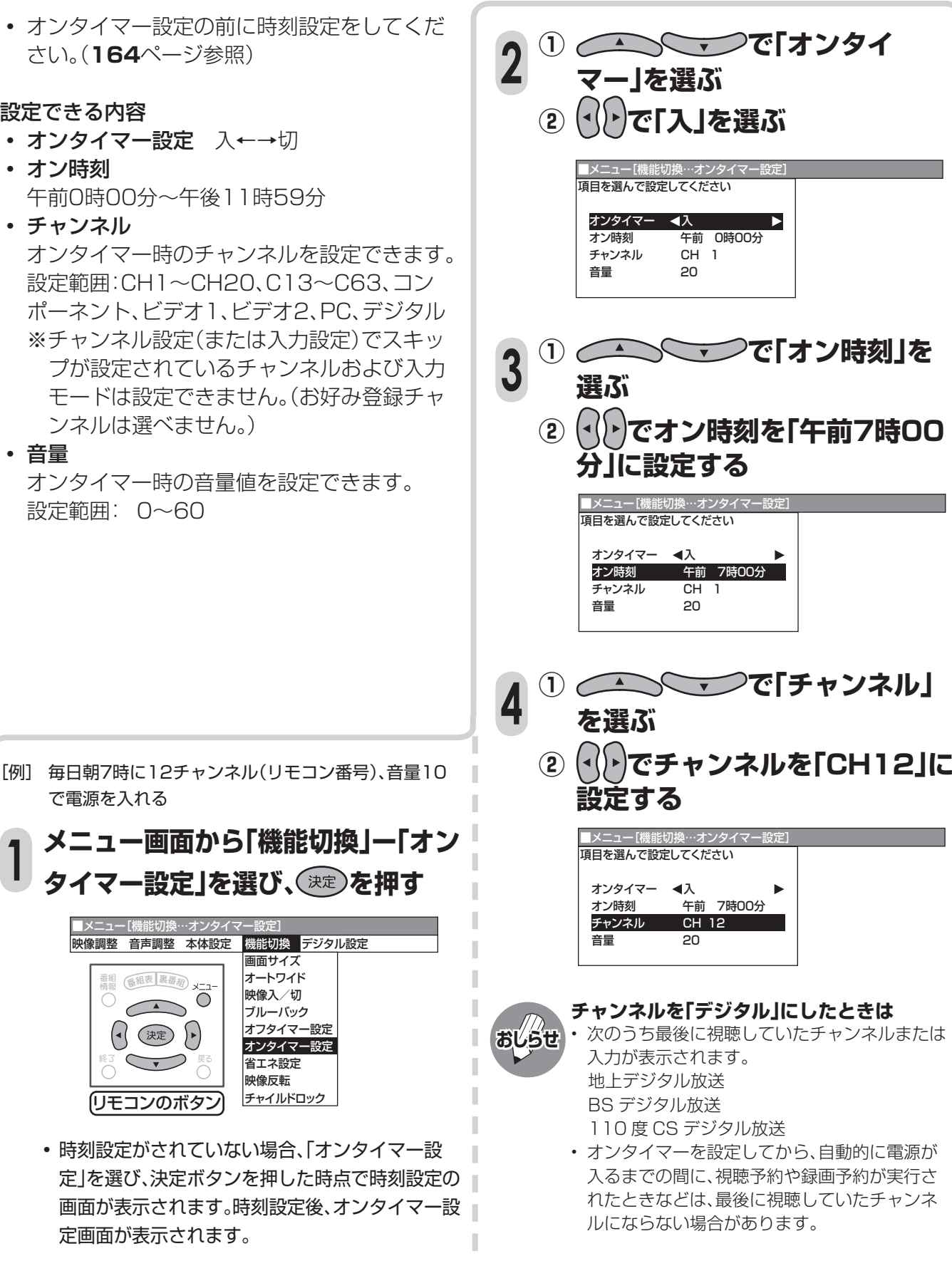

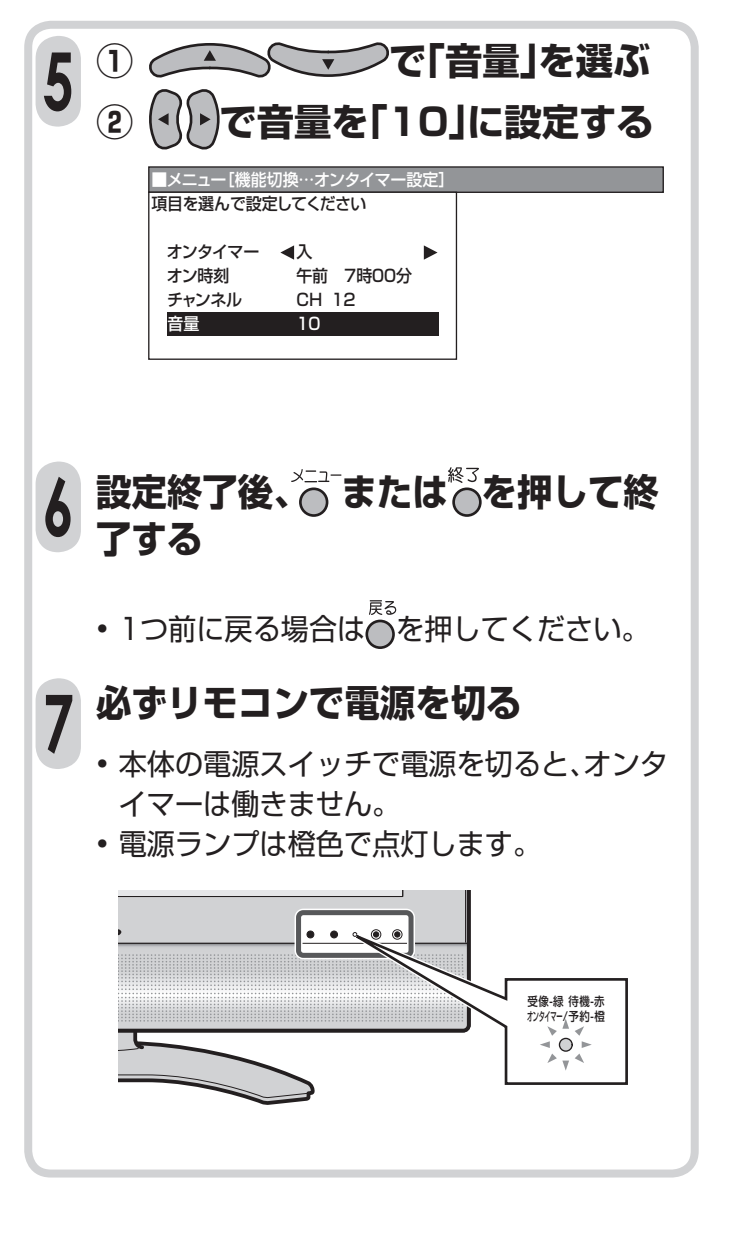

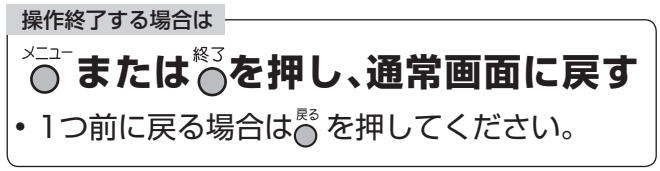

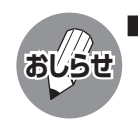

オンタイマーで外部入力(コンポーネント、ビ デオ、PC(パソコン))を使用する場合には、あ らかじめ外部入力機器の電源を入れ、再生状態 にしておいてください。外部入力機器が再生状 態になっていなければ音は出ませんのでご注 意ください。

- オンタイマーの解除について
	- お出かけになるときなどオンタイマーで自動 的に電源が入っては困る場合には、本体の電源 スイッチで電源を切るか、オンタイマーを解除 し、電源ランプの色を確認してください。
- 設定時間の確認
- 画面表示で、現在設定されている時間を確認で きます。
- 繰り返しオンタイマーについて
	- 一度オンタイマーを「入」にすると「切」にする まで毎日繰り返しオンタイマーが働きます。
- オンタイマーで電源が入ると自動的に2時間 のオフタイマーが設定されます。 2時間以上継続してご覧になるときは、本体の 電源スイッチまたはリモコンの電源ボタンで電 源を一度切り、オフタイマーを解除してくださ  $\cup$
- 視聴中のオンタイマー動作
- 電源「入」のまま、オンタイマーで設定した時刻 になると、設定したチャンネルに変わります。 なお、このとき音量は変わりません。

## **ボタンの操作を禁止する (チャイルドロック)**

#### ■ チャイルドロック機能について

お子様や他の人に、チャンネルや音量などを変 えられたくない場合に役立つ機能です。チャイ ルドロックを設定すると以下の操作のどちら かをロックすることができます。

#### • 本体天面操作部の操作 ロック状態で、電源スイッチを除く本体天面

操作部のボタンが使えなくなります。

• リモコンボタンの操作 ロック状態で、すべてのリモコンボタンが使 えなくなります。

■ 工場出荷時は、「しない」に設定されています。

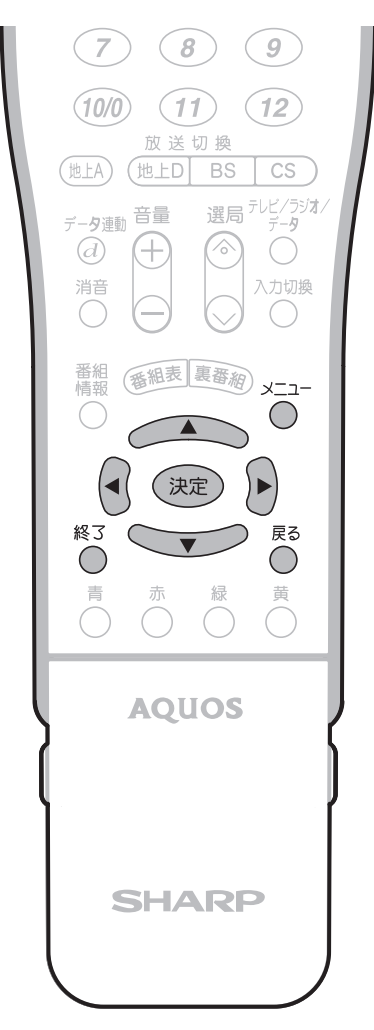

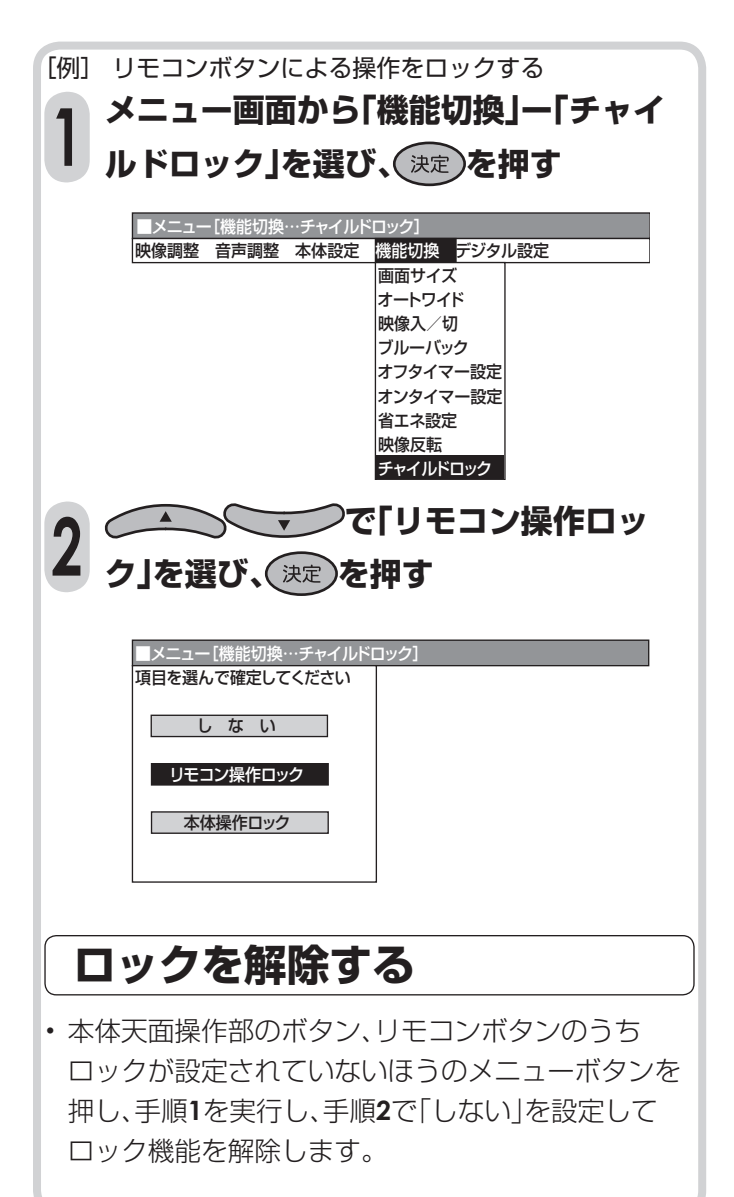

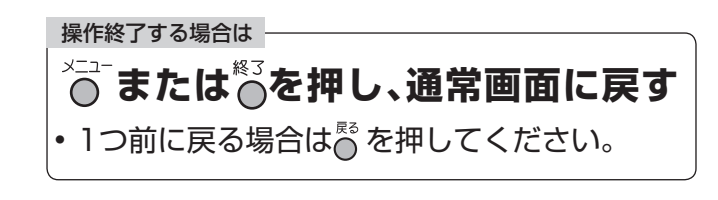

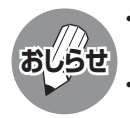

• 「本体操作ロック」「リモコン操作ロック」の2つ の機能を同時に設定することはできません。 「本体操作ロック」「リモコン操作ロック」設定中 に他の設定を行った場合は、次のような注意文 が表示されます。

 例) リモコン操作ロック中のため操作できま せん(リモコン操作ロックの場合)

# デジタル放送を快適に<br>見るための設定

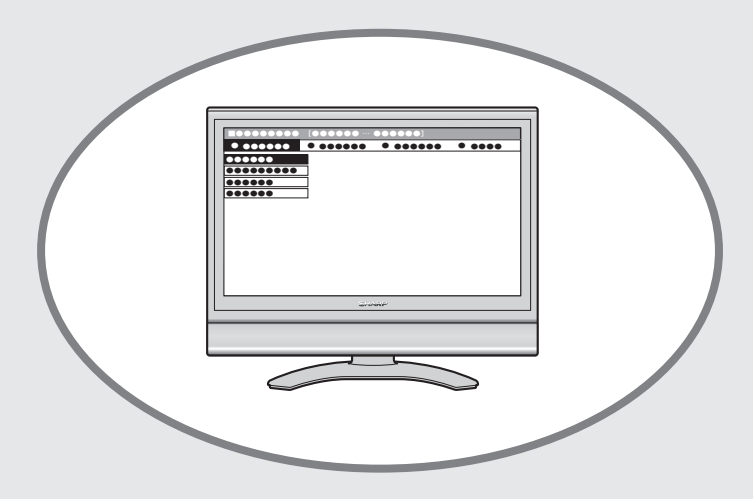

ページ

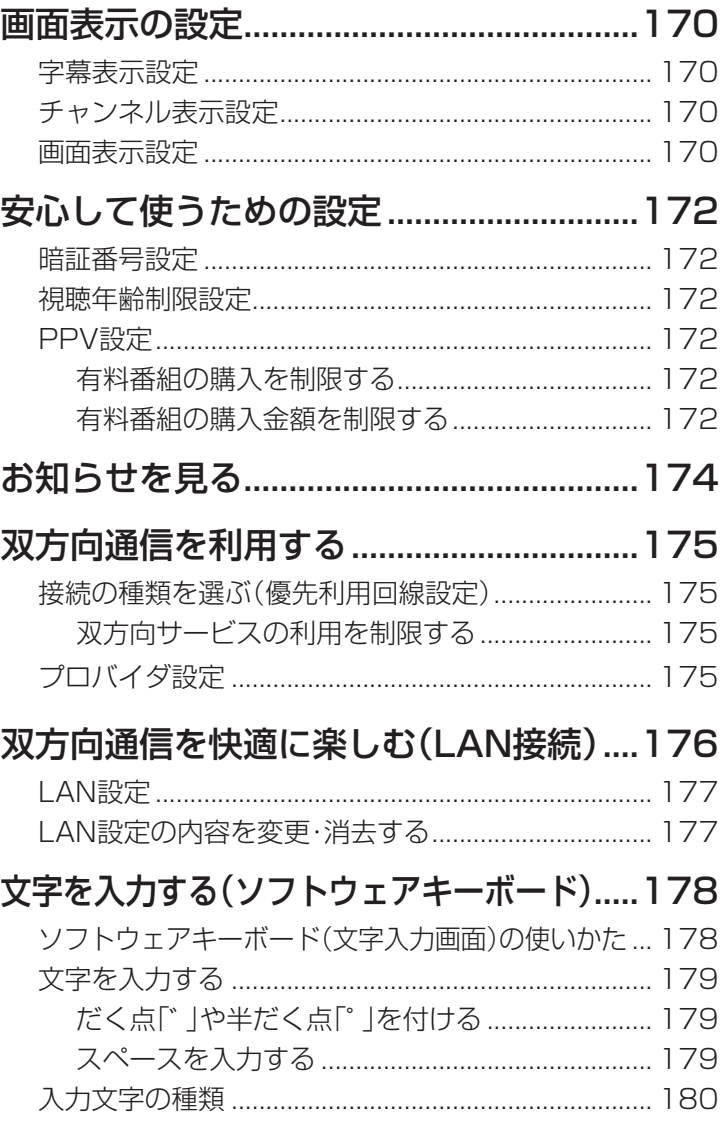

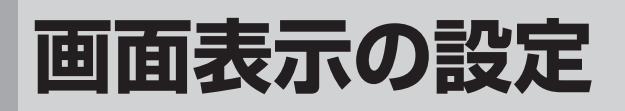

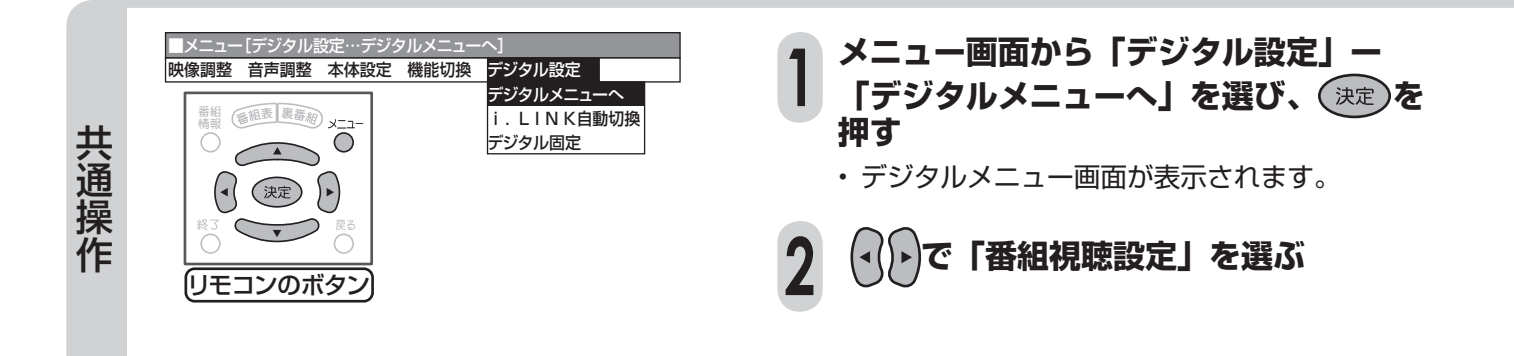

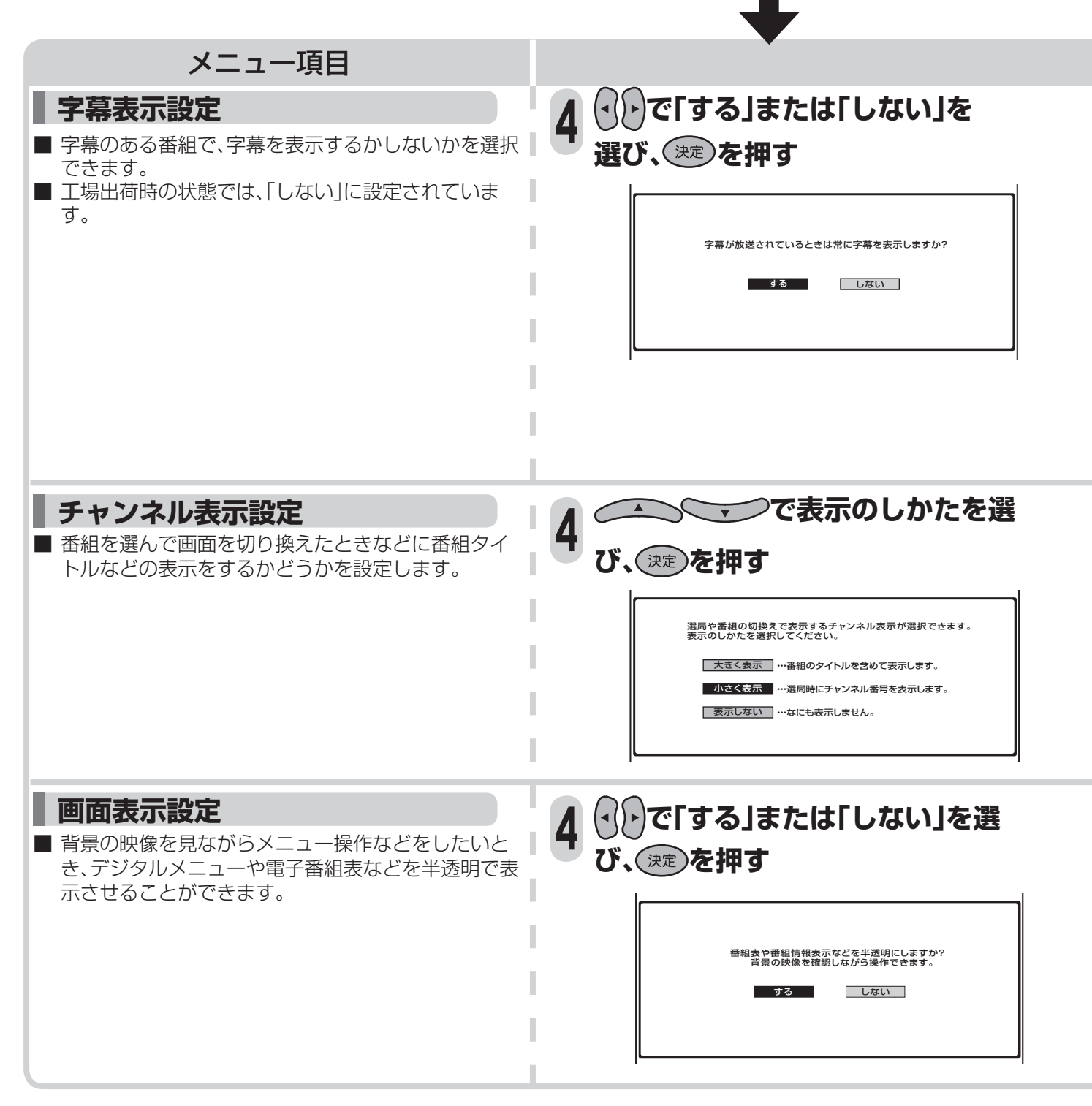

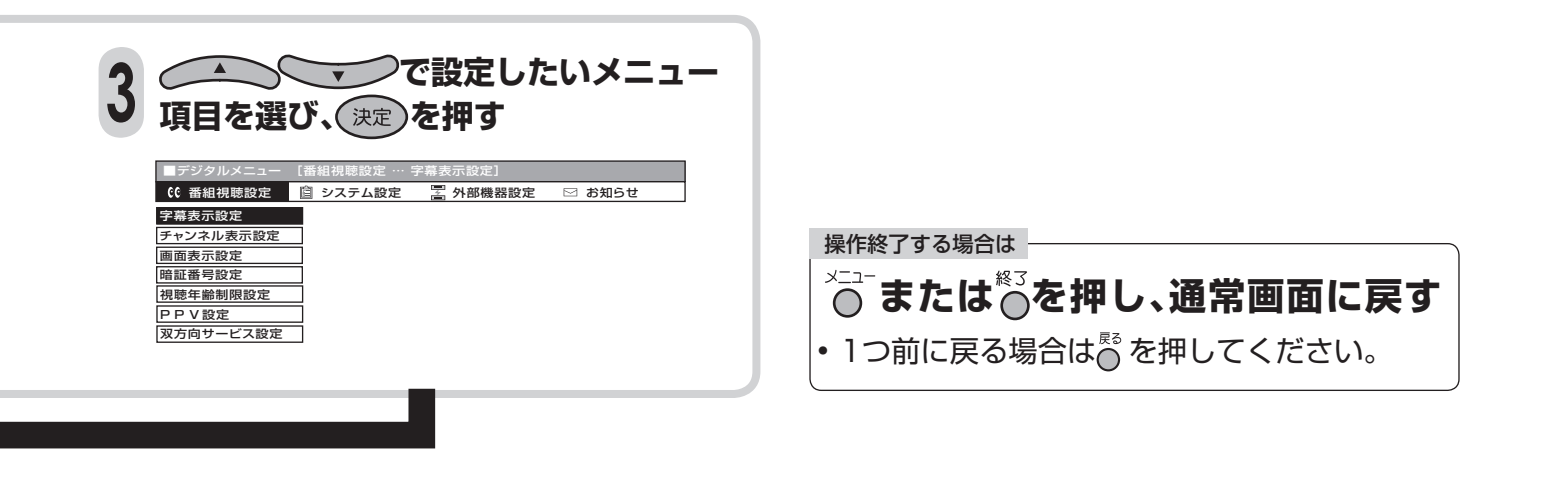

- 「する」…… 字幕のある番組では、つねに字幕 を表示します。(リモコンの字幕 ボタンを押しても、字幕表示を消 せません。)
- 「しない」… リモコンの字幕ボタンで、字幕表 示を入/切することができます。

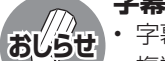

(表示例)

#### **字幕ボタンについて** • 字幕表示設定を「する」にしたとき 複数の字幕がある番組では、リモコン(フタ内) の字幕ボタンを押すと、字幕を切り換えられま す。

• 字幕表示設定を「しない」にしたとき 字幕のある番組では、リモコン(フタ内)の字幕 ボタンを押すと、字幕表示の入/切、および複数 の字幕の切換えができます。

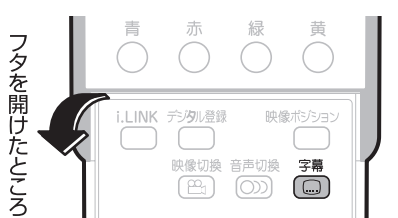

「大きく表示」… 番組タイトル、チャンネル番号、 放送時間などを表示します。

- 「小さく表示」… チャンネル番号だけを表示しま す。
- 「表示しない」… 何も表示しません。(ビデオ連動予 約時に、チャンネル表示を録画した くない場合などに選びます。)
- 「する」…… デジタルメニューや電子番組表 を半透明で表示します。背景の映 像を確認しながら操作できます。

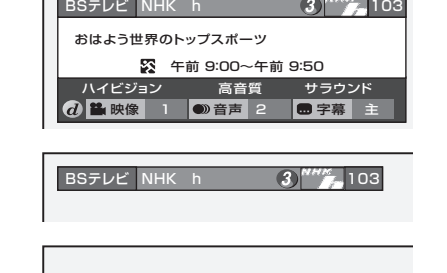

「しない」… 半透明で表示しません。画面表示 をはっきりと見ることができま す。

## **安心して使うための設定**

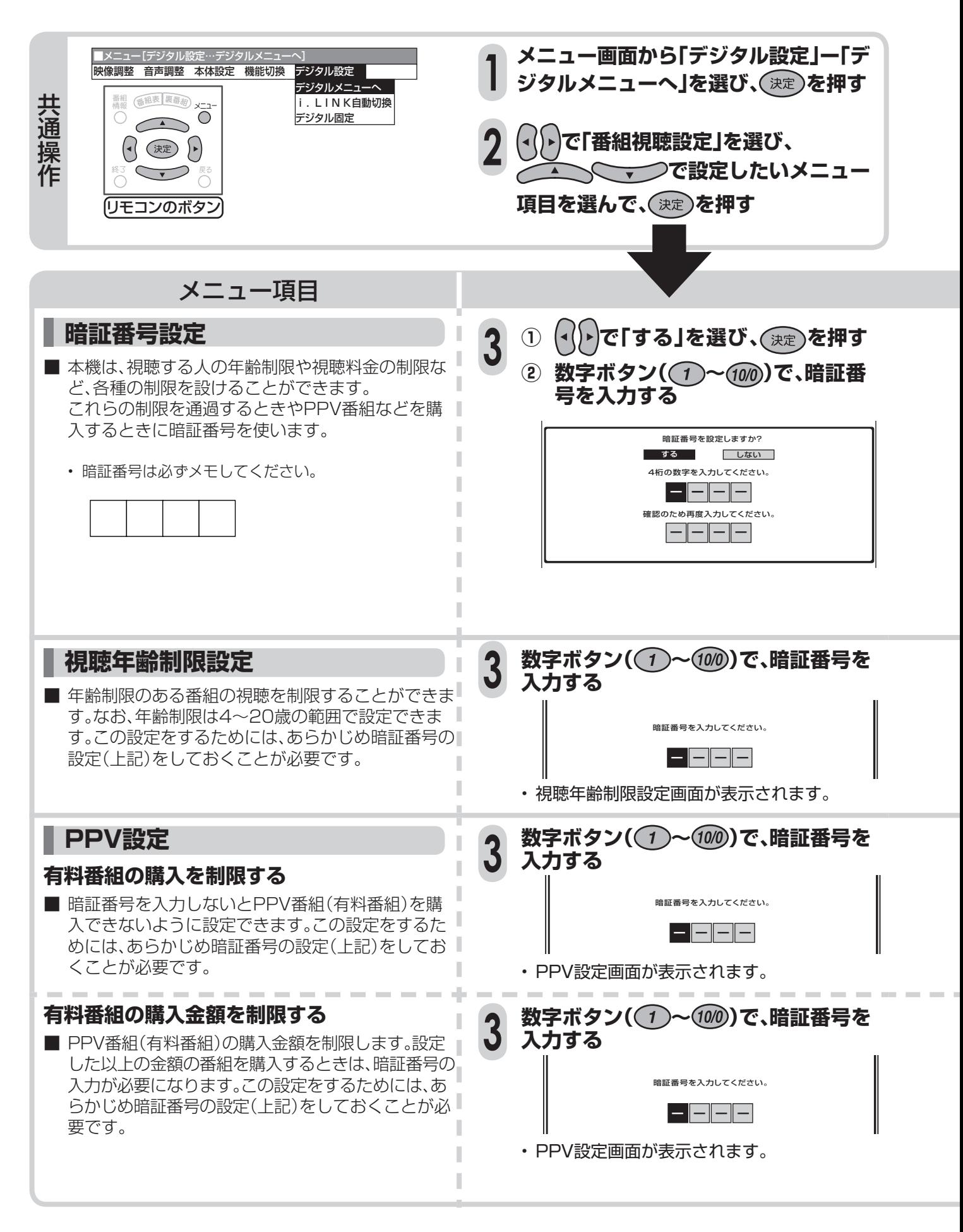

#### **暗証番号を変更するとき**

- **①** メニュー画面から「デジタル設定」ー「デジタルメニュー へ」を選ぶ
- **②** デジタルメニュー画面から「番組視聴設定」→「暗証番号設 定」を選ぶ
	- 暗証番号入力画面が表示されます。
- 3 数字ボタン(1)~(100)で、暗証番号を入力する

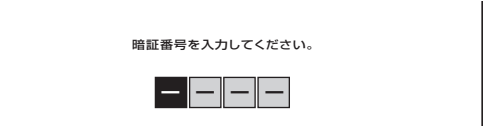

• 暗証番号を入力すると、**172**ページ「暗証番号設定」の 手順**3**の画面になります。暗証番号を設定するときと同 じ要領で設定しなおしてください。

#### **暗証番号を忘れたときは**

• 受信契約されている、有料放送の放送局(WOWOWやス ターチャンネルなど)までご連絡ください。放送局で前の暗 証番号を消去します。 暗証番号の消去には手数料がかかります。(2004年12月 現在)

操作終了する場合は **↓△**<br>◇ または◇を押し、通常画面に戻す • 1つ前に戻る場合は るを押してください。

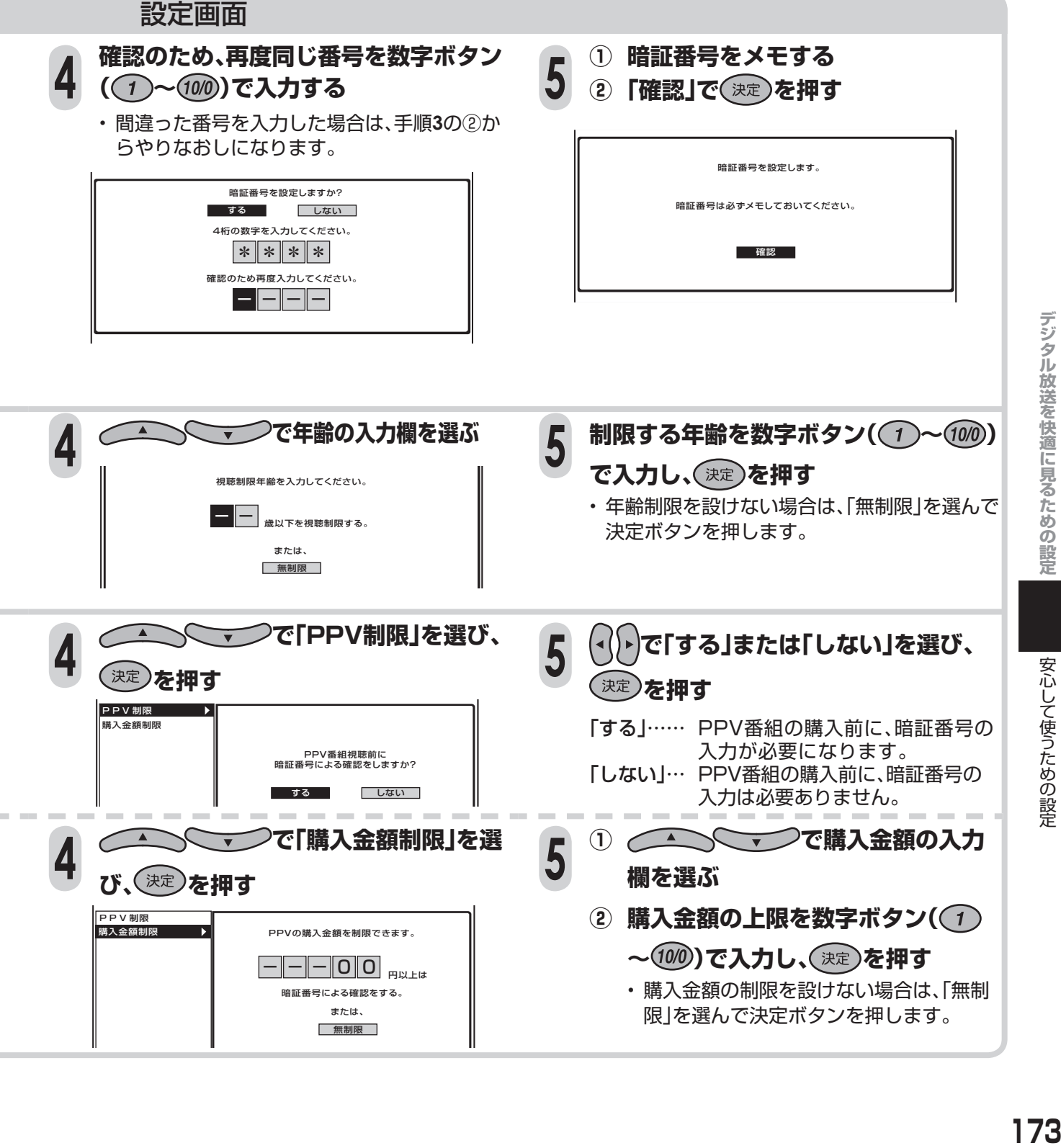

## **お知らせを見る**

■ 受信契約した放送局から視聴者に向けて発信されるメッセージを見たり、有料放送に関するレポート やB-CASカード番号などを確認することができます。

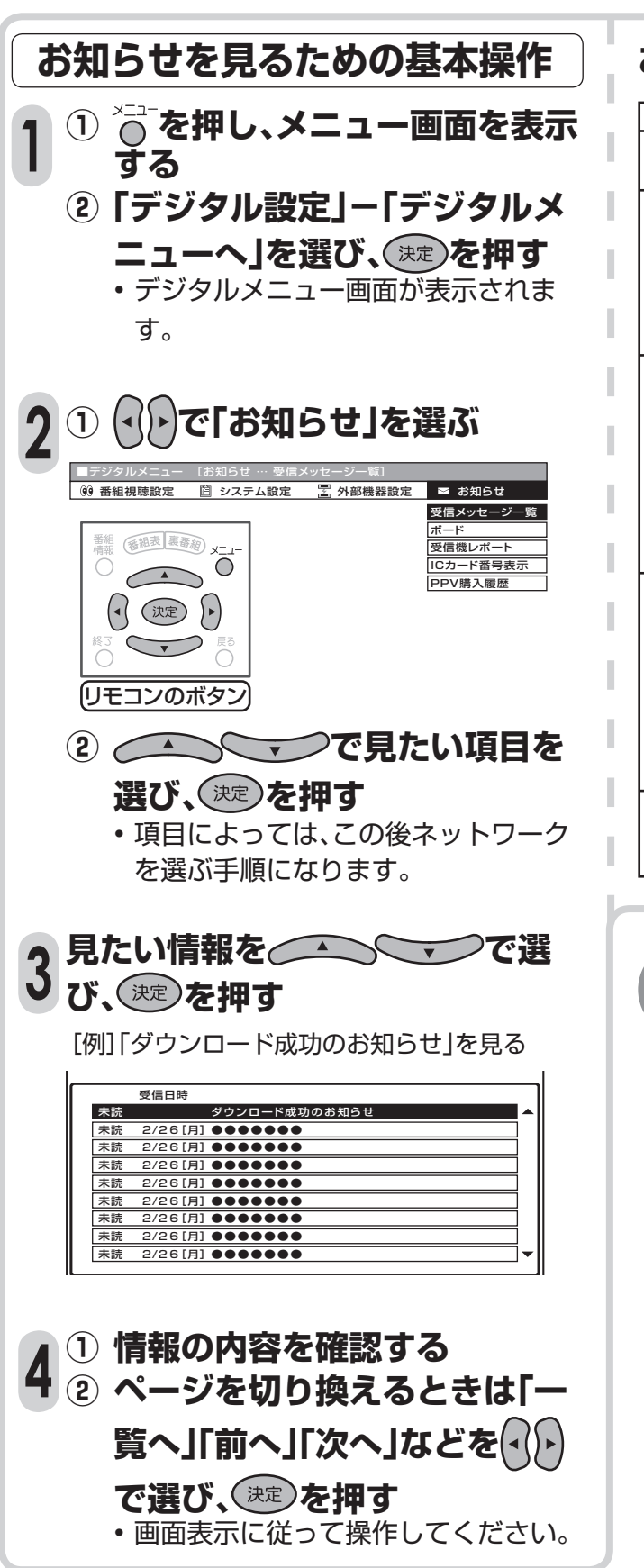

### **お知らせを見るための基本操作 お知らせの項目**

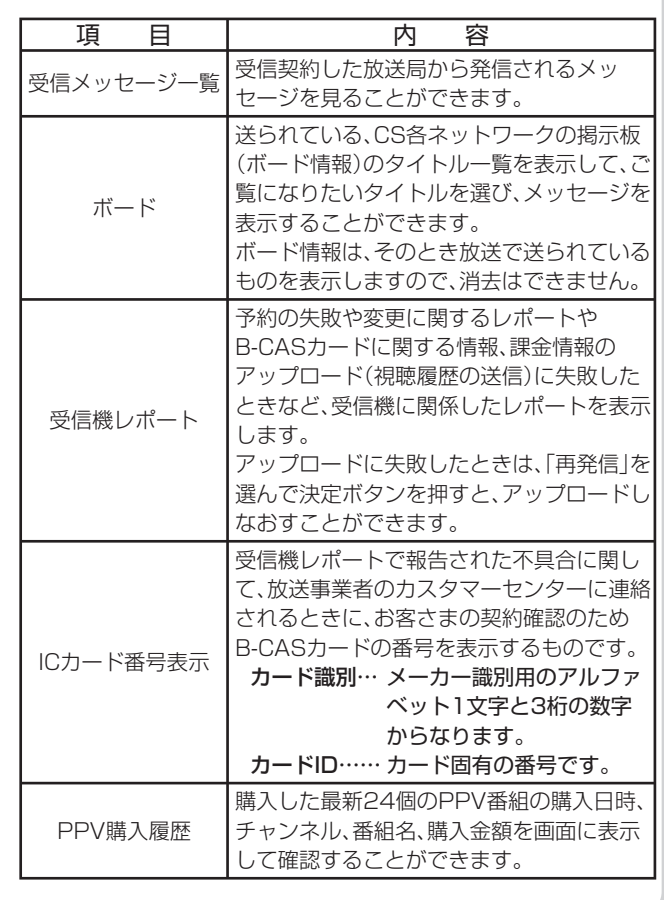

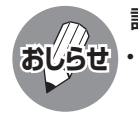

#### 読んでいない受信メッセージがあるとき

**おしらせ** • デジタル放送を選局したときに「おしらせ」と表 示されます。

> BS101 テレビ おしらせ

## **双方向通信を利用する**

- 双方向通信とは、地上デジタル放送の双方向サービスで利用される通信方式です。視聴者が番組上で ショッピングしたり、クイズ番組に参加して楽しむことができます。
- 双方向通信を利用するには、本機を電話回線に接続し、設定することが必要です。

※電話回線接続には電話料金がかかります。 「例」クイズ番組に参加して、答えを送信するとき

### **接続の種類を選ぶ (優先利用回線設定)**

- 双方向通信を行うとき、電話回線、LANのどちらで 通信するかの設定です。工場出荷時は「電話回線」に 設定されています。
- メニュー画面から「デジタル設定」ー「デジタルメニュー へ」を選び、デジタルメニューから「システム設定」-「通 信設定」-「優先利用回線設定」を選んで設定します。

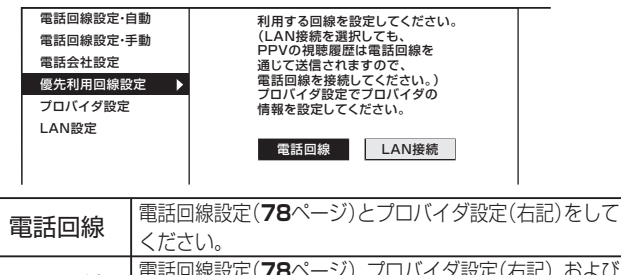

**LAN回線 - 電話回線設定(78ページ)、プロバイダ設定(右記)、および** LAN設定(**177**ページ)をしてください。

### **双方向サービスの利用を制限する**

- 双方向サービスのデータ送受信には、電話回線の 利用料金がかかります。使用を制限するために、 電話回線への接続をするかしないかの設定がで きます。設定には暗証番号の入力が必要です。 この設定をするためには、あらかじめ暗証番号の 設定(**172**ページ)をしておくことが必要です。
- **①** メニュー画面から「デジタル設定」-「デジタルメ ニューへ」を選び、デジタルメニューから「番組視聴設 定」-「双方向サービス設定」を選ぶ

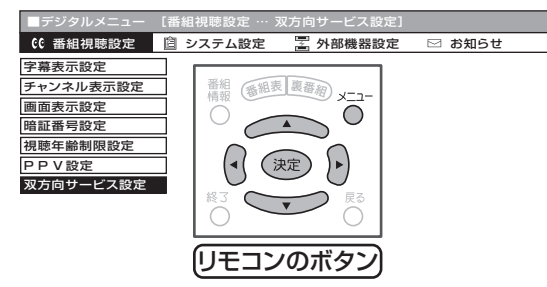

- **②** 数字ボタンで暗証番号を入力し、以下の設定項目を選ぶ
- 電話回線を禁止する

電話回線とLAN接続を禁止する

禁止しない

「禁止しない」に設定した場合、回線使用時は画面右下にアイコンが 表示されます。

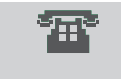

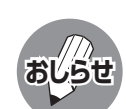

• ADSL専用の契約(IP電話回線網の使用に限定 した契約)の場合、双方向サービスへの接続がで きない場合があります。

## **プロバイダ設定**

- すでに契約しているプロバイダを使って、地上 デジタル放送の双方向サービスで双方向通信 を利用する場合に必要な設定です。
- 文字や数字の入力欄で決定ボタンを押すと、ソフ トウェアキーボードが表示されます。 (ソフトウェアキーボード→**178**ページ)
- **①** メニュー画面から「デジタル設定」-「デジタルメ ニューへ」を選ぶ
- **②** デジタルメニューから「システム設定」-「通信設定」 -「プロバイダ設定」を選ぶ

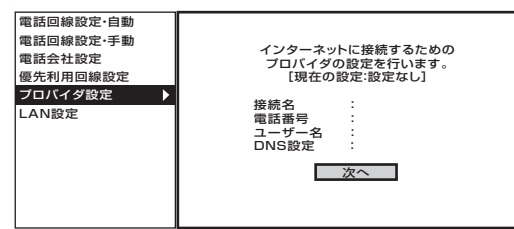

- **③**「接続名」「電話番号」「ユーザー名」「パスワード」「パス ワード確認」を入力したあと、「自動設定」で「する」を選ぶ
- **④**「自動設定」で「しない」を選んだときは「プライマリ」 「セカンダリ」を入力する

#### プロバイダ設定

「接続名」 通常は、契約しているプロバイダの業者名を入力します。 「電話番号」 契約しているプロバイダのアクセスポイントの電話番号を入力 します。 「ユーザー名」「パスワード」 プロバイダと契約した際に提供されたものを入力します。

#### IPアドレス設定

プロバイダと契約した際に提供されたものを入力します。 IPアドレスはデータのやりとりに使われる、3桁の数字4組で表 された番号です。

#### 「自動設定」

IPアドレスを自動で取得するかどうかを設定します。

- 「プライマリ」
- 1番めのIPアドレスを入力します。
	- 「セカンダリ」 2番めのIPアドレスを入力します。
	-

#### 詳細な設定

「ヘッダ圧縮」「ソフトウェア圧縮」 通信速度を向上させるか、させないかの設定です。契約しているプロ バイダがこれに対応してない場合は、「しない」に設定してください。 「無通信切断タイマー」 回線を切断する時間の設定です。その時間に通信がなければ、回 線を切断します。

おおし しょうしょう しゅうしょう しゅうしょう しゅうしゅう しゅうしゅう しゅうしゅう しゅうしゅう しゅうしゅう しゅうしゅうしゅう しゅうしゅうしゅうしょう 双方向通信を利用する

お知らせを見る双方向通信を利用する

## **双方向通信を快適に楽しむ (LAN接続)**

- デジタル放送のデータ放送との双方向通信は、本機を電話回線につなぐとできますが、プロバイダを利 用したLANを設定すれば、通信速度が向上し、データ放送をさらに快適に楽しむことができます。この 場合、LAN接続と設定が必要となります。
- パソコンなどのインターネット環境をお持ちでない場合は、つぎのような接続機器が必要になります。 また、回線業者やプロバイダにより、必要な機器と接続方法が異なります。

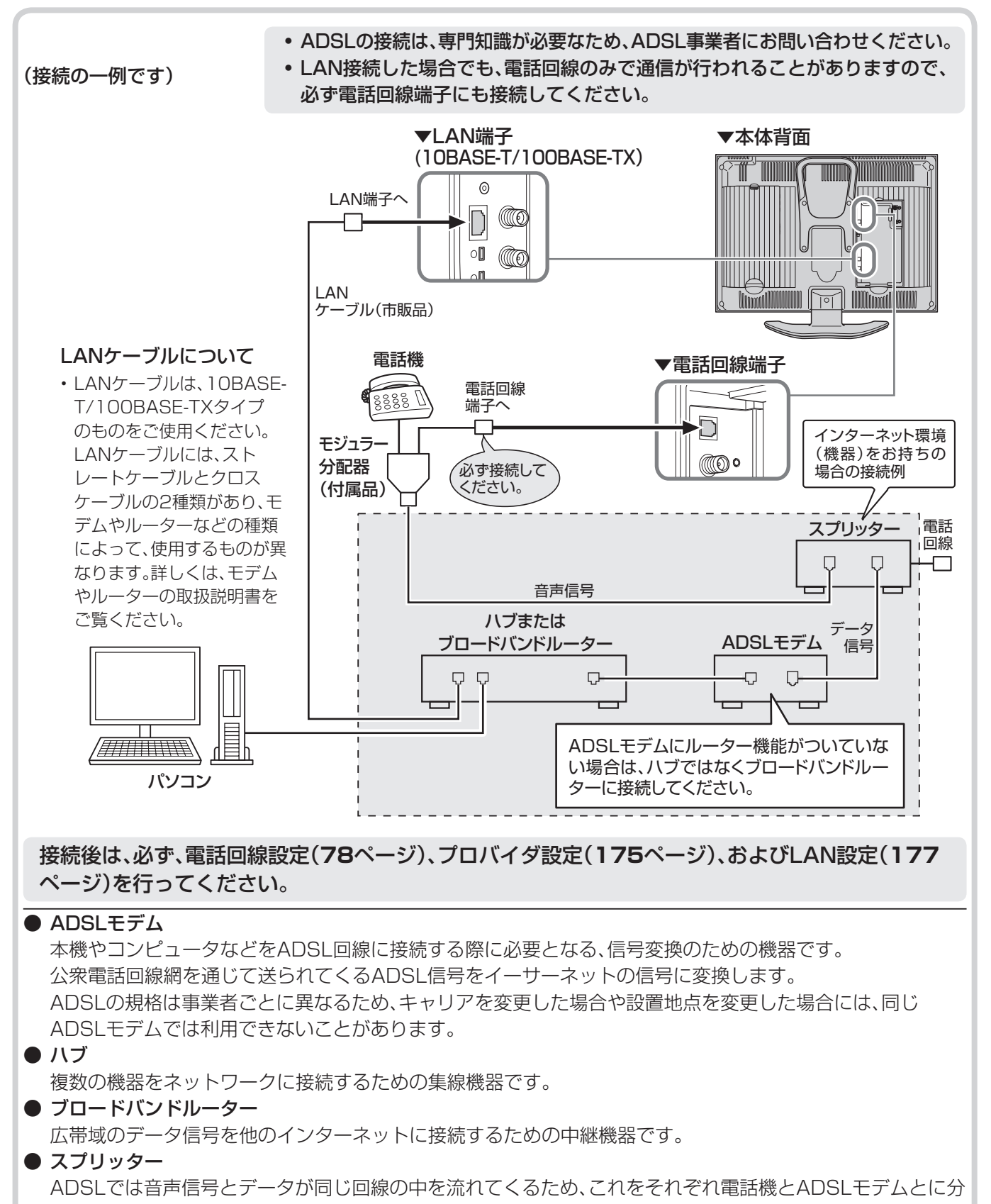

ける必要がありますので、スプリッターを接続し、そこから電話機とADSLモデムに信号を振り分けます。

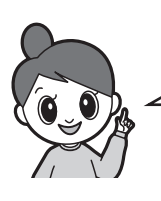

インターネット環境をお持ちの場合は、 LAN接続をすることにより、データ放送 通信がより快適に利用できます。

## **LAN設定**

■LAN接続(176ページ)によってデータ放送と の双方向通信を行う場合、プロバイダを利用し たLANの設定が必要となります。

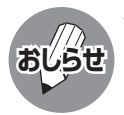

• LAN設定は専門知識が必要ですので、お買い上げ の販売店やADSL事業者などにご相談ください。

■ メニュー画面から「デジタル設定」-「デジタル メニューへ」を選び、デジタルメニューから「シ ステム設定」-「通信設定」ー「LAN設定」を選ん で、設定します。

### **IPアドレスを設定する**

- IPアドレスの自動取得設定 ブロードバンドルーターやルーター機能付き ADSLモデムをお使いの場合は、通常DHCP でのIP自動取得が使えます。ご不明のときは、 設置された方に確認するか、それぞれの機器 の説明書をご覧ください。
	- 「する」……IPアドレスを自動で取得します。 (DHCPサーバーを利用します。)
	- 「しない」… 指定のIPアドレスを手動で入力し ます。
	- 「しない」を選んだときは、ブロードバンド ルーターの仕様を確認し、IPアドレスを画面 の指示にしたがって入力してください。

### **DNSのIPアドレスを設定する**

- 「する」…… DNSのIPアドレスを自動で取得 します。(DHCPサーバーを利用し ます。)
- 「しない」… 指定のIPアドレスを手動で入力し ます。
- 「しない」を選んだときは、ブロードバンド ルーターのIPアドレス(ブロードバンドルー ターがDNSの機能を持つ場合)またはプロ バイダから指示されたDNSのIPアドレスを 入力してください。

### **プロキシサーバーの設定**

ん。

「する」……プロキシサーバーのアドレス、 ポート番号を入力してください。 「しない」… プロキシサーバーを利用しませ • プロバイダからの指定があるときのみ、設定 が必要です。

**より詳細な設定**

• LAN接続スピードの設定や、LANに接続する ためのテストを行います。 通常は「しない」を選びます。

### **LAN接続スピードを設定する**

• 通常は設定の必要はありません。通信がうま くいかないなどのときに、設定を変更して確 認します。

#### **LANに接続するためのテストを 実行する**

• テスト実行は、IPアドレスを自動で取得する 設定のときのみです。IPアドレスを自動で取 得しない場合は、「テスト実行」を選べません。

#### **設定項目について**

#### ●DHCP:

 IPネットワークにおいて、IPアドレスの割当てと各種の設 定を自動で行うためのプロトコルです。

●IPアドレス:

 TCP/IPネットワークに接続されたネットワーク機器に 個別に割り振られた識別番号です。

- ●ネットマスク: TCP/IPネットワークを複数の小さなネットワークに分 割して識別管理する識別番号です。
- ●ゲートウェイ: ネットワーク上で、異なる方式のデータを相互に変換して 通信を可能にする機器の識別番号です。

## **LAN設定の内容を変更・消去する**

- ■LAN設定を行ったあとで、デジタルメニュー画 面から「システム設定」-「通信設定」-「LAN設 定」を選び、設定の内容を変更・消去できます。
- テジタル放送を快適に見るための設定 **デジタルがあるための設定を保障しているのは、その設定を保障しているのは、**
- 変更するときは、「変更する」を選んだあと設定 をやり直します。

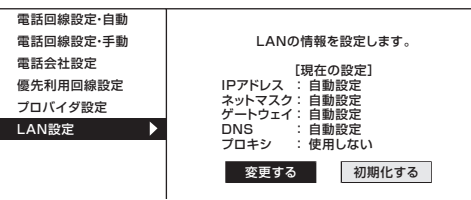

■ 消去するときは、「初期化する」ー「する」を選び ます。

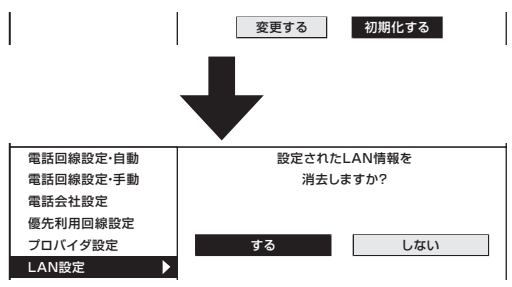

双方向通信を快適に楽しむ (LAN接続)

双方向通信を快適に楽しむ(LAN接続

## **文字を入力する (ソフトウェアキーボード)**

■プロバイダ設定やLAN設定を行うときに文字入力の必要な欄で決定ボタンを押すと、画面 にソフトウェアキーボード(文字入力画面)が表示されます。このソフトウェアキーボードを 使って、各入力欄に必要な文字・数字・記号を入力します。

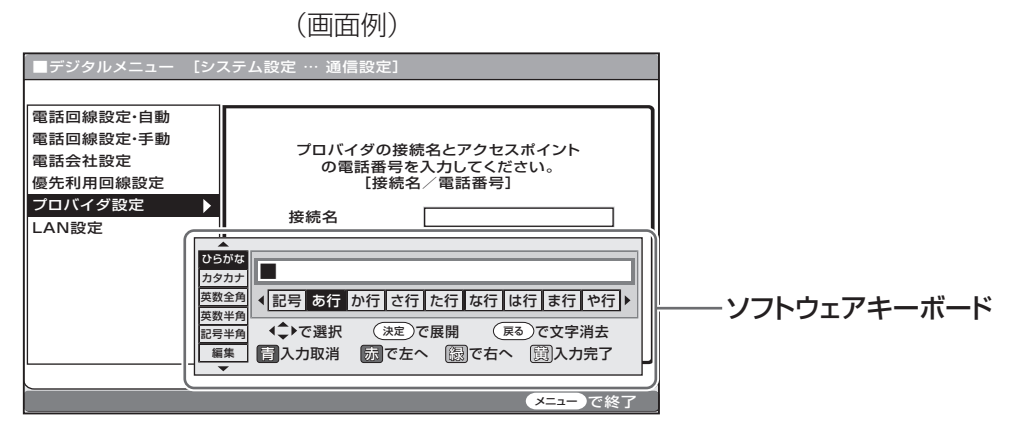

### **ソフトウェアキーボード(文字入力画面)の使いかた**

■ ソフトウェアキーボードは、カーソルボタン、決定ボタン、戻るボタン、カラーボタン(青·赤·緑· 黄)を使って操作します。

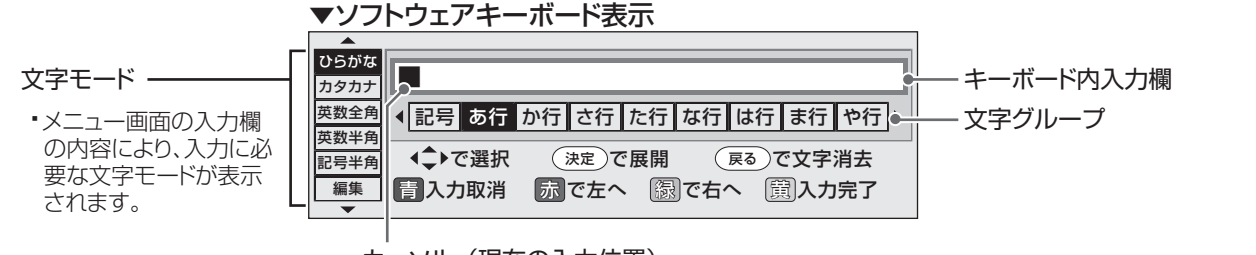

カーソル(現在の入力位置)

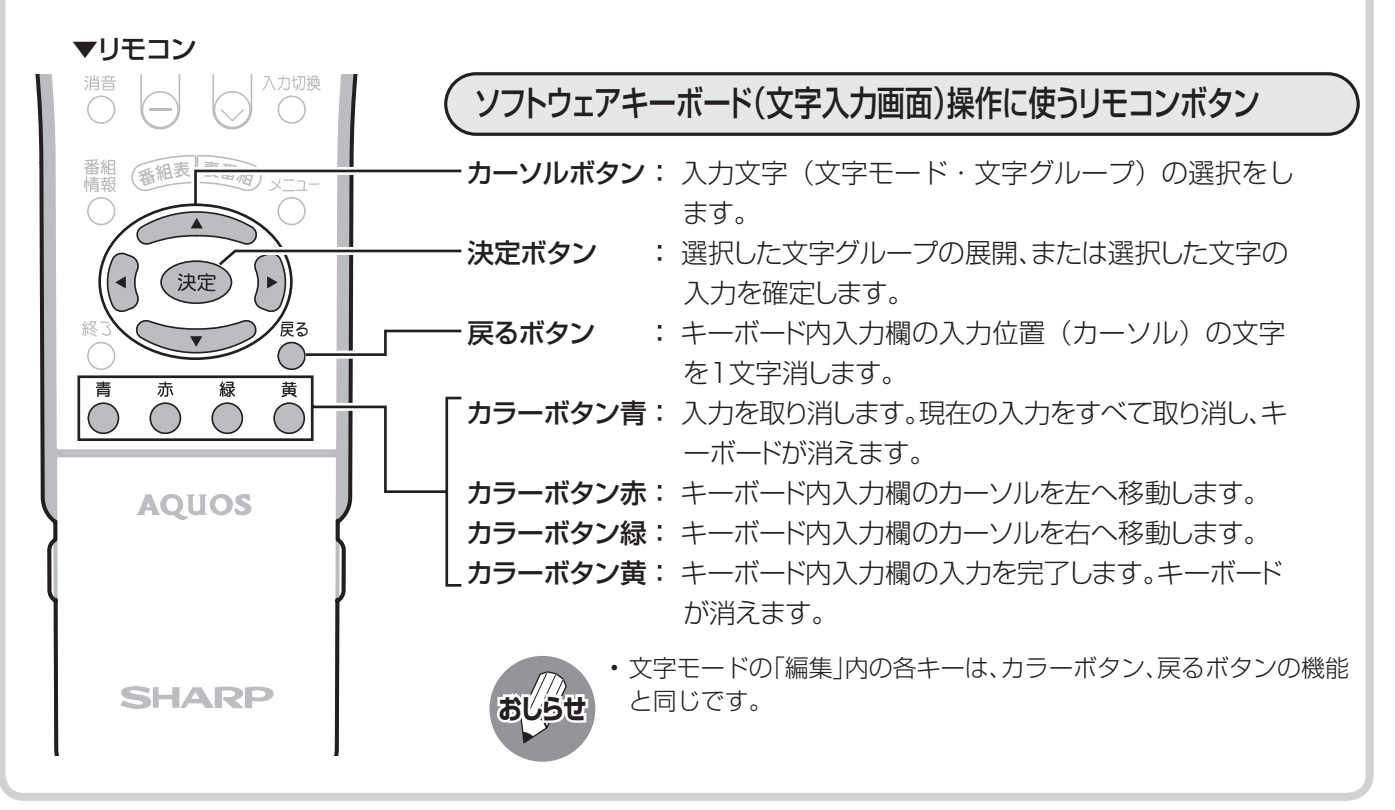

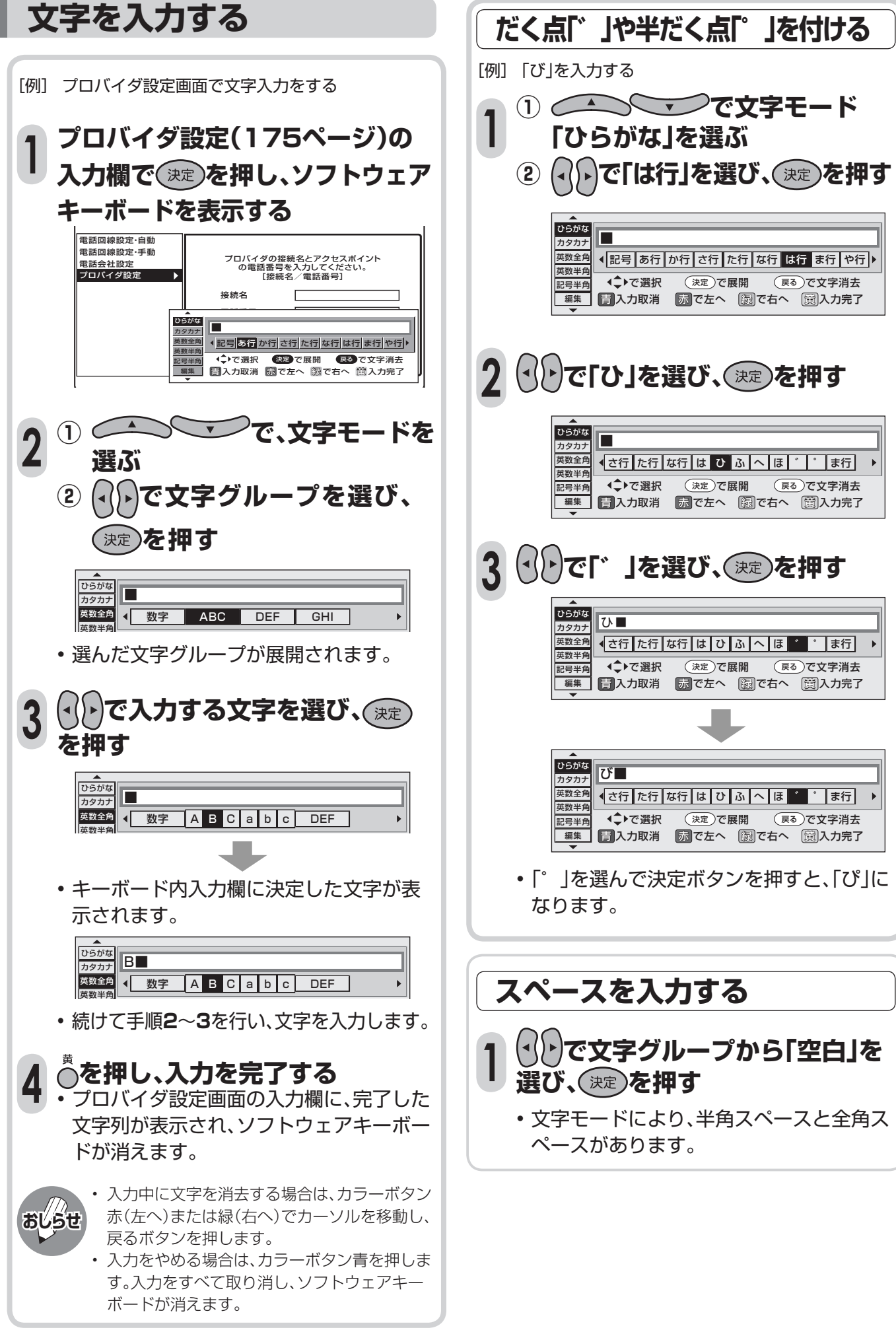

文字を入力する(ソフトウェアキーボード

## **入力文字の種類**

#### 入力文字一覧表

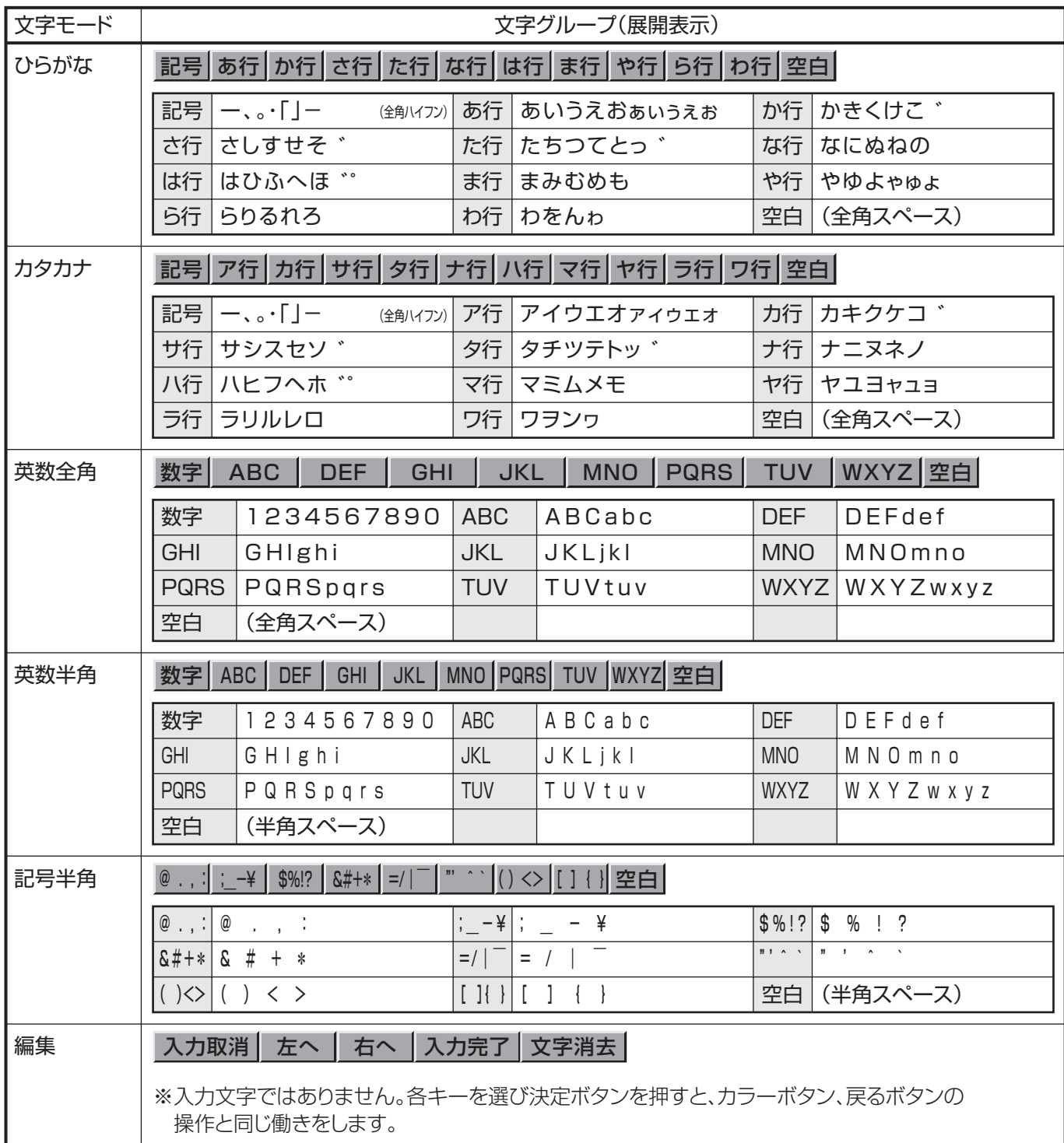

## **情報ページ**

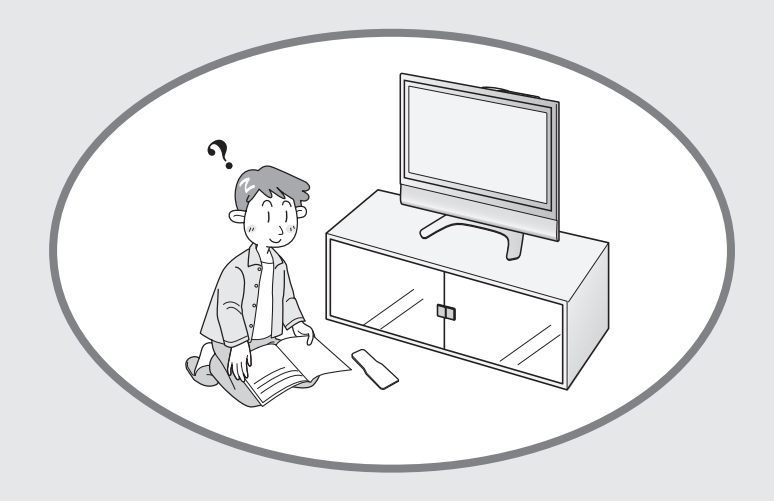

ページ

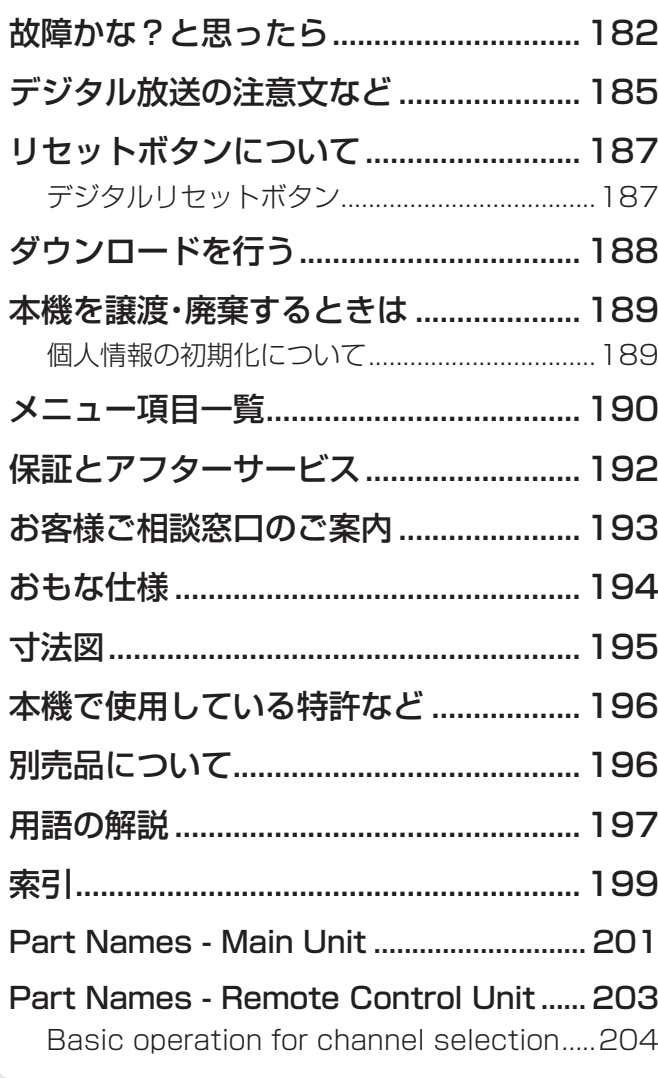

## **故障かな?と思ったら**

■ つぎのような場合は故障でないことがありますので、修理を依頼される前にもう一度お調べください。 なお、アフターサービスについては**192**ページをご覧ください。

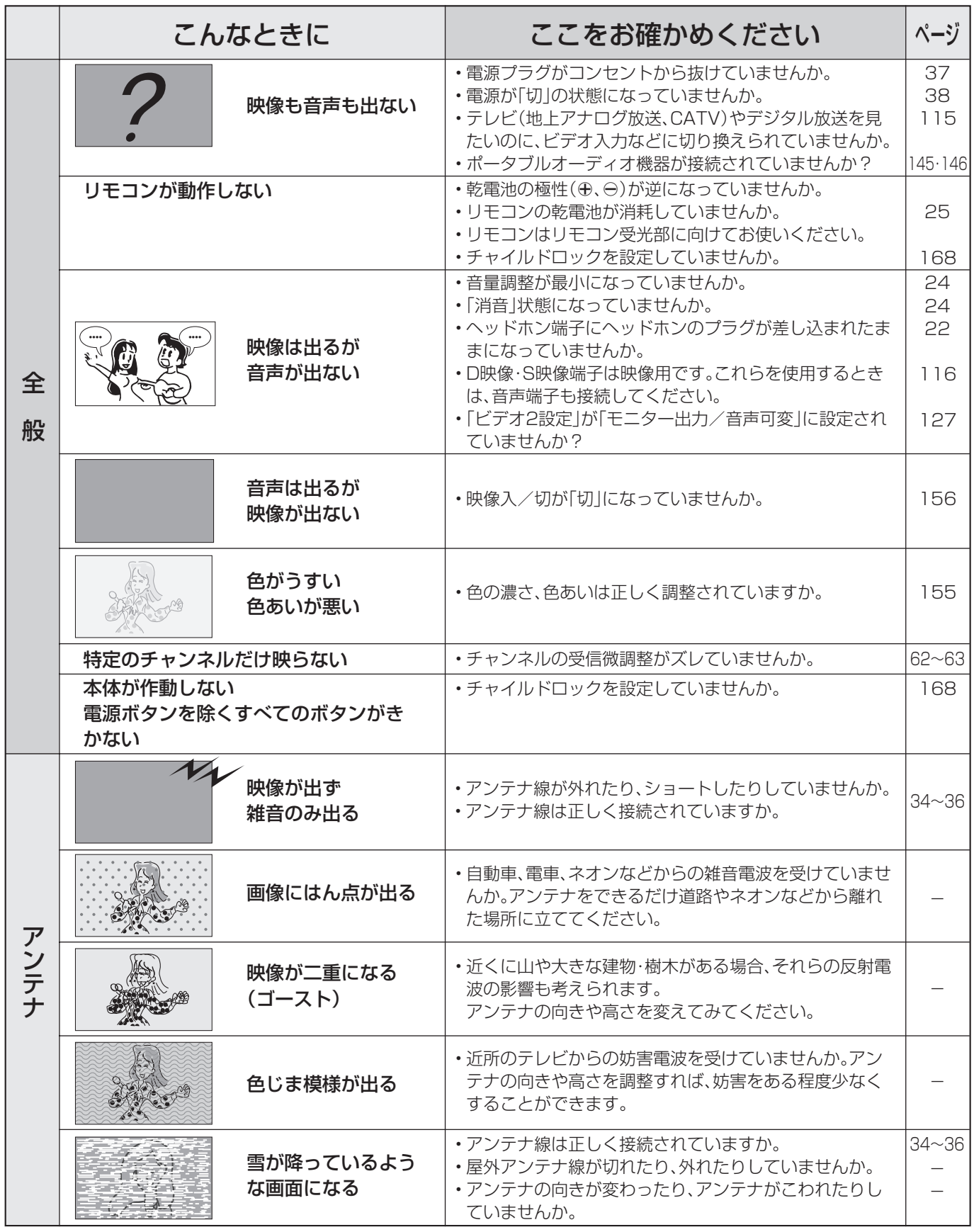

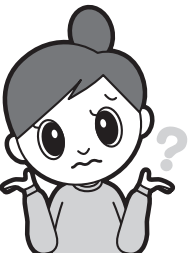

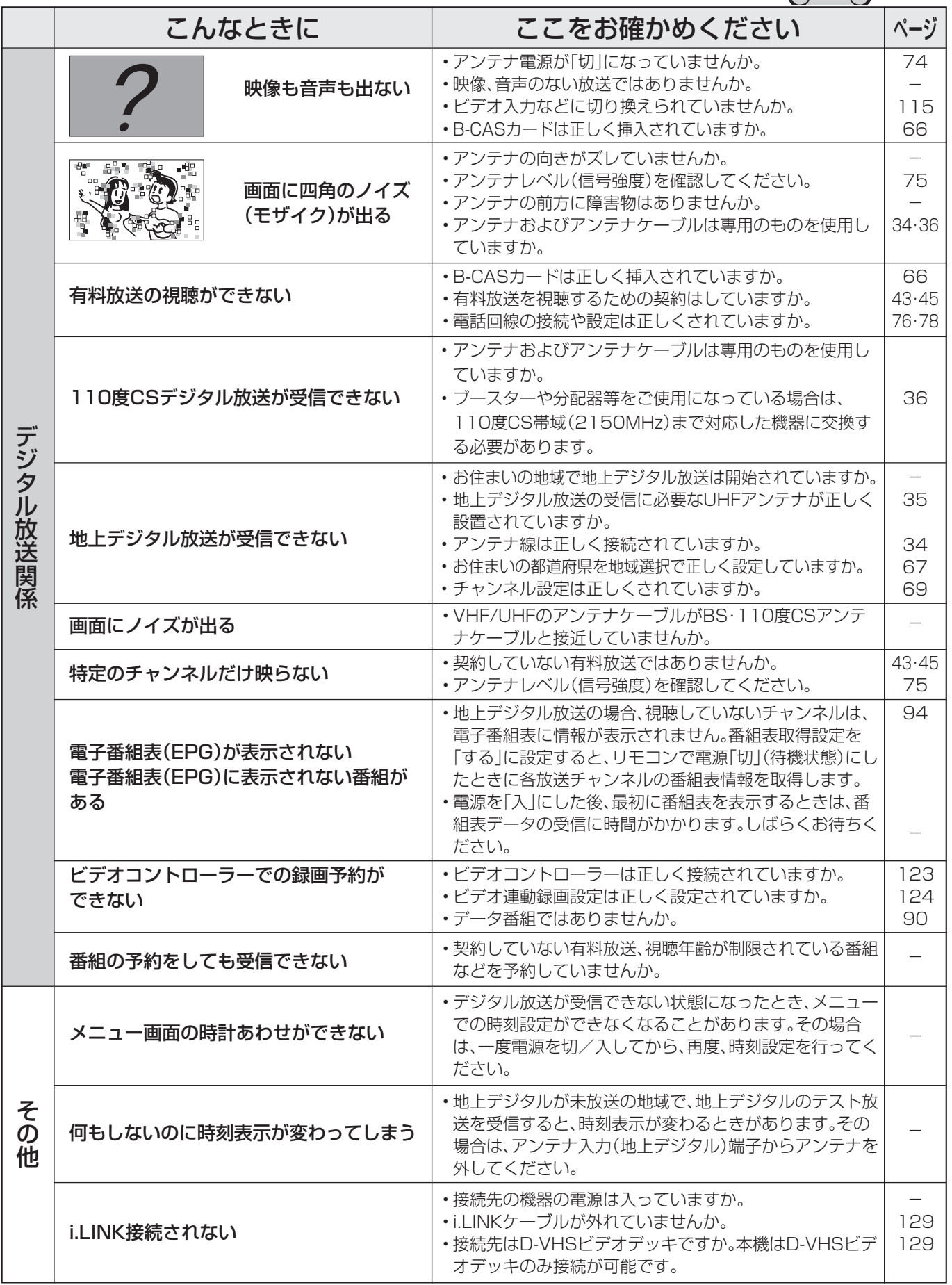

#### **温度上昇時のお知らせ表示について**

表示内容:

 • 画面の左下に「温度」の文字が点滅表示されます。さらに温度が上昇すると、自動的に電源待機状態にな ります。

処置のしかた:

- 温度が上昇して電源待機状態になったときは、ふだんどおりリモコンなどで電源を入れなおすことがで きますが、温度が上昇した原因を取り除かないと、またすぐに電源待機状態になります。
- 本機の設置状態や場所が、温度が上がりやすい状態にないかご確認ください。本機背面に空いている通 風孔がふさがれていると、温度が上がりやすくなります。
- 本機の内部や通風孔にホコリがたまっていると、内部の温度が上がりやすくなります。外部から取り除 けるホコリはこまめに取り除いてください。内部のホコリの除去については、お買い上げの販売店にご 相談ください。

#### **正常に動作しないときは**

本機はマイコンを使用した機器です。外部からの雑音や妨害ノイズにより正常に動作しないことがあります。 こんなときは本体天面の電源スイッチで電源を「切」にし、電源プラグをコンセントから抜いて30分間ほど放 置した後、再度差し込み、動作を確認してください。

#### **このようなときも故障ではありません**

ときどき「ピシッ」と音がする

**•** 温度の変化により、キャビネットがわずかに伸縮する音です。 性能その他に影響はありません。

BS・110度CS共用アンテナへの積雪や豪雨などによる一時的な映像障害

**•** 衛星放送は雷雨や豪雨のような強い雨が降ったり、雪がアンテナに付着す ると電波が弱くなり、一時的に画面や音声に雑音が出たり、ひどい場合には まったく受信できなくなることがあります。これは気象条件によるもので、 アンテナや本機の故障ではありません。

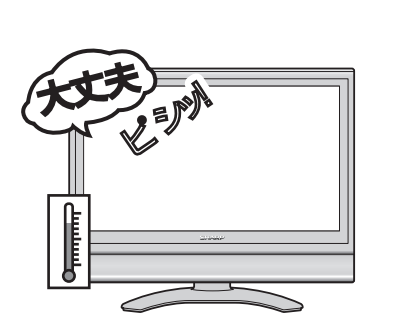

**•** 春分や秋分の前後20日程度は人工衛星が地球の陰(食)になるため、深夜一時的に電波が止まる場合があり ます。

## **デジタル放送の注意文など**

#### ■B-CASカードや放送の受信・視聴に関するエラーメッセージ

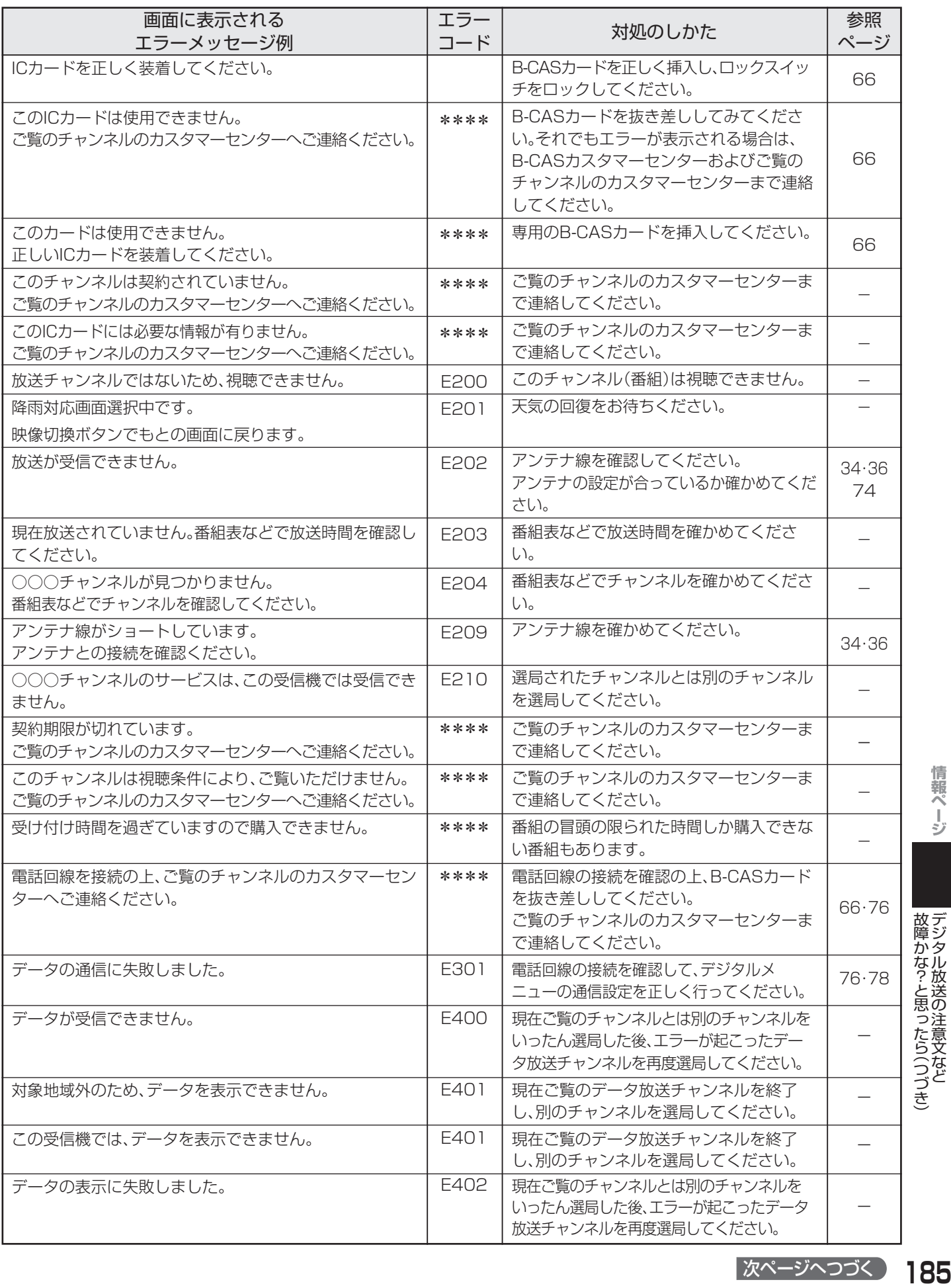

情報ページ

いち (つづき) しゅうしょう (つづき) しゅうしょう (つづき) しゅうしょう デジタル放送の注意文など

|故障かな?と思ったら(つづき)| デジタル放送の注意文など

次ページへつづく 185

## **デジタル放送の注意文など(つづき)**

#### ■ i.LINKに関する注意文

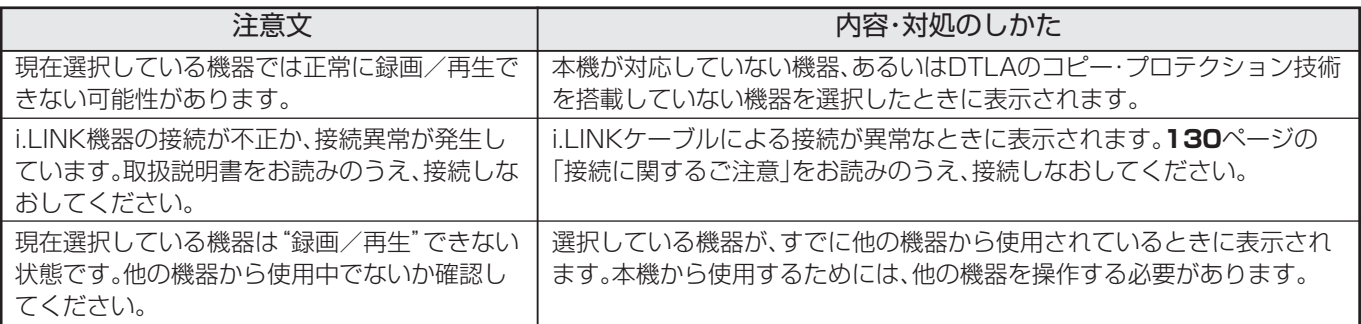

#### ■ 双方向通信に関するエラーメッセージ

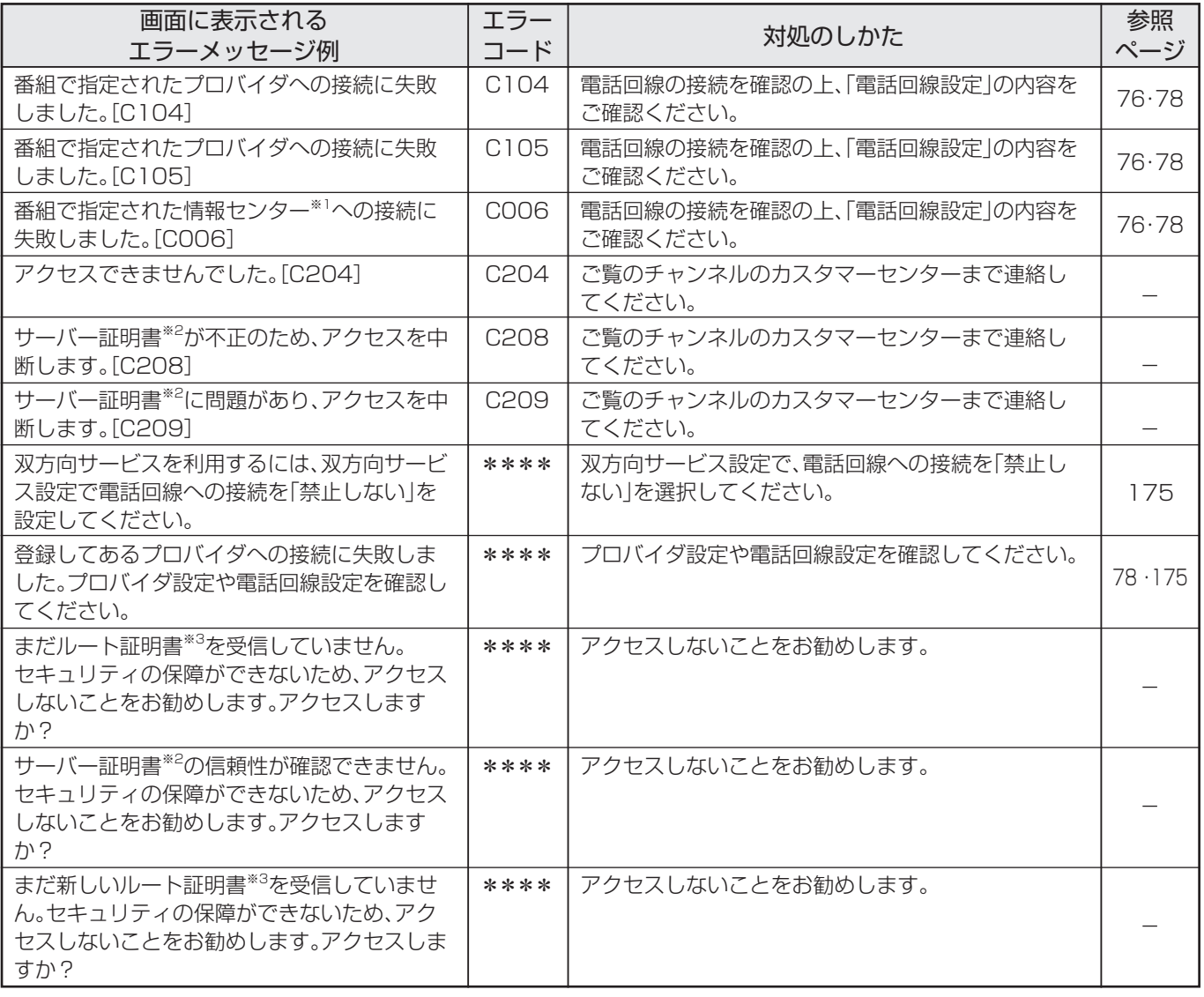

※1 情報センター…… 双方向通信において、お客さまからのデータを受けとるセンター。

※2 サーバー証明書… 暗号化通信に使われる暗号鍵。Webサーバーに保存される。有効期限が記述されており、この期間を過ぎると使用できな い。

※3 ルート証明書…… 暗号化通信に使われる復号鍵。放送波で伝送され、受信機に保存される。有効期限が記述されており、この期間を過ぎると 使用できない。

#### ■システムエラー発生時の注意文

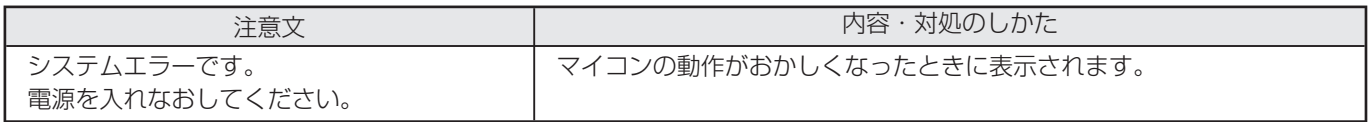

## **リセットボタンについて**

## **デジタルリセットボタン**

■本機を使用中に、強い外来ノイズ(過大な静電気、または落雷による電源電圧の異常など)を受けた場 合や誤った操作をした場合など、操作を受けつけなくなるなどの異常が発生することがあります。 このようなときは、本体背面のデジタルリセットボタンを押してから操作をやりなおしてください。

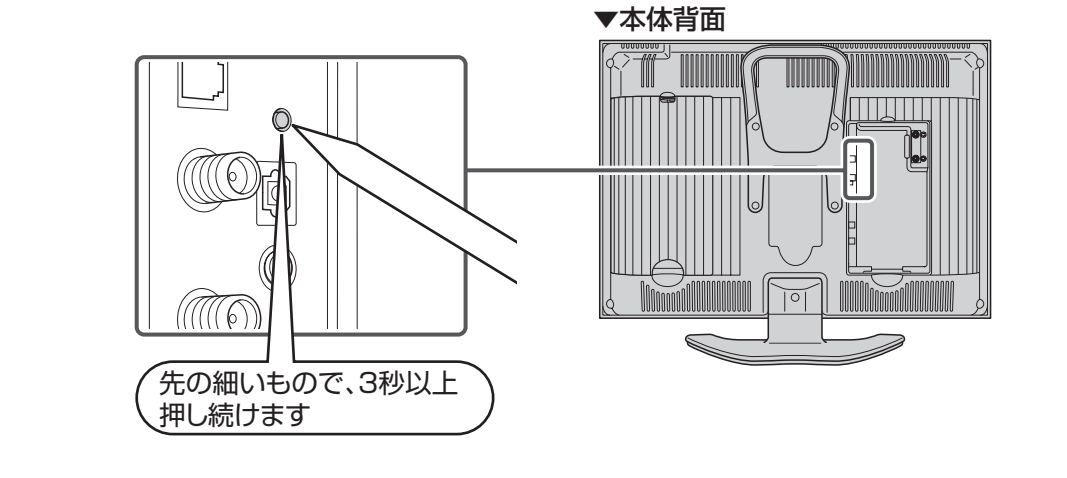

**おしらせ** • リセット直後はデータ取込みのため、画面表示には多少時間がかかります。

## **ダウンロードを行う**

■ ダウンロード機能とは、本機内のソフトウェアを 書き換えて、機能アップや機能改善等を行うため のもので、その方法には2種類あります。 1つは自動的にダウンロードを行う方法で、もう 1つはお客様が必要に応じ、マニュアル選択によ りダウンロードすることができる方法です。 なお、お買い上げ時は利便性を考えてダウンロー ドの選択は自動で「する」に設定されています。

#### **ダウンロードの可能な環境について**

• ダウンロードはBSデジタル放送および地上デ ジタル放送で実施されます。デジタル放送を直 接受信できない環境ではダウンロードできま せん。

 ケーブルテレビのセットトップボックスを利 用してデジタル放送を受信している場合もダ ウンロードできません。

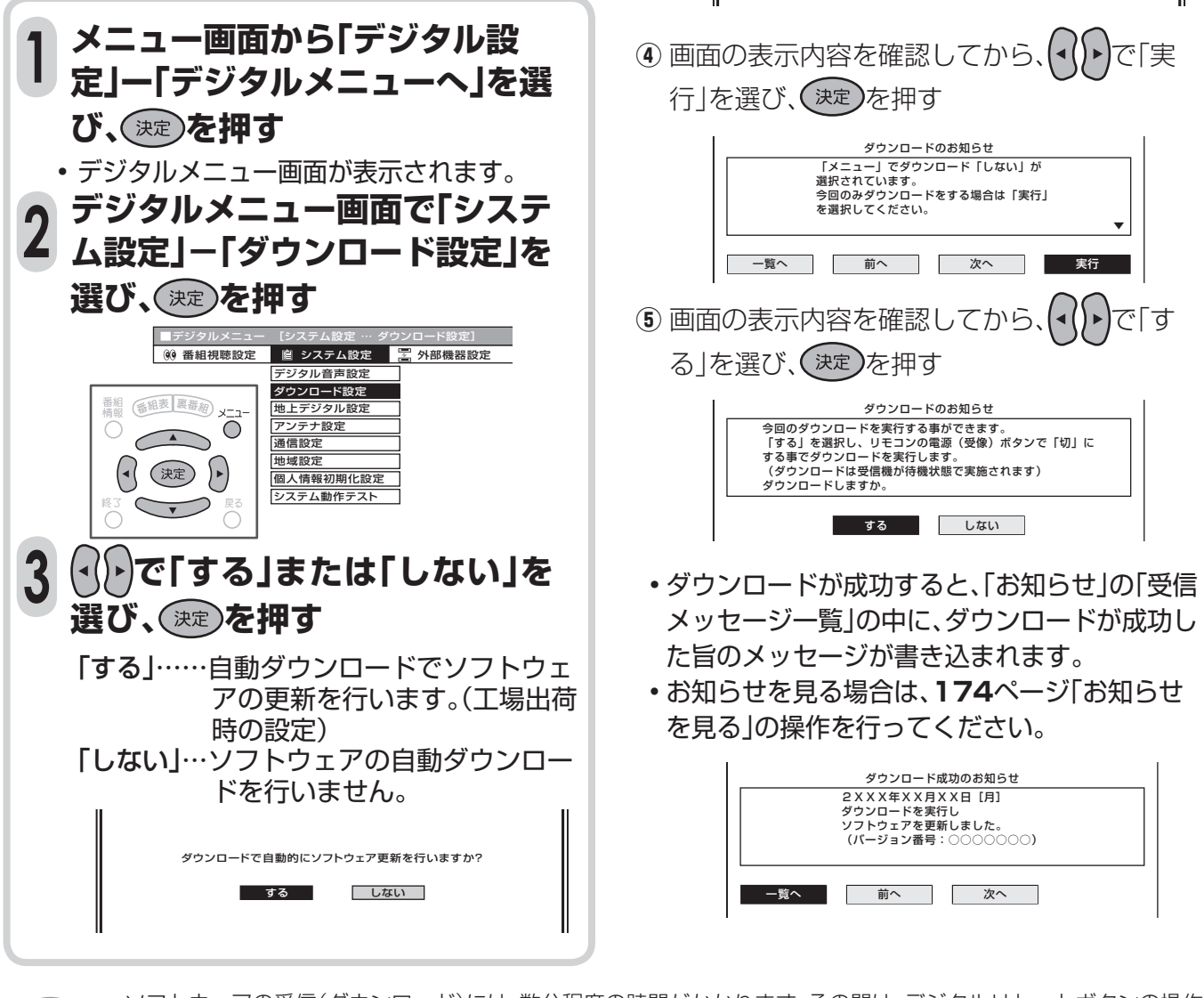

• 自動ダウンロードを「しない」に設定した場合、 手動でダウンロードを行うことができます。

**①** メニュー画面から「デジタル設定」-「デジタ

**②** デジタルメニュー画面で「お知らせ」ー「受信 メッセージー覧 |を選び、(決定)を押す

3 **3 マンマ**「ダウンロードのお知ら

ダウンロードのお知

■デジタルメニュー [お知らせ … 受信メッセージ一覧]

ルメニューへ|を選び、(決定)を押す

せ|を選び、(決定)を押す

**手動でダウンロードを行うとき**

- ソフトウェアの受信(ダウンロード)には、数分程度の時間がかかります。その間は、デジタルリセットボタンの操作、 電源プラグの抜き差しを行わないでください。ダウンロードが失敗する場合があります。 **おしらせ**
	- ダウンロードによって、設定内容が工場出荷時の状態に戻ることがあります。その場合は、設定しなおしてください。 • ダウンロードによって、予約の情報がなくなる場合があります。そのときは、再度、予約設定を行ってください。 • ダウンロードは、本機の電源が待機状態(電源ランプが赤または橙色に点灯)のときに実行されます。リモコンの電源 ボタン等で、電源待機状態にしてください。

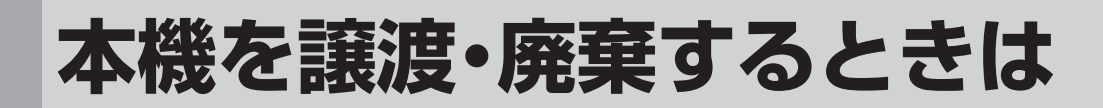

### **個人情報の初期化について**

■本機には、放送局とデータの送受信を行うために入力した、お客さまの個人情報があります。 本機を他人に譲渡したり、廃棄したりする際には、個人情報の初期化を行い情報を消去してください。 ● お客さまが設定した情報内容(暗証番号など)がすべて初期化されます。

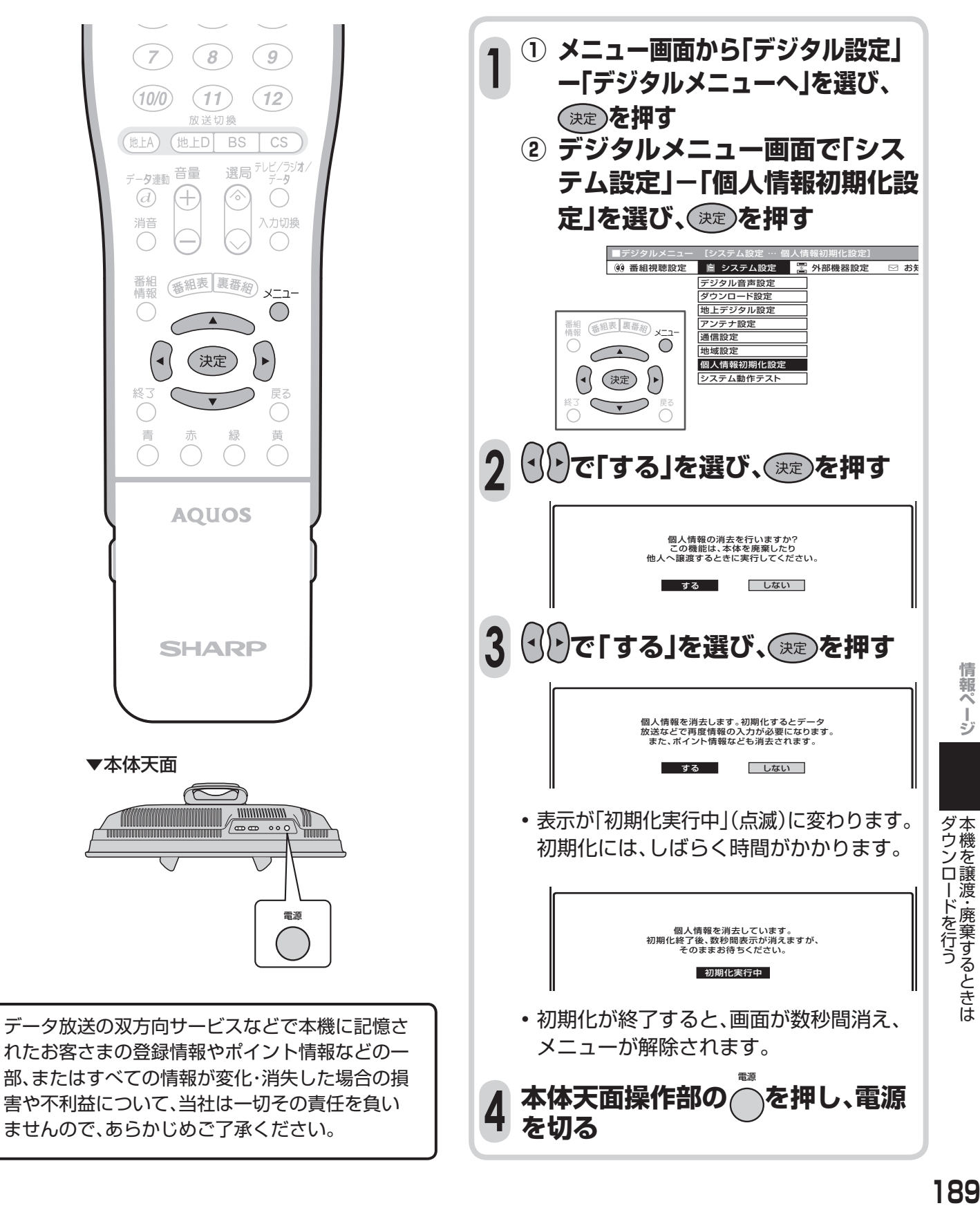

189

本機を譲渡 ・ 廃棄するときは

情報ページ

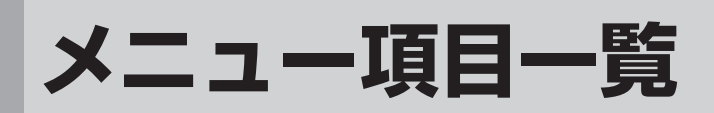

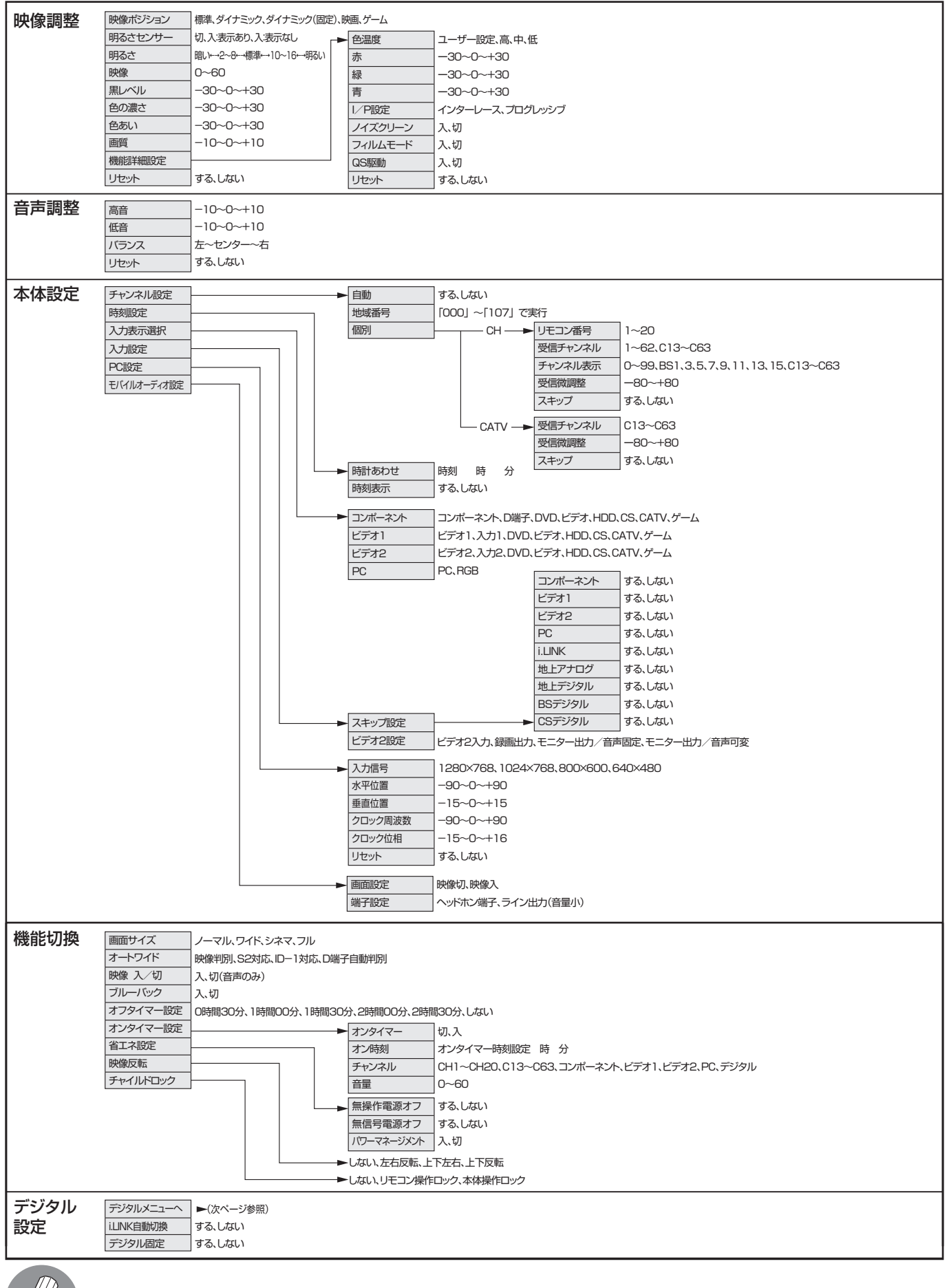

**おしらせ** • 設定条件により選択できない項目があります。
#### ■デジタルメニュー

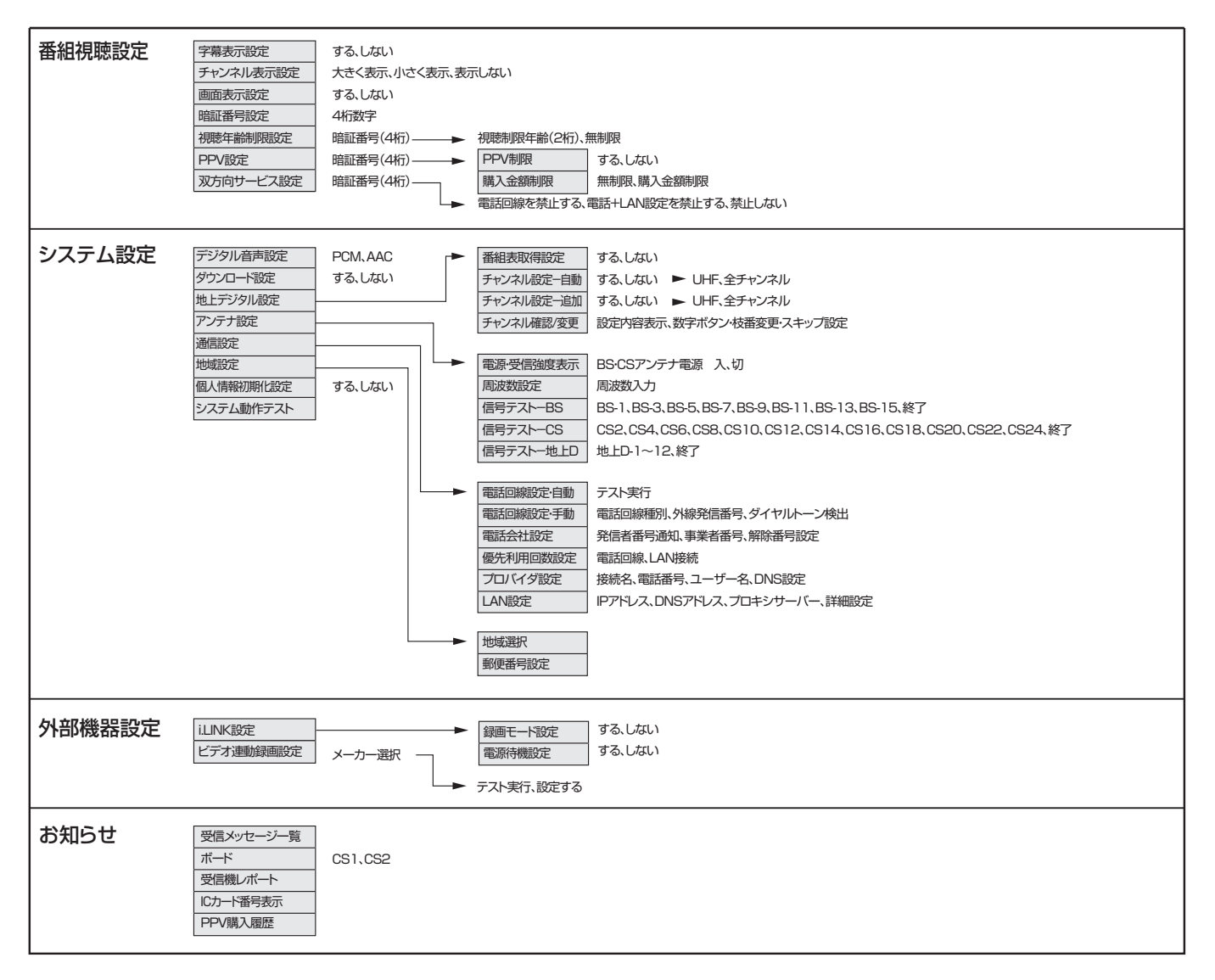

## **保証とアフターサービスよくお読みください**

■ 保証書は、「お買いあげ日・販売店名」等の記入をお 確かめのうえ、販売店から受け取ってください。 保証書は内容をよくお読みの後、大切に保存して ください。

#### ■ 保証期間

お買いあげの日から1年間です。 保証期間中でも、有料になることがありますので、 保証書をよくお読みください。 ※本機を分解すると、保証が無効になります。

### 保証書(別添) シンクロード ご不明な点や修理に関するご相談は

■ 修理に関するご相談ならびにご不明な点は、お買 いあげの販売店、またはもよりのシャープお客様 ご相談窓口にお問い合わせください。

### 補修用性能部品の保有期間

■ 当社は、液晶カラーテレビの補修用性能部品を、製 品の製造打切後、8年保有しています。

■ 補修用性能部品とは、その製品の機能を維持する ために必要な部品です。

#### 技術料 対障した製品を正常に修復するための料金です。 部品代 修理に使用した部品代金です。 出張料 製品のある場所へ技術者を派遣する場合 の料金です。 ご連絡していただきたい内容 お客様へ… お買いあげ日・販売店名を記入されると便利です。 お買いあげ日 保証期間が過ぎているときは 修理料金のしくみ 販売店名 年 月 日 |<br>| 電話( ) | ■「故障かな?と思ったら」(**182**ページ)を調べてください。それでも異常があるときは、使用をやめて、必ず電 源プラグを抜いてから、お買いあげの販売店にご連絡ください。 修理を依頼されるときは 出張修理 **•** 品 名 :液晶カラーテレビ  **•** 形 名 :LC-20AX6 **•** お買いあげ日(年月日) **•** 故障の状況(できるだけくわしく) **•** ご 住 所(付近の目印も合わせてお知らせください) **•** お 名 前 **•** 電 話 番 号  **•** ご訪問希望日 修理に際しましては保証書をご提示ください。保証書 の規定に従って販売店が修理させていただきます。 保証期間中 修理すれば使用できる場合には、ご希望により有料で 修理させていただきます。 修理料金は、技術料・部品代・出張料などで構成され ています。 便利メモ

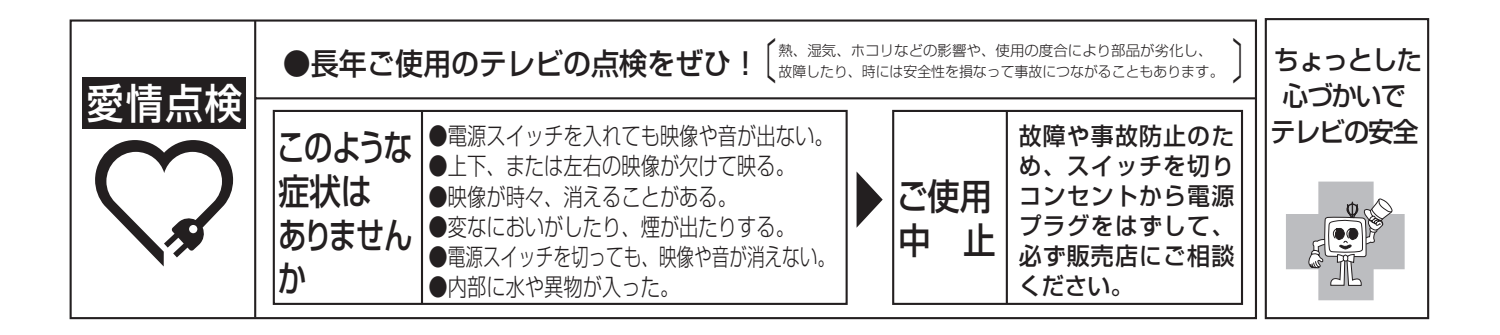

## **お客様ご相談窓口のご案内**

修理・お取扱い・お手入れについてのご相談ならびにご依頼は、お買いあげの販売店へご連絡ください。 転居や贈答品などで、保証書記載の販売店にご相談できない場合は、下記窓口にご相談ください。 ● 製品の故障や部品のご購入に関するご相談は .............. 修理相談センター へ

● 製品のお取扱い方法、その他ご不明な点は ................. お客様相談センター へ

### 修理相談センター

#### ● 修理相談センター (沖縄・奄美地区を除く)

■受付時間 \*月曜~土曜:午前 9 時~午後 6 時 \*日曜・祝日:午前 10 時~午後 5 時 (年末年始を除く)

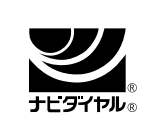

0570 - 02 - 4649

 当ダイヤルは、全国どこからでも一律料金でご利用いただけます。 (注) PHS・IP 電話からは、下記電話におかけください。

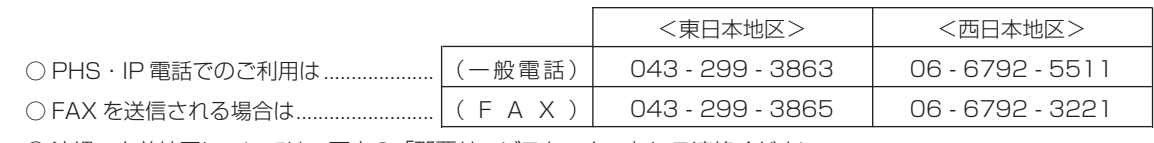

○ 沖縄·奄美地区については、下表の「那覇サービスセンター」にご連絡ください。

◎ 特込修理および部品購入のご相談 | は、上記「修理相談センター」のほか、

下記地区別窓口にても承っております。

■受付時間 \*月曜~土曜:午前 9 時~午後 5 時 30 分(祝日など弊社休日を除く)

〔但し、沖縄・奄美地区〕は……\*月曜~金曜:午前 9 時~午後 5 時 30 分(祝日など弊社休日を除く)

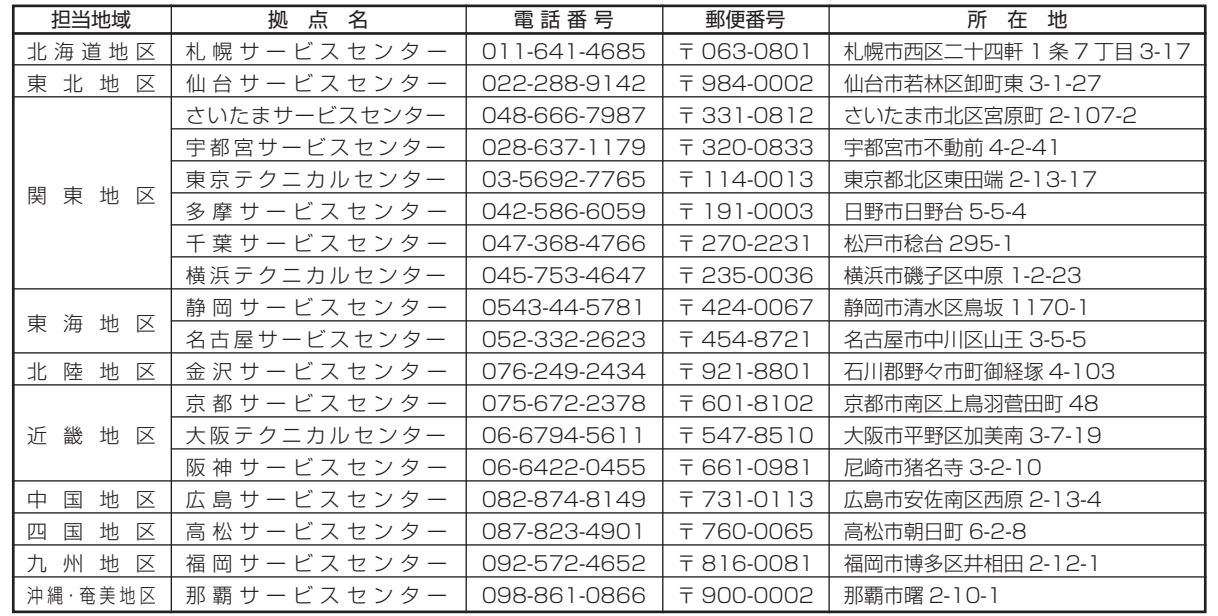

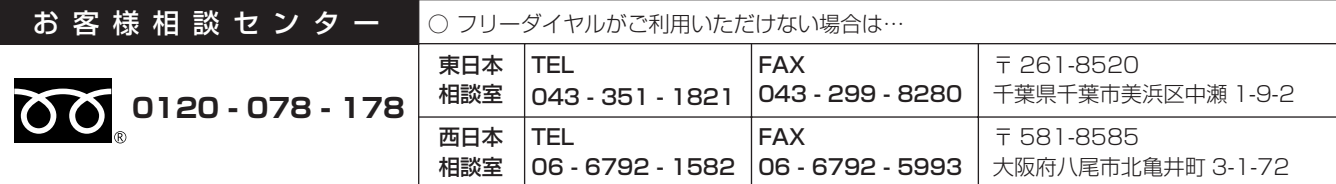

■受付時間 \*月曜~土曜:午前 9 時~午後 6 時 · \*日曜・祝日:午前 10 時~午後 5 時 (年末年始を除く)

● FAX 送信される場合は、お客様へのスムーズな対応のため、形名やお問い合わせ内容のご記入をお願いしたします。

● 所在地・電話番号などについては変更になることがありますので、その節はご容赦願います。(06.03)

保証とアフターサービスお客様ご相談窓口のご案内

## **おもな仕様**

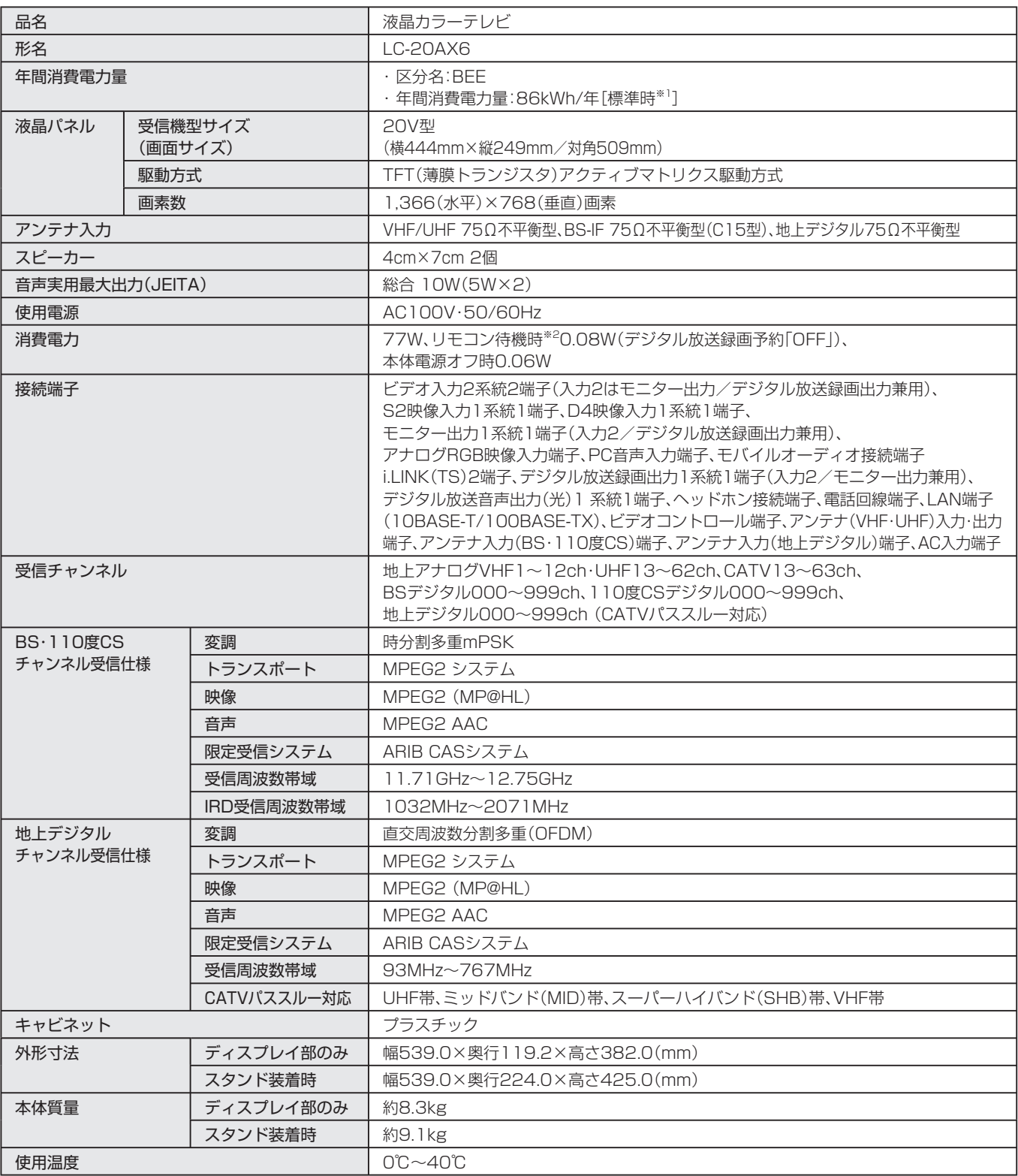

■ 年間消費電力量とは:「エネルギーの使用の合理化に関する法律(省エネ法)」に基づいて、型サイズや受信機の種類別の算定式により、一般家 庭での平均視聴時間(4.5時間)を基準に算出した、一年間に使用する電力量です。

■ 年間消費電力量の区分名とは:「エネルギーの使用の合理化に関する法律(省エネ法)」では、テレビに使用される表示素子、アスペクト比、画素 数、受信可能な放送形態及び付加機能の有無等に基づいた区分を行っています。その区分名称をいいます。

※1 一般的にご家庭で使用される際の当社推奨の映像モードです。 (本機では、明るさ「標準」の場合です。)

※2 電源オフの操作をしたあと、デジタルチューナーがチャンネルサーチなどの動作を行うため、表記の電力になるまでは時間がかかります。

■ 製品改良のため仕様の一部を予告なく変更することがあります。

■ 液晶パネルは非常に精密度の高い技術でつくられており、99.99%以上の有効画素があります。0.01%以下の画素欠けや常時点灯するもの がありますが故障ではありません。

■ JIS C 61000-3-2適合品 JIS C 61000-3-2適合品とは、日本工業規格「電磁両立性-第3-2部:限度値-高調波電流発生限度値(1相当たりの入力電流が20A以下の 機器)」に基づき、商用電力系統の高調波環境目標レベルに適合して設計・製造した部品です。

## **寸法図**

 $LC$ -20AX6 (単位: mm)

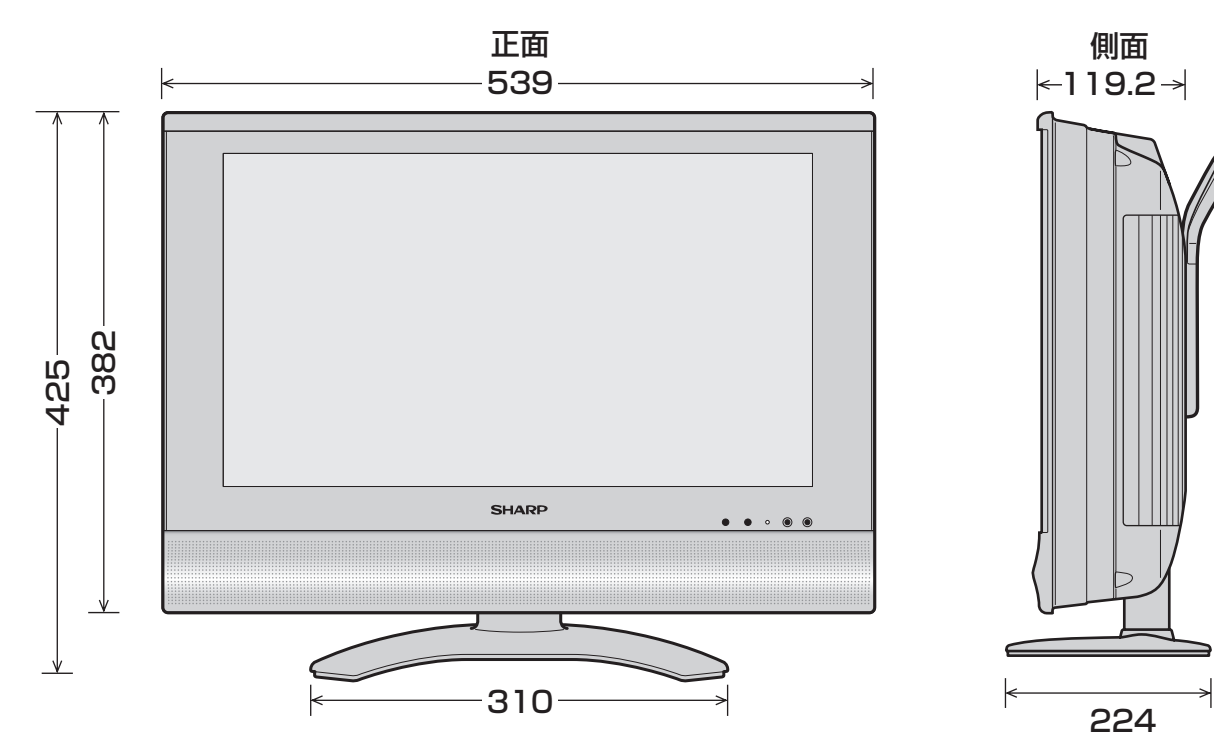

壁掛け金具 AN-110AG1(別売)取付図

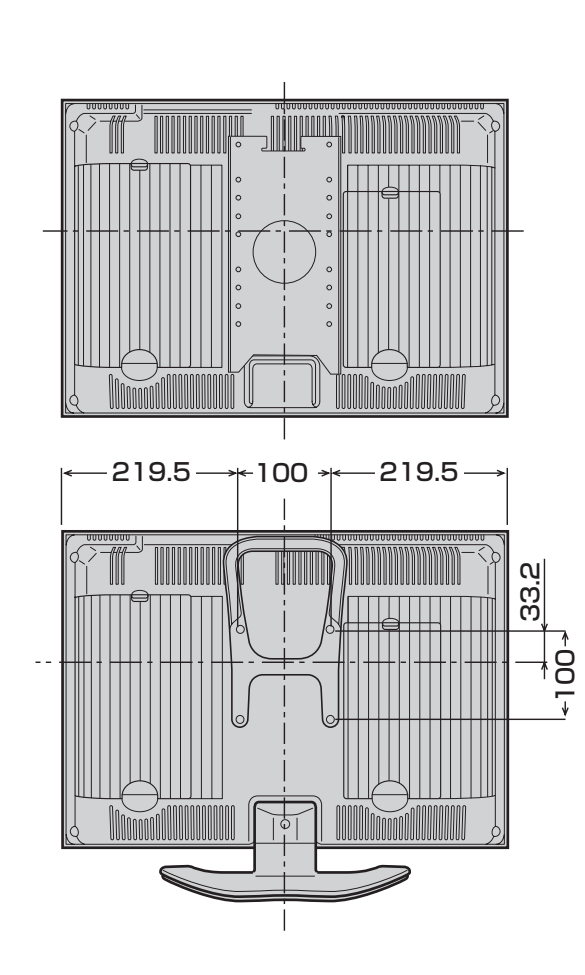

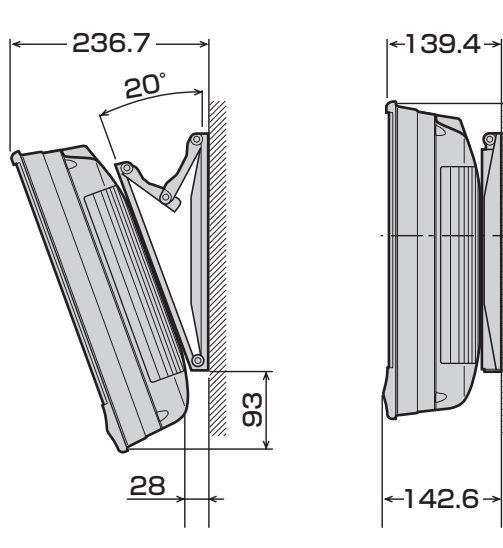

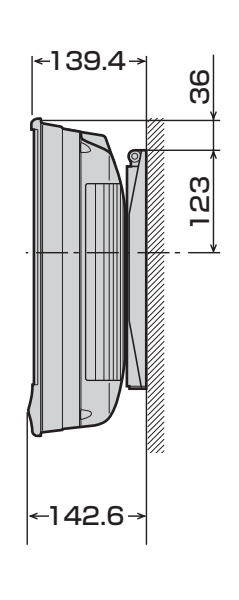

情報ページ

**195歳。そのようには、おもな仕様を見るというのは、そのおもな仕様** おもな仕様 さんじょう こうしょう しゅうしょう しゅうしゅう しゅうしゅう しゅうしゅう しゅうしゅう しゅうしゅう しゅうしゅう しゅうしゅう しゅうしゅう しゅうしゅう しゅうしゅう しゅうしゅうしょ 寸法図

# **本機で使用している特許など**

本機は、MPEG2 AACに関する下記番号の特許を使用しています。

#### 特許番号

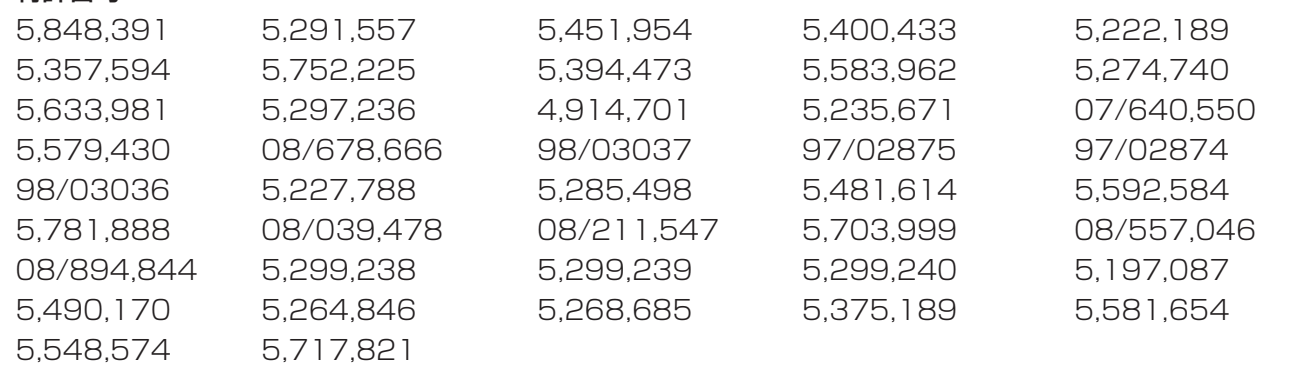

This software is based in part on the work of the Independent JPEG Group. 本機搭載のソフトウェアは、Independent JPEG Groupのソフトウェアを一部利用しております。

この製品は、著作権保護技術を採用しており、米国と日本の特許技術と知的財産権によって保護されています。こ の著作権保護技術の使用には、マクロヴィジョン社の許可が必要です。また、その使用は、マクロヴィジョン社の 特別な許可がない限り、家庭での使用とその他一部のペイパービューでの使用に制限されています。この製品を 分解したり、改造することは禁じられています。

## **別売品について**

■ 液晶カラーテレビ専用の別売品をとりそろえております。お近くの販売店でお買い求めください。

• 本機に適合する別売品が、新しく追加発売になることがありますので、ご購入の際には、最新のカタロ グで適合性や在庫の有無をご確認ください。

## **用語の解説 (よく使われるテレビ用語です)**

#### ■ 110度CSデジタル放送

 BSデジタル放送の放送衛星(BS)と同じ東経110度に打 ち上げられた通信衛星(CS)を利用したデジタル放送です。 細かいジャンルに特化した多数の専門チャンネルの中か ら見たいチャンネルを購入して視聴する仕組みになって います。一部、無料放送もあります。

#### ■ 16:9

 デジタルハイビジョン放送の画面縦横比です。従来の4:3 映像に比べ、視界の広い臨場感のある映像が楽しめます。

#### ■ 525i

 走査線525本、インターレース方式。地上アナログ放送 (VHF/UHF)やBSアナログ放送と同等の画質です。

#### ■ 525p

 走査線525本、プログレッシブ方式。デジタルハイビジョ ンに近い画質です。

#### ■ 750<sub>p</sub>

 走査線750本、プログレッシブ方式。デジタルハイビジョ ンの高画質です。

#### ■ 1125i

 走査線1125本、インターレース方式。デジタルハイビ ジョンの高画質です。

#### ■ AAC(Advanced Audio Coding)

 デジタル放送の信号は大容量のため、圧縮技術が必要です が、AACは、デジタル音声圧縮方式の1つです。少し未来 のデータを予測し圧縮効率を上げる技術を採用しており、 高音質であるにもかかわらず、高圧縮、マルチチャンネル 化が可能です。

#### ■ B-CASカード (ビーキャスカード)

 各ユーザー独自の番号などが記載されている、BS/110 度CS/地上デジタル放送視聴用ICカードのことです。 ユーザー登録し、B-CASカードを受信機に挿入すると、双 方向サービスの利用が可能となり、放送局からのメッセー ジを受信できるようになります。また、有料放送の視聴を 希望される場合やNHKとの受信確認、そして、今後予定さ れている各種双方向サービスを希望される場合などにも 登録済みカードが必要になります。(2004年4月からは B-CASカードを挿入していないとデジタル放送が映らな くなっています。)

#### ■ BSデジタル放送

 2000年12月から本格サービスが開始された衛星放 送で、従来のBS(アナログ)放送に比べ、より高画質で多 チャンネルの放送を楽しむことができます。さらに、BS デジタル放送では、高品位のデジタル音声放送(BSラジ オ)、ニュース・スポーツ・番組案内などの情報提供、オンラ インショッピングやクイズ番組への参加が可能なデータ 放送など、多彩なサービスを行います。

#### ■ CATV(ケーブルテレビ)

 ケーブル(有線)テレビ放送のことです。放送サービスが実 施されている地域で、ケーブルテレビ局と契約することに よって、放送を受信できます。それぞれの地域に密着した 情報を発信しているのが特徴です。最近では多数のチャン ネルや自主放送を行う都市型のケーブルテレビ局も増え ています。

#### ■ D端子

 高画質映像信号用コネクタの通称です。従来、輝度信号 (Y)と色差信号(CB/PB、CR/PR)を3本のケーブルで接続 (コンポーネント接続)していたのを1本のケーブルで接 続できるようにしたのがD端子ケーブルです。輝度・色差 信号のほかにも、映像フォーマットを識別する制御信号を 送ることができます。走査線数と走査方式によってD1~ D5の規格があり(本機はD4に対応)、数字が大きいほど、 より高画質な映像に対応できます。

#### ■ EPG(Electronic Program Guide)

 デジタル放送で送られてくる番組情報のデータを使って 画面で見られるようにした電子番組表のことです。

#### ■ i.LINK(アイリンク)

 i.LINK端子を持つ機器間でデジタル映像やデジタル音声 などマルチメディア系のデータの双方向通信を行ったり、 接続した機器を操作したりできるシリアル転送方式のイ ンターフェースです。接続はi.LINKケーブル1本で行うこ とができます。i.LINKはIEEE1394の呼称で、IEEE(米国 電子電気技術者協会)によって標準化された国際規格で す。現在、100Mbps、200Mbps、400Mbpsの転送速度 があり、それぞれS100、S200、S400と表示されます。

#### ■ MPEG(Moving Picture Experts Group)

 デジタル放送の信号は大容量のため、圧縮技術が必要です が、MPEGは、デジタル動画圧縮技術の符号化方式の1つ です。一般に「エムペグ」と読みます。MPEG2は、「動き補 償」「予測符号化」などの技術を使って画像データを圧縮す るもので、圧縮レートは画像の内容により可変ですが、だ いたい40分の1に圧縮することができます。

## **用語の解説 (つづき)**

#### ■ NTSC(National Television System Committee)

 日本でも採用している現行のカラーテレビ放送方式の標 準規格のことです。現在、日本、アメリカのほか、韓国、カナ ダ、メキシコなどで採用しています。この規格は、毎秒30 フレーム(フィールド周波数60Hz)、走査線数525本の インターレース方式です。

#### ■ PCM(Pulse Code Modulation)

 アナログの音声信号をデジタル信号に変換する方式の1 つ。音楽CDは、この方式を利用しています。

#### ■ PPV(Pav Per View)

「ペイパービュー」と読みます。番組単位で購入契約が必要 な有料番組のことです。

#### ■ S1/S2映像

 セパレート(S)映像信号に、画面比率4:3で上下に黒帯の あるワイド映像(レターボックス)や、もと16:9の映像を 横方向に圧縮して4:3にした映像(スクイーズ)を自動判 別する信号を加えた映像信号のことです。映画サイズの番 組やビデオソフトを見るときは、自動的にレターボックス は「シネマ」に、スクイーズは「フル」になります。

#### ■ インターレース(飛び越し走査)

 NTSC方式のテレビやビデオの画像表示では、525本 の走査線のうち、まず奇数番めの走査線(262.5本)を 1/60秒で描きます(この1画面を1フィールドといいま す)。つぎに偶数番めの走査線(262.5本)を1/60秒で描 きます。これで、合わせて走査線525本の1枚の完全な画 像(フレーム)をつくっていく方式です。「525i」「1125i」 の「i」はインターレース(interlaced)を表します。

#### ■ 液晶パネル

 液晶を封入したパネルの電極間に電気を流すと、映像とし て見えるように開発された表示素子です。パネル自体は低 消費電力で動作する利点があります。

#### ■ お知らせ

 BS/110度CS/地上デジタル放送局から視聴者へメッ セージを送るサービスです。

#### ■ コンポーネント接続

 映像信号を輝度信号(Y)と色差信号(CB/PB、CR/PR)の3 つのコンポーネント(構成部分)に分離して伝送する接続 方法です。コンポーネント映像端子は3つの端子に分かれ ているので、接続には3つのプラグに分かれた専用コード (コンポーネントケーブル)を用います。通常の映像端子に よる接続に比べ、色のキレが良く、チラツキのない画質が 得られます。

#### ■ コンポジット接続

 通常の映像端子(ビデオ端子)を使って映像信号を伝送す る接続方法です。映像端子は1つのみで、ふつう黄色で表 示されており、形状は音声端子と同じです。コンポジット 接続による映像・音声端子の接続では、黄・白・赤の3色に 分かれたAVケーブルを使うのが一般的です。

#### ■ 地上デジタル放送

 2003年12月から東京・大阪・名古屋の3大広域圏の一部 で開始され、その他の都道府県の県庁所在地では2006 年末までに開始が予定されている新しい放送です。ゴース トのない高品質映像、デジタルハイビジョン放送、データ 放送や双方向サービス、多チャンネルといった、これまで の地上アナログ放送にはなかった特長をもっています。

#### ■ ハイビジョン放送

 デジタルハイビジョンの高画質放送のことです。従来の地 上アナログテレビ放送が525本の走査線で表示している のに対し、デジタルハイビジョン放送は750本や1125 本の走査線を使用しているため、より緻密で高画質な映像 を楽しめます。BSデジタル放送では、番組によって「デジ タルハイビジョン映像」と「デジタル標準映像」という異な る画質で放送されています。

#### ■ プログレッシブ(順次走査)

飛び越し走査(「インターレース」の項を参照)をしない で、すべての走査線を順番どおりに描く方法です。525p の場合、525本の走査線を順番どおりに描きます。イン ターレース方式に比べ、チラツキのないことが特徴で、文 字や静止画を表示するときなどに適しています。「525p」 「750p」の「p」はプログレッシブ(progressive)を表し ます。

#### ■ プロバイダ

 一般にはインターネットサービスプロバイダ(ISP)のこ とをいいます。インターネットのBMLコンテンツ(デジタ ル放送で使用されるデータ放送言語)を使った双方向サー ビスが楽しめます。

本取扱説明書に記載されている企業名や製品名などの固有名詞は、各社の商標または登録商標です。

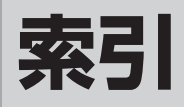

#### ●英数字·記号

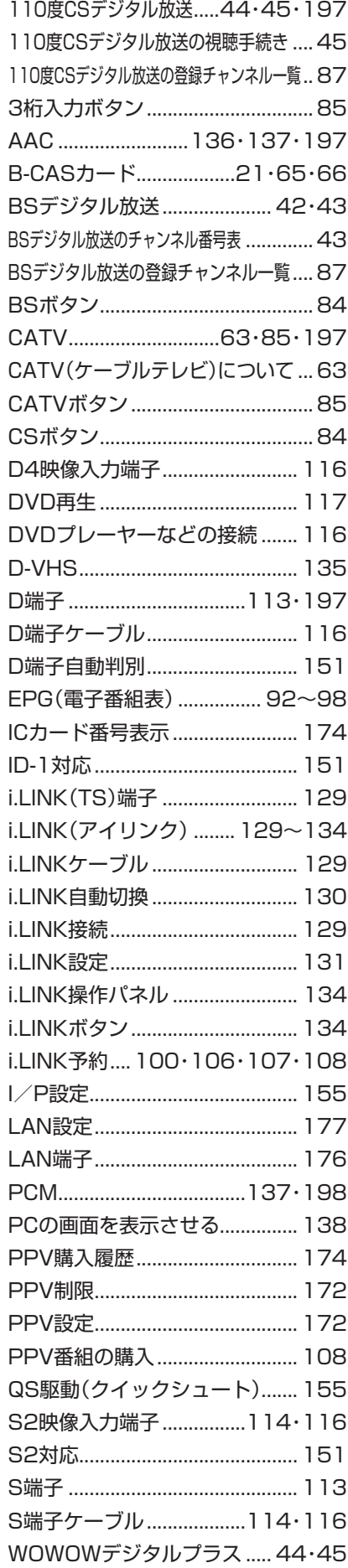

## ●あ行

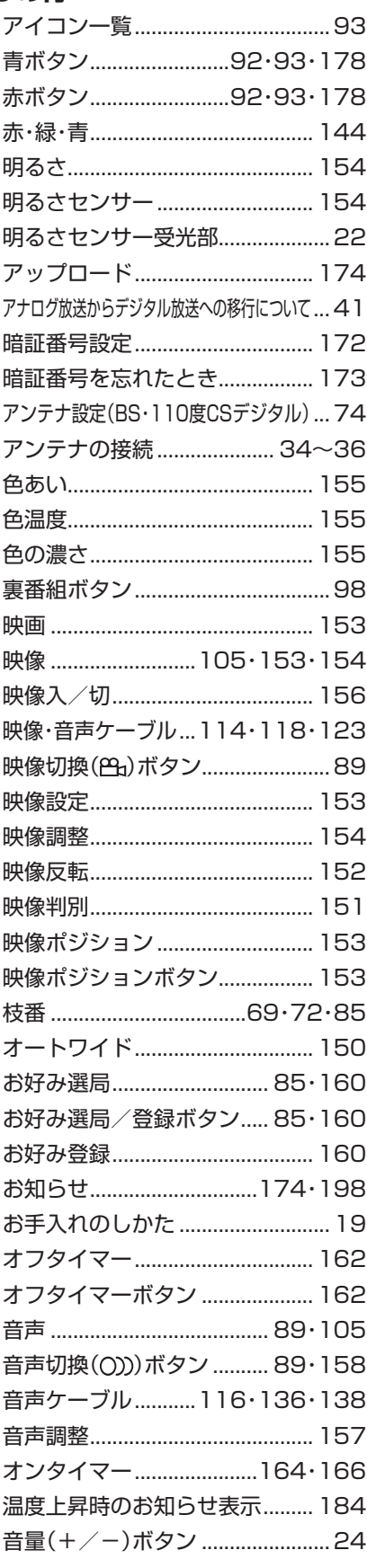

### ●か行

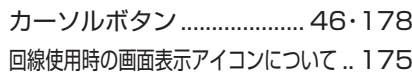

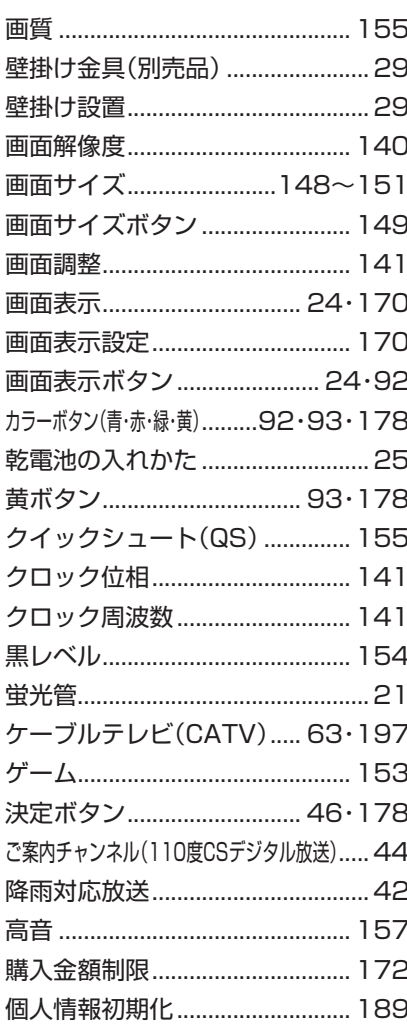

## ●さ行

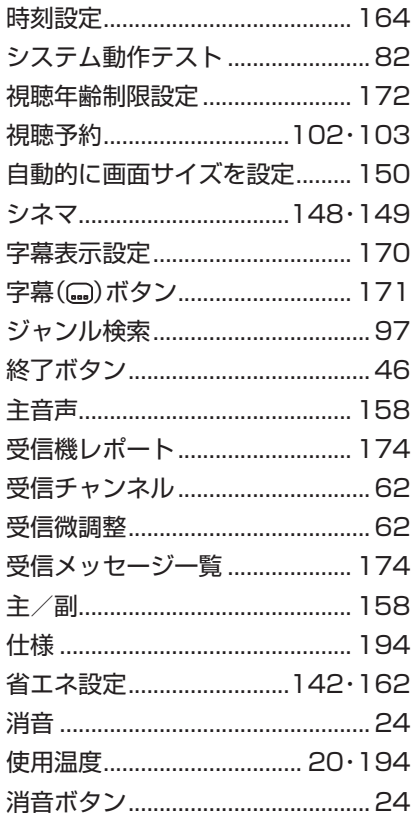

# 情報ページ

用語の解説(つづき)索引

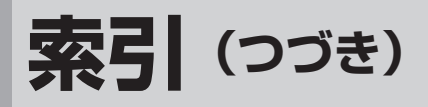

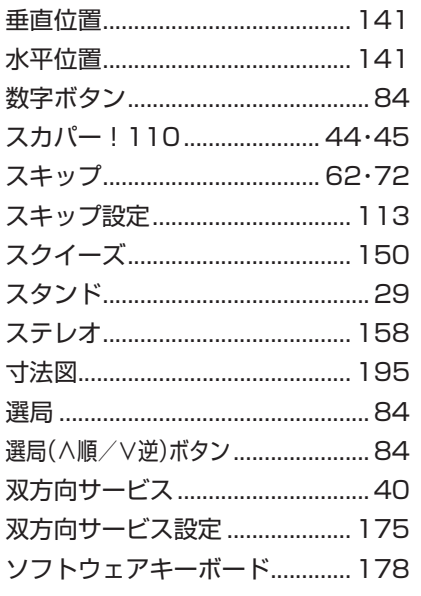

### ●た行

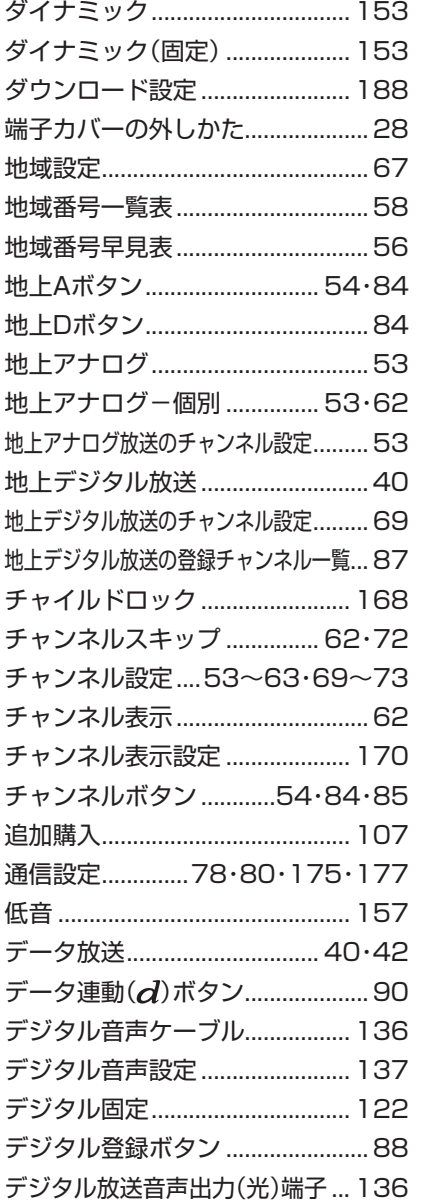

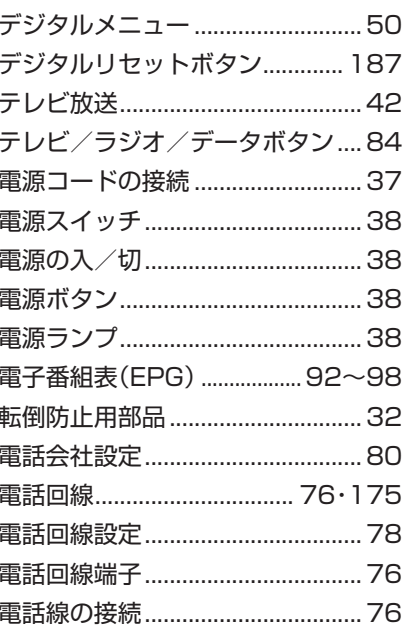

### 3 ●な行

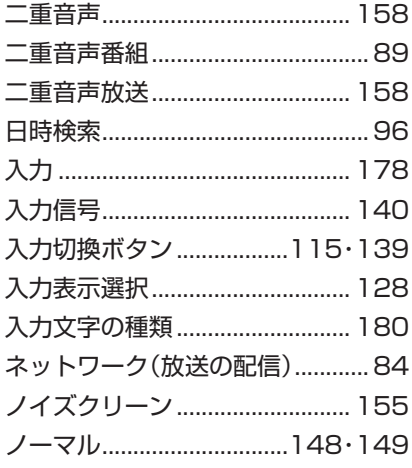

### 7 ●は行

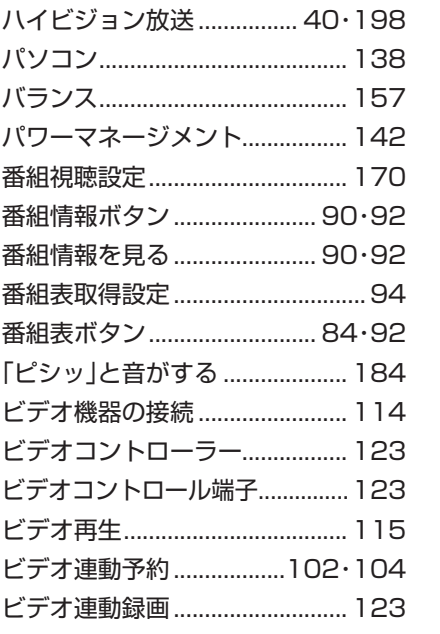

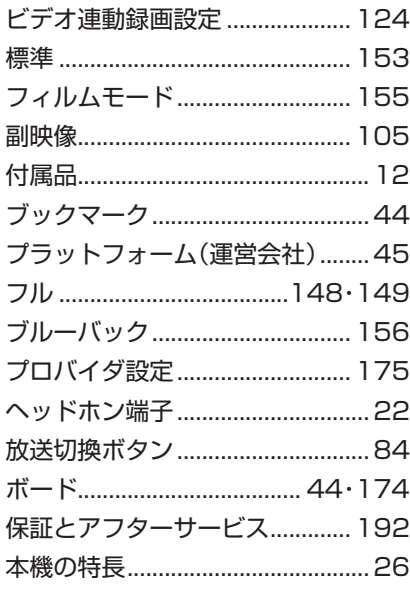

### ●ま行

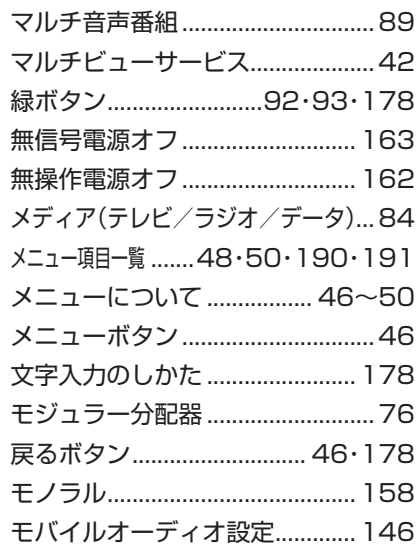

#### 8 ●や行

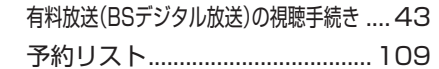

### ○ ●ら行

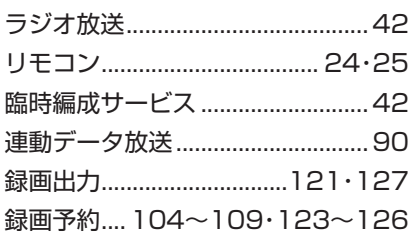

## -<br><sub>3</sub> ●わ行

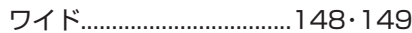

## **Part Names - Main Unit**

## Front view

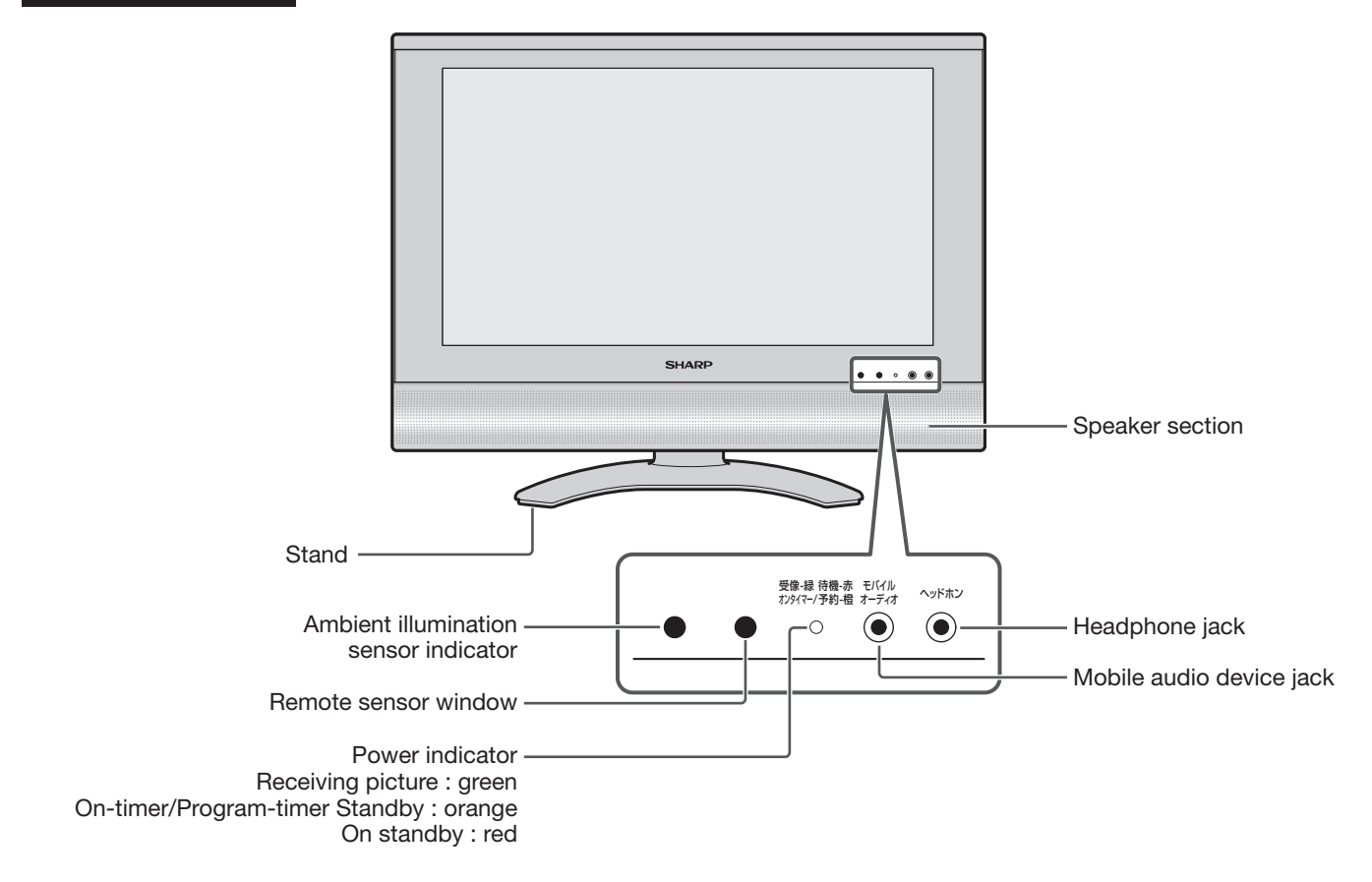

## Top view

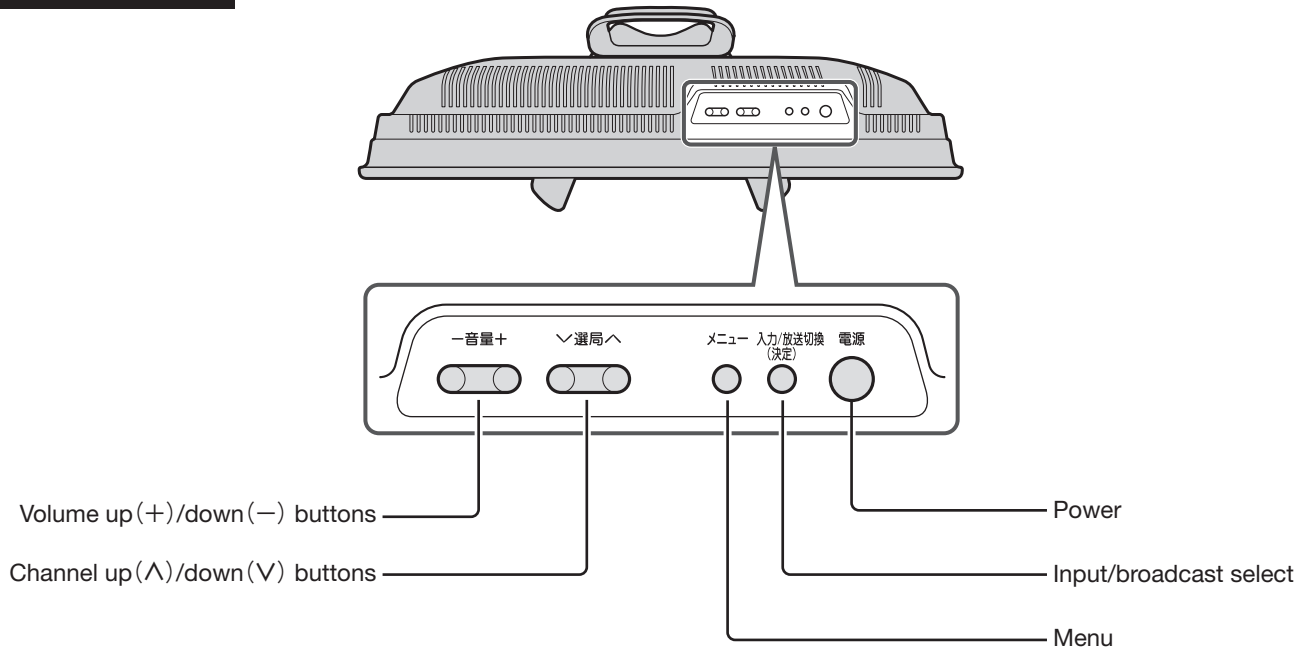

## **Part Names - Main Unit**

## Rear view

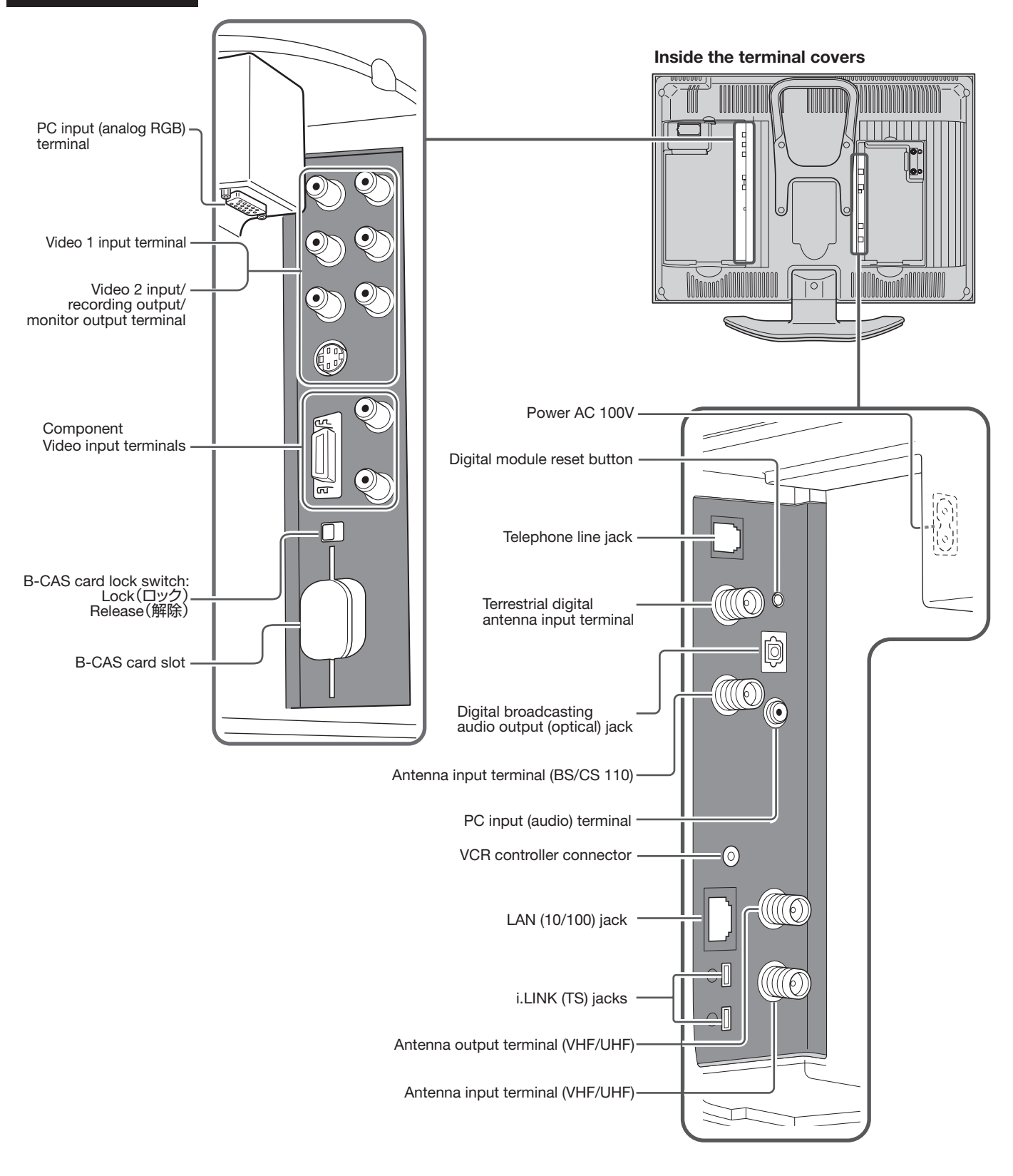

## **Part Names - Remote Control Unit**

### Cover closed

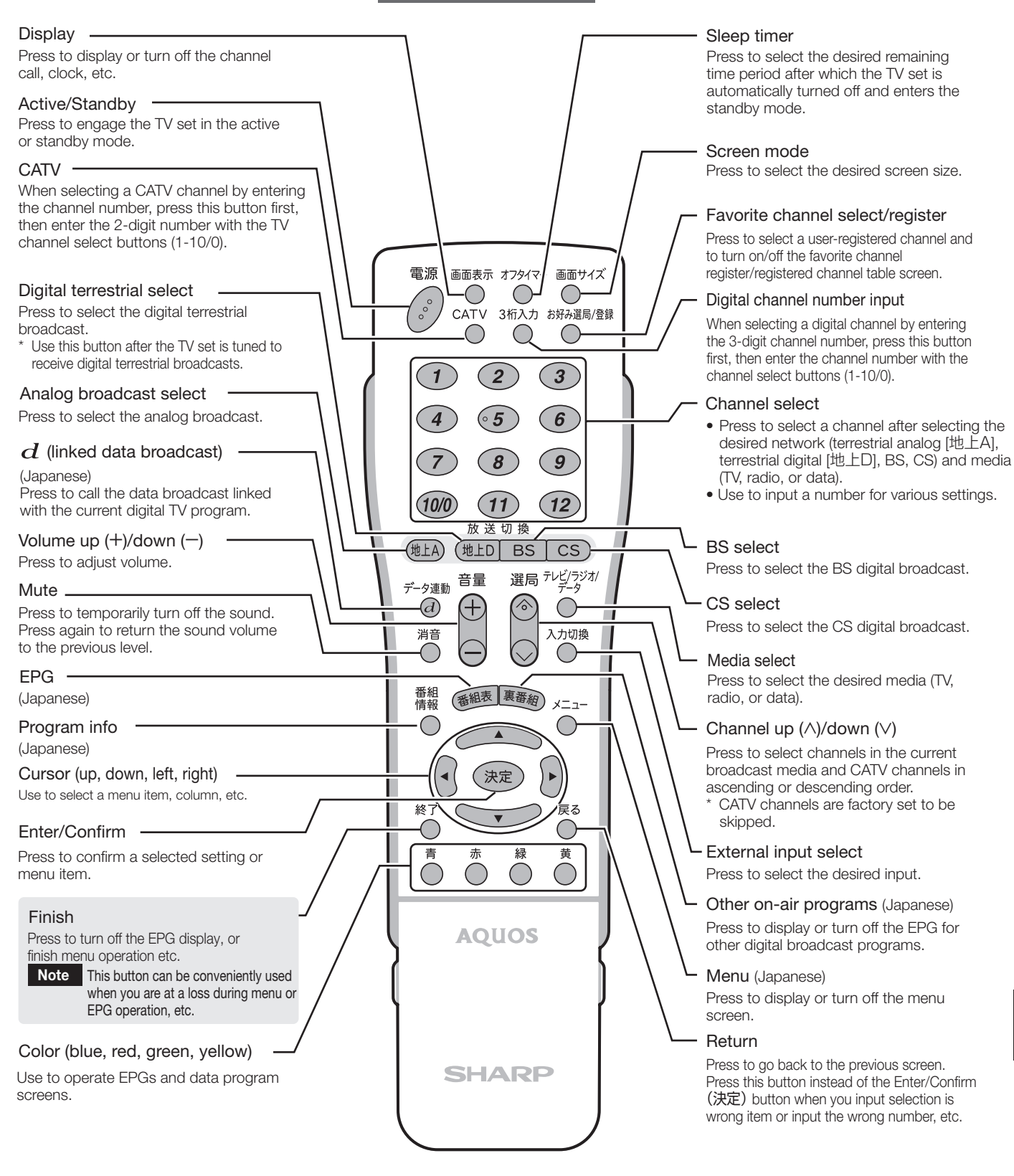

**203**

## **Part Names - Remote Control Unit**

#### Digital channel register

Press to display or turn off the channel register/registered channel table screen.

#### i.LINK

- Press to select i.LINK input.
- Press to display or turn off the i.LINK menu screen.

Press to select main/sub digital broadcasting picture.

Cover open

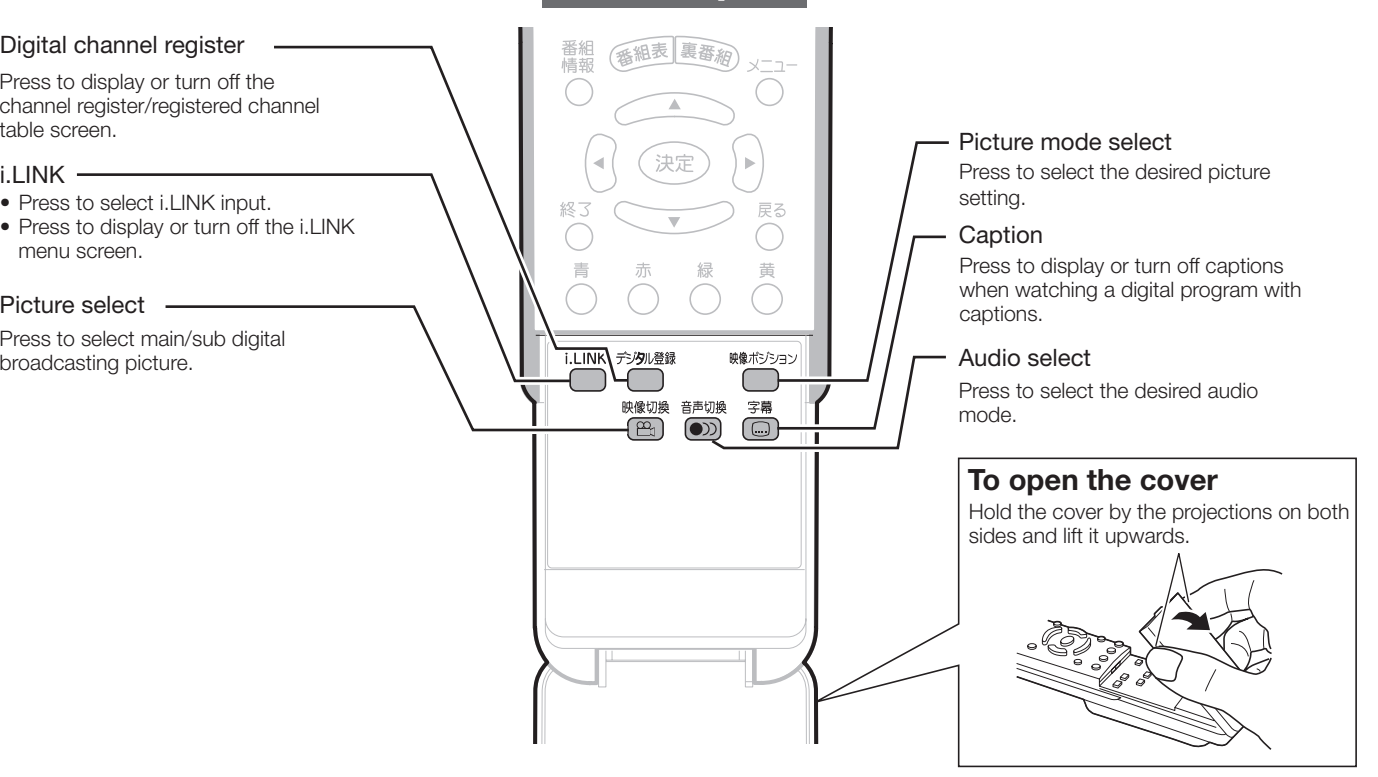

## Basic operation for channel selection

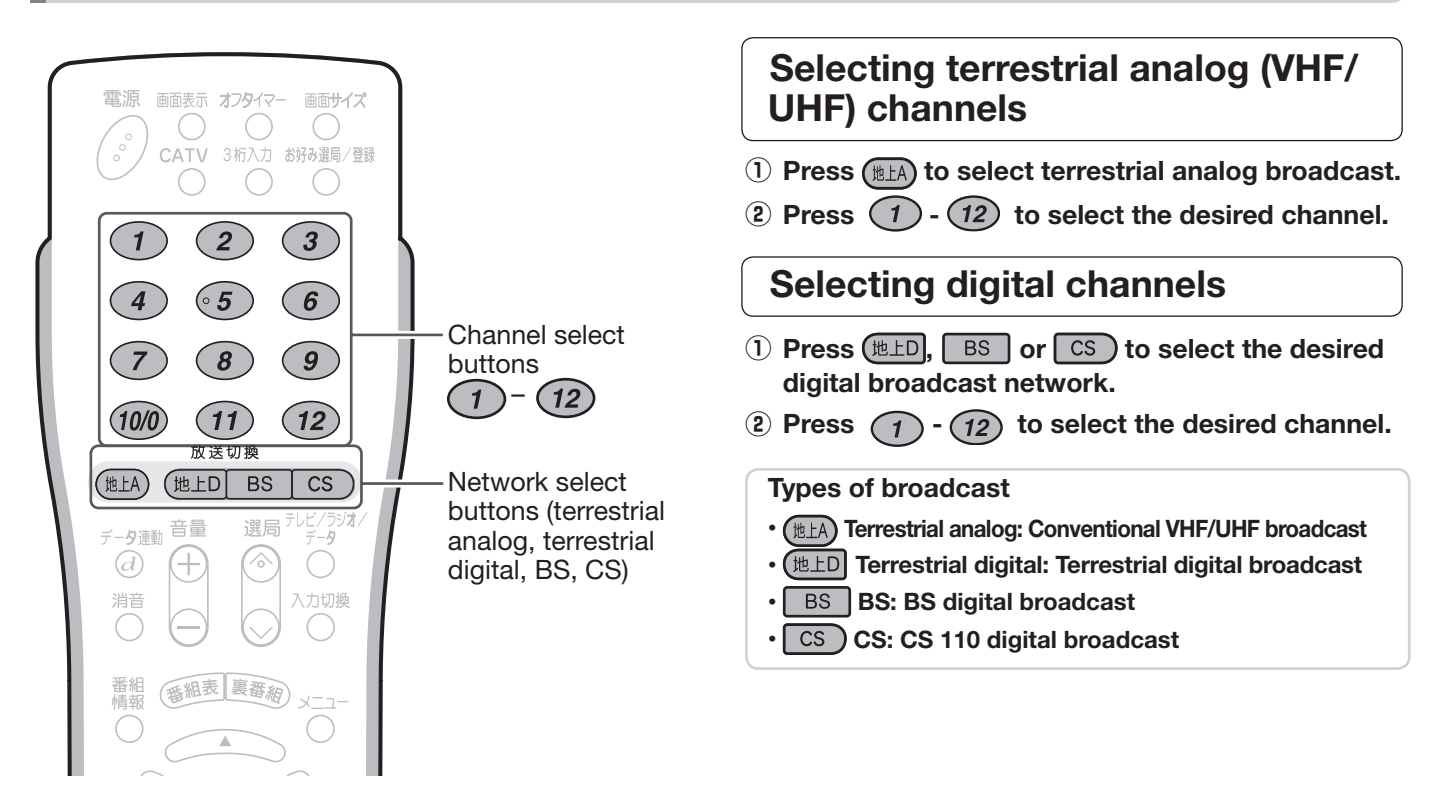

**204**

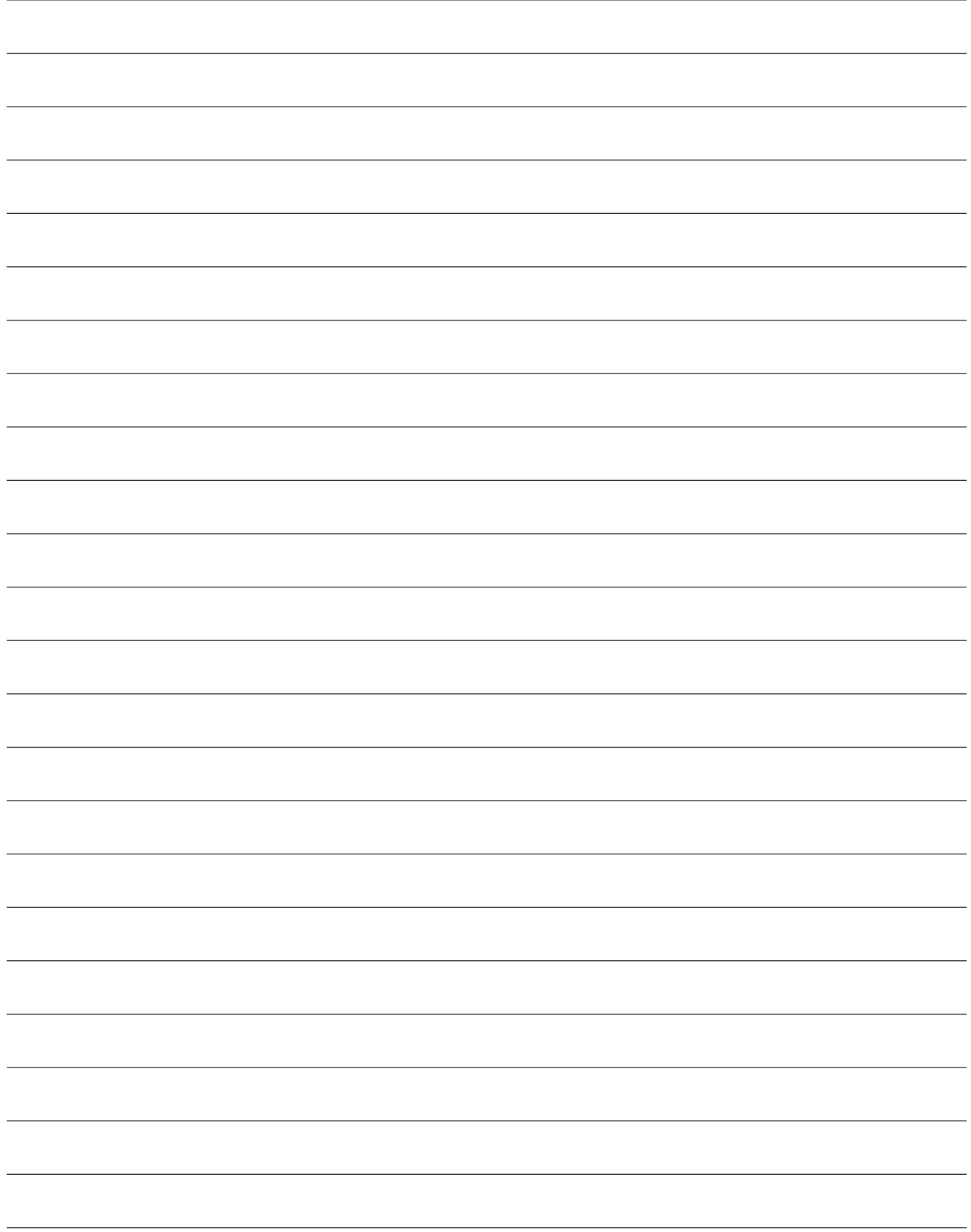

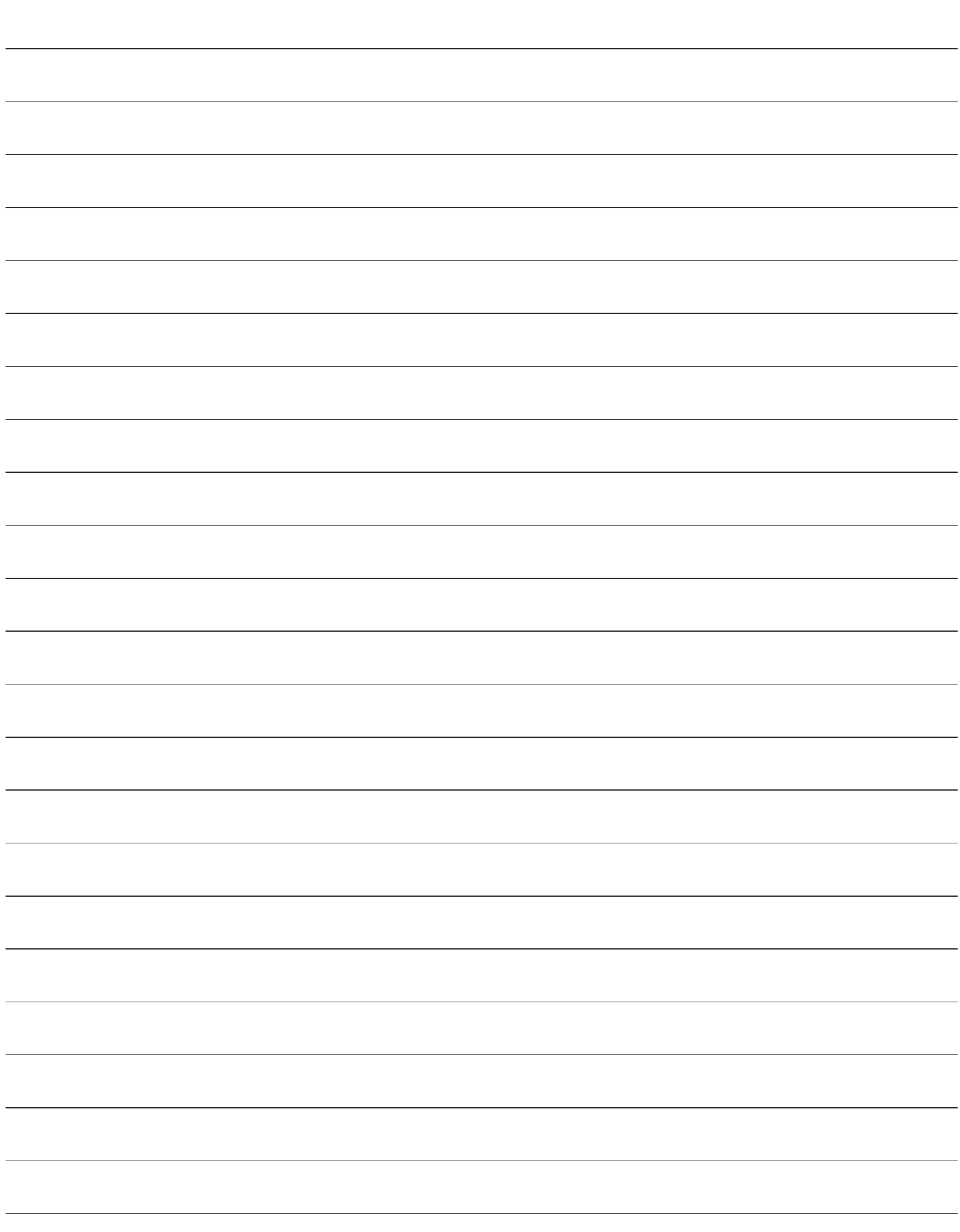

## エコロジークラスでいきましょう。 シャープ。

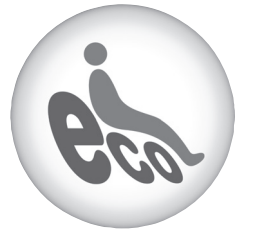

#### **液晶カラーテレビ** LC-20AX6

この製品は、こんなところがエコロジークラス。

#### 「省ェネ」「明るさセンサー」を活用

周囲の明るさに応じて液晶画面の明るさを自動的に調整する 「明るさセンサー」機能がついています。この機能を「入」にする と周囲が暗いときには、自動的に画面を暗くするので、省エネに なります。

#### 上手に使って、もっともっとエコロジークラス。

#### ◎外出やおやすみのときは主電源を切って

リモコンで液晶テレビの電源を切っても、少量の電力を消費して います。こまめに本体の主電源を切ることにより、更に効果的な省エネになります。

※ただし、録画予約、衛星ダウンロードを行う場合は、リモコンで電源を切って下さい。

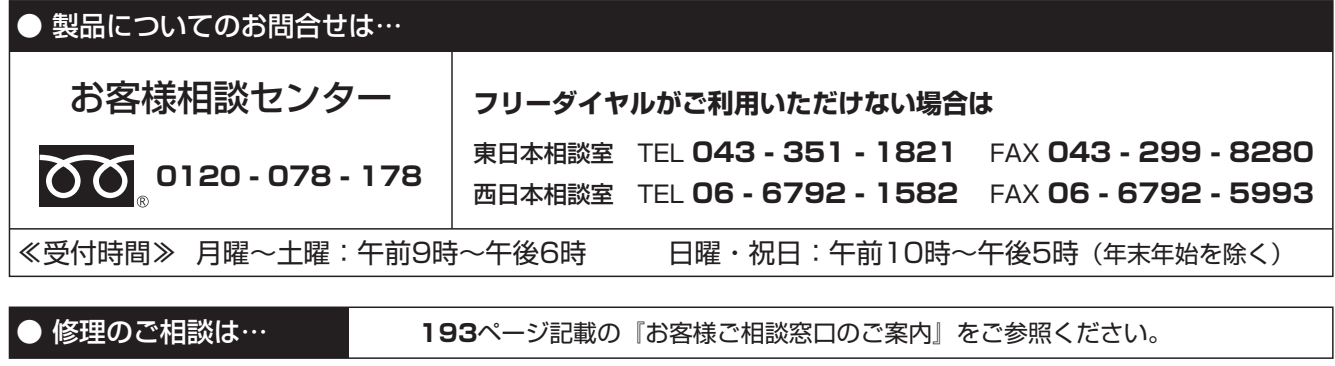

● シャープホームページ

http://www.sharp.co.jp/

シャープ株式会社

AVシステム事業本部

本 社 〒545-8522 大阪市阿倍野区長池町22番22号 〒329-2193 栃木県矢板市早川町174番地

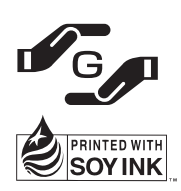

★この印刷物は環境に配慮した植物性大豆油インキを使用しています。 ★この取扱説明書は再生紙を使用しています。(古紙配合率 100%)

TINS-C425WJZZ 4 06P04-JA-MM